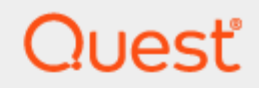

# SharePlex® 11.3 **Installation and Setup Guide**

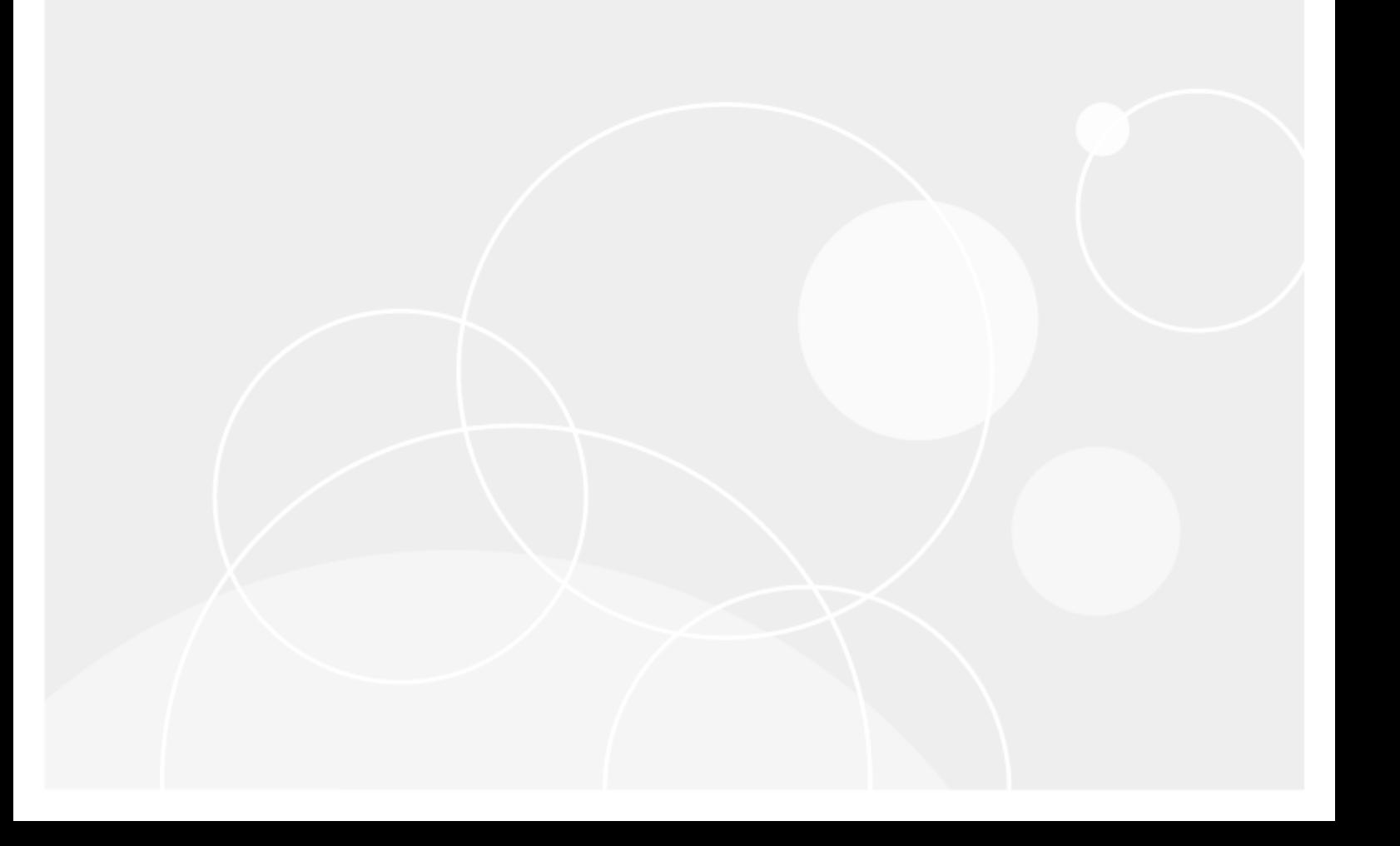

#### **© 2024 Quest Software Inc. ALL RIGHTS RESERVED.**

This guide contains proprietary information protected by copyright. The software described in this guide is furnished under a software license or nondisclosure agreement. This software may be used or copied only in accordance with the terms of the applicable agreement. No part of this guide may be reproduced or transmitted in any form or by any means, electronic or mechanical, including photocopying and recording for any purpose other than the purchaser's personal use without the written permission of Quest Software Inc.

The information in this document is provided in connection with Quest Software products. No license, express or implied, by estoppel or otherwise, to any intellectual property right is granted by this document or in connection with the sale of Quest Software products. EXCEPT AS SET FORTH IN THE TERMS AND CONDITIONS AS SPECIFIED IN THE LICENSE AGREEMENT FOR THIS PRODUCT, QUEST SOFTWARE ASSUMES NO LIABILITY WHATSOEVER AND DISCLAIMS ANY EXPRESS, IMPLIED OR STATUTORY WARRANTY RELATING TO ITS PRODUCTS INCLUDING, BUT NOT LIMITED TO, THE IMPLIED WARRANTY OF MERCHANTABILITY, FITNESS FOR A PARTICULAR PURPOSE, OR NON-INFRINGEMENT. IN NO EVENT SHALL QUEST SOFTWARE BE LIABLE FOR ANY DIRECT, INDIRECT, CONSEQUENTIAL, PUNITIVE, SPECIAL OR INCIDENTAL DAMAGES (INCLUDING, WITHOUT LIMITATION, DAMAGES FOR LOSS OF PROFITS, BUSINESS INTERRUPTION OR LOSS OF INFORMATION) ARISING OUT OF THE USE OR INABILITY TO USE THIS DOCUMENT, EVEN IF QUEST SOFTWARE HAS BEEN ADVISED OF THE POSSIBILITY OF SUCH DAMAGES. Quest Software makes no representations or warranties with respect to the accuracy or completeness of the contents of this document and reserves the right to make changes to specifications and product descriptions at any time without notice. Quest Software does not make any commitment to update the information contained in this document.

If you have any questions regarding your potential use of this material, contact:

Quest Software Inc.

Attn: LEGAL Dept

4 Polaris Way

Aliso Viejo, CA 92656

Refer to our Web site ([https://www.quest.com\)](https://www.quest.com/) for regional and international office information.

#### **Patents**

Quest Software is proud of our advanced technology. Patents and pending patents may apply to this product. For the most current information about applicable patents for this product, please visit our website at <https://www.quest.com/legal>.

#### **Trademarks**

Quest, the Quest logo, SharePlex, and Join the Innovation are trademarks and registered trademarks of Quest Software Inc. For a complete list of Quest marks, visit <https://www.quest.com/legal/trademark-information.aspx>. All other trademarks and registered trademarks are property of their respective owners.

SharePlex Installation and Setup Guide Updated - 2/29/2024 Version - 11.3

## **Contents**

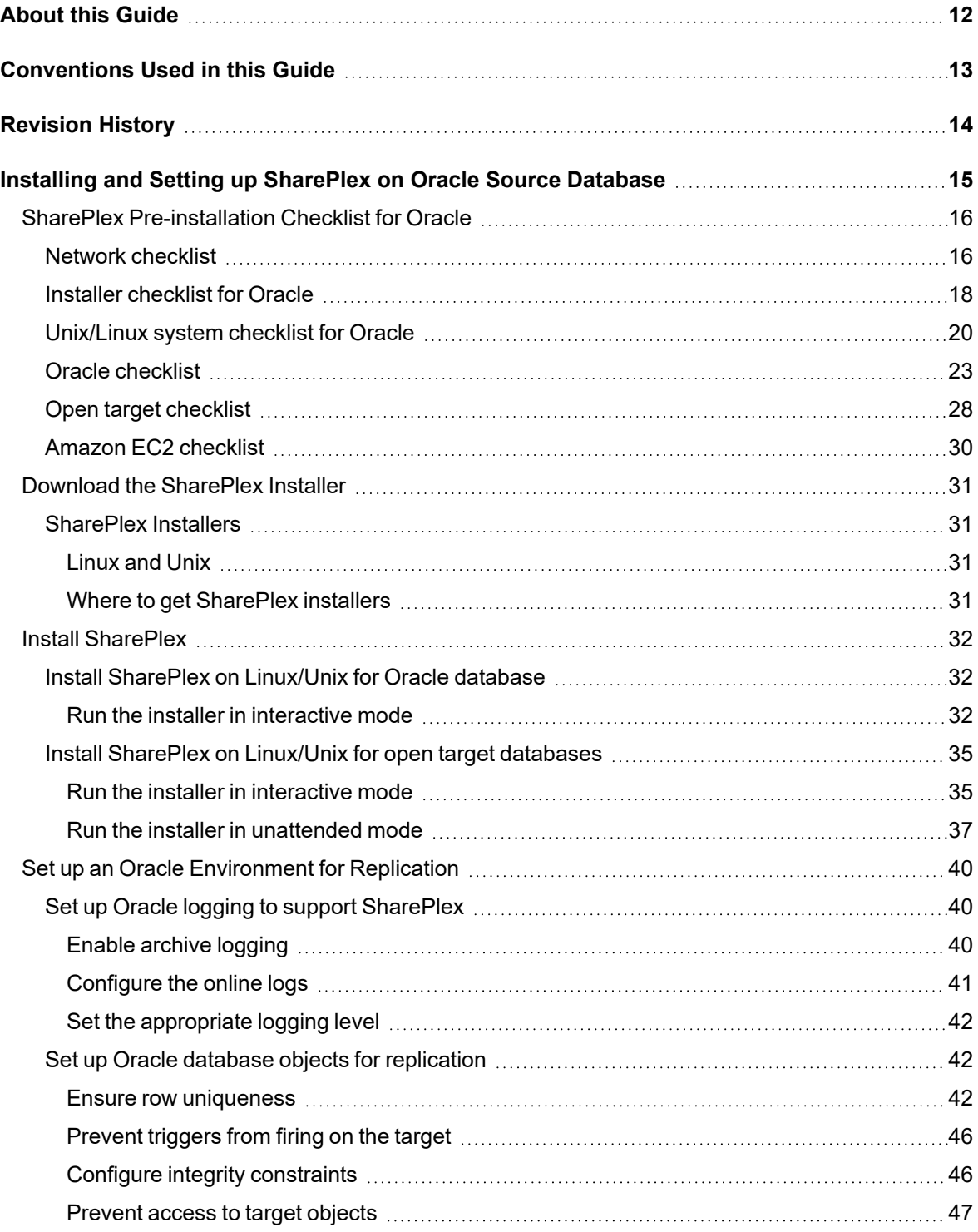

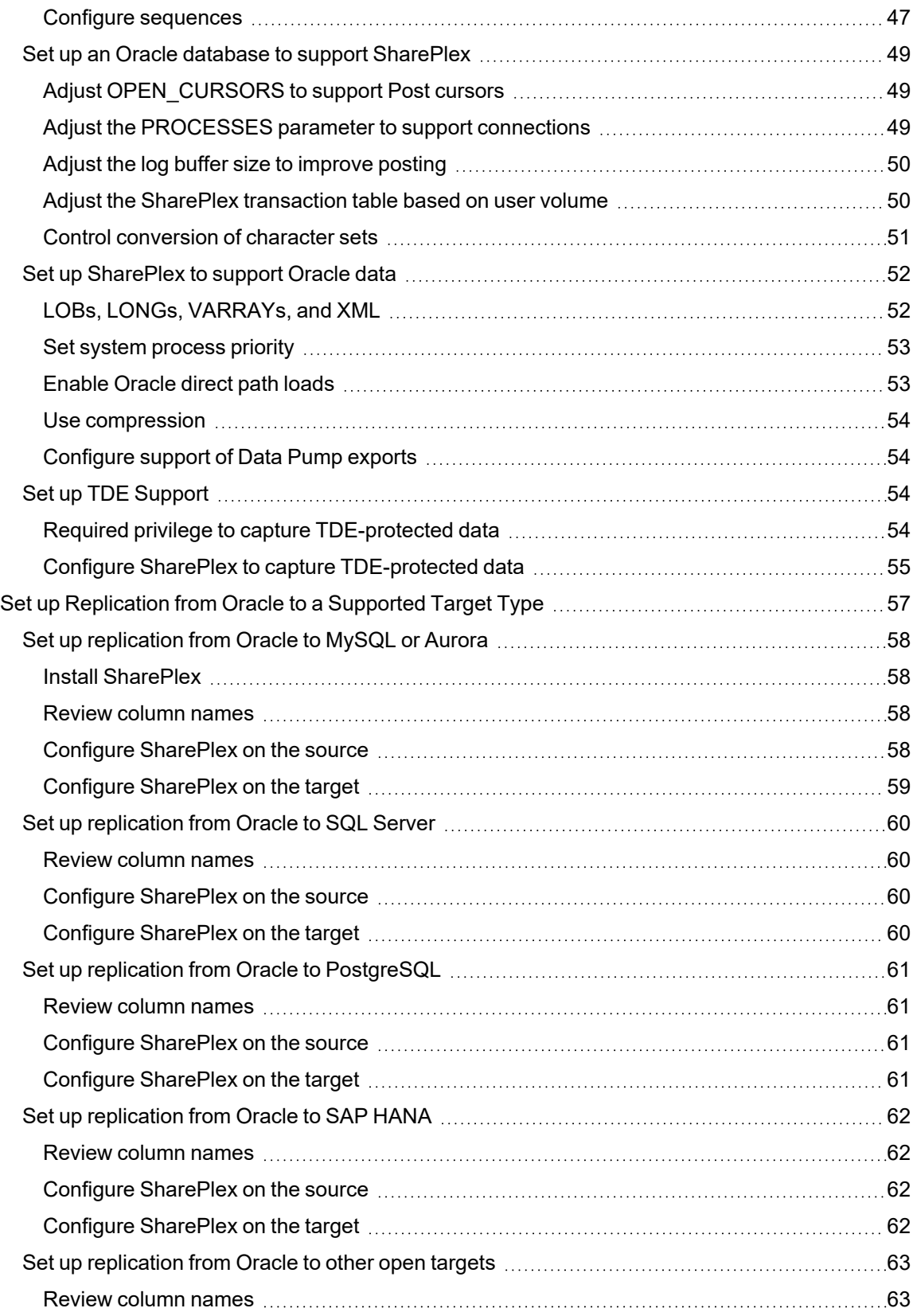

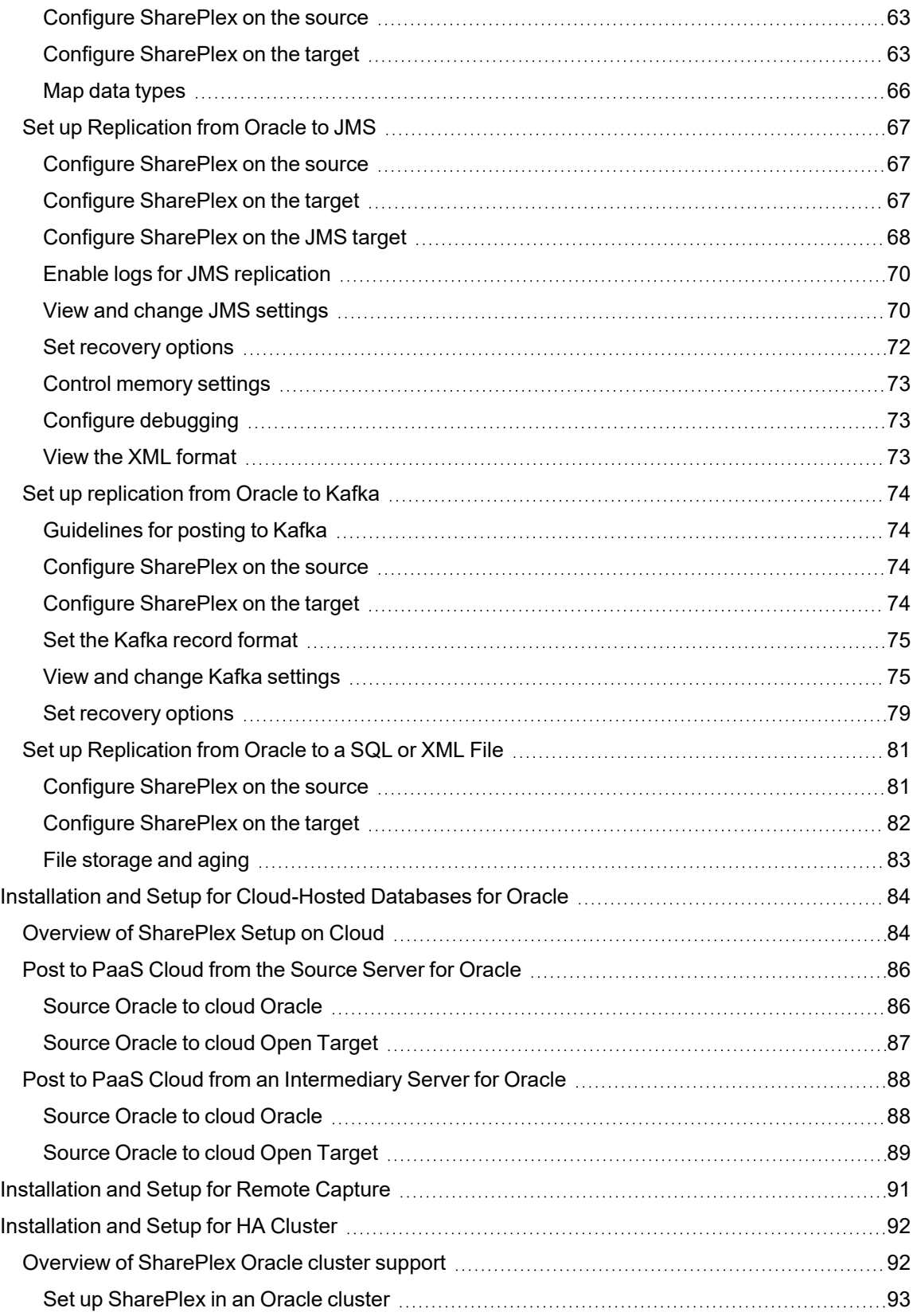

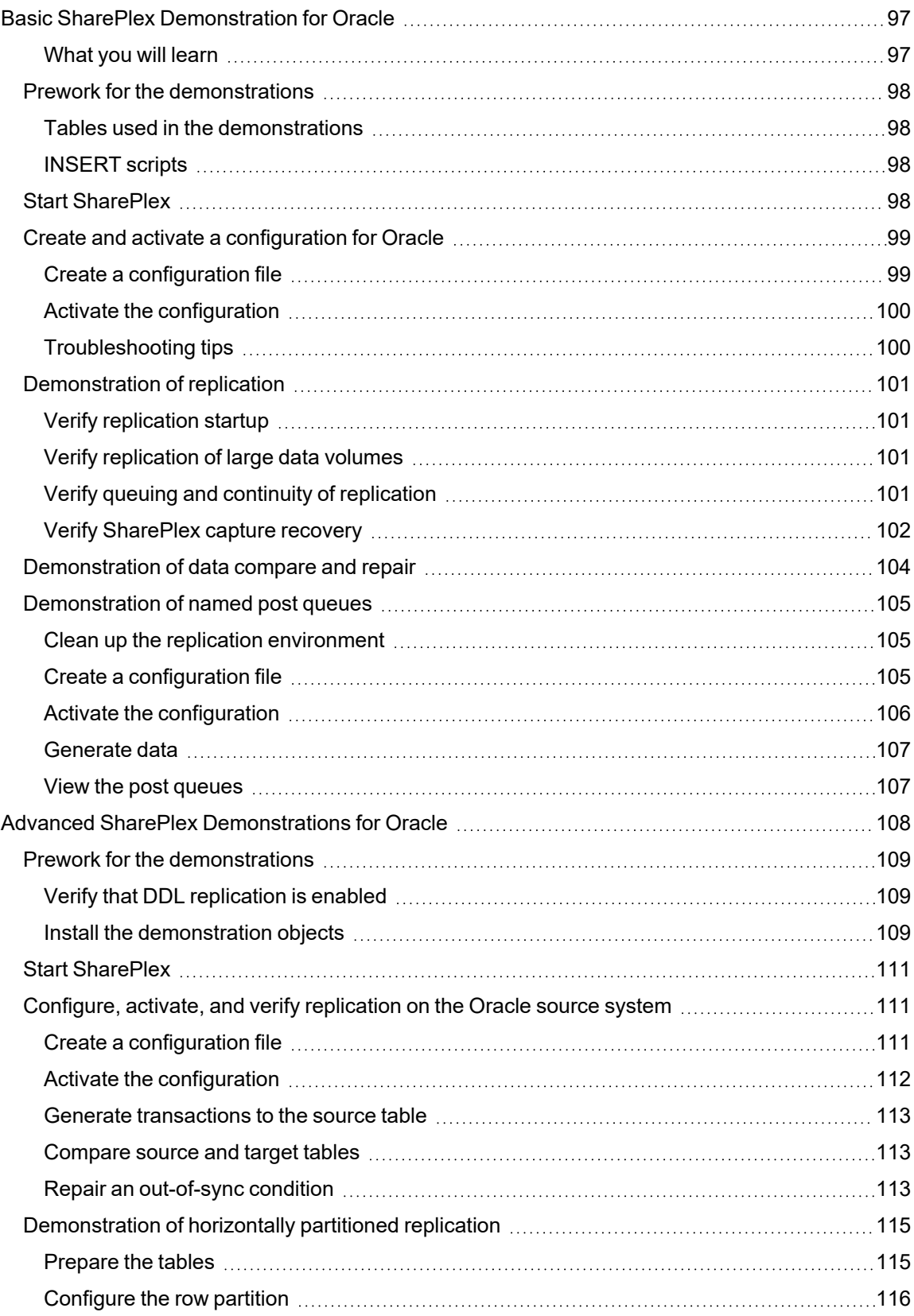

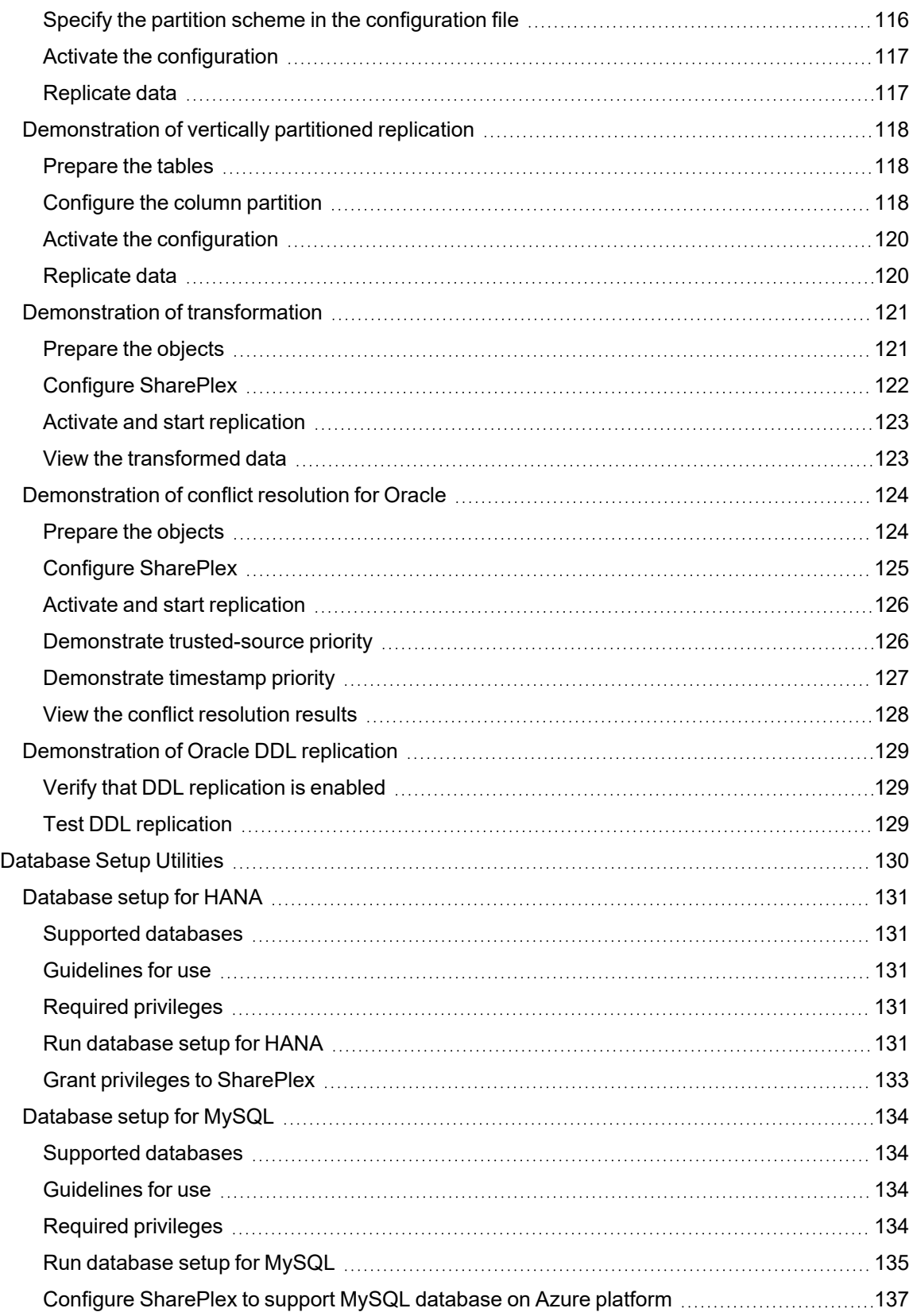

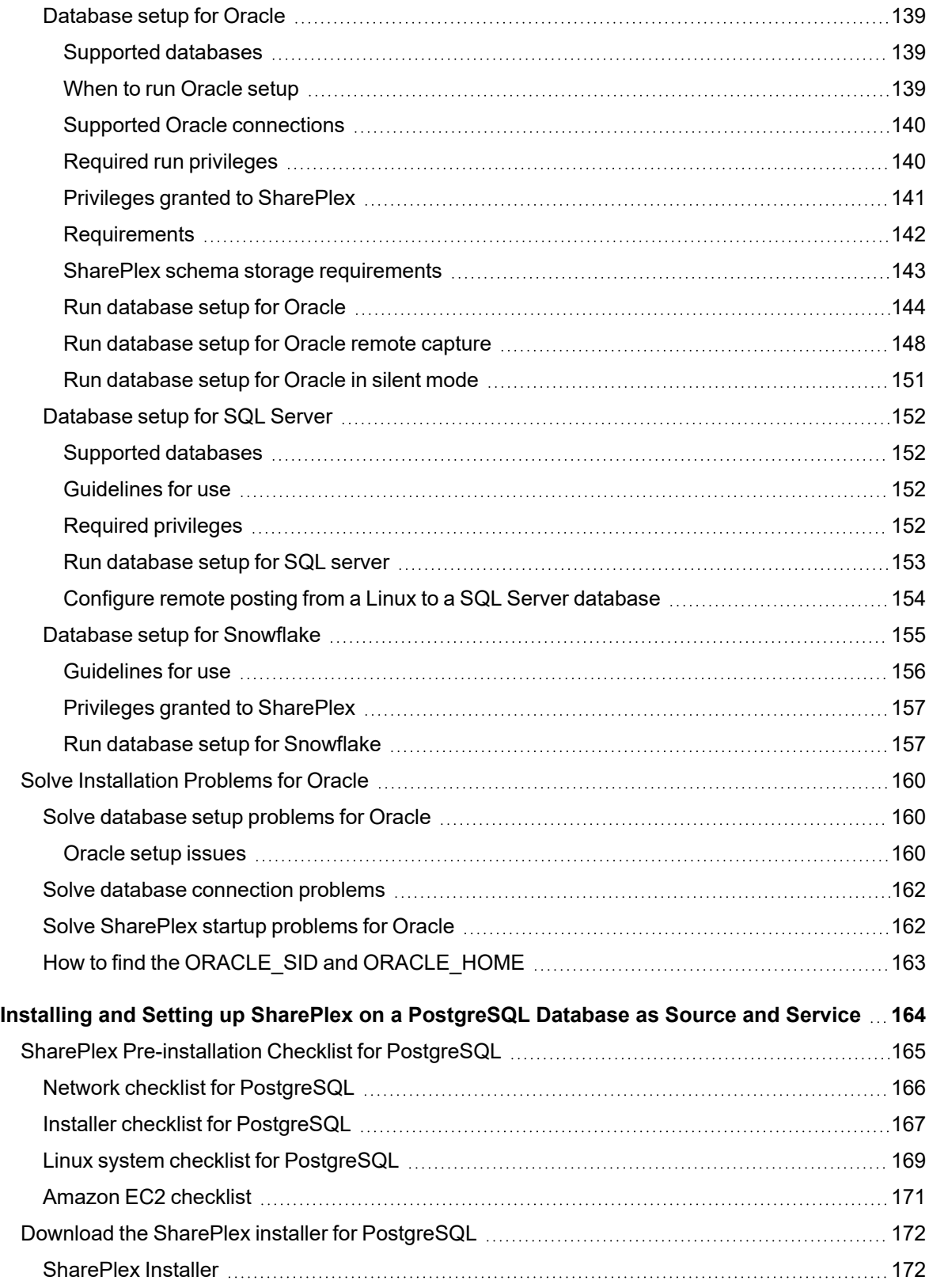

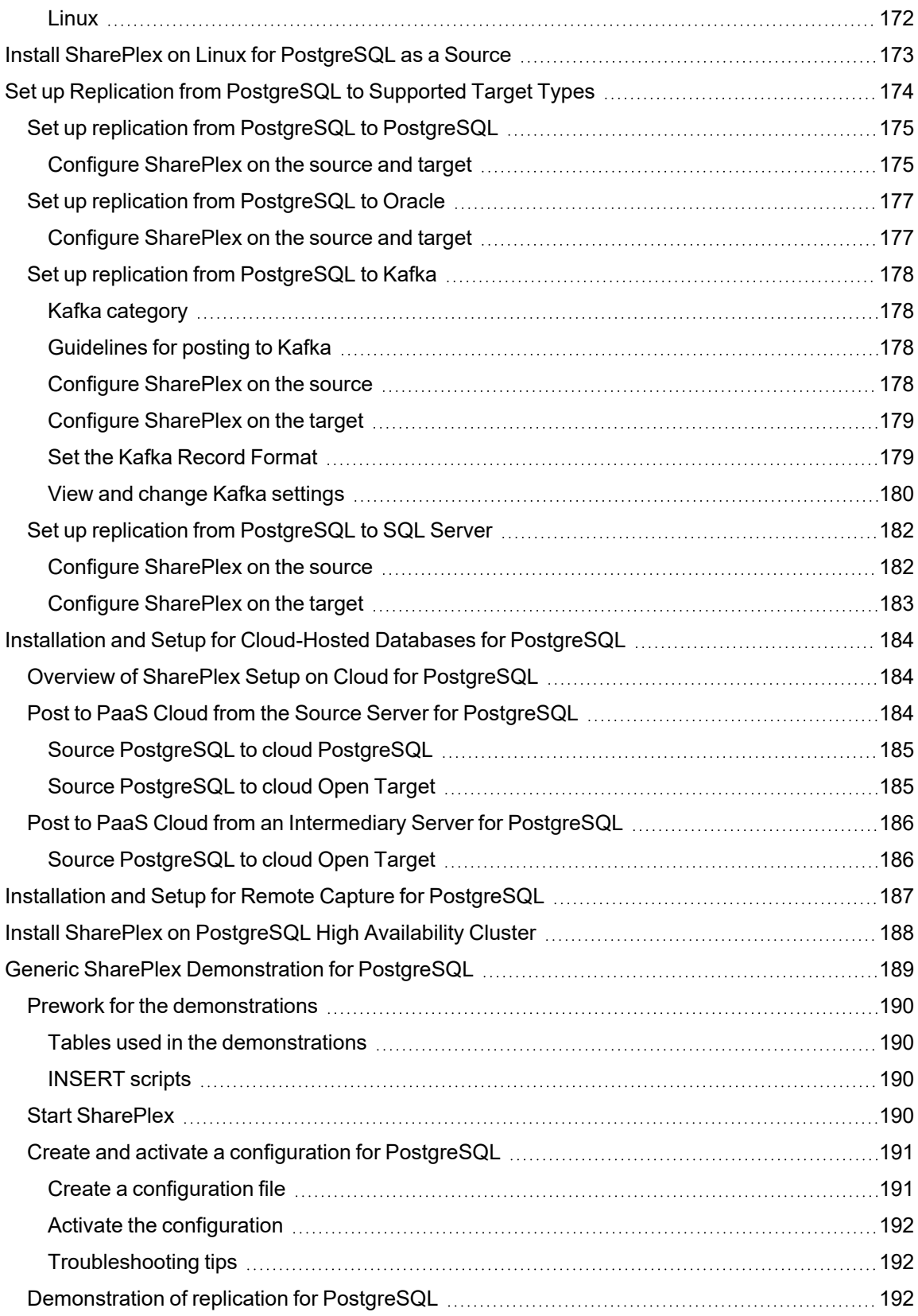

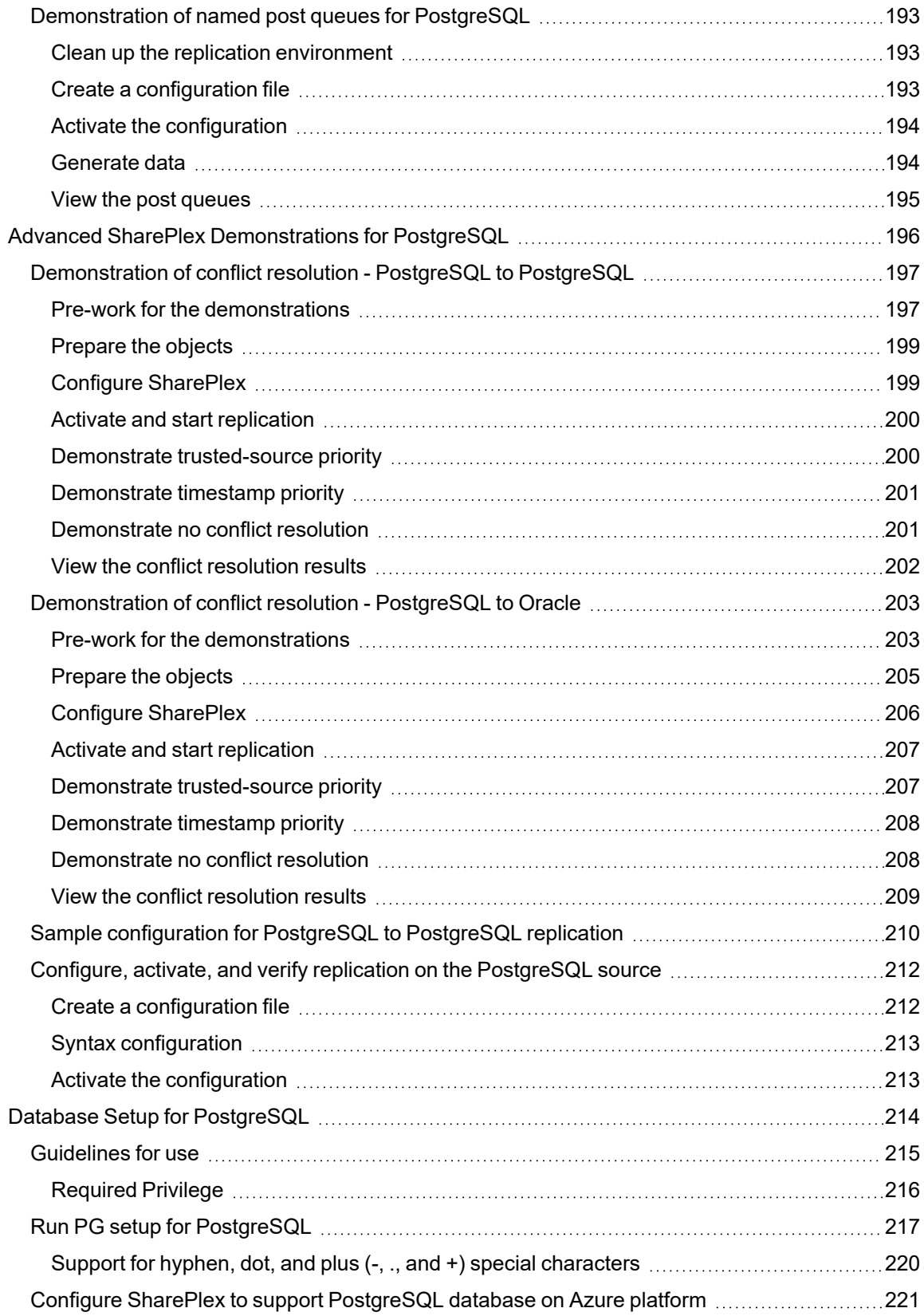

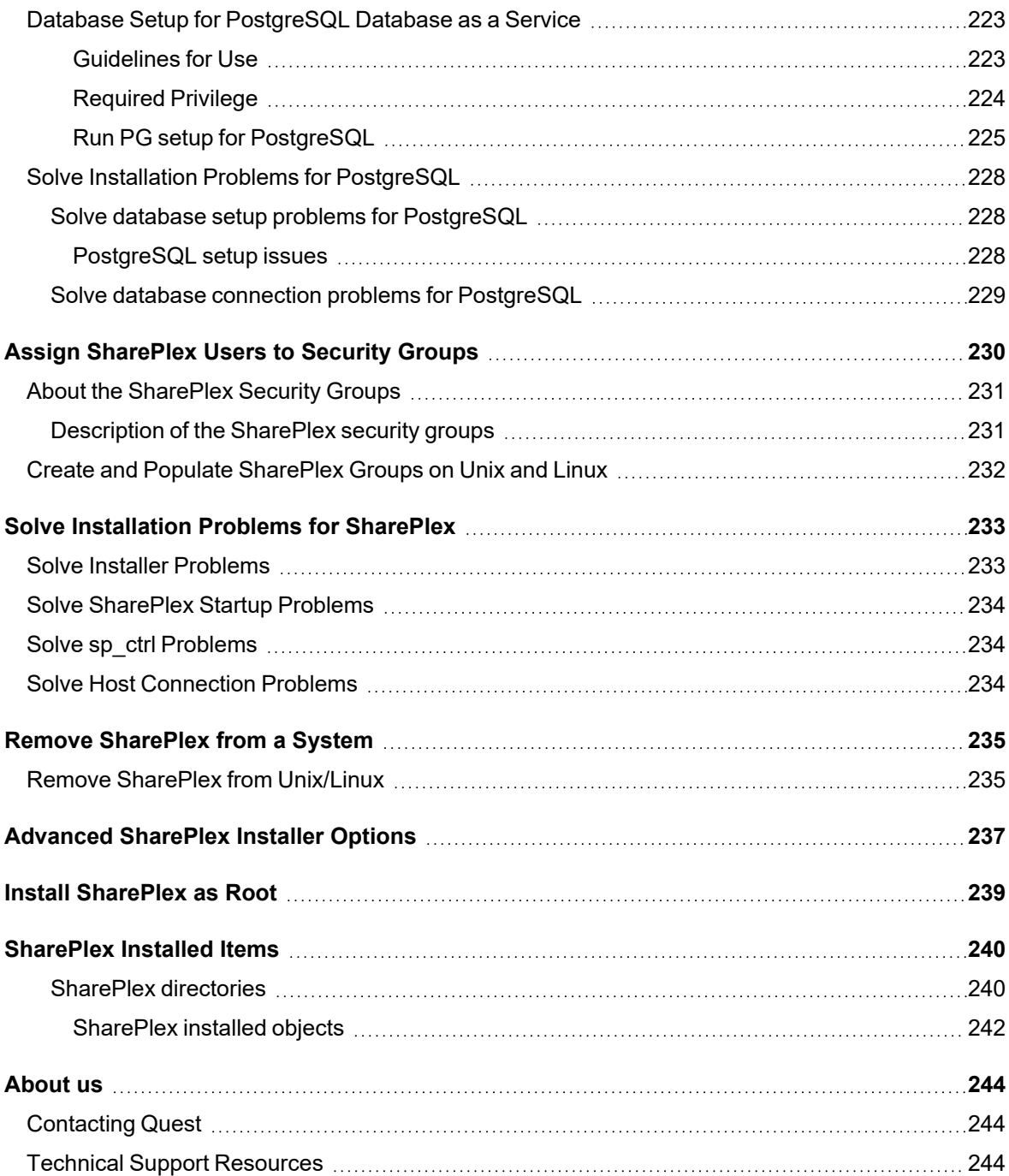

# <span id="page-11-0"></span>**About this Guide**

This manual provides instructions for installing and setting up SharePlex on an Oracle and PostgreSQL database(s) as a source and all the supported target types.

This manual also contains some demonstration tutorials that show how certain features of SharePlex work.

### **Other SharePlex documentation**

For the complete SharePlex documentation set, go to [https://support.quest.com/shareplex/technical-documents.](https://support.quest.com/shareplex/technical-documents)

# <span id="page-12-0"></span>**Conventions Used in this Guide**

### **Conventions used in this manual**

The following typographic conventions are used in this guide:

- **Bold** represents required components of a command or option that must be typed as shown.
- Italics represent variables defined, named or entered by the user.
- {Braces} enclose required arguments.
- [Brackets] represent optional command components and may also be used in example command strings to emphasize required user defined variables in long strings.

Example:

**reconcile queue** {*queuename*} for {*datasource-datadest*} [**on** *host*]

• A vertical bar, or "pipe" character, ( ) within brackets or braces indicates that you can use only one of the enclosed components.

Example:

**abort service** {*service* | **all**}

Names of commands, programs, directories and files are expressed in **Bold**.

Other names are expressed in capital letters using the default font.

Examples:

The **sp\_ctrl** program is located in the **bin** directory.

Open the **oramsglst** file.

Find the value for ORACLE\_HOME.

#### Click **Apply**.

System displays, such as prompts and command output, are expressed in a monofaced (fixed-space) font.

#### Examples:

sp\_ctrl(sysA)> User is a viewer (level=3)

Windows menu items, dialog boxes, and options within dialog boxes are expressed in **Bold**.

Example:

From the **File** menu, select **Print**.

System names are expressed generically or fictitiously. When necessary, the source system (or primary system) is referred to as *SysA*. Target systems (or secondary systems) are referred to as *SysB*, *SysC*, *SysD*, and so forth.

# <span id="page-13-0"></span>**Revision History**

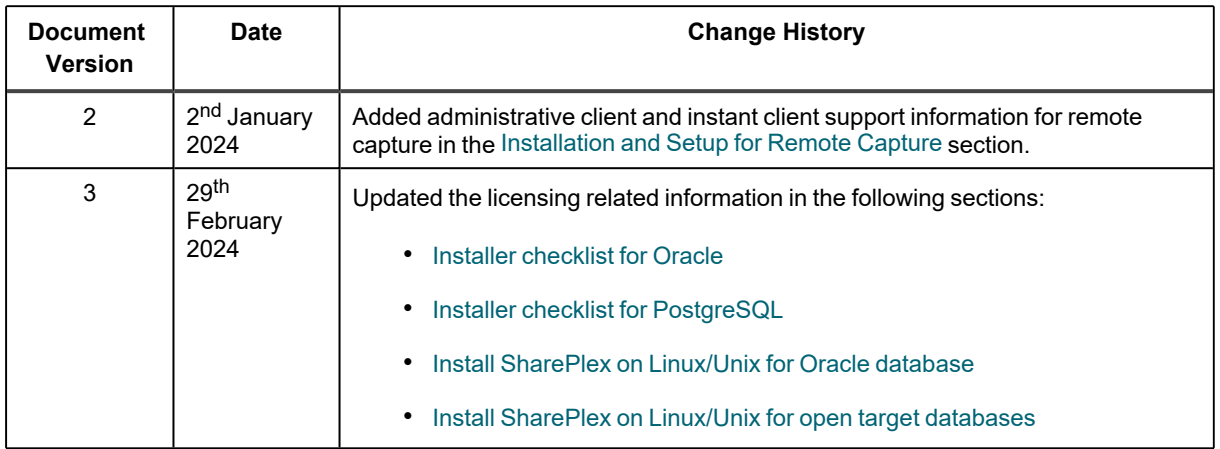

## <span id="page-14-0"></span>**Installing and Setting up SharePlex on Oracle Source Database**

The following installation and setup configurations apply to the Oracle source database.

### **Contents**

SharePlex [Pre-installation](#page-15-0) Checklist for Oracle Download the [SharePlex](#page-30-0) Installer for Oracle Install [SharePlex](#page-31-0) Set up an Oracle [Environment](#page-39-0) for Replication Set up [Replication](#page-56-0) from Oracle to a Supported Target Type Installation and Setup for [Cloud-Hosted](#page-83-0) Databases for Oracle [Installation](#page-90-0) and Setup for Remote Capture [Installation](#page-91-0) and Setup for HA Cluster Basic SharePlex [Demonstration](#page-96-0) for Oracle Advanced SharePlex [Demonstrations](#page-107-0) for Oracle [Database](#page-129-0) Setup Utilities Solve [Installation](#page-159-0) Problems for Oracle

## <span id="page-15-0"></span>**SharePlex Pre-installation Checklist for Oracle**

### **Contents**

Network [checklist](#page-15-1)

Installer [checklist](#page-17-0) for Oracle

[Unix/Linux](#page-19-0) system checklist for Oracle

Oracle [checklist](#page-22-0)

Open target [checklist](#page-27-0)

Amazon EC2 [checklist](#page-29-0)

### **Overview**

Review and satisfy all of the requirements in this checklist before installing SharePlex.

**NOTE:** The requirements in this checklist apply to all source and target systems where SharePlex will be installed unless otherwise noted.

## <span id="page-15-1"></span>**Network checklist**

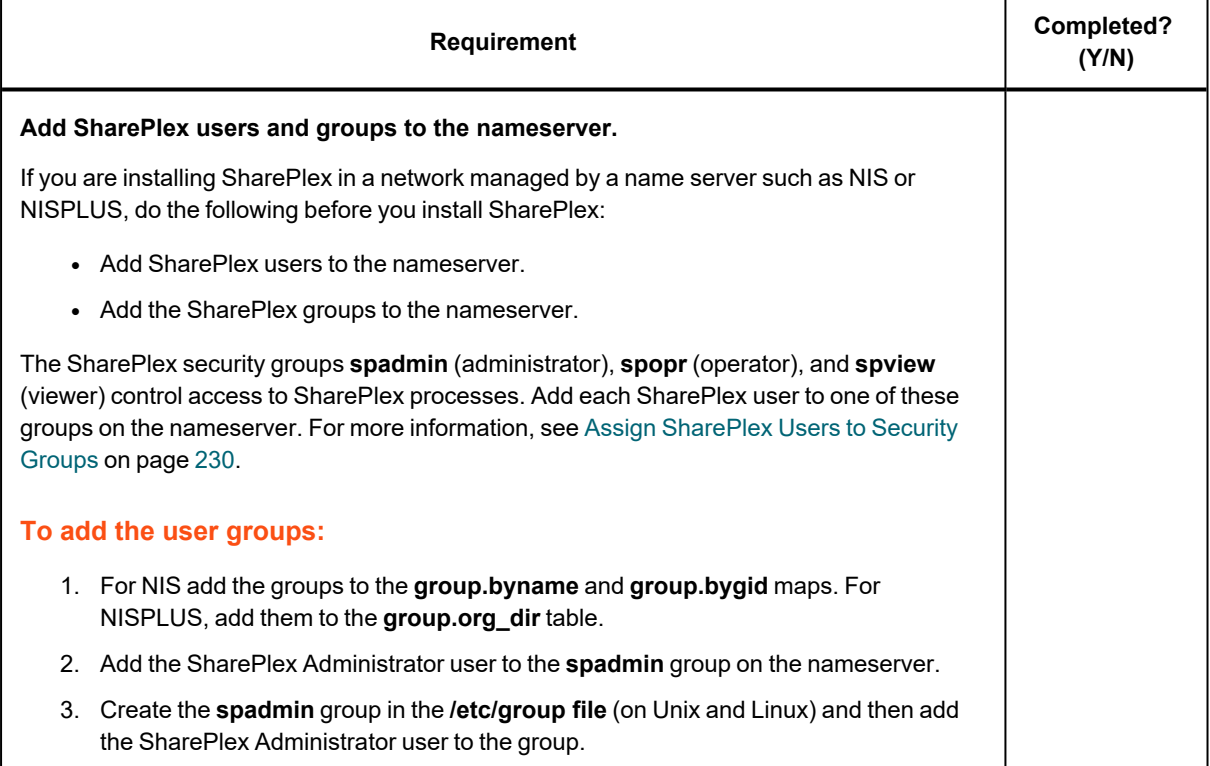

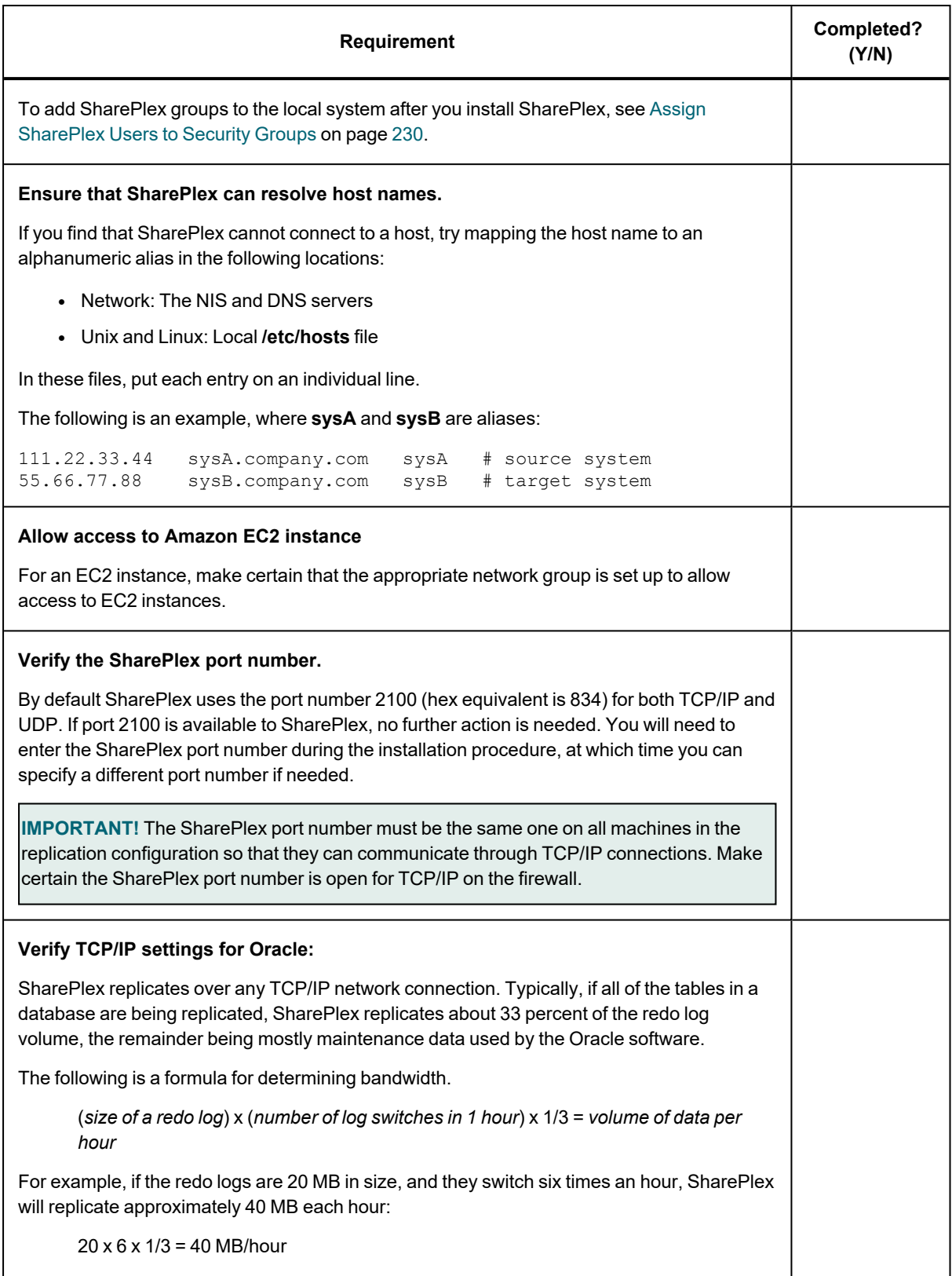

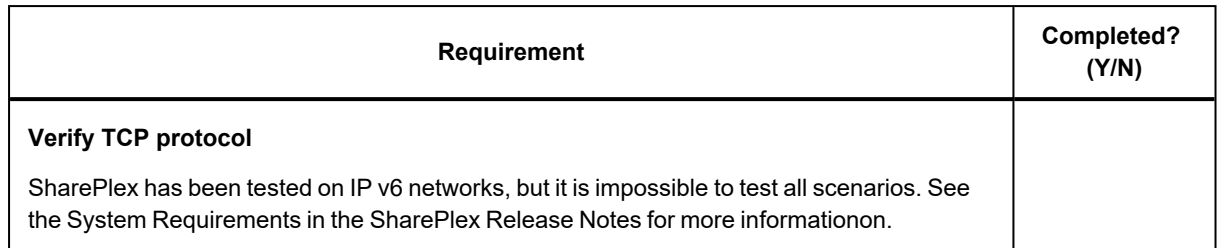

## <span id="page-17-0"></span>**Installer checklist for Oracle**

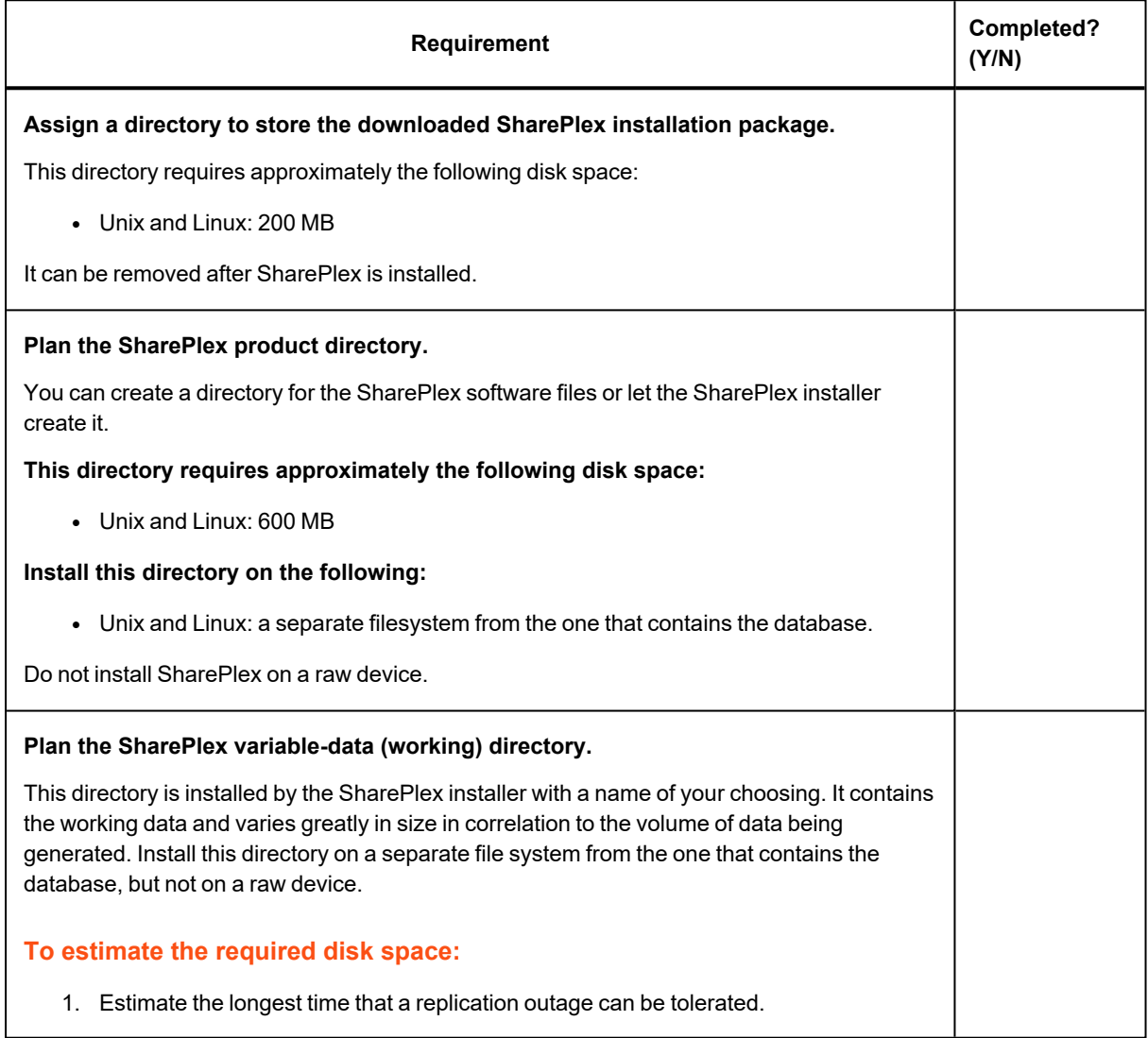

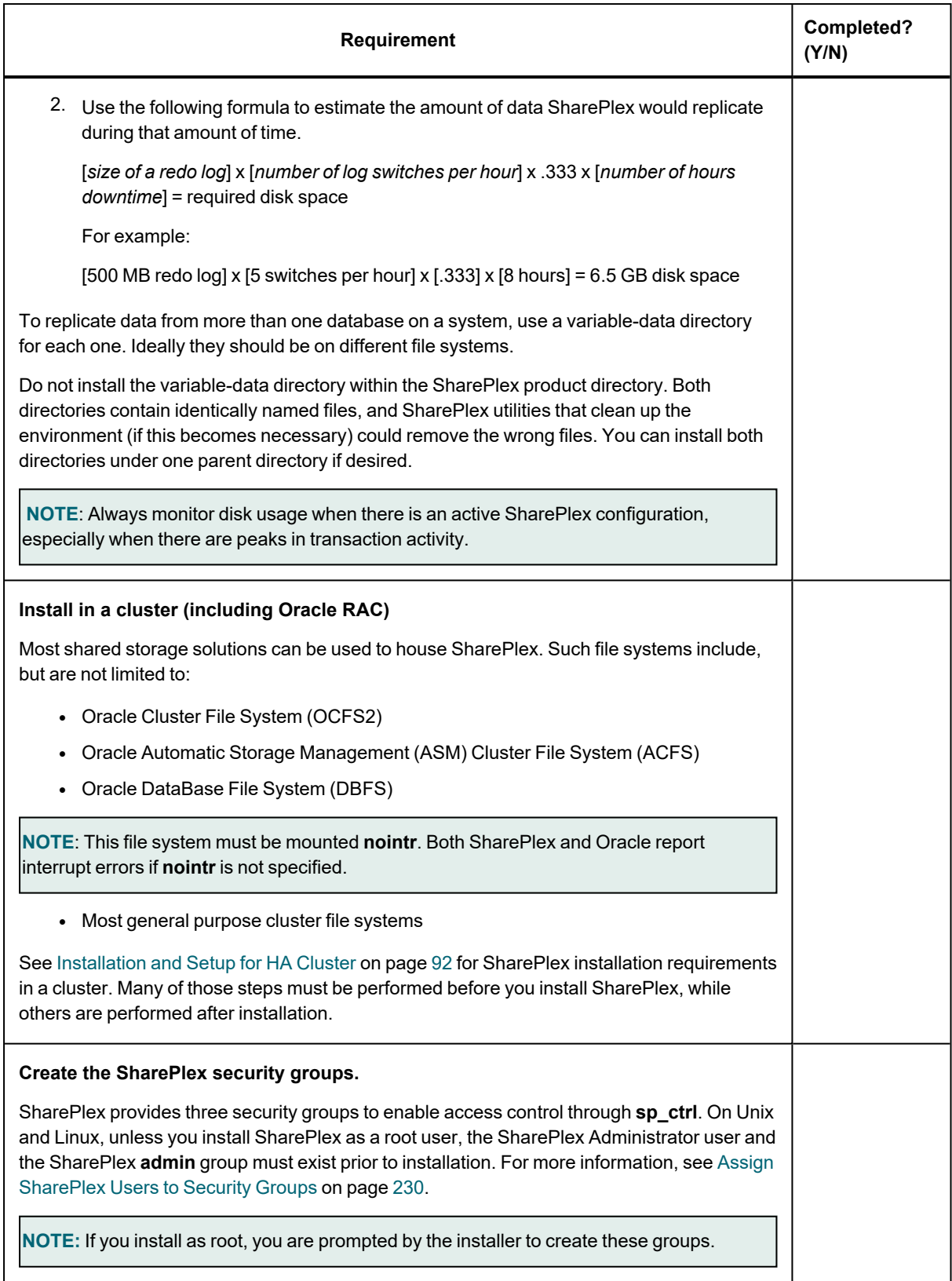

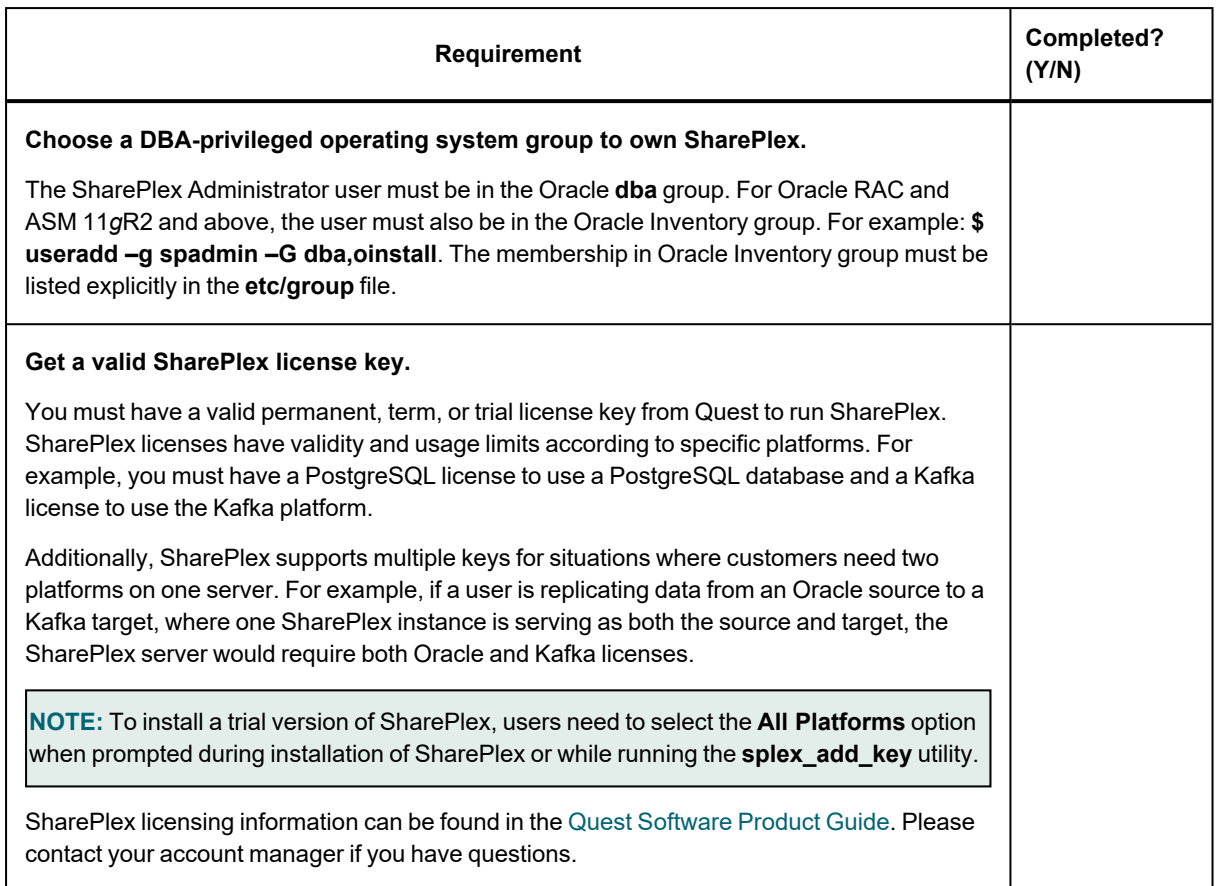

## <span id="page-19-0"></span>**Unix/Linux system checklist for Oracle**

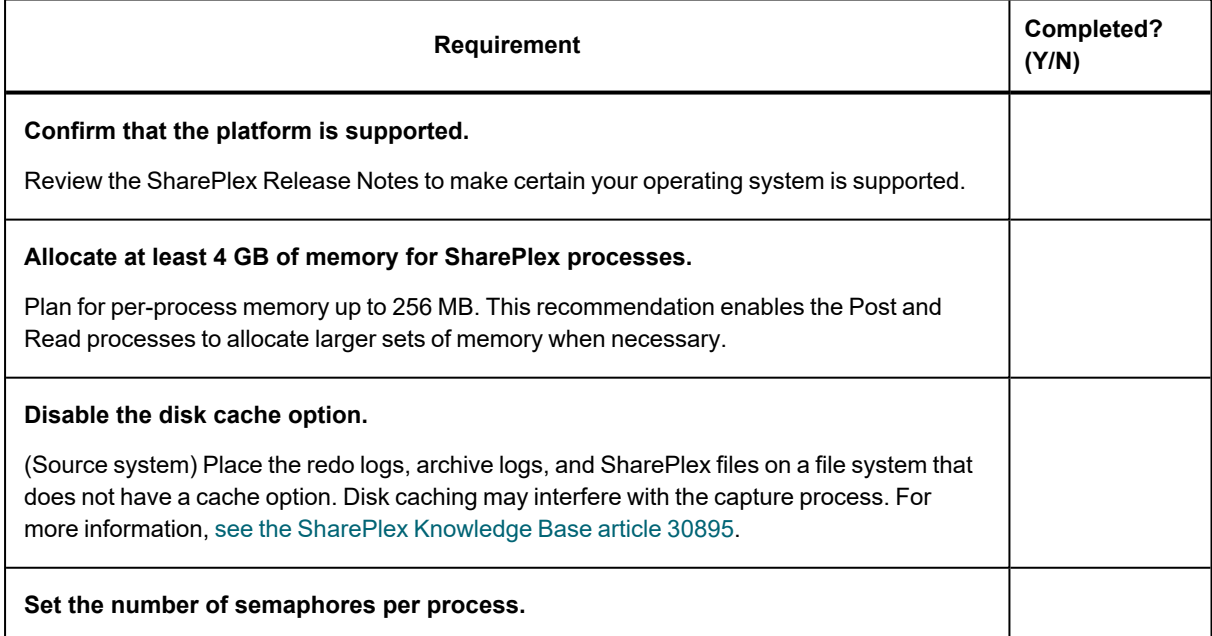

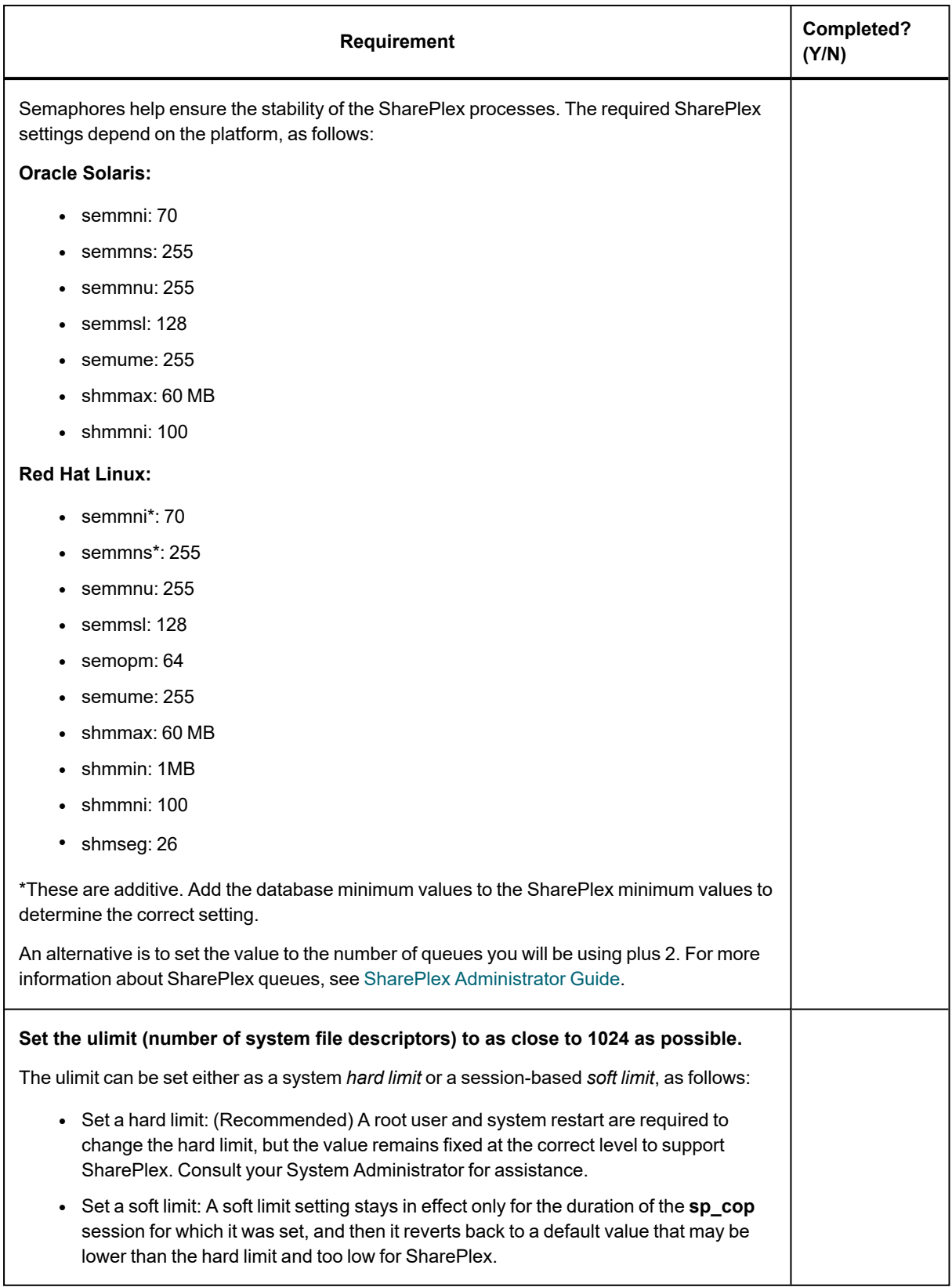

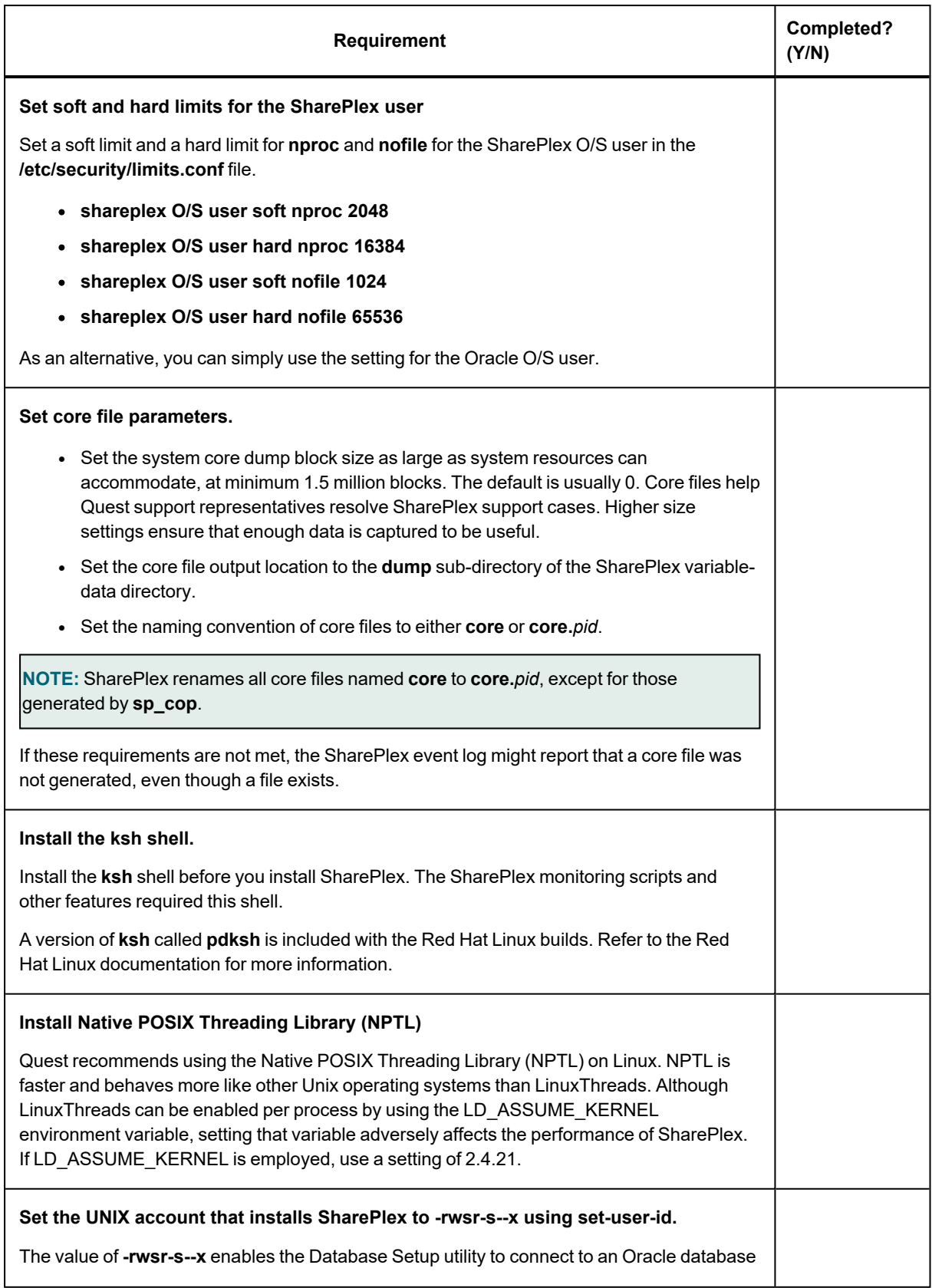

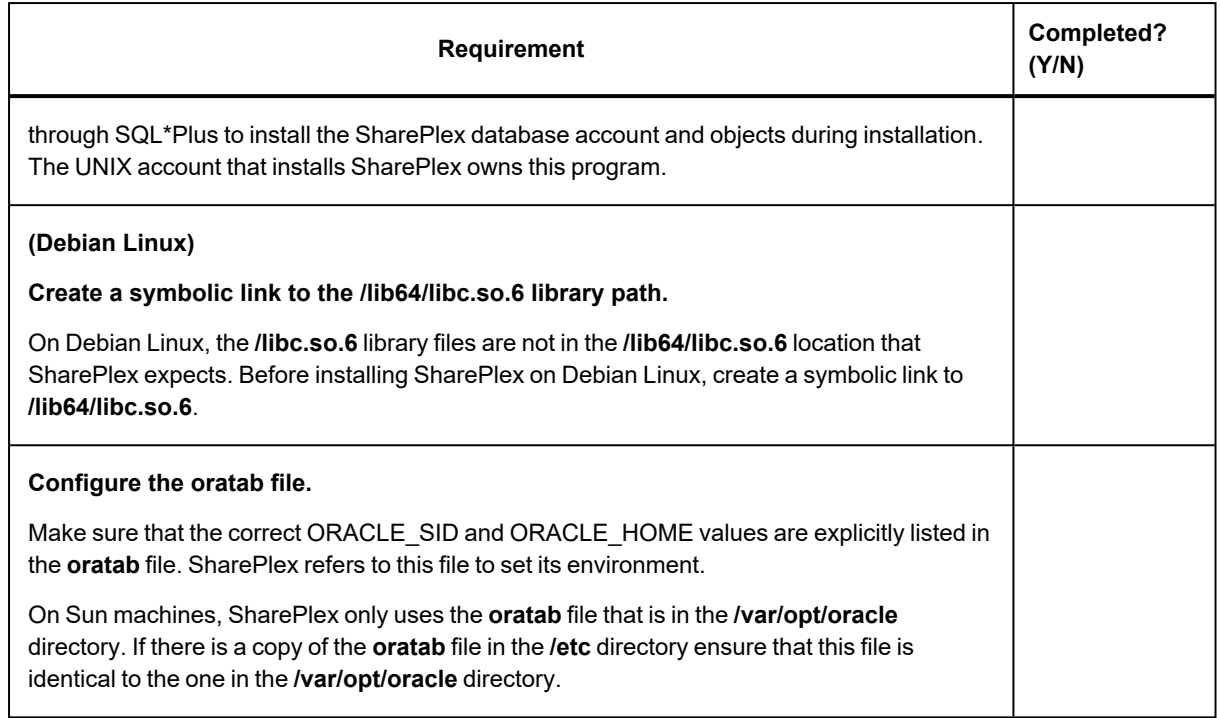

## <span id="page-22-0"></span>**Oracle checklist**

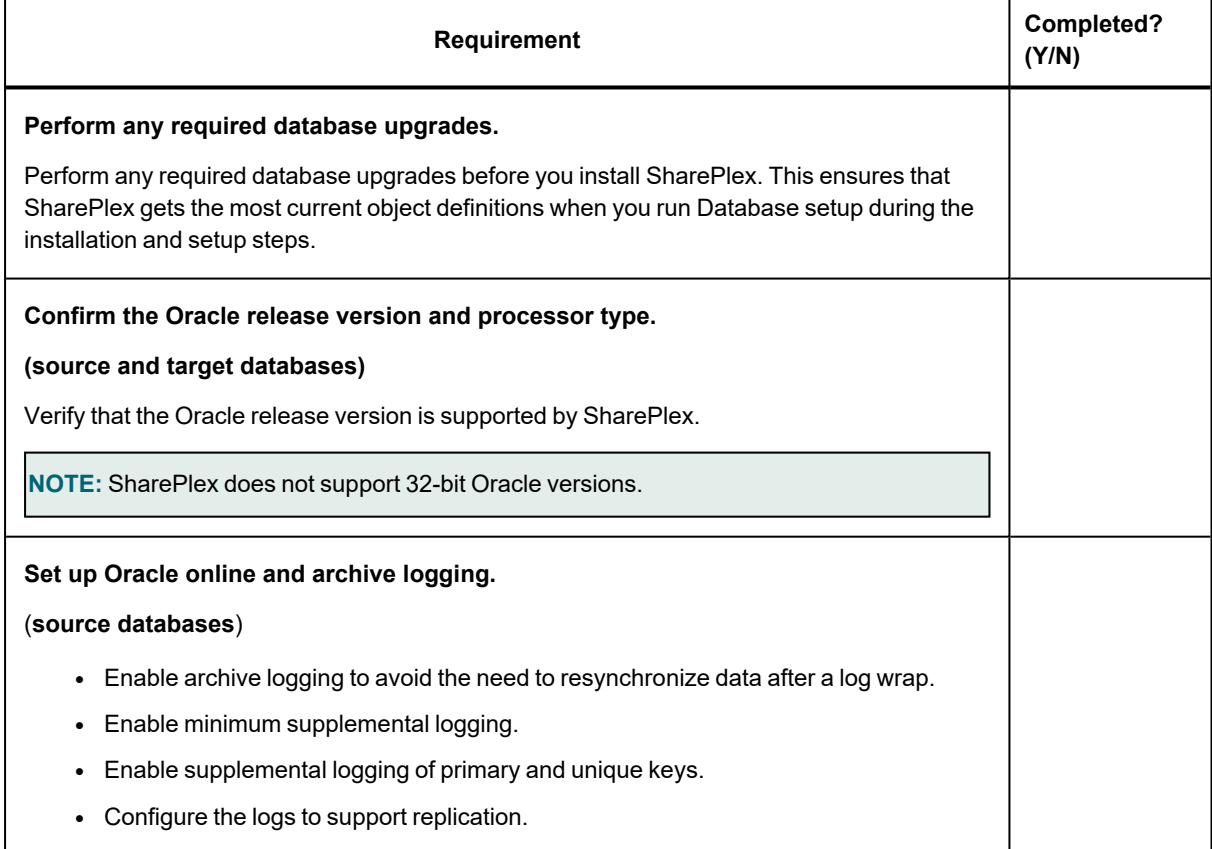

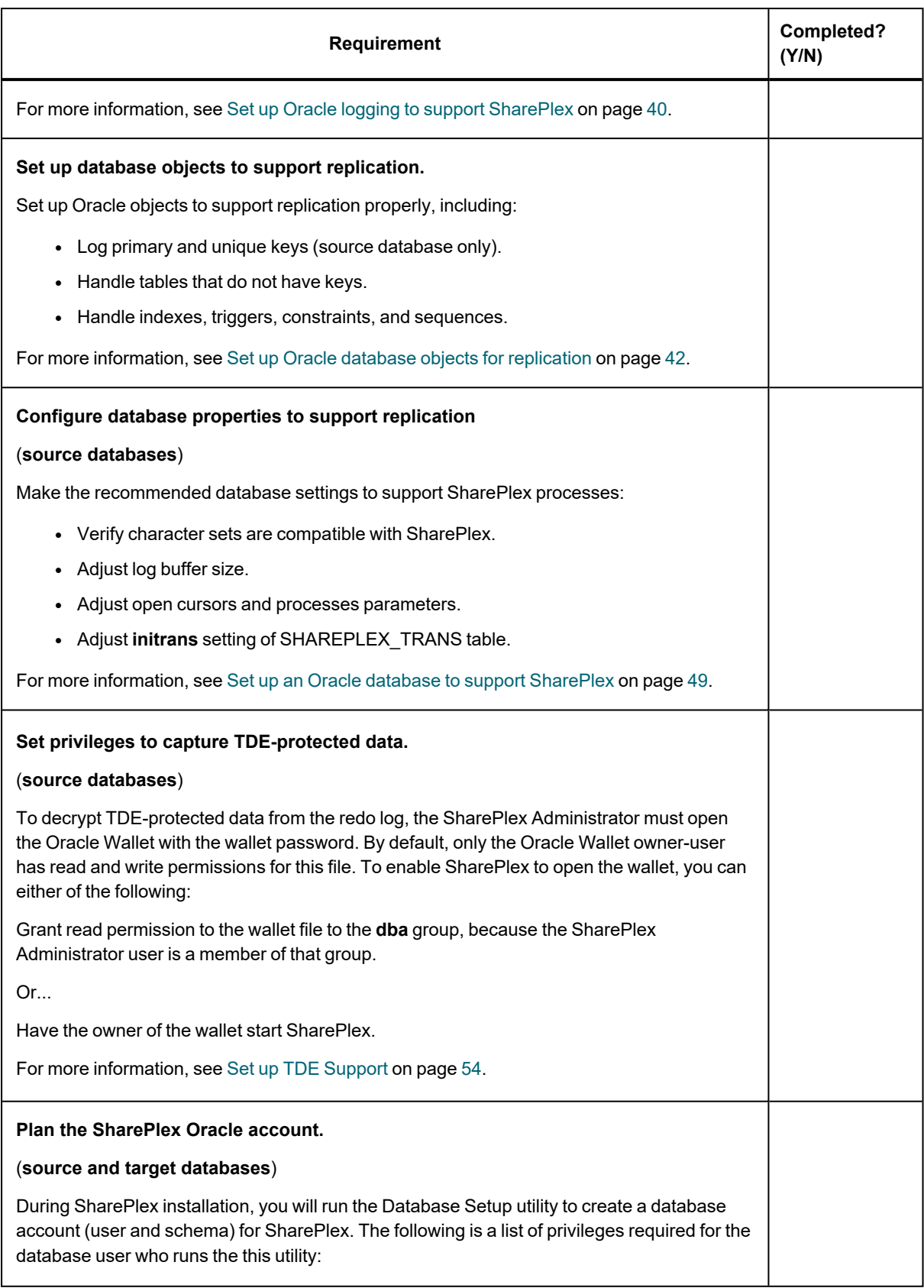

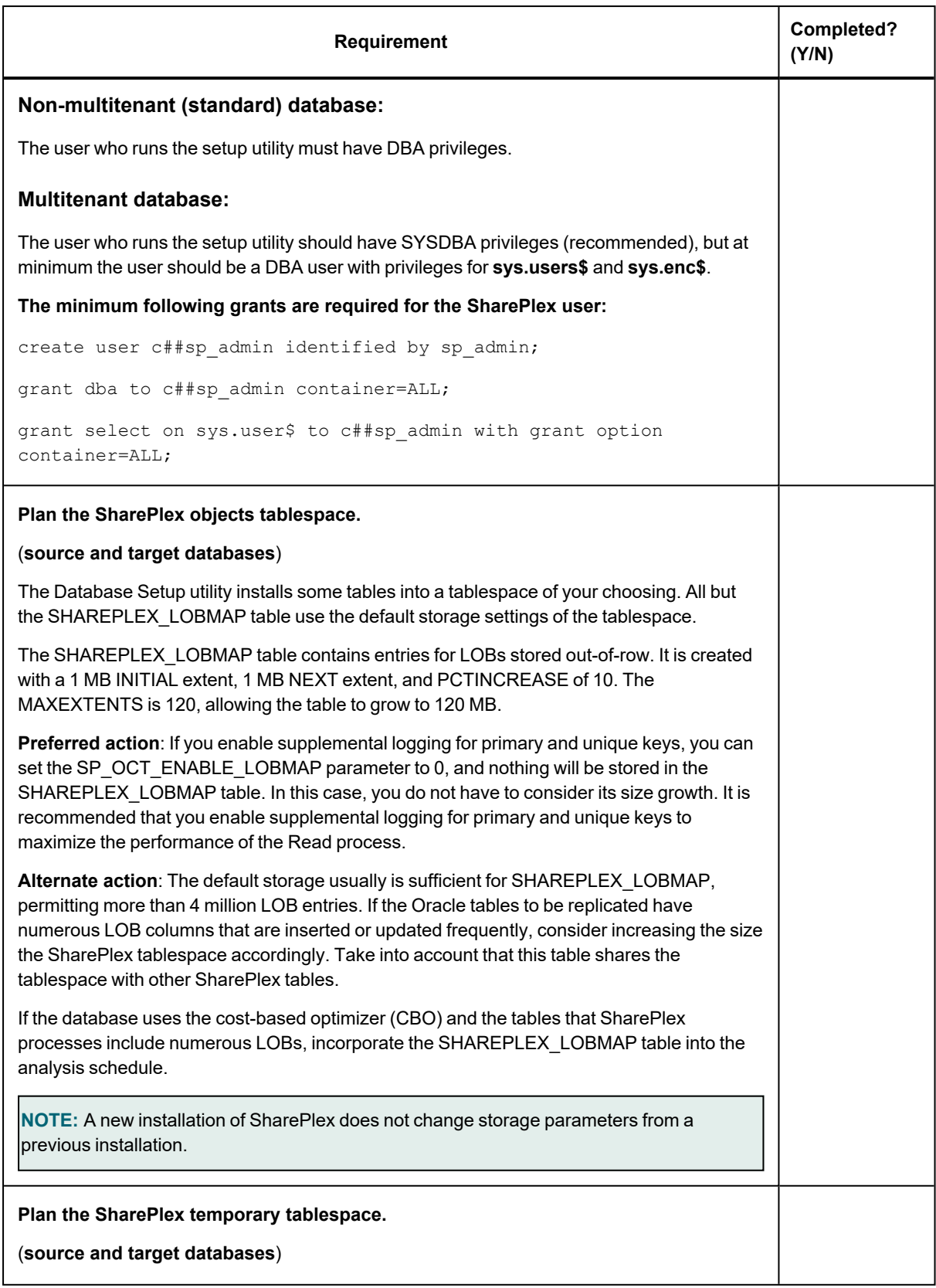

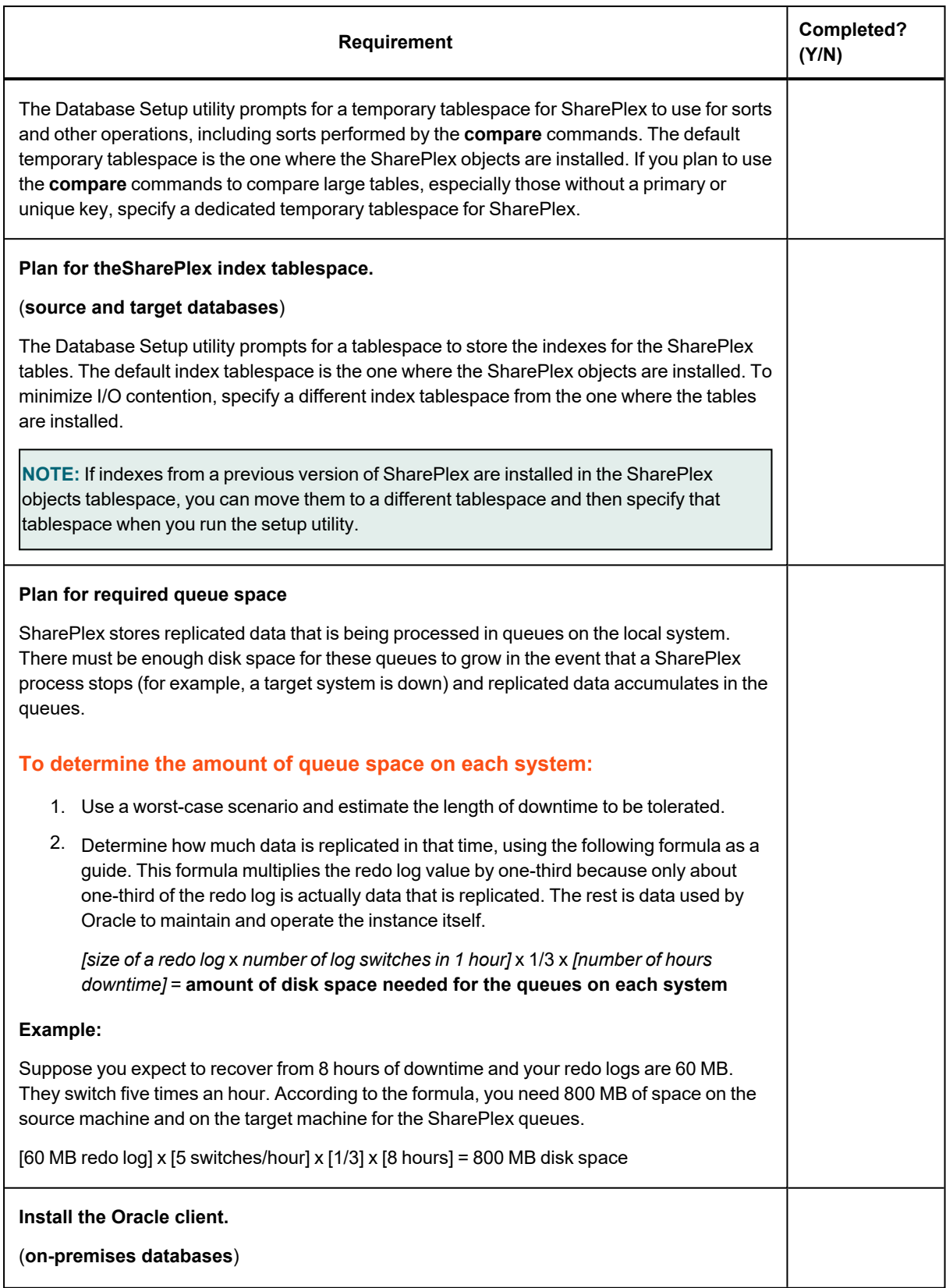

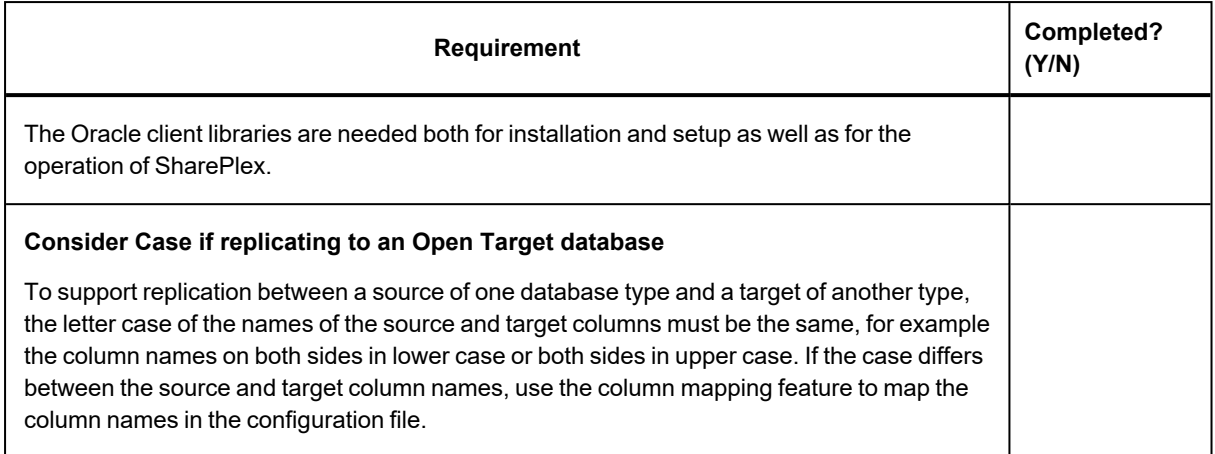

## <span id="page-27-0"></span>**Open target checklist**

## **All open targets**

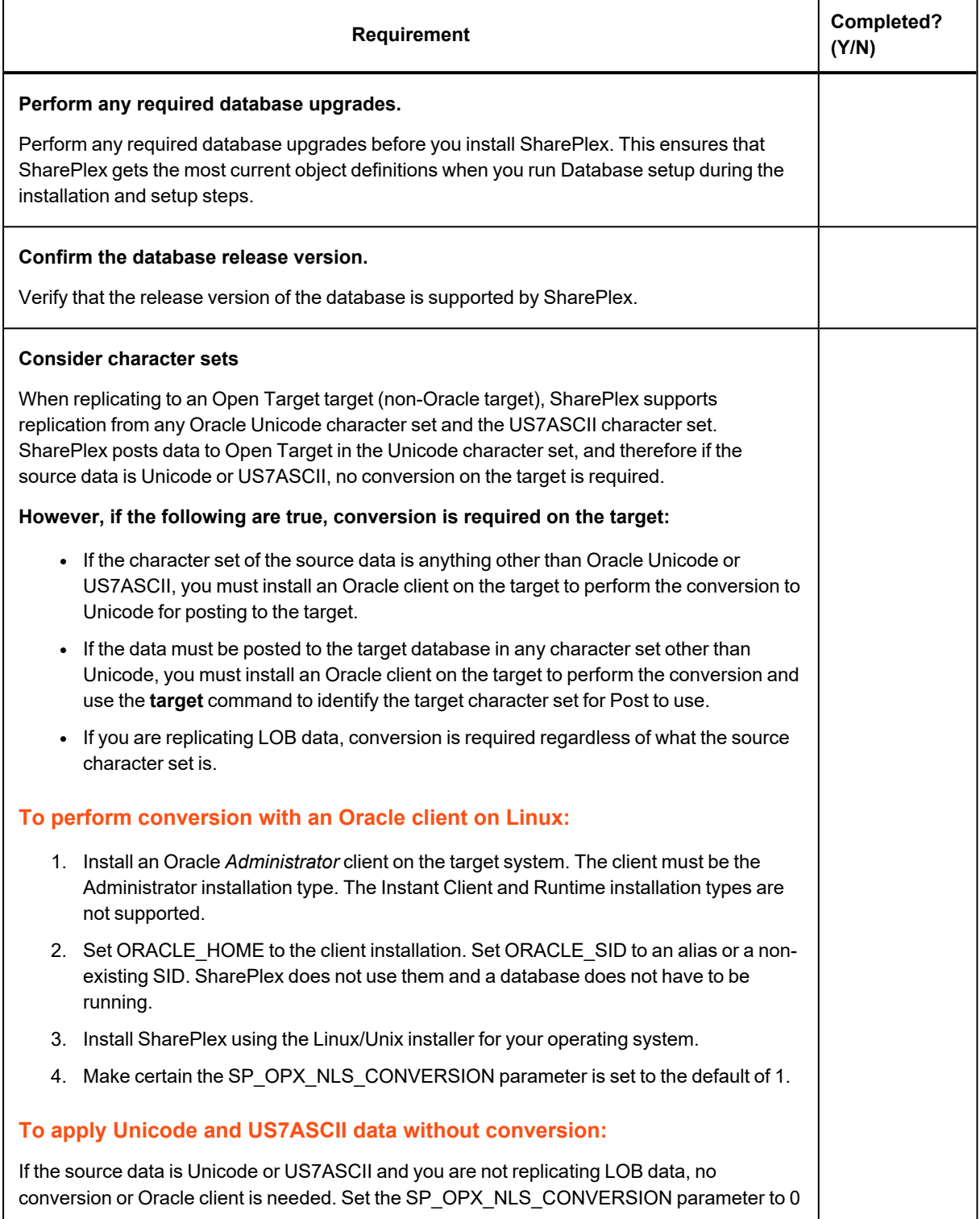

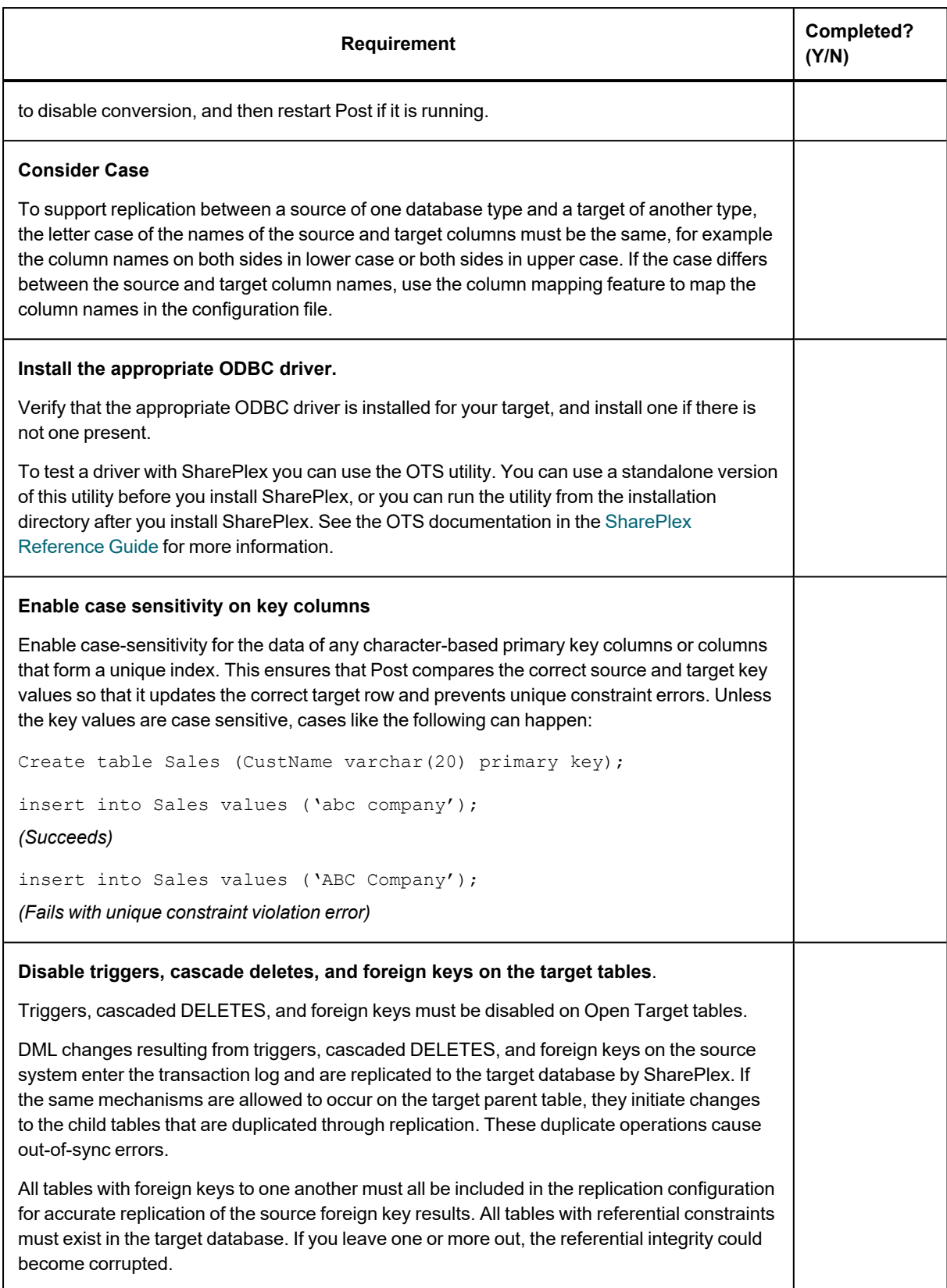

### **Postgres target**

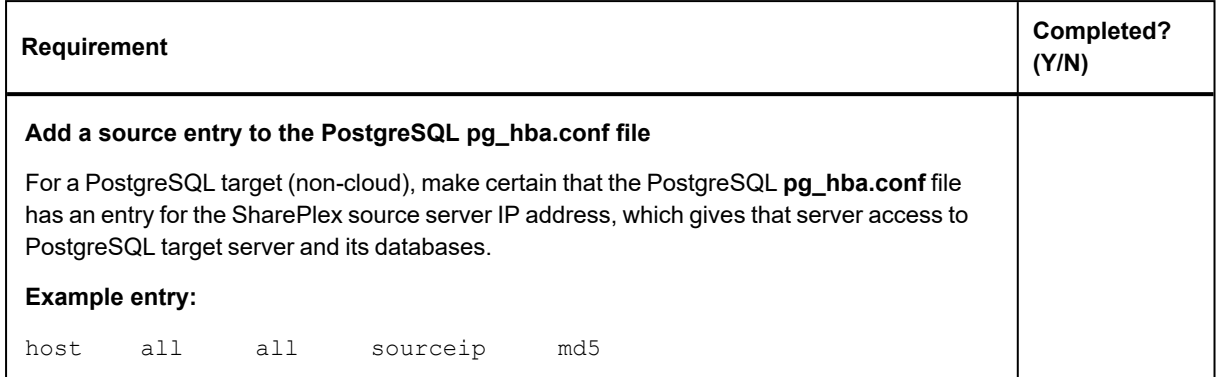

## <span id="page-29-0"></span>**Amazon EC2 checklist**

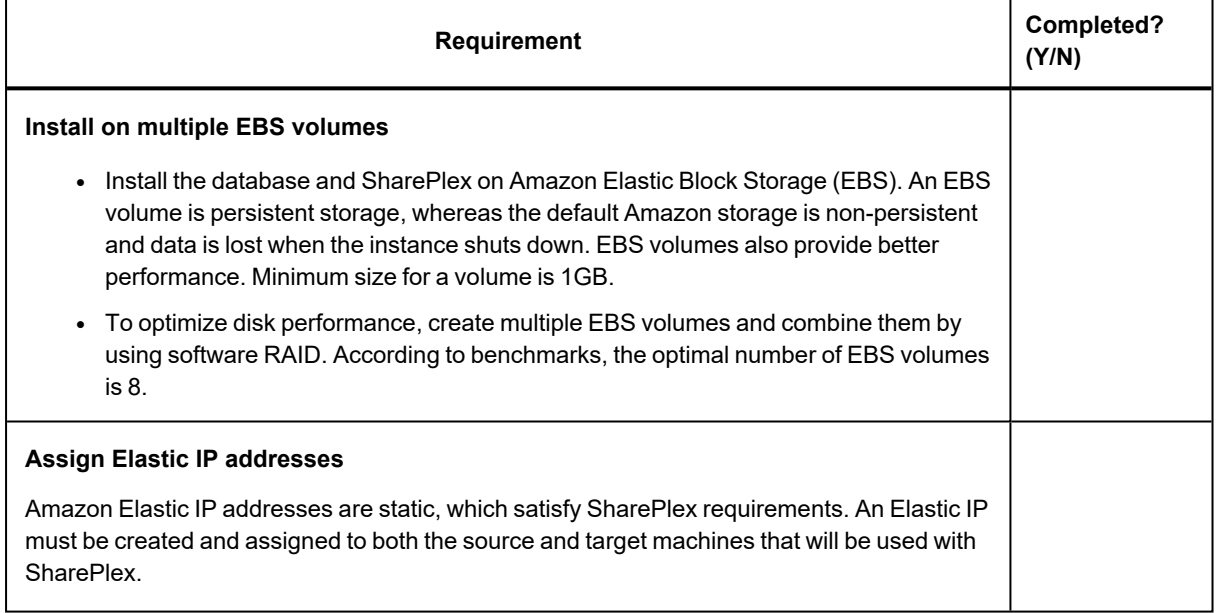

## <span id="page-30-0"></span>**Download the SharePlex Installer**

## <span id="page-30-1"></span>**SharePlex Installers**

There are different installers for SharePlex based on the type of operating system. This topic helps you understand the differences and the naming conventions used.

## <span id="page-30-2"></span>**Linux and Unix**

The SharePlex installer on Linux and Unix, as applicable, is a self-extracting installation file with the extension **.tpm**.

### **Oracle and Open Target:**

There is a separate SharePlex installer build for each supported platform.

SharePlex-*release#*-*build#*-*platform*-*chipset*.tpm

For Oracle Solaris (Sun), there is a separate SharePlex installer build for each supported operating system version. If the operating system version that you have is not listed, choose the highest number that is *below* your version.

SharePlex-*release#*-*build#*-*platform*-*version*-*chipset*.tpm

The installer creates a temporary target directory, within the current directory, for extraction. This temporary target directory is removed upon installation completion. You can extract the files to a file system that is separate from the SharePlex installation location by using the -t option when running the **.tpm** file.

**NOTE:** The installation file (**.tpm**) file for the PostgreSQL database is available only for the Linux platform.

## <span id="page-30-3"></span>**Where to get SharePlex installers**

Download the SharePlex installation package that matches the operating system you are using.

Additionally, download any SharePlex patches, so that you can install them after you install the base software.

### **Perform the below steps to download the SharePlex patches:**

- 1. Go to the Quest Software Support page: <http://support.quest.com/>
- 2. Click **Download Software.**
- 3. In the search box, type **SharePlex**and press **Go**.
- 4. Click the arrow in the **Download** column for the version you need. You can also click the file name for access to more information and to download the file(s).
- 5. Transfer the file to system where you are installing SharePlex.
- 6. You are ready to begin the installation process. Be sure to thoroughly read the version specific Release Notes *prior* to running the installer.

## <span id="page-31-1"></span><span id="page-31-0"></span>**Install SharePlex**

## **Install SharePlex on Linux/Unix for Oracle database**

### **Read this before you begin:**

- <sup>l</sup> **These instructions assume that you understand and satisfied all requirements in the [Installing](#page-14-0) and Setting up [SharePlex](#page-14-0) on Oracle Source Database on page 15.**
- Perform the installation steps on all Unix and Linux machines involved in SharePlex replication. In a cluster, install on the primary node, which is the one to which the shared disk is mounted.
- These instructions assume installation as non-root. To install as root, see Install [SharePlex](#page-238-0) as Root on [page](#page-238-0) 239.
- The SharePlex security groups and SharePlex Administrator must exist on the system prior to installation. See Installer [checklist](#page-17-0) for Oracle on page 18 for more information.
- <sup>l</sup> **You can run the installer in either of the following ways:**

Run the installer in [interactive](#page-31-2) mode on page 32

Run the installer in [unattended](#page-36-0) mode on page 37

## <span id="page-31-2"></span>**Run the installer in interactive mode**

In interactive mode, you are prompted for each part of the installation information.

#### **Perform the following steps to run the installer in an interactive mode:**

- 1. Log in to the system as the user that will be named as the SharePlex Administrator during this installation. This user will own the installation files and binaries.
- 2. If **sp\_cop** is running, shut it down.

sp\_ctrl> **shutdown**

- 3. Copy the installation file to a temporary directory where you have write permissions.
- 4. Grant executable permissions to the file.

```
#chmod 555installation_file
```
- 5. Run the .tpm file. If installing SharePlex in a cluster, run the installer from the primary node (the one to which the shared disk is mounted)
	- # **./***installation\_file*
- 6. Verify that the information shown on the first screen corresponds to the Oracle version and platform you are upgrading.
- 7. You are prompted for the following:

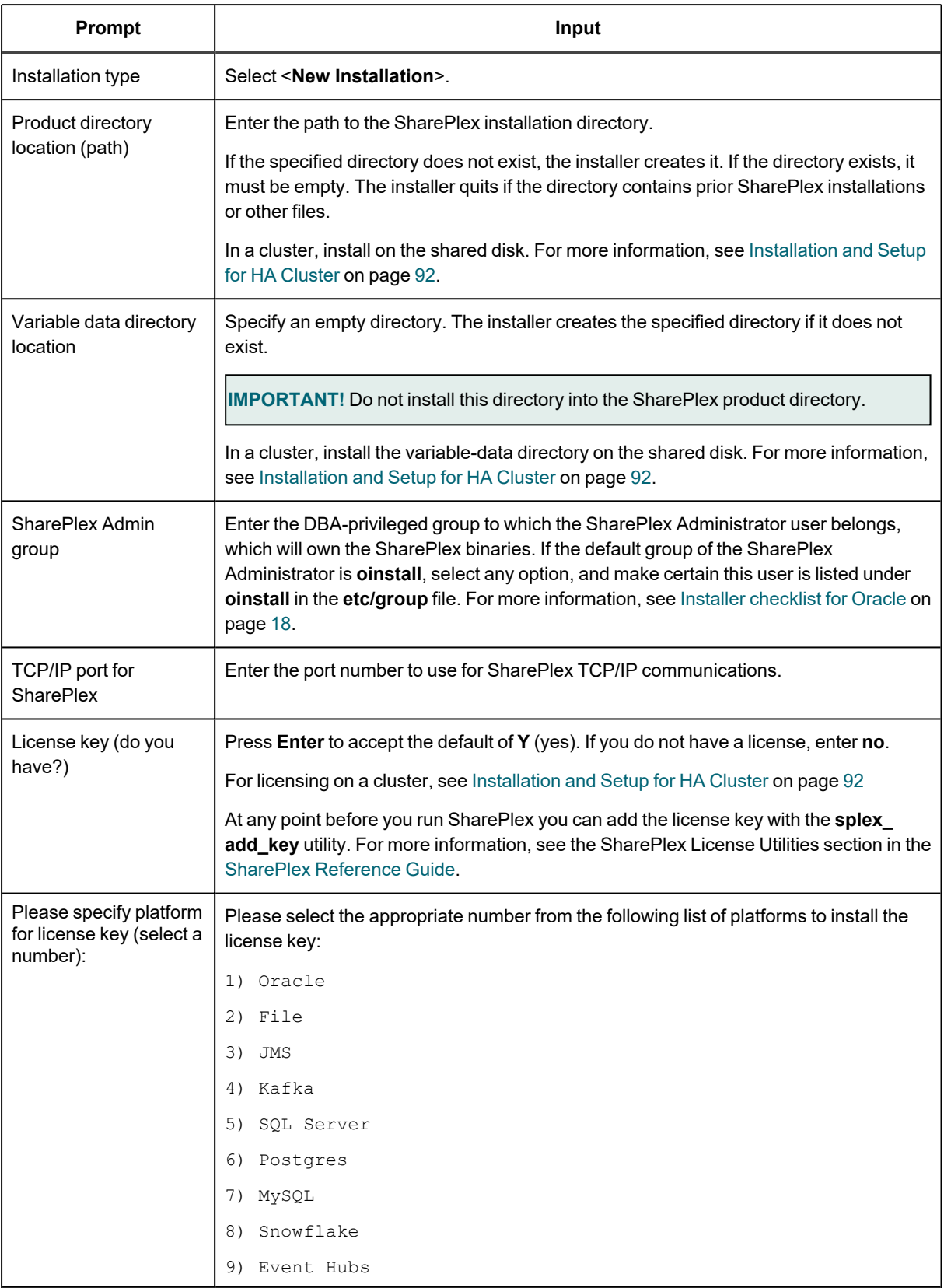

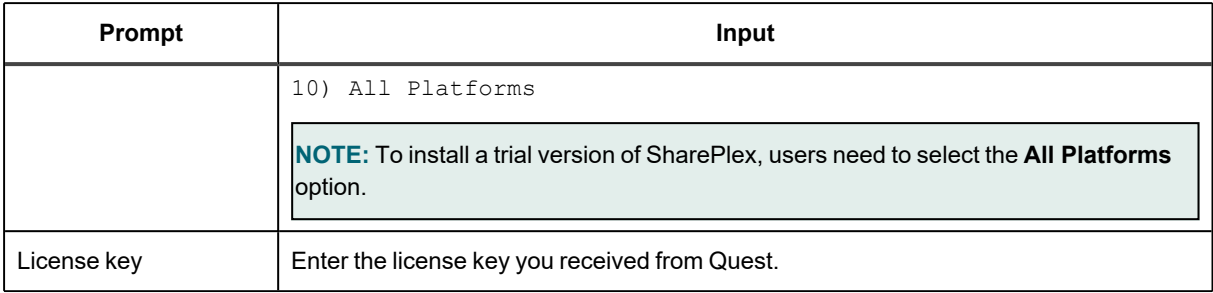

The installer displays the location of the install log file and then quits.

<span id="page-33-0"></span>See Next [steps](#page-33-0).

### **Next steps**

The following setup tasks must be finished before you start up replication:

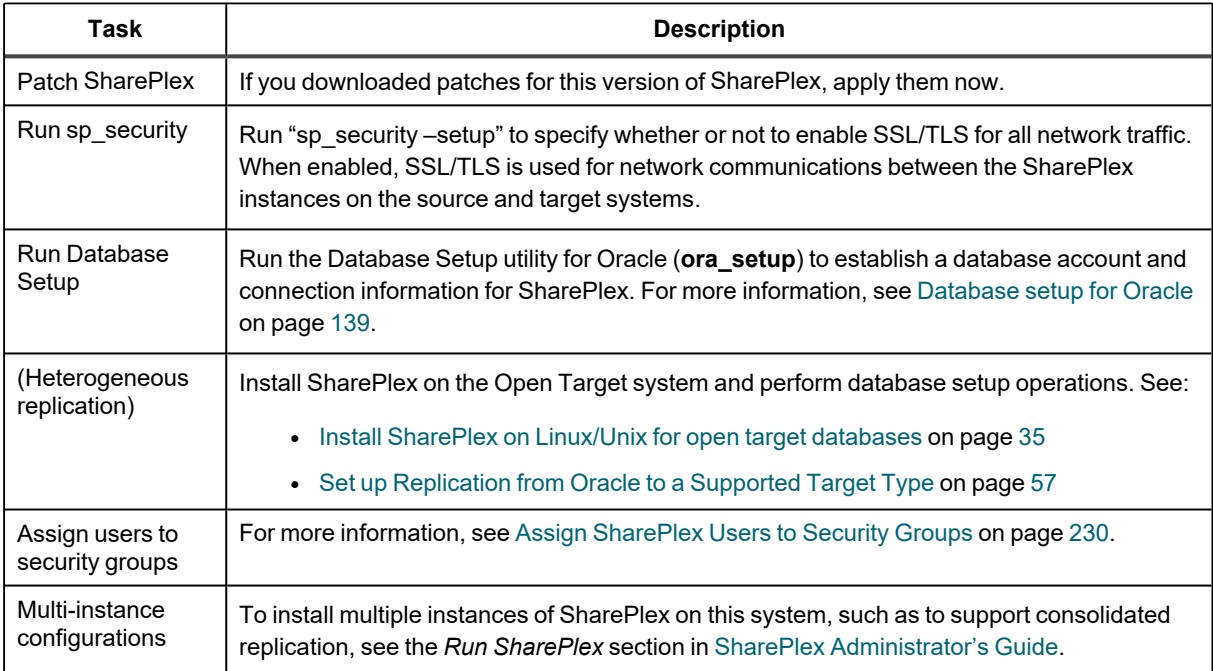

## <span id="page-34-0"></span>**Install SharePlex on Linux/Unix for open target databases**

### **Read this before you begin:**

- <sup>l</sup> **These instructions assume that you understand and satisfied all preinstallation requirements that apply to your environment. See the Installing and Setting up [SharePlex](#page-14-0) on Oracle Source Database on [page](#page-14-0) 15.**
- For pre-installation information about installing SharePlex for target databases hosted on Amazon cloud services, see Installation and setup for [cloud-hosted](#page-83-0) databases
- These instructions assume installation as non-root. To install as root, see Install [SharePlex](#page-238-0) as Root on [page](#page-238-0) 239.
- The SharePlex security groups and SharePlex Administrator must exist on the system prior to installation. See Installer [checklist](#page-17-0) for Oracle on page 18 for more information.
- <sup>l</sup> **You can run the installer in either of the following ways:**

Run the installer in [interactive](#page-34-1) mode on page 35

Run the installer in [unattended](#page-36-0) mode on page 37

## <span id="page-34-1"></span>**Run the installer in interactive mode**

In interactive mode, you are prompted for each part of the installation information.

### **Perform the following steps to run the installer in interactive mode:**

- 1. Log in to the system as the user that will be named as the SharePlex Administrator during this installation. This user will own the installation files and binaries.
- 2. (Reinstallations) If **sp\_cop** is running, shut it down.
- 3. Copy the installation file to a temporary directory where you have write permissions.
- 4. Grant executable permissions to the file.
	- # **chmod 555** *installation\_file*
- 5. Run the .tpm file. If installing SharePlex in a cluster, run the installer from the primary node (the one to which the shared disk is mounted)
	- # **./***installation\_file*
- 6. You are prompted for the following:

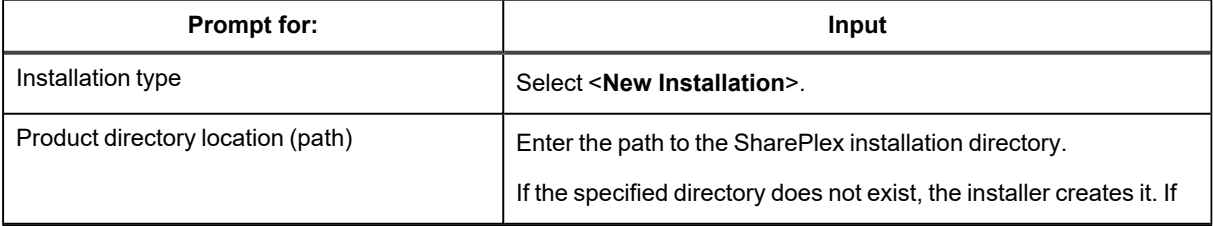

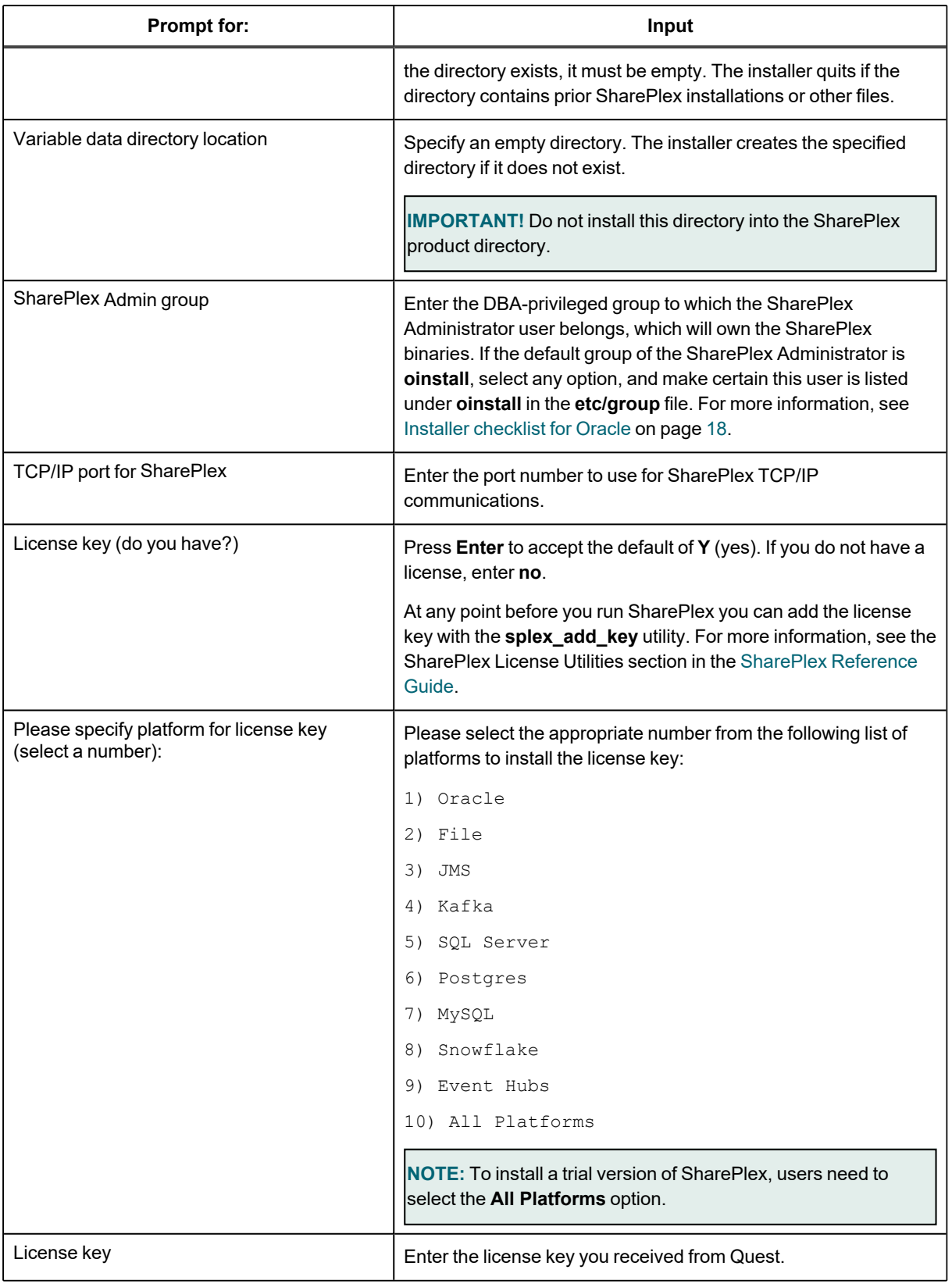
The installer displays the location of the install log file and then quits.

See Next [Steps.](#page-36-0)

### <span id="page-36-0"></span>**Next Steps**

The following setup tasks must be finished before you start up replication:

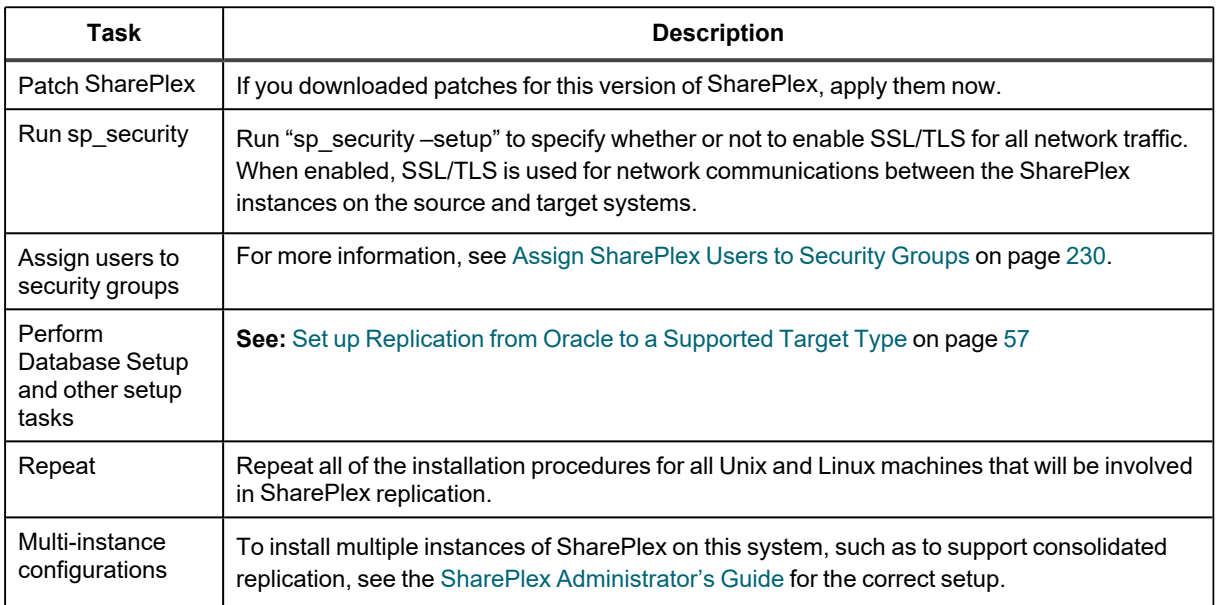

### **Run the installer in unattended mode**

SharePlex can be installed unattended through the use of a response file. This installation method speeds the installation of multiple SharePlex instances. The file supplies responses to the standard installer prompts, while providing on screen status information.

**NOTE:**When running in unattended mode, the installation process does not call the system password utility. If you create a new SharePlex user during the installation, that user will remain locked until the password is set manually.

Response files that you can edit are located in the **install** subdirectory of the SharePlex product (installation) directory:

/*productdir*/install

### **Enter responses in the File**

**IMPORTANT!** The response file contains two sections. *Only the top section is user configurable.* Do not edit the bottom section. The bottom section begins with the line "Do not change settings that appear below."

Edit the top section of the response file to provide the responses for the installation. *Only edit the values to the right of the colon,* and make certain there is a space between the colon and the response.

**The following example is for non-root installation:**

# Please modify the following settings for your particular system to # install the SharePlex. Only values to the right of a # colon may be editted. Incorrect changes on the left side may make # the installer output questions and wait for answeres, thus becoming # interactive instead of silent. # the SharePlex Admin group: spadmin product directory location: /home/splex/proddir variable data directory location: /home/splex/vardir # not required for Open Target installations # ORACLE SID that corresponds to this installation: oracledb # not required for Open Target installations # ORACLE HOME directory that corresponds to this ORACLE SID: /home/oracle/products/version TCP/IP port number for SharePlex communications: 2100 # To specify the platform for license key [ Oracle, File, JMS, Kafka, SQL Server, Postgres, MySQL, Event Hubs, All Platforms ] the platform for license key: Oracle the License key: XXXXXXXXXXXXXXXXXXXXXXXXXXXXX # only change the current version number of SharePlex in place of 11.0.0 # do not change the value from yes to no valid SharePlex v. 11.0.0 license: yes # Do not change settings below. # Proceed with installation: yes Proceed with upgrade: no OK to upgrade: no

#### **To run the response file:**

From the command shell of the operating system, run the **.tpm** installation file with the **-r** option followed by the full path to the response file.

# ./*installation\_file* -r /users/shareplex/product.rsp

#### **Next steps:**

For additional setup requirements, see the **Next Steps** section in one of the following depending on the platform:

Install SharePlex on [Linux/Unix](#page-31-0) for Oracle database on page 32 Install SharePlex on [Linux/Unix](#page-34-0) for open target databases on page 35

# **Set up an Oracle Environment for Replication**

### **Overview**

This chapter contains instructions for preparing an Oracle source or target database environment for replication. The tasks outlined in this chapter must be performed before you perform initial synchronization to start replication in your environment. Perform all tasks that apply to your data and to your replication objectives.

# **Set up Oracle logging to support SharePlex**

SharePlex captures from the online and archived Oracle redo logs. SharePlex supports redo logs and datafiles that are stored on raw devices, on filesystem devices, and ASM instances.

# **Enable archive logging**

If the Capture process stops (or is stopped by a SharePlex user) while replication is active, Capture records its location in the redo log and continues from that point when started again. However, Capture may need to read the archive logs instead of the redo logs if the following conditions occur:

- There is a long delay between when Capture stops and starts again, and the redo logs wrap during that time. When the archive logs are available, Capture reads through them to locate the records rhR it missed.
- Capture loses pace with Oracle transaction activity, and the redo logs wrap before Capture catches up to Oracle.

To support uninterrupted capture when an online log is not available, archive logging must be enabled on the source system and any other system from which SharePlex will capture data, such as an intermediate system in a cascading replication strategy. Otherwise, if the online logs wrap before Capture is finished processing them, a resynchronization of the source and target data will be necessary.

To avoid Capture issues, configure archive logging to support faster and uninterrupted replication as follows:

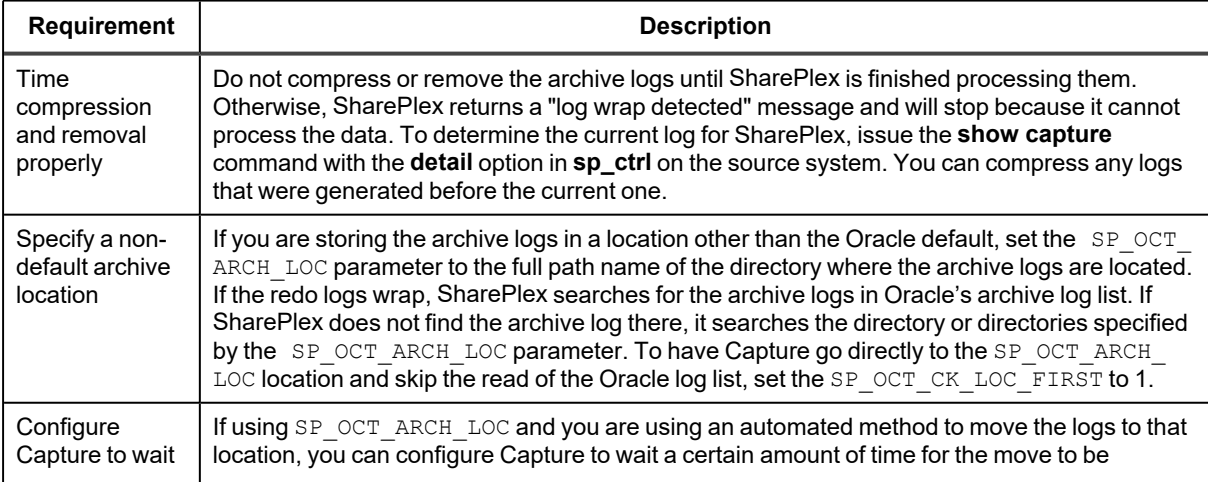

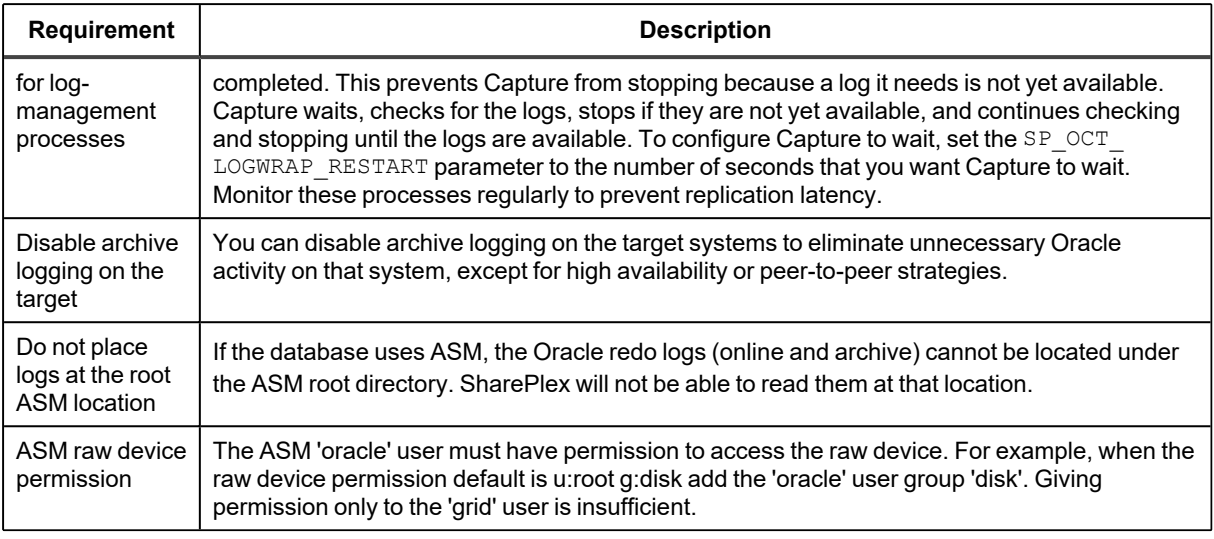

# **Configure the online logs**

Ideally, the redo logs should be configured so that SharePlex can avoid reading the archive logs. In most cases, reading the online logs is faster than reading the archives. Ensure that the online redo logs are large and numerous enough to minimize processing from the archive logs. At minimum, there should be enough redo log capacity to hold several hours worth of data without wrapping.

### **To test an appropriate online log configuration:**

In pre-production testing, you can determine if Capture is reading the archive logs by doing the following:

1. Determine the log that SharePlex is processing by querying the SHAREPLEX ACTID table.

SQL> **select seqno from splex.shareplex\_actid**

2. Determine the log that Oracle is writing to by querying Oracle's V\$LOG table.

SQL> **select sequence# from v\$log where status='CURRENT'**

- 3. Subtract the **seqno** value from the **sequence#** value. This reveals how many logs Capture lags behind Oracle.
- 4. Subtract the number of online redo logs from that value. If the number is negative, SharePlex is processing archive logs. For example, if you have 10 redo logs and SharePlex is 11 logs behind, it is processing archive logs. You can then use this result to adjust the online logging configuration.

**IMPORTANT**: If Capture falls behind the pace at which Oracle generates redo volume, the following may apply:

- It might be more practical to resynchronize the data instead of waiting for SharePlex to restore parity by capturing from the archive logs.
- It is possible to run out of disk space on the source system while Capture processes and queues the operations that it missed.
- There is the potential for SharePlex to lose information needed for Post to construct SQL statements, especially if the needed archive logs no longer are available. Always monitor disk space and latency while SharePlex is running.

# **Set the appropriate logging level**

- Minimal supplemental logging must be set before you activate the SharePlex replication configuration.
- In addition to minimal supplemental logging, it is strongly recommended that you enable both primary key and unique key supplemental logging, or that you create a supplemental log group on unique columns for every table in replication. When the key column values for a row update are in the redo log, SharePlex does not have to fetch them from the database. On a busy system, this greatly improves the performance of the Read process. Some SharePlex features require primary key and unique key logging to be enabled.

### **NOTE:**

ALTER TABLE DDL commands that change the rowid of a table can affect subsequent DML operations if the primary or unique keys of the tables in replication are not being logged. When the keys are not logged, SharePlex fetches their values based on the rowid. Any operation that changes the rowid, such as ALTER TABLE...MOVE, can cause the wrong key values to be used for subsequent DML operations.

• If you are using vertically partitioned replication for any table, you can use table-level logging to log only the columns that you want to replicate, plus any other columns that may be referenced by them, such as foreign keys. If you are using horizontally partitioned replication for the same table, make certain that you log the columns that you specified as the filters.

# **Set up Oracle database objects for replication**

This topic provides information about how to configure certain characteristics of Oracle database objects that you will be replicating with SharePlex.

## **Ensure row uniqueness**

SharePlex must have a way to ensure that the row it is changing on the target is the correct one that matches the source row. This is accomplished by ensuring a one-to-one relationship through the use of keys and indexes.

### **The role of keys**

SharePlex works fastest when there is a primary key or a unique key on all source and target tables being replicated, especially large tables and tables containing LONG columns. When choosing a key to use, SharePlex uses the best available key column in the following order of priority.

- $\cdot$  Primary key
- Unique key with the fewest columns, where at least one of the columns is NOT NULL
- Unique key with the fewest columns.

For best performance, it is recommended that you enable primary and unique key supplemental logging.

If a table does not have a primary or unique key, or if Oracle logs the wrong unique key for SharePlex, you can specify columns for SharePlex to use as a key when you create the configuration file. This is known as a *key definition* and is specified in the configuration file. For more information, see Define a [unique](../../../../../../Content/Configuring/DefineKey.htm) key in the [SharePlex](https://support.quest.com/shareplex) [Administration](https://support.quest.com/shareplex) Guide.

An alternative to a key definition is to create or use a unique index based on one or more columns that establish uniqueness.

### **Ensure that the correct key is logged**

When primary and unique key supplemental logging is enabled and a table does not have a primary key, Oracle has to decide what type of unique key to log. If the table has multiple unique keys, Oracle determines the best key to use and logs those column values for every UPDATE. If a table does not have any type of key, Oracle logs all columns that are not a LONG or a LOB.

SharePlex must also identify a key to use to replicate data. Like Oracle, SharePlex chooses a key in this order:

- $\bullet$  primary key if there is one
- $\cdot$  the best (or only) unique key if there is one
- $\cdot$  all the columns

If a table being replicated by SharePlex does not have a primary key, but does have multiple unique keys, it is possible that the key columns that Oracle logs are not those that SharePlex requires.

### **Tables without a key or unique index**

If SharePlex cannot detect a key or unique index on a table, it constructs a key using all of the columns except LONGs and LOBs. This key is maintained internally and is not created on the table itself.

This is not a desirable option, because the resultant WHERE clause causes Oracle to perform a full table scan on the target table to find the row, and that significantly slows replication. Additionally, row uniqueness cannot be enforced.

For example, if there is a possibility that non-LONG columns in different rows could contain identical values, but the LONG columns could have different values, the table can be out of synchronization without being detected by you or SharePlex. The following example illustrates the problem. The rows in the table are identical except for the LONG columns, and there is no primary or unique key.

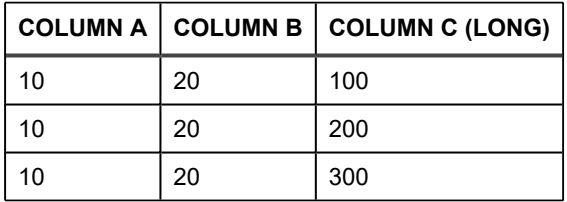

Suppose a user on the source system changes Column A to 15 in the first row. When constructing the SQL statement to apply the change to the target table, SharePlex constructs a key using Columns A and B (UPDATE *tablename* SET Column A to 15 WHERE Column A = 10 and Column B = 20) to locate the row to change. There are three rows that meet this criteria, so SharePlex could post the change to the wrong row.

### **Keys with nulls**

If a key permits NULLs, SharePlex cannot ensure the uniqueness of a row for UPDATEs and DELETES, so there is a possibility it could change the wrong row on the target system. To control how SharePlex addresses keys that permit NULLs, set the SP\_SYS\_IN\_SYNC parameter. See the SharePlex [Reference](https://support.quest.com/shareplex) Guide for more information.

### **Changes to key values**

SharePlex handles changes to the value of a key column without any special settings. However, if sequences are used for keys and if there is a possibility that those values will be updated, create the sequences so that the updates cannot result in a duplication of keys on the target system. Otherwise, if a new value is used to apply an operation,

and that value already exists as a key in another row in the target table, SharePlex will return unique-key constraint violations and out-of-sync errors. This type of error can happen when you update values using an "*x* +*n*" formula, where *n* is an incremental increase. It is possible for one of the "*x* +*n*" values to equal an existing value.

**The following is an example, where the values in the key column are increased by 1:**

```
Key_Col
1
\Delta5
7
SQL> update table X set a=a+1; commit
The new values become the following, and they are replicated to the target system:
```

```
Key_Col
2
5
6
8
SharePlex performs the update in the order that the operations enter the redo log:
```

```
update x set a=2 where a=1; (Succeeds)
update x set a=5 where a=4; (Fails because a value of 5 already exists.)
update x set a=6 where a=5; (Succeeds)
update x set a=8 where a=7; (Succeeds)
```
The pre-image value that Post uses for the target sequence is the same as the increased value replicated from the source. Oracle rejects the operation as a unique constraint violation. Another example would be a transaction that updates A to B and then updates B to C.

**IMPORTANT!** If you plan to use peer-to-peer replication, there are additional requirements for keys. For more information, see the *Configure Replication to Maintain Multiple Peer Databases* section in the [SharePlex](https://support.quest.com/shareplex) [Administration](https://support.quest.com/shareplex) Guide.

### **Indexes**

The correct use of indexes is important in a replication environment. An index maintains the integrity of the target data.

- When replicating a source table that has a unique index, the target table also should have a unique index.
- All large tables should have a unique index on the target system. If there is no unique index, Oracle scans the entire table in order to locate the rows to be changed by Post.
- Some applications do not use primary key constraints, and therefore a unique index is not created by default. Often, however, there will be an index that was created, but not named, as a unique index (not using CREATE UNIQUE INDEX command), although it was created on one or more columns populated with unique values, such as a person's name and employee identification number. If no unique index exists for a table, it is recommended that you create one or specify a user-defined key when you create the configuration file. For more information, see the *Define a Unique Key* section in the [SharePlex](https://support.quest.com/shareplex) [Administration](https://support.quest.com/shareplex) Guide.
- Once you have identified or created a unique index, you can ensure that Oracle uses it by employing the hints feature of SharePlex. For more information, see the *Use Oracle Index Hints* section in the [SharePlex](https://support.quest.com/shareplex) [Administration](https://support.quest.com/shareplex) Guide.
- If tables have foreign keys, make sure the appropriate columns are indexed so that modifications to the foreign keys do not cause full table scans.
- Keep your indexes up-to-date, or it can slow the Post process. Rebuild the ones that are fragmented.

If there are too many indexes on a target table, Oracle must update them all as rows are added and deleted. This slows the entire system, including replication. Consider limiting the number of indexes to the ones that have the most utility.

#### **For applications that perform mostly one type of DML, consider the following:**

- INSERTs: Use just a few indexes, to limit their maintenance.
- UPDATEs: Use an index on a column that does not change after an INSERT statement.
- DELETEs: Remove as many indexes as you can.

If you run large batch jobs that do millions of SQL operations, remove unnecessary indexes before the batch job, then rebuild them at the end. This makes SharePlex run faster, and you will have more organized indexes afterward.

### **Bitmap indexes**

For performance purposes, avoid the use of bitmap indexes while the Post process is applying the data. These indexes can adversely affect the performance of the Post process.

#### If you must use bitmap indexes on target tables, weigh their benefit for queries against the their impact on **the transactions applied by Post:**

- When Oracle adds, updates or deletes a bitmap entry, it effectively locks all the rows associated with the bitmap segment.
- A bitmap segment can contain references to hundreds of rows. As a result, changes made by different Post sessions (there is a Post session for every session on the source system) can block each other if their work updates bitmap entries in the same bitmap segment.
- To proceed, Post must detect and resolve the blocking, which delays posting significantly if the number of locks is high.
- In general, frequent inserts by multiple concurrent sessions into a table with bitmap indexes will incur lock conflicts, but random update and delete activity on such a table will not. SharePlex follows the Oracle recommendation to have a bitmap index on a more static table.

**NOTE:** Replicating bitmap indexes is not recommended. Every time you change a table with a bitmap index, the index is rebuilt. This associated cost (Oracle time and resources) to rebuild is added to your SQL UPDATE statement.

# **Prevent triggers from firing on the target**

DML changes resulting from a trigger firing on the source system enter the redo log and are replicated to the target database by SharePlex. Consequently, if the same trigger fires on the target system and initiates the same DML changes (which already were made through replication) there will be out-of-sync errors.

For example, if an INSERT to TableA on the source system triggers an INSERT into TableB, SharePlex replicates both INSERTs to the target system. The Post process applies the first INSERT to TableA on the target system, triggering an INSERT into TableB. Thus, when Post attempts to post the replicated INSERT to TableB, there will be a unique-key violation. The row already exists because the trigger fired for TableA.

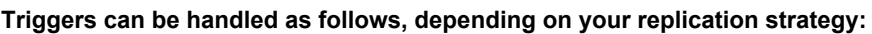

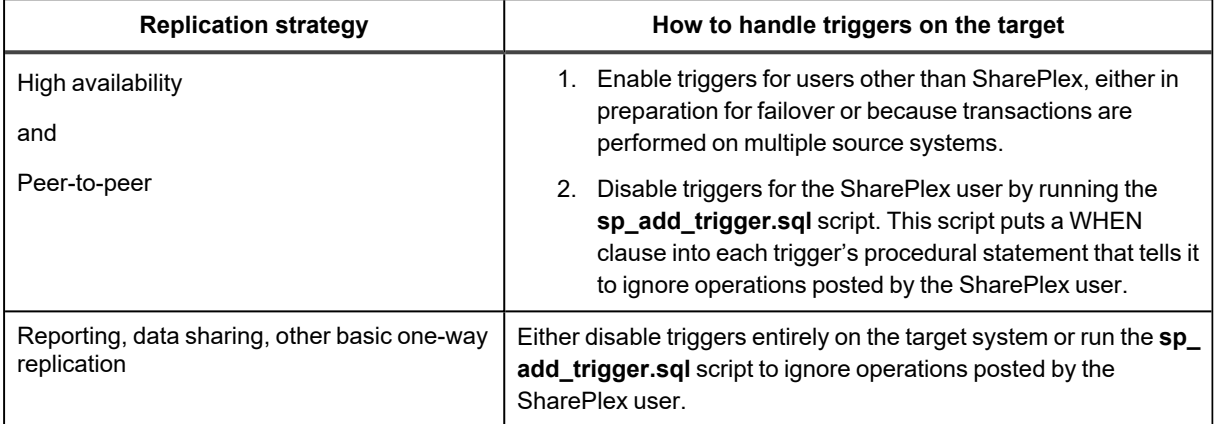

Triggers on objects not in the replication configuration can remain active.

For important information about how to use the trigger scripts, see the [SharePlex](https://support.quest.com/shareplex) Reference Guide.

# **Configure integrity constraints**

Integrity constraints have a effect on replication. Follow these guidelines to ensure that they are handled.

### **Foreign key constraints**

Foreign key constraints must be disabled on the target tables. SharePlex replicates the results of the source foreign key constraints. Tables with foreign keys to one another must all be included in the replication configuration for accurate replication of the source foreign key results. All tables with referential constraints must exist in the target database. If you leave one or more out, the referential integrity could become corrupted.

**NOTE:** If constraints are DEFERRED on the target tables, the Post transaction can fail on the constraint validation. To work around this problem, enable the SP\_OPO\_DISABLE\_OBJNUM parameter to allow the transaction to succeed. The underlying target table still remains out-of-sync until it is resynchronized.

### **ON DELETE CASCADE constraints**

SharePlex provides a feature that allows ON DELETE CASCADE constraints to remain enabled on the target tables, but it must be enabled explicitly through a parameter setting. Post detects the

ON DELETE CASCADE dependencies and suppresses the posting of any replicated cascaded deletes to the child tables.

If you do not enable this support through SharePlex you must disable these constraints manually on the target. Otherwise SharePlex replicates both the primary delete and the cascaded deletes, which results in conflicts and errors when the deletes cascade on the target.

### **To enable ON DELETE CASCADE support:**

- 1. Enable the logging of primary keys, unique index columns, and foreign key columns on the source.
- 2. Set the following SharePlex parameters:
	- SP\_OPO\_DEPENDENCY\_CHECK parameter to 2
	- SP\_OCT\_REDUCED\_KEY parameter to 0
	- SP\_OPO\_REDUCED\_KEY parameter to 0, 1 or 2

**NOTE**: In peer-to-peer replication, SP\_OPO\_REDUCED\_KEY must be set to 0.

### **Check constraints**

Disable check constraints on the target system. They add unnecessary overhead. These checks are redundant in a well maintained, synchronized replication environment because they are satisfied on the source system. For highavailability purposes, you can build a script that re-enables the constraints as part of the failover procedure.

### **Prevent access to target objects**

In all scenarios except peer-to-peer replication, the SharePlex database user must be the only user allowed to perform DML or DDL on the target objects. If DML or DDL changes are made to target objects by other individuals, jobs or applications, the target data may no longer reflect the state of the data on the source system. For more information, see the *Understand the Concept of Synchronization* section in the SharePlex [Administration](https://support.quest.com/shareplex) Guide.

# **Configure sequences**

SharePlex replicates changes to Oracle sequences that are made in an ALTER SEQUENCE and DROP SEQUENCE commands and during DML transactions. It may not be necessary to replicate sequences in certain replication strategies.

### <sup>l</sup> **High availability**: **Yes**

The way that SharePlex replicates sequences allows users to begin using the failover database immediately without worrying about incrementing the sequences or reusing one.

#### <sup>l</sup> **Reporting, data sharing, other basic one-way replication**: **No**

If sequences are unnecessary on the target system, do not replicate them. It can slow down replication. Even if a sequence is used to generate keys in a source table, the sequence values are part of the key columns when the replicated rows are inserted on the target system. The sequence itself does not have to be replicated.

#### <sup>l</sup> **Peer-to-peer**: **No**

SharePlex does not support peer-to-peer replication of identical sequences. For more information, see the *Configure Replication to Maintain Multiple Peer Databases* section in the SharePlex [Administration](https://support.quest.com/shareplex) Guide.

#### **To configure sequences for replication:**

- 1. To replicate sequences, the supplemental logging of primary and unique keys must be enabled at the database level, or you must enable supplemental logging for primary keys on the **sys.seq\$** table.
- 2. Use caching and set the cache to increments of at least 20. When sequences are cached, SharePlex can replicate the values as a group. When sequences are not cached, SharePlex must go to disk every time a value is obtained from the sequence, which slows replication of more critical data.
- 3. To ensure the uniqueness of sequences on the target system, the start value of the target sequence must be larger than the start value of the source sequence. Use the following formula to determine the target START\_WITH value:

*source\_current\_value***+** (*source\_INCREMENT\_BY\_value* **x** *source\_CACHE\_value*) **=***target\_ START\_WITH\_value*

**IMPORTANT!** (*source\_INCREMENT\_BY\_value* **x** *source\_CACHE\_value*) should not exceed 2 GB, or replication of sequences will fail.

- 4. Specify sequences in the configuration by owner and name, as you would a table.
- 5. Because changes to sequences are DDL commands, the Post process pauses all posting until the sequence update is finished. For that reason, it is recommended that you process sequences through a separate post queue from the tables, especially if the sequences are not cached. For more information, see the *Configure SharePlex to Replicate Data* section in the .SharePlex [Administration](https://support.quest.com/shareplex) Guide.

#### **SharePlex uses the ALTER SEQUENCE command to update sequences in a target database as follows:**

• Change the increment value to:

*source\_INCREMENT\_BY\_value***x***source\_CACHE\_value*

- Set to NOCACHE.
- UPDATE the sequence(s).
- ALTER the sequence(s) again by setting the following values:

*Increment\_value***=***source\_INCREMENT\_BY\_value*

*Cache\_value***=***source\_CACHE\_value*

SharePlex treats ALTER SEQUENCE operations like a simple SELECT (UPDATE) to a sequence because the redo log records make no distinctions between the two operations.

# **Set up an Oracle database to support SharePlex**

Certain Oracle database settings have an affect on replication and must be set appropriately.

# **Adjust OPEN\_CURSORS to support Post cursors**

SharePlex requires the value of the Oracle OPEN CURSORS parameter to be set correctly on the target database. To view the OPEN\_CURSORS value, query the database using the following SQL statement:

#### **select value from V\$PARAMETER where name = 'open\_cursors';**

The Post process reserves 10 cursors for routine calls that are closed once they finish, plus a minimum of 50 cursors per transaction when the SQL Cache feature is enabled (this is the default). For more information, see [Tune](../../../../../../Content/Performance/SQLCache.htm) SQL Caching in the SharePlex [Administration](https://support.quest.com/shareplex) Guid[e.](../../../../../../Content/Performance/SQLCache.htm)

If you intend to disable SQL caching, then estimate the peak number of concurrent updating transactions (sessions) that your applications generate, and follow this formula:

10 + (*peak number of concurrent transactions* x 2) = *minimum open cursors needed*

The OPEN\_CURSORS value can be modified or added if absent. Consult the Oracle documentation prior to making changes to Oracle parameters.

## **Adjust the PROCESSES parameter to support connections**

For the PROCESSES and SESSIONS parameters, 65 is the minimum value required by the SharePlex Post process so that it can open enough SQL connections to the target database to handle current transaction volume. This value is determined by the default setting of the SP\_OPO\_THREADS\_MAX parameter, plus one for the main Post thread.

The PROCESSES parameter in the **init.ora** file must be set to accommodate connections created by SharePlex and the database users. Its value depends on whether a database is a source database, a target database, or one that serves as both a source and target database.

### **Database is a source only**

If a database serves only as a source, the following formula takes into account logins made by the Read process.

(*peak number of source database sessions*) + (*background Oracle processes*) + (*value of SP\_ORD\_LDA\_ARRAY\_ SIZE parameter* +3) = *setting for PROCESSES*

### **Database is a target only**

The Post process creates as many connections on the target system as there are sessions on the source system in order to maintain transaction consistency.

#### **The PROCESSES parameter on the target system must be set high enough to accommodate all of those connections, plus:**

- The background Oracle processes those connections generate
- The peak number of users expected to access the target database for queries

#### **Use the following formula as a guide:**

(*peak number of source database sessions*) + (*peak number of target database sessions*) + (*background Oracle processes*) = *setting for PROCESSES*

#### **Database is a source and target**

If a database serves as both a source and a target, the following formula takes into account connections made by:

- The Read process
- The Post process
- Background Oracle processes
- User connections

(*peak number of source database sessions*) + (*peak number of target database sessions*) + (*background Oracle processes*) + (*value of SP\_ORD\_LDA\_ARRAY\_SIZE parameter* +3) = *setting for PROCESSES*

### **Adjust the log buffer size to improve posting**

The number of database writers has an impact on replication, especially when there are numerous concurrent transactions. Whenever a transaction is committed, its buffered data is flushed to disk. If most transactions are small, but the buffer is large, this can cause slow posting. When a large transaction is committed while another, more normal-sized transaction is committed, the second COMMIT must wait while the entire buffer is flushed to disk.

Reducing the size of the buffer that is flushed to disk can speed the Post process. Try decreasing the size of the log buffer to 1024 KB, or even 512 KB if possible.

### **Adjust the SharePlex transaction table based on user volume**

SharePlex updates the SHAREPLEX\_TRANS table to maintain read consistency for the target database. You might need to adjust the **initrans** setting of this table to improve replication performance and reduce contention on that table:

- If the production database has between 500 and 1,000 concurrent users, rebuild the SHAREPLEX\_TRANS table to have an initrans of 30.
- If the production database has more than 1,000 concurrent users, rebuild the SHAREPLEX\_TRANS table to have an initrans value of 40.

## **Control conversion of character sets**

This topic explains how SharePlex handles character set conversion between an Oracle source and target, and between an Oracle source and a non-Oracle target.

### **Replication between an Oracle source and Oracle targets**

For SharePlex to replicate all characters within the Oracle character sets that you are using, one of the **following must be true:**

- The character sets are identical on the source and target
- <sup>l</sup> The character set of the source database is a subset of the character set of the target database (all characters contained on the source exist in the character set of the target)

#### **The following character sets are tested and supported for SharePlex:**

US7ASCII UTF8 WE8ISO8859P1 AL16UTF16 AL32UTF8 KO16KSC5601

By default, SharePlex allows an Oracle target database to perform character conversion. Post notifies Oracle of the character encoding of the source data and Oracle performs any required conversion.

Depending on the character sets involved, the Oracle conversion might lead to data loss. For example:

Example 1: The Japanese character for 'rice' in the JA16SJIS character set has no corresponding symbol in the US7ASCII character set. If you attempt to replicate this symbol into a US7ASCII database, Oracle converts it to a '?' character.

Example 2: According to Oracle, the WE8ISO8859P1 character set is a superset of the US7ASCII character set, so it is logical to assume that any character in US7ASCII is posted unconverted into a WE8ISO8859P1 target database. This is true for characters in the range 0x00 to 0x7F. However, Oracle strips off the top bit of characters in the range 0x80 to 0xFF. This "conversion" may result in data loss while replicating to a character set that is a superset of the source.

**NOTE:** Oracle does not convert characters if the character sets are identical. Thus, posting WE8ISO8859P1 data to a database with a character set of WE8ISO8859P1 bypasses the Oracle conversion process.

### **To apply data without conversion:**

Set the SP\_OPO\_NLS\_CONVERSION parameter to 1 to apply the data with conversion.

**NOTE:** SharePlex will always convert NVARCHAR and NCLOB data if the NLS\_NCHAR\_CHARACTERSET of the source database is not the same as that of the target database.

### **Replication between an Oracle source and non-Oracle targets**

When replicating to an Open Target target (non-Oracle target), SharePlex supports replication from any Oracle Unicode character set and the US7ASCII character set. SharePlex posts data to Open Target in the Unicode character set, and therefore if the source data is Unicode or US7ASCII, no conversion on the target is required.

### **However, if the following are true, conversion is required on the target:**

- <sup>l</sup> If the character set of the source data is anything other than Oracle Unicode or US7ASCII, you must install an Oracle client on the target to perform the conversion to Unicode for posting to the target.
- If the data must be posted to the target database in any character set other than Unicode, you must install an Oracle client on the target to perform the conversion and use the **target** command to identify the target character set for Post to use.
- If you are replicating LOB data, conversion is required regardless of what the source character set is.

### **To perform conversion with an Oracle client on Linux:**

- 1. Install an Oracle *Administrator* client on the target system. The client must be the Administrator installation type. The Instant Client and Runtime installation types are not supported.
- 2. Set ORACLE\_HOME to the client installation. Set ORACLE\_SID to an alias or a non-existing SID. SharePlex does not use them and a database does not have to be running.
- 3. Install SharePlex using the Linux/Unix installer for your operating system.
- 4. Make certain the SP\_OPX\_NLS\_CONVERSION parameter is set to the default of 1.

### **To apply Unicode and US7ASCII data without conversion:**

If the source data is Unicode or US7ASCII and you are not replicating LOB data, no conversion or Oracle client is needed. Set the SP\_OPX\_NLS\_CONVERSION parameter to 0 to disable conversion, and then restart Post if it is running.

# **Set up SharePlex to support Oracle data**

This topic contains setup guidelines that apply to specific Oracle data types. These guidelines should be addressed before you start replication for the first time.

# **LOBs, LONGs, VARRAYs, and XML**

- Tables that contain a LOB or LONG should have a primary key or unique key defined on them. If a table does not have a key, SharePlex builds its own key from all of the columns except LONGs or LOBs. If a LOB or LONG is the only difference between two rows that otherwise satisfy the Post WHERE clause, then Post may update the wrong row.
- Dedicate one or more named export queues to tables that contain LOBs. This automatically creates separate Export processes and named post queues with their own Post processes. By separating the processing of LOB data types from that of other data, you can improve the overall speed of replication. For more information, see the Configure Named Export Queues section in the SharePlex [Administration](https://support.quest.com/shareplex) Guide.
- To ensure that SharePlex has enough shared memory when replicating LOBs, increase the SP\_QUE POST\_SHMSIZE parameter to an initial setting of 60 MB. If SharePlex generates shared memory segment errors such as "Error: sp\_cop\_process sp\_mport/sp\_opst\_mt killed due to SIGSEGV," increase the setting.

**NOTE:** A larger shared memory segment can result in a large amount of swap space being used on the system, so make sure enough disk space is available.

#### **Manage SharePlex LOB storage**

The Database Setup utility installs some tables into a tablespace of your choosing. All but the SHAREPLEX\_ LOBMAP table use the default storage settings of the tablespace.

The SHAREPLEX\_LOBMAP table contains entries for LOBs stored out-of-row. It is created with a 1 MB INITIAL extent, 1 MB NEXT extent, and PCTINCREASE of 10. The MAXEXTENTS is 120, allowing the table to grow to 120 MB.

**Preferred action:** If you enable supplemental logging for primary and unique keys, you can set the SP\_OCT\_ ENABLE\_LOBMAP parameter to 0, and nothing will be stored in the SHAREPLEX\_LOBMAP table. In this case, you do not have to consider its size growth. It is recommended that you enable supplemental logging for primary and unique keys to maximize the performance of the Read process.

**Alternate action**: The default storage usually is sufficient for SHAREPLEX\_LOBMAP, permitting more than 4 million LOB entries. If the Oracle tables to be replicated have numerous LOB columns that are inserted or updated frequently, consider increasing the size the SharePlex tablespace accordingly. Take into account that this table shares the tablespace with other SharePlex tables.

If the database uses the cost-based optimizer (CBO) and the tables that SharePlex processes include numerous LOBs, incorporate the SHAREPLEX\_LOBMAP table into the analysis schedule.

**NOTE:** A new installation of SharePlex does not change storage parameters from a previous installation.

### **Set system process priority**

If Oracle or other processes are assigned resource priority, SharePlex can be left with a default setting and little resource allocation. Oracle increases its CPU utilization during peak processing. If SharePlex loses pace with Oracle, you can try increasing its process priority.

#### **To set process priority on Unix:**

Use the **nice** command. Consult with the System Administrator to select an appropriate value based on the requirements of all software running on the system. A root user can modify the niceness value of any process. The SharePlex Administrator user can adjust the niceness value of SharePlex.

### **Enable Oracle direct path loads**

By default SharePlex replicates changes made to tables through a SQL\*Loader direct-path load (DIRECT=TRUE keyword parameter). There can be only one load per table (PARALLEL=FALSE), although there can be simultaneous loads on different tables. The database must be in archive mode, and table logging must be enabled.

If you expect the direct-path load to be sustained for a long time on the source system, it might be more efficient to load the data to the target database directly, instead of relying on replication. A large direct-path load can cause Capture to lose pace with changes that enter the redo logs from user application activity.

After the load, you should disable check constraints. You can leave ON DELETE CASCADE constraints enabled.

The SP\_OCT\_REPLICATE\_DLOAD parameter controls whether or not direct-path loads are replicated. To disable replication of direct-path loads, change this parameter to 0. For more information, see the [SharePlex](https://support.quest.com/shareplex) [Reference](https://support.quest.com/shareplex) Guide.

### **Use compression**

You can enable compression to reduce the amount of data that SharePlex sends across the network. SharePlex uses LZIP lossless compression. Enabling compression on the source SharePlex instance automatically enables compression to all targets of the source SharePlex instance.

By default compression is disabled. You can enable compression by itself or in conjunction with encryption. For more information about encryption, see the SharePlex [Administration](https://support.quest.com/shareplex) Guide.

### **To enable compression**

Set the SP\_XPT\_ENABLE\_COMPRESSION parameter to 1.

sp\_ctrl> **set param SP\_XPT\_ENABLE\_COMPRESSION 1**

To activate the parameter after you set it, stop and start Export.

## **Configure support of Data Pump exports**

When replicating Oracle Data Pump export operations, set the SP\_OCT\_ALLOW\_DP\_DDL parameter to 1, and then restart Capture.

This parameter can be enabled if SharePlex fails to replicate DDL operations that occur when running an Oracle Data Pump export/import. Occasionally, SharePlex identifies DDL in a Data Pump load as recursive DDL that should be ignored. This parameter directs SharePlex to capture that DDL.

A setting of 1 enables this parameter. After the load is finished, set this parameter back to 0 and then restart Capture.

# **Set up TDE Support**

SharePlex uses the TDE primary Encryption Key to decrypt TDE-protected data that must be replicated. SharePlex uses the Oracle wallet password to access the TDE primary Encryption Key.

If the wallet opens successfully, Capture connects to the decryption module and processes the data. If the wallet does not open, Capture remains in the initialization state until either the wallet is opened or the process is stopped. The initialization state that is displayed in the **show capture** command is "Capture state: Waiting for open wallet."

**NOTE:** The SharePlex **copy/append** command does not support TDE. For full information on the Oracle features that SharePlex supports, see [SharePlex](TDE) Release Notes.

## **Required privilege to capture TDE-protected data**

To decrypt TDE-protected data from the redo log, the SharePlex Administrator must open Oracle Wallet using the wallet password. By default, only the Oracle Wallet owner-user has read and write permissions for this file. You can either start as the owner of the wallet, or you can grant read permission to the file to the **dba** group, because the SharePlex Administrator user is a member of that group.

## **Configure SharePlex to capture TDE-protected data**

To configure SharePlex to support TDE-protected data, two setup tools must be run:

- (If this was not done during installation) Run Database Setup. When prompted to enable TDE replication, type "y" and then enter the fully qualified path to the TDE wallet file, including the wallet file name, when prompted. For more Information, see For more [information,](#page-129-0) see Database Setup Utilities on page 130.
- Run the sp\_wallet utility to provide the Oracle Wallet password to SharePlex. This utility can be run in manual or auto-open mode.

#### **To run sp\_wallet and manually supply the password:**

1. On the source system, start SharePlex from the SharePlex product directory. You are prompted to run **sp\_wallet**.

```
*** To enable TDE replication, run sp wallet and provide the wallet
password ***
```
2. Run **sp\_wallet**.

**./sp\_wallet [-r** *port\_number*]

**./sp\_wallet -r 9400**

wallet password: *walletpw*

Wallet loaded into SharePlex

### **To run sp\_wallet in auto-open mode:**

If you are using an auto-open wallet, you can configure SharePlex to open the TDE wallet automatically. This eliminates the need to run **sp\_wallet** manually at SharePlex startup. The syntax is:

### **./sp\_wallet --auto-open** [**-r** *port\_number*]

**IMPORTANT!** Using the auto-open wallet feature has additional security considerations. See the Oracle documentation for more information. In addition, do not back up the SharePlex variable-data directory together with the Oracle wallet and the Oracle data files.

### **To cancel auto-open mode:**

**./sp\_wallet --no-auto-open** [**-r** *port\_number*]

### **To change the TDE primary encryption key:**

If you need to change the TDE primary Encryption Key while a SharePlex configuration is active, take the following steps to ensure that SharePlex continues to replicate the TDE-protected data after the changes.

- 1. Quiesce the source database.
- 2. Make sure that Capture finishes processing the remaining data in the redo log.
- 3. Shut down SharePlex.
- 4. Change the TDE primary Encryption Key.
- 5. Restart SharePlex.
- 6. Run the **sp\_wallet** utility to provide SharePlex with the new TDE primary Encryption Key.

**./sp\_wallet** [**-r** *port\_number*]

# <span id="page-56-0"></span>**Set up Replication from Oracle to a Supported Target Type**

### **Contents**

Set up [replication](#page-57-0) from Oracle to MySQL or Aurora Set up [replication](#page-59-0) from Oracle to SQL Server Set up replication from Oracle to [PostgreSQL](#page-60-0) Set up [replication](#page-61-0) from Oracle to SAP HANA Set up [replication](#page-62-0) from Oracle to other open targets Set up [Replication](#page-66-0) from Oracle to JMS Set up [replication](#page-73-0) from Oracle to Kafka Set up [Replication](#page-80-0) from Oracle to a SQL or XML File

### **About these instructions**

This chapter contains instructions for configuring SharePlex to replicate from Oracle to a different type of target. This is known as heterogeneous replication.

These instructions highlight specific tasks that are pertinent to the flow of data between source and target. Refer to other topics in the SharePlex documentation as needed to complete the configuration, deploy any optional features that apply, and monitor and maintain the environment.

### **For additional information, see:**

- For the SharePlex-supported datastores, data types and operations that are supported by SharePlex, see the "System Requirements " section of [SharePlex](https://support.quest.com/shareplex) Release Notes.
- For additional configuration options, activation steps, and monitoring information, see [SharePlex](https://support.quest.com/shareplex) [Administration](https://support.quest.com/shareplex) Guide.
- For reference documentation on [SharePlex](https://support.quest.com/shareplex) commands, parameters and utilities, see SharePlex [Reference](https://support.quest.com/shareplex) Guide.

# <span id="page-57-0"></span>**Set up replication from Oracle to MySQL or Aurora**

### **Overview**

SharePlex can post replicated Oracle data to a MySQL or Aurora target database through an Open Database Connectivity (ODBC) interface.

These instructions contain setup instructions that are specific to this target. Install SharePlex on the source and target according to the appropriate directions in this manual before performing these setup steps.

For the versions, data types and operations that are supported when using SharePlex to replicate to this target, see the [SharePlex](https://support.quest.com/shareplex/technical-documents) Release Notes.

### **Install SharePlex**

**IMPORTANT!** If replicating to MySQL or Aurora on a PaaS cloud server (no access to the operating system), see the installation instructions in Installation and setup for [cloud-hosted](#page-83-0) databases.

## **Review column names**

To support replication between a source of one database type and a target of another type, the letter case of the names of the source and target columns must be the same, for example the column names on both sides in lower case or both sides in upper case. If the case differs between the source and target column names, use the column mapping feature to map the column names in the configuration file.

<span id="page-57-1"></span>See SharePlex [Administration](https://support.quest.com/shareplex) Guide for more information about column mapping with SharePlex.

## **Configure SharePlex on the source**

Set up SharePlex and the database on the Oracle source system as follows.

### **Make keys available to SharePlex**

To replicate from an Oracle source to an Open Target target, you must make key information available to SharePlex.

### **Enable Oracle supplemental logging**

Enable PK/UK supplemental logging in the Oracle source database. SharePlex must have the Oracle key information to build an appropriate key on the target.

### **Set SP\_OCT\_USE\_SUPP\_KEYS parameter**

This parameter directs SharePlex to use the columns set by Oracle's supplemental logging as the key columns when a row is updated or deleted. When both supplemental logging and this parameter are set, it ensures that SharePlex can always build a key and that the SharePlex key will match the Oracle key.

See the SharePlex [Reference](https://support.quest.com/shareplex/technical-documents) Guide for more information about this parameter.

### **Configure replication**

On the source, create a SharePlex configuration file that specifies capture and routing information.

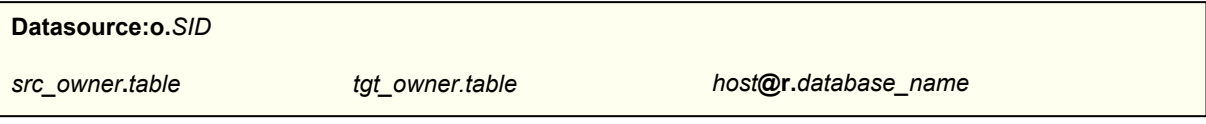

*where*:

- <sup>l</sup> *SID is the Oracle SID of the source Oracle database.*.
- <sup>l</sup> *src\_owner.table is the owner and name of the source table.*
- <sup>l</sup> *tgt\_owner.table is the owner and name of the target table.*\*
- *host* is the name of the target system.
- database\_name is the name of the target database.

**\* IMPORTANT!** If target owner or table name is defined in the database as anything other than UPPERCASE, be certain to:

- Type the name in the correct case.
- Enclose the name in quotation marks, for example "MySchema"."MyTable".
- To support replication between a source of one database type and a target of another type, the letter case of the names of the source and target columns must be the same, for example the column names on both sides in lower case or both sides in upper case. If the case differs between the source and target column names, use the column mapping feature to map the column names in the configuration file.

**NOTE:** This is a basic one-source, one-target configuration using no additional SharePlex configuration features. See "Configure SharePlex to replicate data" in the SharePlex [Administration](https://support.quest.com/shareplex) Guide for important information about creating a configuration file and for additional setup instructions for more complex replication scenarios.

### **Source configuration example**

The following configuration file replicates table  $HR$ . Emp from Oracle instance ora112 to target table  $r$ eqion1. emp in database mydb on target system sysprod. The source table is case-sensitive.

Datasource:o.ora112 HR."Emp" region1.emp sysprod@r.mydb

### **Configure SharePlex on the target**

- 1. Make certain that the database setup meets all of the requirements in Open target [checklist](#page-27-0) on page 28 .
- 2. Run Database Setup for MySQL (**mysql\_setup**) to establish a database account and connection information for SharePlex. For more [information,](#page-133-0) see Database setup for MySQL on page 134.

# <span id="page-59-0"></span>**Set up replication from Oracle to SQL Server**

### **Overview**

SharePlex can post replicated source data to a Microsoft SQL Server target database through an Open Database Connectivity (ODBC) interface.

These instructions contain setup instructions that are specific to this target. Install SharePlex on the source and target according to the appropriate directions in this manual before performing these setup steps.

For the versions, data types and operations that are supported when using SharePlex to replicate to this target, see the [SharePlex](https://support.quest.com/shareplex/technical-documents) Release Notes.

### **Review column names**

To support replication between a source of one database type and a target of another type, the letter case of the names of the source and target columns must be the same, for example the column names on both sides in lower case or both sides in upper case. If the case differs between the source and target column names, use the column mapping feature to map the column names in the configuration file.

See SharePlex [Administration](https://support.quest.com/shareplex) Guide for more information about column mapping with SharePlex.

### **Configure SharePlex on the source**

You need to setup SharePlex and the database on the Oracle source system. For detailed setup steps, see Configure [SharePlex](#page-57-1) on the source on page 58.

### **Configure SharePlex on the target**

- 1. Make certain that the database setup meets all of the requirements in Open target [checklist](#page-27-0) on page 28 .
- 2. Run Database Setup for SQL Server (**mss\_setup**) to establish a database account and connection information for SharePlex. For more [information,](#page-151-0) see Database setup for SQL Server on page 152.

# <span id="page-60-0"></span>**Set up replication from Oracle to PostgreSQL**

**NOTE:** These instructions apply to all implementations of PostgreSQL unless otherwise noted.

### **Overview**

SharePlex can post replicated Oracle data to a PostgreSQL target database through an Open Database Connectivity (ODBC) interface. SharePlex supports all implementations of the PostgreSQL open-source database.

These instructions contain setup instructions that are specific to this target. Install SharePlex on the source and target according to the appropriate directions in this manual before performing these setup steps.

For the versions, data types and operations that are supported when using SharePlex to replicate to this target, see the [SharePlex](https://support.quest.com/shareplex/technical-documents) Release Notes.

**IMPORTANT!** Greenplum does not allow UPDATE operations to primary keys, but Oracle does. To replicate an UPDATE to a key from Oracle to Greenplum, Post deletes the target row and then inserts a new row based on the source row, including the new key value(s).

### **Review column names**

To support replication between a source of one database type and a target of another type, the letter case of the names of the source and target columns must be the same, for example the column names on both sides in lower case or both sides in upper case. If the case differs between the source and target column names, use the column mapping feature to map the column names in the configuration file.

See SharePlex [Administration](https://support.quest.com/shareplex) Guide for more information about column mapping with SharePlex.

## **Configure SharePlex on the source**

You need to setup SharePlex and the database on the Oracle source system. For detailed setup steps, see Configure [SharePlex](#page-57-1) on the source on page 58.

## **Configure SharePlex on the target**

- 1. Make certain that the database setup meets all of the requirements in Open target [checklist](#page-27-0) on page 28 .
- 2. Run Database Setup for PostgreSQL (**pg\_setup**) to establish a database account and connection information for SharePlex. For more information, see Database Setup for [PostgreSQL](#page-213-0) on page 214 .

# <span id="page-61-0"></span>**Set up replication from Oracle to SAP HANA**

### **Overview**

SharePlex can post replicated Oracle data to a HANA target database through an Open Database Connectivity (ODBC) interface.

These instructions contain setup instructions that are specific to this target. Install SharePlex on the source and target according to the appropriate directions in this manual before performing these setup steps.

For the versions, data types and operations that are supported when using SharePlex to replicate to this target, see the [SharePlex](https://support.quest.com/shareplex/technical-documents) Release Notes.

## **Review column names**

To support replication between a source of one database type and a target of another type, the letter case of the names of the source and target columns must be the same, for example the column names on both sides in lower case or both sides in upper case. If the case differs between the source and target column names, use the column mapping feature to map the column names in the configuration file.

See SharePlex [Administration](https://support.quest.com/shareplex) Guide for more information about column mapping with SharePlex.

## **Configure SharePlex on the source**

You need to setup SharePlex and the database on the Oracle source system. For detailed setup steps, see Configure [SharePlex](#page-57-1) on the source on page 58.

## **Configure SharePlex on the target**

- 1. Make certain that the database setup meets all of the requirements in Open target [checklist](#page-27-0) on page 28 .
- 2. Run Database Setup for HANA (**hana\_setup**) to establish a database account and connection information for SharePlex. See [Database](#page-130-0) setup for HANA on page 131
- 3. See the **target** and **typemap** commands for additional configuration options.

# <span id="page-62-0"></span>**Set up replication from Oracle to other open targets**

### **Overview**

SharePlex can connect to a database that supports Open Database Connectivity (ODBC).

These instructions contain setup instructions that are specific to this target. Install SharePlex on the source and target according to the appropriate directions in this manual before performing these setup steps.

For the versions, data types and operations that are supported when using SharePlex to replicate to this target, see the [SharePlex](https://support.quest.com/shareplex/technical-documents) Release Notes.

### **Review column names**

To support replication between a source of one database type and a target of another type, the letter case of the names of the source and target columns must be the same, for example the column names on both sides in lower case or both sides in upper case. If the case differs between the source and target column names, use the column mapping feature to map the column names in the configuration file.

See SharePlex [Administration](https://support.quest.com/shareplex) Guide for more information about column mapping with SharePlex.

## **Configure SharePlex on the source**

You need to setup SharePlex and the database on the Oracle source system. For detailed setup steps, see Configure [SharePlex](#page-57-1) on the source on page 58.

### **Configure SharePlex on the target**

Configure SharePlex and the database on the target system as follows.

**NOTE:** Make certain that the database setup meets all of the requirements in Open target [checklist](#page-27-0) on page 28 .

### **Install the ODBC driver**

Make certain to download the correct ODBC driver for your database.

### **Set up ODBC**

1. Install and test the ODBC driver that is appropriate for your target database. SharePlex provides the OTS utility for testing the ability of SharePlex to connect to and post through ODBC. For more information, see the OTS documentation in the [SharePlex](https://support.quest.com/shareplex) Reference Guide.

- 2. On the target system, configure ODBC connection information for use by Post to connect to the target database. You have the following options for configuring this connection information:
	- <sup>l</sup> **On Unix and Linux, you can do either of the following:**
		- Configure a user or system DSN on the target system according to the instructions provided with the database. Test the DSN by using it to connect to the target database. If the connection is successful, copy the ODBC configuration files to the **odbc** subdirectory of the SharePlex variable-data directory. Set the LD\_LIBRARY\_PATH environment variable to the location of the database ODBC driver.

*or*...

• Set the ODBC [connection](#page-63-0) information in the Post configuration. See Set connection [information](#page-63-0) with the connection command.

### <span id="page-63-0"></span>**Set connection information with the connection command**

Use the **connection** command to:

- Set the Post user name and password if you created a DSN.
- Set all of theODBC connection information if a DSN does not exist.

### **To set connection information:**

- 1. Create a user account for SharePlex in the target database. This account must be granted the privileges to connect, query the metadata structures of the database, create and update tables in the SharePlex database or schema, and perform full DML and supported DDL operations. Make certain that this user can connect successfully to the database through ODBC outside SharePlex.
- 2. Run **sp\_ctrl**.
- 3. Execute the **connection** command with the **set** option, once for each keyword.

**connection r.***database\_name* **set** *keyword*=*value*

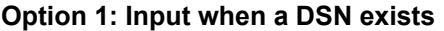

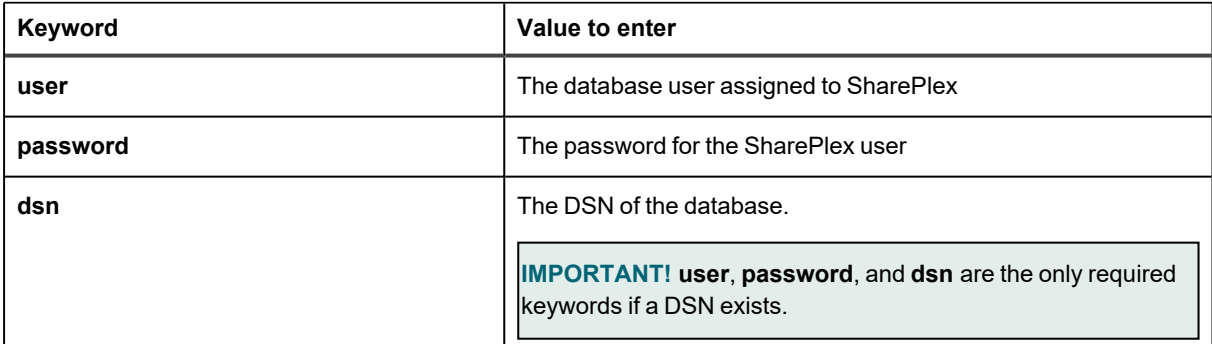

### **Option 2: Input when a DSN does not exist (Unix and Linux)**

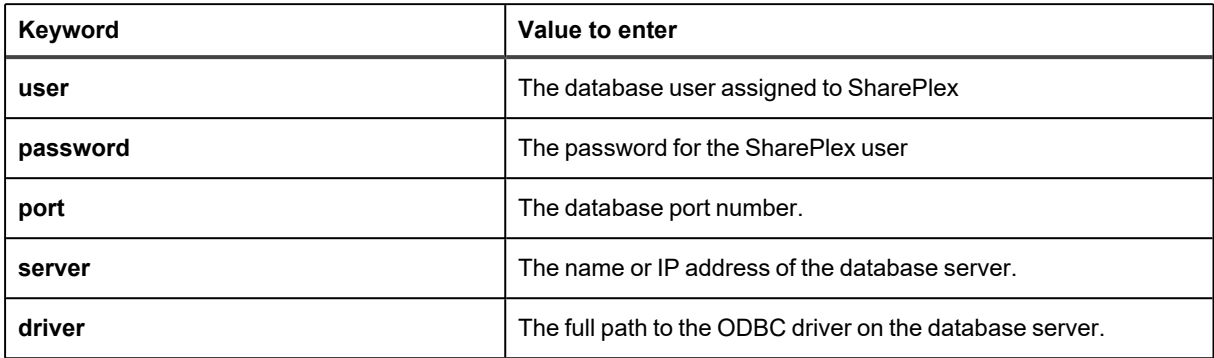

### **Option 3: Connect string when a DSN does not exist (Unix and Linux)**

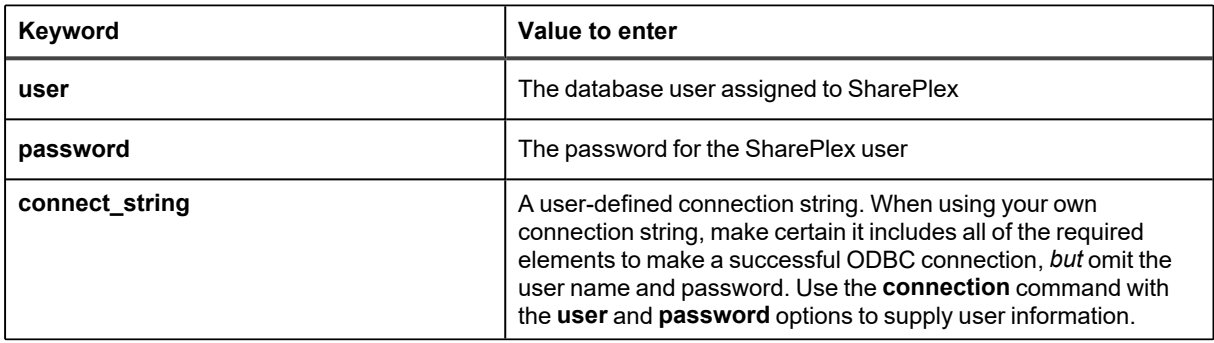

### **Connection command examples**

### **DSN exists**

**connection r.mydb set user=myuser**

**connection r.mydb set password=mypassword**

**connection r.mydb set dsn=mydsn**

### **DSN does not exist**

**connection r.mydb set user=myuser**

**connection r.mydb set password=mypassword**

**connection r.mydb set port=1234**

**connection r.mydb set server=server1**

**connection r.mydb set driver=/database/ODBC/lib/databasedriver.so**

### **DSN does not exist, use connection string**

**connection r.mydb set user=myuser**

**connection r.mydb set password=mypassword**

**connection r.mydb set connect\_ string="driver=/database/ODBC/lib/databasedriver.so;server=server1;port=1234;uid=myuser;pwd= mypassword"**

### **Remove a connection value**

Use **connection** with the **reset** option to remove SharePlex connection settings.

### **To remove a specific connection value:**

**connection r.***database\_name* **reset** *keyword*

### **To remove all connection values:**

**connection r.***database\_name* **reset**

#### **Examples:**

connection r.mydb reset port

connection r.mydb reset

### **View connection values**

Use **connection** with the **show** option to view SharePlex connection settings.

#### **To view connection values for a database:**

**connection r.***database\_name* **show**

#### **To view connection settings for all local databases:**

**connection show all**

### **Map data types**

To support the accurate posting of replicated Oracle ALTER TABLE commands to the correct data types in an Open Target target, SharePlex maps Oracle data types to default data types for the target database. To view and change this mapping, use the **typemap** command.

**NOTE:** For DML operations, SharePlex queries the target database to determine the appropriate data type mapping for replicated data.

For more information about the **typemap** command, see [SharePlex](https://support.quest.com/shareplex) Reference Guide.

# <span id="page-66-0"></span>**Set up Replication from Oracle to JMS**

### **Overview**

The SharePlex Post process can connect and write to a JMS (Java Messaging Service) queue or topic. The data is written as XML records that include the data definitions, the operation type, and the changed column values. This data is written as a sequential series of operations as they occurred on the source, which can then be posted in sequential order to a target database or consumed by an external process or program.

These instructions contain setup instructions that are specific to this target. Install SharePlex on the source and target according to the appropriate directions in this manual before performing these setup steps.

For the versions, data types and operations that are supported when using SharePlex to replicate to this target, see the [SharePlex](https://support.quest.com/shareplex/technical-documents) Release Notes.

### **Configure SharePlex on the source**

You need to setup SharePlex and the database on the Oracle source system. For detailed setup steps, see Configure [SharePlex](#page-57-1) on the source on page 58.

## **Configure SharePlex on the target**

These instructions establish the Java provider on the target and configure the SharePlex Post process to connect to a JMS provider.

### **Prerequisites**

**Java Runtime Environment 1.8 or later.** JRE 1.8 (or later) is required and installed along with SharePlex except on the following operating systems:

- CentOS Linux 7.x and 8.x
- Oracle Linux 7.x and 8.x
- $\cdot$  RHEL Linux 7.x and 8.x

Prior to installing SharePlex on one of these systems, ensure JRE 1.8 (or later) is installed. Then after installing SharePlex, modify the **bridge** configuration file to point to the JRE binary. See the "Custom JRE" steps in each of the following procedures.

**Using a JRE version later than 1.8.** If you are using JMS Provider libraries compiled with a version of JRE later than 1.8, use that later version of JRE and modify the **bridge** (Linux/Unix) configuration file to point to that JRE binary. See the "Custom JRE" steps in each of the following procedures.

# **Configure SharePlex on the JMS target**

These instructions configure the SharePlex Post process to post to a JMS queue or topic.

#### **NOTES**:

- The JMS Provider does not necessarily need to be installed on the same machine where SharePlex is running, but you will need to copy the Provider's JMS libraries to a location in the SharePlex installation directory according to these instructions.
- Ensure that you are using a compatible version of client libraries for your JMS Provider.
- SharePlex is distributed with JRE 1.8. If the JMS libraries for the JMS Provider you are using are compiled with a JRE version later than 1.8, modify the bridge (or bridge.ini) configuration file as described here. Otherwise, SharePlex returns an error similar to one of the following.

```
INFO 2016-05-10 01:43:42.000860 [x.jms+jsd-olinux-01]
com.quest.shareplex.openbridge.stomp.internal.Connector - Connector
x.jms+jsd-olinux-01 at tcp://localhost:61613 stopped.
ERROR 2016-05-10 01:43:42.000861 [x.jms+jsd-olinux-01]
com.quest.shareplex.openbridge.stomp.internal.Connector -
org/apache/activemq/jndi/ActiveMQInitialContextFactory : Unsupported
major.minor version 51.0
java.lang.UnsupportedClassVersionError:
org/apache/activemq/jndi/ActiveMQInitialContextFactory : Unsupported
```
### **The following directory naming conventions are used in the examples in this procedure:**

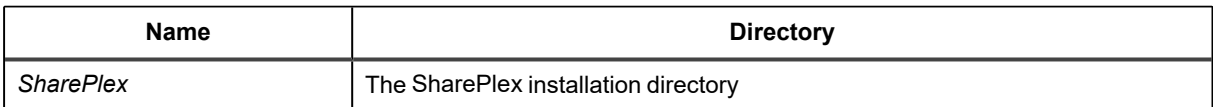

### **To configure post to the JMS target:**

major.minor version 51.0

1. Create a directory for your Provider under *SharePlex***/lib/providers**. For example:

```
shareplex/lib/providers/provider_name
```
If your Provider is Active MQ, the path may look similar to the following:

shareplex/lib/providers/amq

2. Copy the client library files you require to the *provider\_name* directory.

For example, if your Provider is Active MQ, you might copy the following JAR files to the amq directory.

shareplex/lib/providers/amq/**activemq-all.jar**

shareplex/lib/providers/amq/**slf4j.jar**

3. (Custom JRE) If you are using a JRE version later than 1.8, set the JAVA\_HOME and JRE\_HOME variable values to the path to your JRE home directory. In addition, add the JAVA\_HOME path to the PATH variable. 4. (Custom JRE) If you are using a JRE other than the one installed with SharePlex which is 1.8.0\_312 (e.g., SharePlex did not install JRE on your operating system or you must use a JRE version later than 1.8), modify the **bridge.ini** or **bridge** file to point to the JRE binary you intend to use.

Use the following methods:

- <sup>l</sup> **On Linux or Unix:**
	- a. The **bridge** file is located in the following directory:

SharePlex/.app-modules/openbridge

b. If a JRE was installed during the SharePlex installation, it is located in the following directory:

```
SharePlex/.app-modules/openbridge/jre
```
- c. In the **bridge** file, locate the \_jvm option (for example< \_jvm = "jre/bin/java") and replace the current path with the full path to the JRE you intend to use. You must specify the absolute path to your JRE, not the relative path.
- 5. Start **sp\_cop**. (Do not activate the configuration yet.)
- 6. Run **sp\_ctrl**.
- 7. Issue the **target** command to configure Post to post to the JMS queue or topic. The values you set using the target command tell SharePlex how to instantiate on the target. In the following examples, user-defined values are shown in italics. Replace these with values specific to your JMS Provider and your providerspecific JMS libraries.

Issue the following commands, as necessary. For detailed descriptions of the properties and values, see View and change JMS [settings](#page-69-0). For more information about the **target** command, see the *SharePlex Reference Guide*.

### **If posting to a JMS queue:**

sp\_ctrl> **target x.jms set jms factory\_class**=*factory\_class*

sp\_ctrl> **target x.jms set jms provider\_url**=*url*

sp\_ctrl> **target x.jms set jms lib\_location**=*path*

For example, if using Active MQ you might set the following:

- sp\_ctrl> **target x.jms set jms lib\_location**=**shareplex/lib/providers/amq**
- sp\_ctrl> **target x.jms set jms queuename**=*JMS\_topic\_queuename*

#### **If posting to a JMS topic:**

- sp\_ctrl> **target x.jms set jms factory\_class**=*factory\_class*
- sp\_ctrl> **target x.jms set jms provider\_url**=*url*
- sp\_ctrl> **target x.jms set jms lib\_location**=*path*

For example, if using Active MQ you might set the following:

#### sp\_ctrl> **target x.jms set jms lib\_location**=**shareplex/lib/providers/amq**

sp\_ctrl> **target x.jms set jms destination=topic**

sp\_ctrl> **target x.jms set jms queuename**=*JMS\_topic\_queuename*

# **Enable logs for JMS replication**

We need to implement the logging mechanism with a different approach than the one we used earlier for legacy framework. In the current version, we have removed the -OB\_debugToLog, -OB\_debugToConsole parameters. Now, users get more control to generate and retain the log details by resetting properties inside the log4j2.properties file.

### **To enable the logs for JMS, follow the below steps:**

- 1. Navigate to <Prod/Opt Directory>/.app-modules/openbridge/configuration/ location and update the required parameters in the  $log4j2$ . properties file.
- 2. Restart SharePlex.
- 3. To enable full debug, set rootLogger.level to **All**. There are other possible values for rootLogger. level which are mentioned in the form of comments in the log4j2.properties file.
- 4. To enable console logging, set appender.console.filter.threshold.level to **All**. There are other possible values for appender.console.filter.threshold.levelwhich are mentioned in the form of comments in the log4j2.properties file.

**NOTE:** You can change other parameters as per standard log4j2.properties syntax. Refer to the below link for information.

<https://logging.apache.org/log4j/2.x/manual/configuration.html#Properties>

# <span id="page-69-0"></span>**View and change JMS settings**

To view current property settings for output to JMS, use the following command:

#### **target x.jms show**

To change a property setting, use the following command.

### **target x.jms** [**queue** *queuename*] **set jms** *property***=***value*

*where*:

- queue queuename is the name of a Post queue. Use this option if there are multiple Post processes.
- *property* and *value* are shown in the following table.

### **Table 1: JMS target properties**

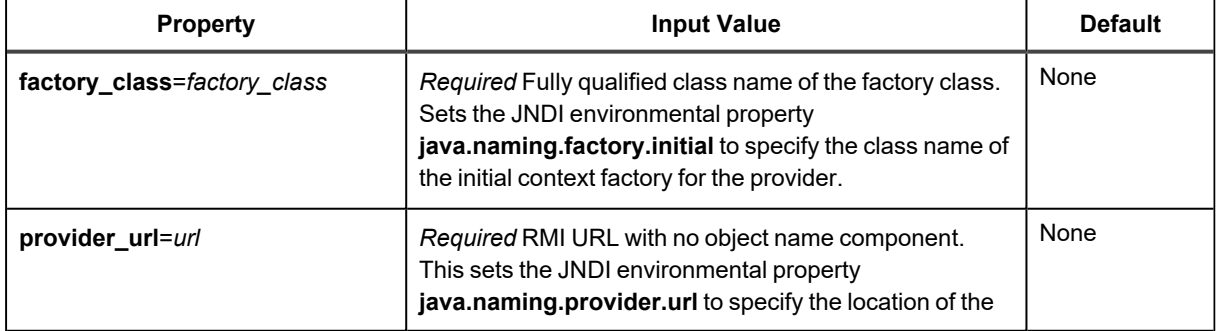

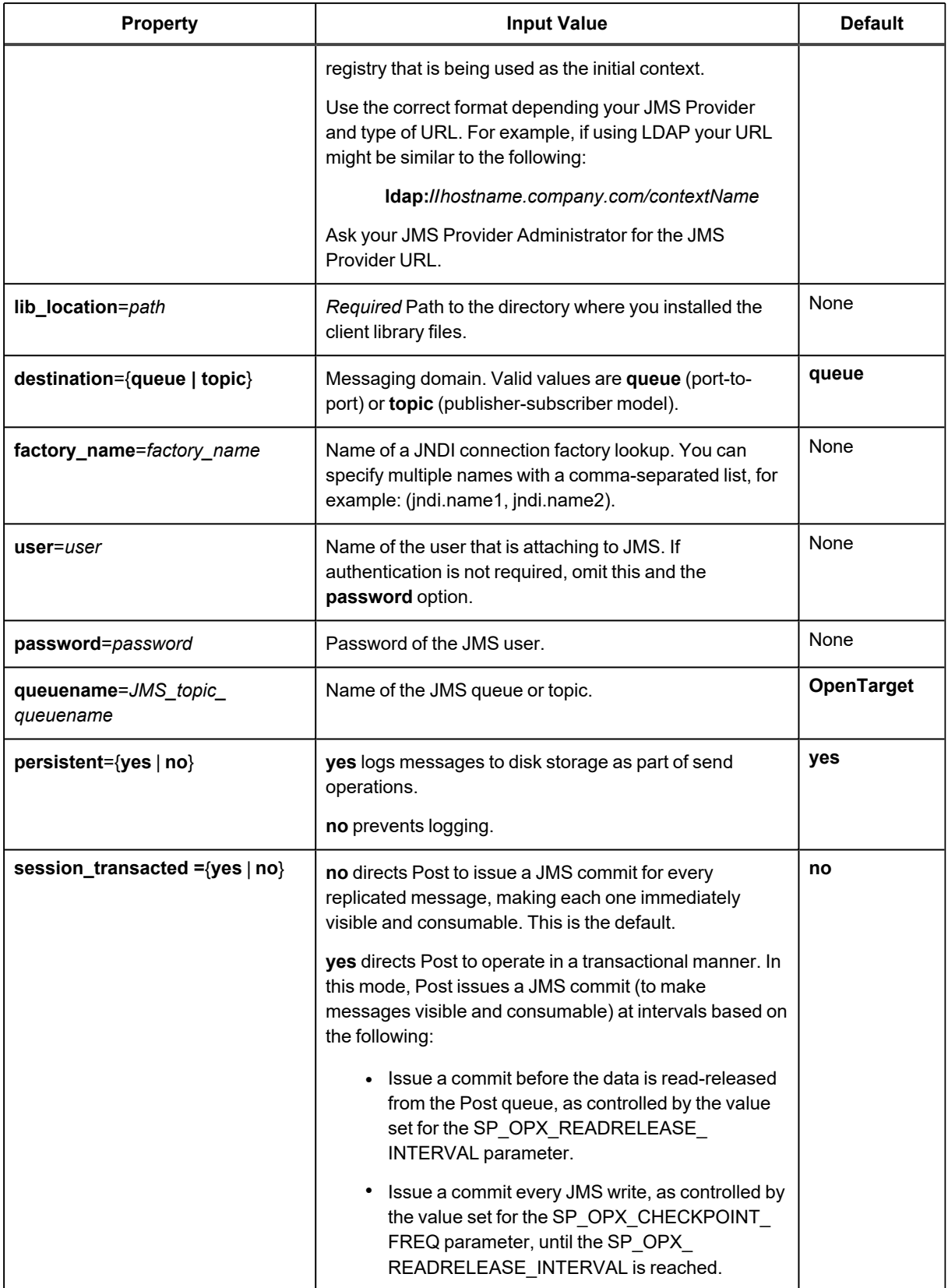

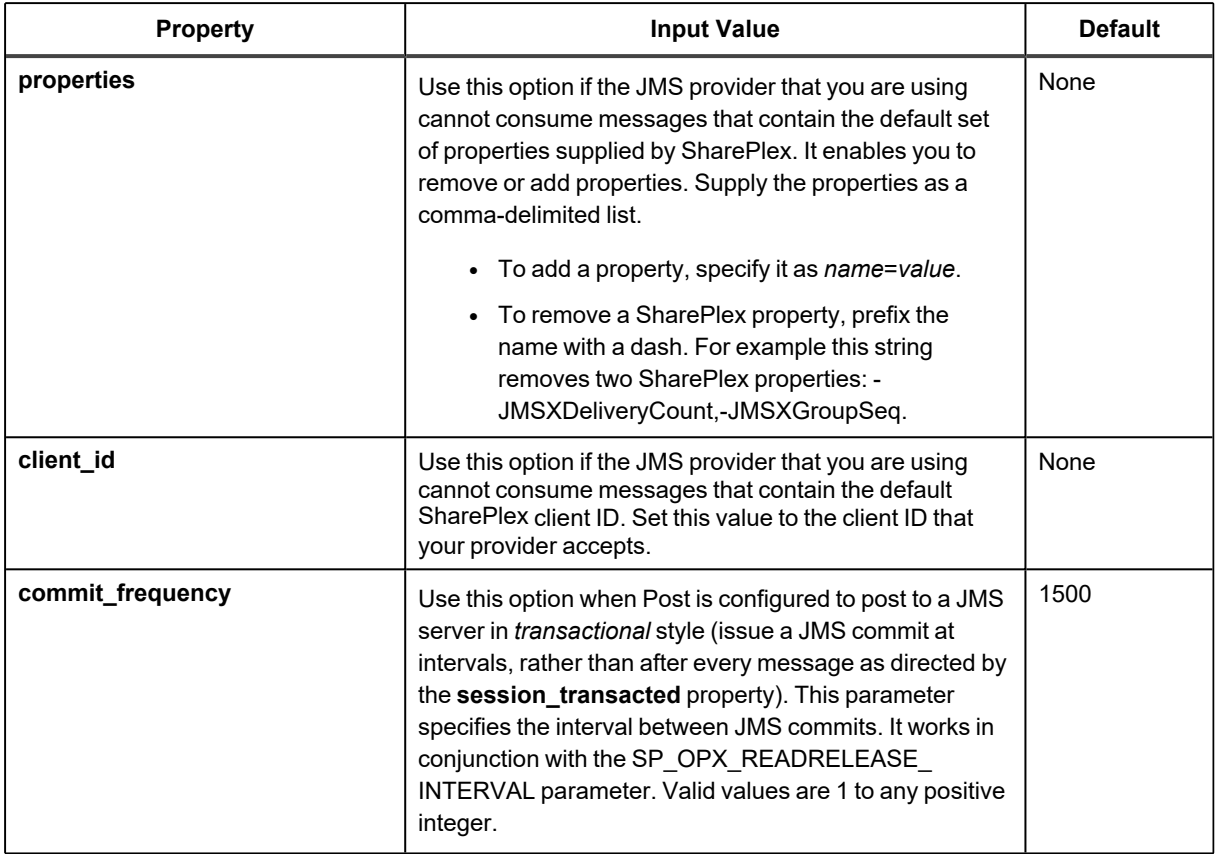

### **Set recovery options**

If the JMS process aborts suddenly, or if the machine that it is running on aborts, row changes may be written twice to the JMS target. The consumer must manage this by detecting and discarding duplicates.

Every record of every row-change operation in a transaction has the same transaction ID and is also marked with a sequence ID. These attributes are **id** and **msgIdx**, respectively, under the **txn** element in the XML output (see [View](#page-72-0) the XML [format\)](#page-72-0).

The transaction ID is the SCN at the time the transaction was committed and the sequence ID is the index of the row change in the transaction. These two values are guaranteed to be the same if they are re-written to the JMS queue in a recovery situation.

If desired, you can configure the target to include additional metadata with every row-change record by using the following command:

### **target** *target* [**queue** *queuename*] **set metadata** *property*[, *property*]

**Table 2: Optional JMS metadata properties**

| <b>Property</b> | <b>Description</b>                                        |
|-----------------|-----------------------------------------------------------|
| time            | The time the operation was applied on the source.         |
| userid          | The ID of the database user that performed the operation. |
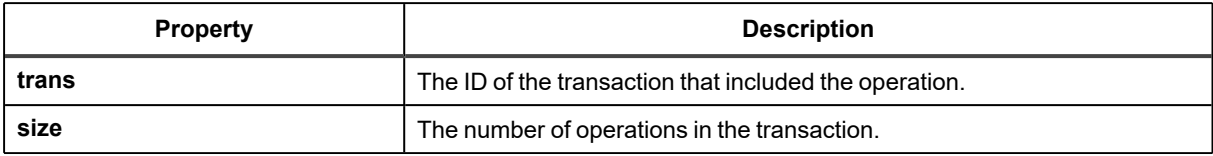

## **Example**

**target x.jms set metadata time, userid, trans, size**

#### **To reset the metadata:**

**target x.jms** [**queue** *queuename*] **reset metadata**

### **To view the metadata:**

**target x.jms** [**queue** *queuename*] **show metadata**

# **Control memory settings**

If you configured Post to process large amounts of transactions to JMS through multiple named Post queues, you may need to allocate more memory to the Post JMS bridge. The default settings are 256MB and 512MB.

## **To increase the JMS bridge memory:**

**Open the openbridge.ini file and set the following parameters in the format shown:**

 $-Xms = 512m$  $-Xmx=1024m$ -XX:PermSize=512m -XX:MaxPermSize=1024m

# **Configure debugging**

You can configure Post to log whether each write to a queue or topic succeeded or failed. This is controlled with the debugging setting.

# **To enable debugging:**

Open the **openbridge.ini** file and set the **-OB\_debugToLog** parameter to true.

-OB\_debugToLog=true

# **View the XML format**

To view the XML formatting of the records that SharePlex sends to JMS, see the **format** category of the **target** command documentation in the [SharePlex](https://support.quest.com/shareplex) Reference Guide.

# <span id="page-73-0"></span>**Set up replication from Oracle to Kafka**

**PRE-REQUISITE:** When replicating data to the Kafka (Apache and Confluent) target, target SharePlex should be installed only on the Linux platform.

## **Overview**

The SharePlex Post process can connect and write to a Kafka broker. The data can be written in JSON or XML output as a sequential series of operations as they occurred on the source, which can then be consumed by a Kafka consumer.

These instructions contain setup instructions that are specific to this target. Install SharePlex on the source and target according to the appropriate directions in this manual before performing these setup steps.

For the versions, data types and operations that are supported when using SharePlex to replicate to this target, see the [SharePlex](https://support.quest.com/shareplex/technical-documents) Release Notes.

# **Guidelines for posting to Kafka**

- A SharePlex Post process acts as a Kafka producer. A SharePlex Post process can write to one or more topics that have one or more partitions.
- The SharePlex Post process does not create a topic itself, but you can configure the Kafka broker to autocreate topics.

# **Configure SharePlex on the source**

You need to setup SharePlex and the database on the Oracle source system. For detailed setup steps, see Configure [SharePlex](#page-57-0) on the source on page 58.

# **Configure SharePlex on the target**

These instructions configure the SharePlex Post process to connect to Kafka. You must have a running Kafka broker.

## **To configure post to Kafka:**

- 1. Create a Kafka topic.
- 2. Start **sp\_cop**. (Do not activate the configuration yet.)
- 3. Run **sp\_ctrl**.
- 4. Issue the **target** command to configure posting to a Kafka broker and topic. The following are example commands.

sp\_ctrl> **target x.kafka set kafka broker=host1:9092,host2:9092,host3:9092**

### sp\_ctrl> **target x.kafka set kafka topic=shareplex**

See View and change Kafka [settings](#page-74-0) for command explanations and options.

**NOTE:** Specify more than one broker so that SharePlex will attempt to connect to the other brokers in the list if any one of them is down.

# **Set the Kafka record format**

SharePlex can output to either XML or JSON format as input to Kafka. XML is the default. To set the input format and specify format options, use one of the following **target** commands:

### **target x.kafka set format record=json**

or:

#### **target x.kafka set format record=xml**

To view samples of these formats, see the **format** category of the **target** command documentation in the [SharePlex](https://support.quest.com/shareplex) Reference Guide.

**NOTE:** When replicating data from Oracle to Kafka in JSON format, SharePlex does not support the varray data type or the varray type inside the **SDO\_GEOMETRY** data type.

# <span id="page-74-0"></span>**View and change Kafka settings**

**To view current property settings for output to Kafka, use the following target command:**

### **target x.kafka show**

#### **To change a property setting, use the following command.**

**target x.kafka** [**queue** *queuename*] **set kafka** *property***=***value*

*where*:

- **-** queue *queuename* is the name of a Post queue. Use this option if there are multiple Post processes.
- *property* and *value* are shown in the following table.

#### **Table 3: Kafka target properties**

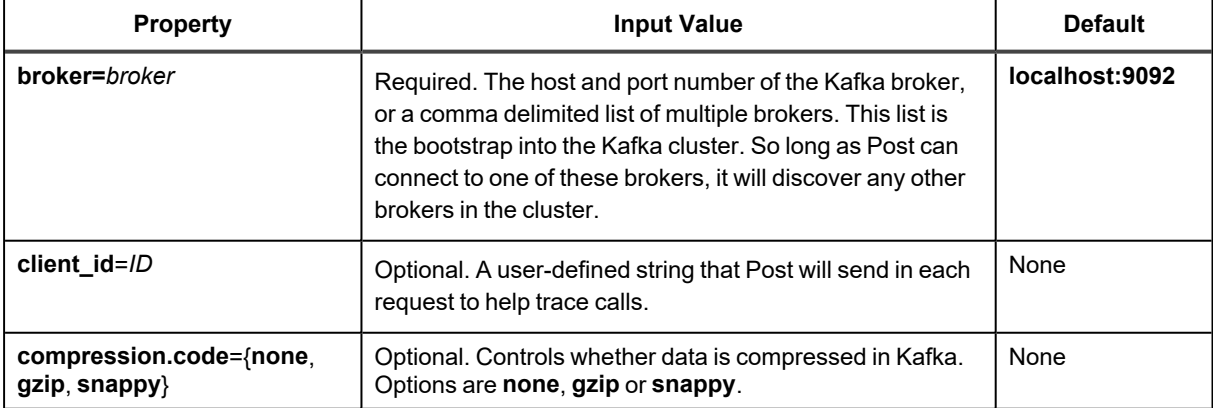

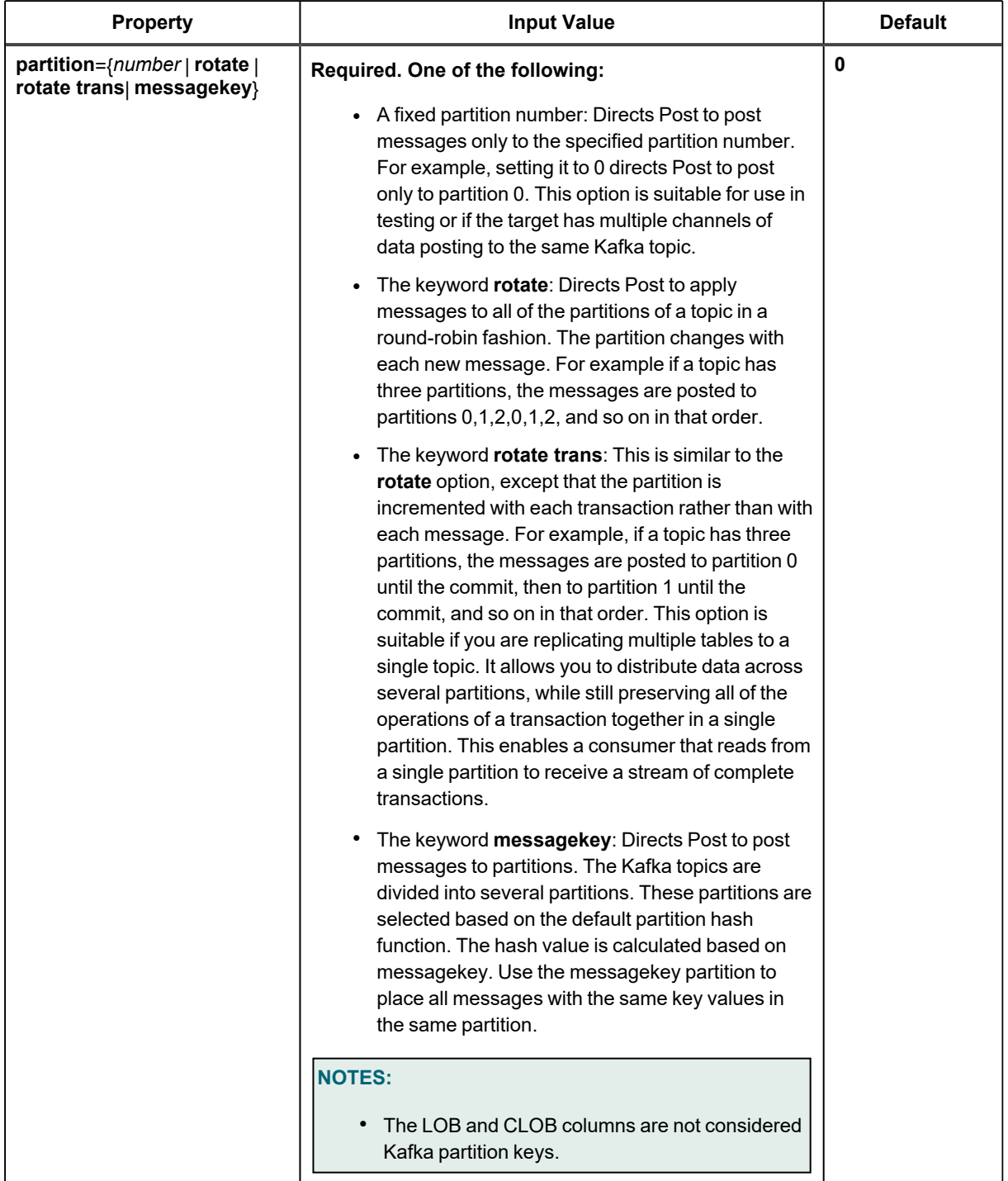

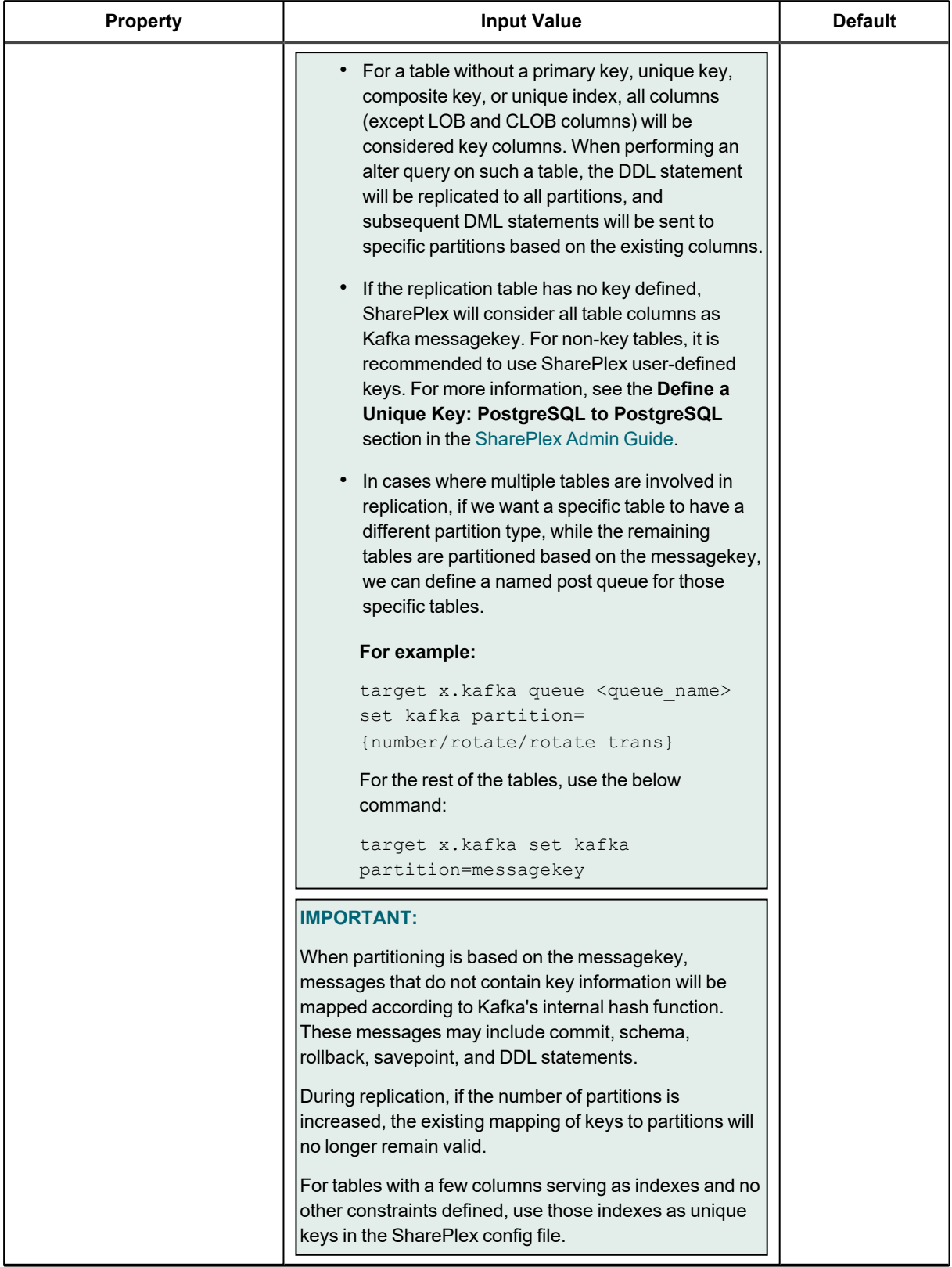

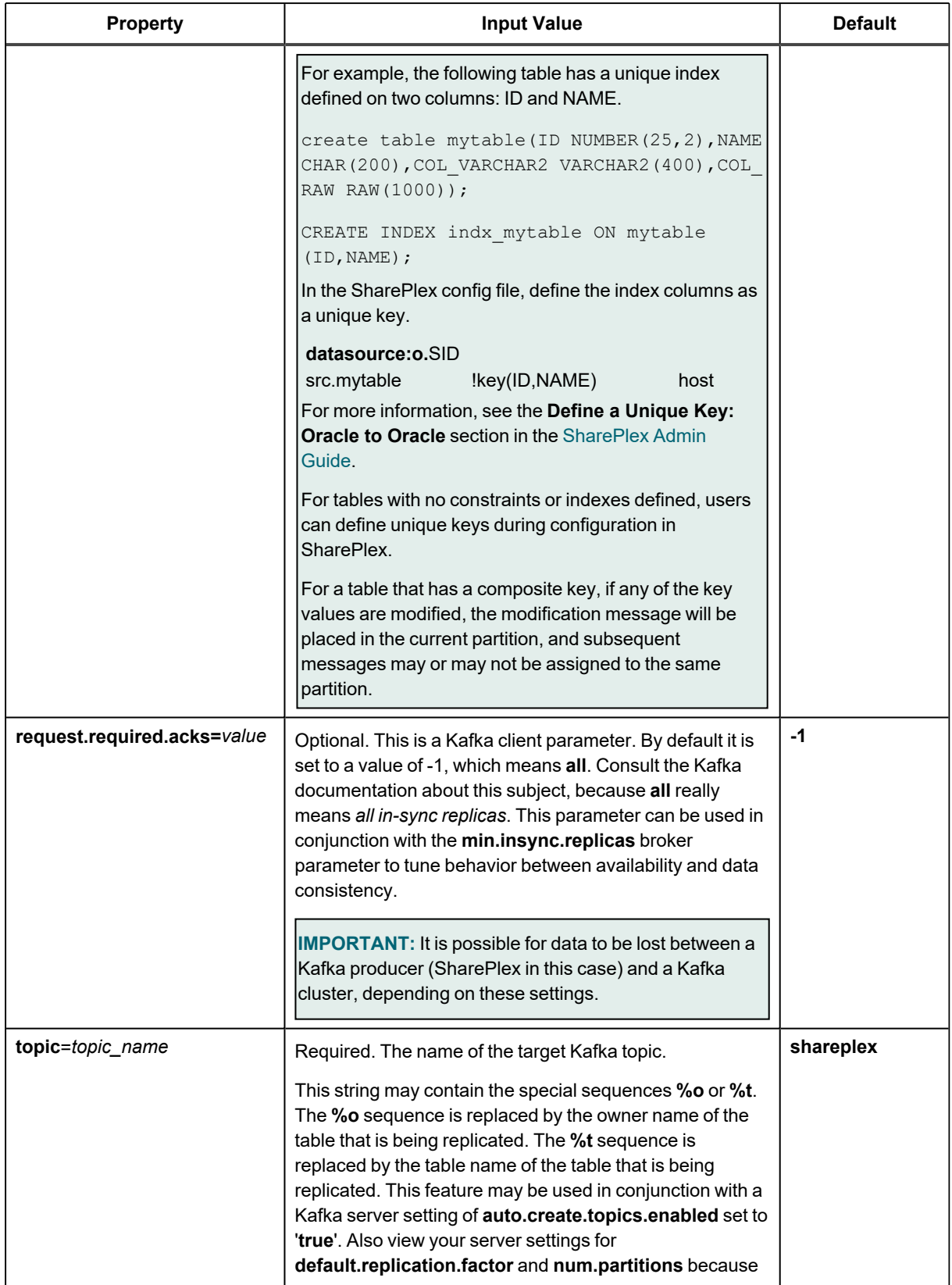

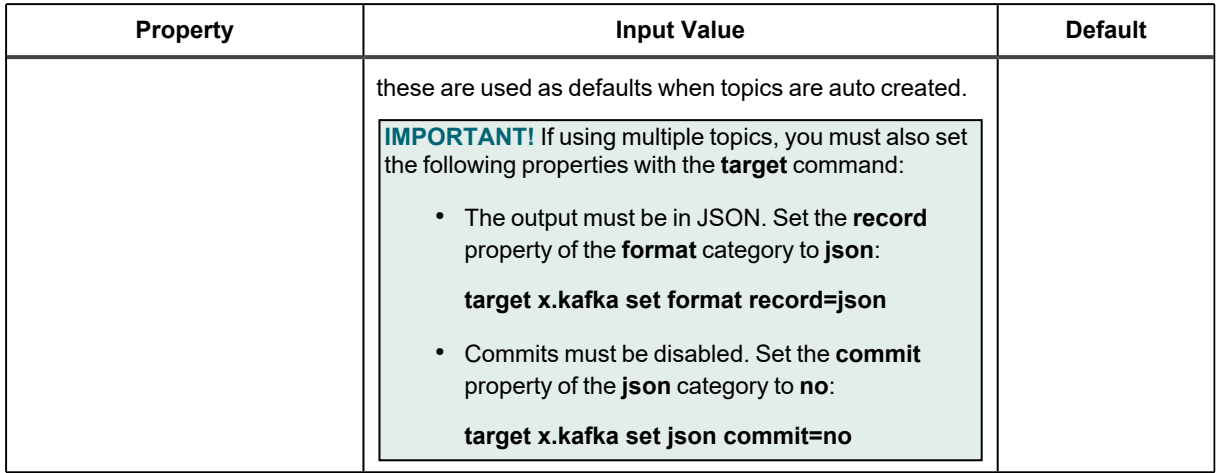

**\*** To avoid latency, if Post detects no more incoming messages, it sends the packet to Kafka immediately without waiting for the threshold to be satisfied.

# **Set recovery options**

If the Kafka process aborts suddenly, or if the machine that it is running on aborts, row changes may be written twice to the Kafka topic. The consumer must manage this by detecting and discarding duplicates.

Every record of every row-change operation in a transaction has the same transaction ID and is also marked with a sequence ID. These attributes are **id** and **msgIdx**, respectively, under the **txn** element in the XML output (see [Set](#page-73-0) up [replication](#page-73-0) from Oracle to Kafka).

The transaction ID is the SCN at the time the transaction was committed, and the sequence ID is the index of the row change in the transaction. These two values are guaranteed to be the same if they are re-written to the Kafka topic in a recovery situation.

**If desired, you can configure Post to include additional metadata with every row-change record by using the following command:**

**target x.kafka** [**queue** *queuename*] **set metadata** *property*[, *property*]

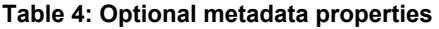

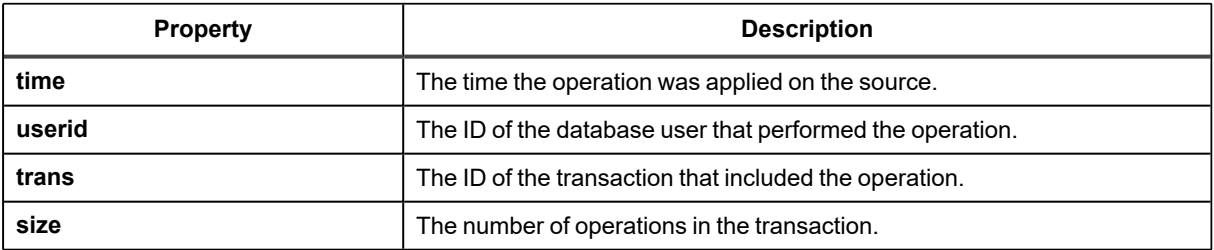

**Example:**

**target x.kafka set metadata time, userid, trans, size**

## **To reset the metadata:**

**target x.kafka** [**queue** *queuename*] **reset metadata**

## **To view the metadata:**

# **target x.kafka** [**queue** *queuename*] **show metadata**

# <span id="page-80-0"></span>**Set up Replication from Oracle to a SQL or XML File**

## **Overview**

SharePlex can post replicated Oracle data to a file formatted as SQL or XML. This data is written as a sequential series of operations as they occurred on the source, which can then be posted in sequential order to a target database or consumed by an external process or program.

These instructions contain setup instructions that are specific to this target. Install SharePlex on the source and target according to the appropriate directions in this manual before performing these setup steps.

For the versions, data types and operations that are supported when using SharePlex to replicate to this target, see the [SharePlex](https://support.quest.com/shareplex/technical-documents) Release Notes.

# **Configure SharePlex on the source**

On the source, create a SharePlex configuration file that specifies capture and routing information. The structure that is required in a configuration file varies, depending on your replication strategy, but this shows you the required syntax for routing data to a SQL or XML file.

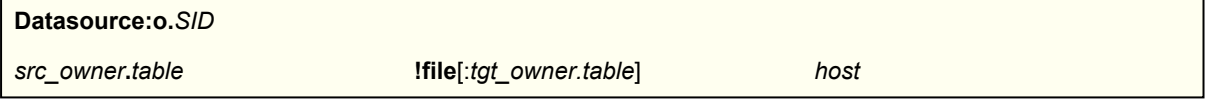

*where*:

- *SID* is the Oracle SID of the source Oracle database.
- *src* owner.table is the owner and name of the source table.
- **.** Ifile is a required keyword that directs Post to write to a file.
- *tgt\_owner.table* is optional and specifies the owner and name of the target table. Use if either component is different from that of the source table.
- host is the name of the target system.

**NOTE:** For more information, see *Configure SharePlex to Replicate Data* in the SharePlex [Administration](https://support.quest.com/shareplex) Guide.

# **Source configuration example:**

The following example replicates the parts table in schema PROD from Oracle instance  $\text{oral12}$  to a file on target system sysprod.

```
Datasource:o.ora112
PROD.parts !file sysprod
```
# **Configure SharePlex on the target**

By default, SharePlex formats data to a file in **XML** format, and there is no target setup required unless you want to change properties of the output file (see Set up [Replication](#page-80-0) from Oracle to a SQL or XML File.) To output in SQL format, use the **target** command to specify the SQL output as follows.

# **To output data in SQL format:**

- 1. Start **sp\_cop**.
- 2. Start **sp\_ctrl**.
- 3. Issue the following required **target** commands to output the records in SQL.

**NOTE:** Use all lower-case characters.

### **target x.file** [**queue** *queuename*] **set format record=sql**

### **target x.file** [**queue***queuename*] **set sql legacy=yes**

*where:* **queue** *queuename* constrains the action of the command to the SharePlex Post process that is associated with the specified queue.

See Set up [Replication](#page-80-0) from Oracle to a SQL or XML File for descriptions of these settings and other optional properties that you can set.

To view samples of the SQL and XML formats, see the **target** command documentation in the [SharePlex](https://support.quest.com/shareplex) [Reference](https://support.quest.com/shareplex) Guide.

# **View and change target settings**

**To view current property settings for output to a file, use the following command:**

#### **target x.file show**

**To change a setting, use the following target command.**

**target x.file** [**queue** *queuename*] **set** [*category*] *property***=***value*

For more information, see the *target* command in the [SharePlex](https://support.quest.com/shareplex) Reference Guide.

# **File storage and aging**

Post writes to a series of files. The active working file is prepended with the label of **current\_** and is stored in the **opx/current** subdirectory of the variable-data directory.

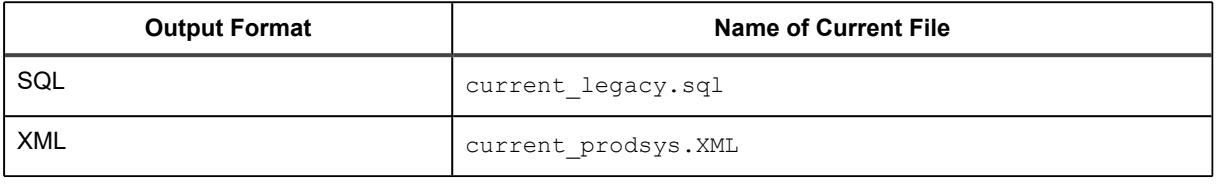

#### **IMPORTANT:** Do not open or edit the **current\_** file.

Post uses the **max** records, **max** size and **max** time parameters to determine the point at which to start a new active file. When this switch occurs, Post moves the processed data to a sequenced file in the **opx** subdirectory of the variable-data directory. The file names include the name of the post queue, the time and date, and an incrementing ID.

### **SQL files:**

```
/installed/vardir> ls -1 opx
0000000000_20140305130858_legacy.sql
0000000001 20140305131130 legacy.sql
0000000002_20140305131212_legacy.sql
0000000003_20140305133835_legacy.sql
0000000004_20140305134028_legacy.sql
XML files:
/installed/vardir> ls -1 opx
0000000000_20140305130858_prodsys.XML
0000000001_20140305131130_prodsys.XML
0000000002_20140305131212_prodsys.XML
0000000003_20140305133835_prodsys.XML
```
0000000004\_20140305134028\_prodsys.XML

**To force a file switch:**

The **current** file cannot be viewed or consumed without stopping Post. To access the data in the current file, you can use the **target** command with the **switch** option to move the data to a sequenced file, from which it can then be consumed or viewed. After issuing this command, the switch occurs after Post processes a new record.

## **target x.file** [**queue** *queuename*] **switch**

# **Installation and Setup for Cloud-Hosted Databases for Oracle**

# **Contents**

Overview of [SharePlex](#page-83-0) Setup on Cloud Post to PaaS Cloud from the [Source](#page-85-0) Server for Oracle [Source](#page-85-1) Oracle to cloud Oracle [Source](#page-86-0) Oracle to cloud Open Target Post to PaaS Cloud from an [Intermediary](#page-87-0) Server for Oracle [Source](#page-87-1) Oracle to cloud Oracle [Source](#page-88-0) Oracle to cloud Open Target

# <span id="page-83-0"></span>**Overview of SharePlex Setup on Cloud**

SharePlex supports databases installed as services of Amazon Web Services (AWS) and Microsoft Azure. To view the cloud databases that SharePlex supports, refer to the **Supported Cloud Platforms** section in the [SharePlex](https://support.quest.com/shareplex) [Release](https://support.quest.com/shareplex) Notes document for the respective databases.

There are some differences in the way that SharePlex installs in an IaaS cloud environment, a PaaS cloud environment, and a SaaS cloud environment. These differences are only in the installation and configuration of SharePlex. Once installed and configured, SharePlex operates in the cloud the same way that it operates in onpremise installations.

# **Installation in an IaaS (accessible) environment**

If your cloud database service is a true IaaS virtual computing environment, you can install and run a custom application environment, access the operating system, and manage access permissions and storage. In this environment, SharePlex is installed directly on the cloud server just as you would install it locally, without any special setup requirements.

## **In this environment, the following applies:**

- SharePlex can capture from an Oracle source database in an laaS cloud.
- SharePlex can Post to any supported target database in an laaS cloud.
- You can proceed to the standard installation instructions in this manual.

Install SharePlex on [Linux/Unix](#page-31-0) for Oracle Database

Install SharePlex on Linux/Unix for Open Target [Databases](#page-34-0)

# **Installation in a PaaS (non-accessible) environment**

If your cloud database is installed in a true PaaS environment, you do not have access to the underlying operating system, and you must install SharePlex on a server that is external to the cloud deployment. You then configure

SharePlex to interact with the target database through a remote connection.

SharePlex can capture data from supported sources and post it to databases in PaaS environment using remote capture and remote post capabilities.

### **You can install SharePlex for a PaaS source and target in one of the following ways:**

• With remote post, you can use your on-premise production source server to run all of the SharePlex replication components. In this setup, both source and target replication processes (and their queues) are installed on one server. The SharePlex Post process connects through a remote connection to the target cloud database.

For more information, see Post to PaaS cloud from the source [system.](#page-85-0)

**NOTE:** In a high-volume transactional environment, the buildup of data in the post queues and the presence of multiple Post processes may generate unacceptable overhead for a production system. In that case, you should use an intermediary server.

<sup>l</sup> You can use an on-premise intermediary server to run the Import and Post components (and the post queues). Post connects to the cloud target through a remote connection. This method removes most of the replication overhead from the source server. For more information, see Post to [PaaS](#page-87-0) cloud from an [intermediary](#page-87-0) server.

#### **Installation in a SaaS (non-accessible) environment**

If your cloud database is hosted in a true SaaS environment, you do not have access to the underlying operating system, and you must install SharePlex on a server that is external to the cloud deployment. You then configure SharePlex to interact with the source and target databases through a remote connection.

#### **You can install SharePlex for a SaaS target in one of the following ways:**

- With remote capture, you can utilize an on-premise or cloud VM intermediary server to install and configure SharePlex for running the Capture and Export processes. Capture establishes a remote connection to the source SaaS database, while Export communicates with Import and Post on the target system.
- With remote Capture and remote Post, you can employ an on-premise or cloud VM intermediary server to install and configure SharePlex. Both Capture and Post processes will run on the same server. Capture establishes a remote connection to the source SaaS database, and Post establishes a remote connection to the target SaaS database.

Install SharePlex on Linux/Unix for [PostgreSQL](#page-34-0) Database as a Service.

# <span id="page-85-0"></span>**Post to PaaS Cloud from the Source Server for Oracle**

These instructions help you set up SharePlex to replicate to a target cloud database directly from the source server. All of the SharePlex processes will run on this server. In a high-volume transactional environment, this may generate unacceptable overhead on the production system. In that case, you should use an intermediary server.

See also:

Post to PaaS cloud from an [intermediary](#page-87-0) server

<span id="page-85-1"></span>Overview of SharePlex setup on cloud [databases](#page-83-0)

# **Source Oracle to cloud Oracle**

### **All steps are performed on the source server:**

- 1. Complete the SharePlex [pre-installation](#page-15-0) checklist.
- 2. Install SharePlex. See Install SharePlex on [Linux/Unix](#page-31-0) for Oracle Database.
- 3. Run **ora\_setup** to establish connection information for the source Oracle database. See [Database](#page-129-0) Setup for [Oracle.](#page-129-0)
- 4. Add an entry in the local **tnsnames.ora** file that points to the target cloud database. This enables you to query the target database from the source server.
- 5. Run **ora\_setup** to establish connection information for the target cloud database. Run the utility as the master user that was created when the service was created. This user has the required DBA privileges.

**IMPORTANT:**

- a. When asked whether this is a bequeath connection, enter N. This directs SharePlex to use TNS to connect to the target cloud database.
- b. When prompted to specify the tns alias, specify the one that you created for the target cloud database.
- c. When asked if the current SID will be used as a source, enter N.
- 6. Specify the following in the routing map of the SharePlex configuration file:
	- The name of the source host to specify the target system.
	- The ORACLE\_SID of the target cloud database.

In the following example, source1 is the source system and orcldb1 is the tns\_alias of the target cloud database.

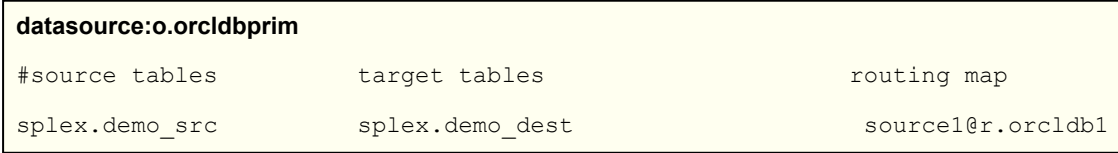

<span id="page-86-0"></span>For more information, see Configure SharePlex to replicate data in the SharePlex [Administration](https://support.quest.com/shareplex) Guide.

# **Source Oracle to cloud Open Target**

### **All the below steps are performed on the source server:**

- 1. Complete the SharePlex [preinstallation](#page-15-0) checklist.
- 2. Install SharePlex. See:
	- Install SharePlex on [Linux/Unix](#page-31-0) for Oracle Database.
- 3. Run the appropriate database setup utility for the source database. See:
	- [Database](#page-138-0) Setup for Oracle.

## **IMPORTANT:**

- a. (Oracle setup only) When asked whether this is a bequeath connection, enter Y to use bequeath, unless this system is RAC.
- b. Reply Y when asked if the database or SID will be used as a source.
- 4. Install the appropriate ODBC client of the target cloud database.
- 5. Run the appropriate database setup utility for the target cloud database. See [Database](#page-129-0) Setup Utilities.
- 6. Specify the following in the routing map of the SharePlex configuration file:
	- a. the name of the source server as the target host.
	- b. the name of the cloud database as the target database

For more information about how to specify configuration components, see **Configure SharePlex to replicate data** in the SharePlex [Administration](https://support.quest.com/shareplex) Guide.

# <span id="page-87-0"></span>**Post to PaaS Cloud from an Intermediary Server for Oracle**

These instructions help you set up SharePlex to replicate to a target cloud database from an intermediary server that runs the SharePlex Import and Post components.

See also:

Post to PaaS cloud from the [source](#page-85-0) server.

<span id="page-87-1"></span>Overview of SharePlex setup on cloud [databases.](#page-83-0)

# **Source Oracle to cloud Oracle**

- 1. Complete the SharePlex [preinstallation](#page-15-0) checklist.
- 2. On the source server, install SharePlex for the source database. See: Install SharePlex on [Linux/Unix](#page-31-0) for Oracle [Database](#page-31-0).
- 3. On the source server, run **ora\_setup** to establish connection information for the source database. See [Database](#page-138-0) Setup for Oracle.

## **IMPORTANT:**

- a. When asked whether this is a bequeath connection, enter Y, unless this system is RAC.
- b. When asked if the current SID will be used as a source, enter Y.
- 4. On the intermediary server, install the Oracle binaries. Do not create an Oracle instance.
- 5. On the intermediary server, add an entry in the oratab file that points to the local Oracle home, and create a dummy entry for the ORACLE\_SID. Make certain to specify N so that the startup scripts do not attempt to start the dummy instance.

orcldb:/u01/app/oracle/product/12.1.0/dbhome\_1:N

- 6. On the intermediary server, add an entry in the tnsnames.ora file that points to the target cloud database.
- 7. On the intermediary server, install SharePlex for the target cloud database. When prompted for the ORACLE\_SID, specify the tns\_alias that you created for the target cloud database. See: Install [SharePlex](#page-31-0) on [Linux/Unix](#page-31-0) for Oracle Database.

8. On the intermediary server, run ora\_setup to establish connection information for the target cloud database. Run it as the master user that was created when the cloud service was created. This user has the required DBA privileges to establish connection information for the target database.

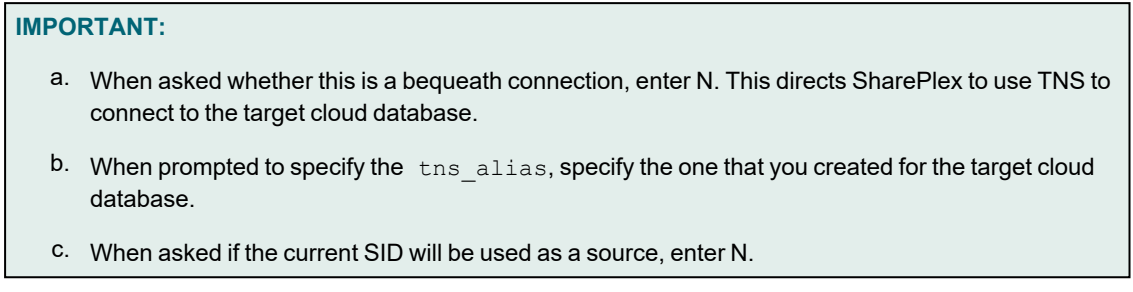

- 9. Specify the following in the routing map of the SharePlex configuration file:
	- the name of the intermediary server as the target host.
	- the ORACLE\_SID of the target cloud database.

In the following example, intermediary1 is the intermediary server and orcldb1 is the **tns\_alias** of the target cloud database.

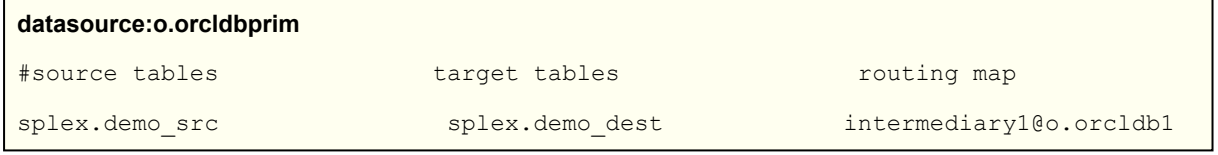

<span id="page-88-0"></span>For more information, see **Configure SharePlex to replicate data** in the SharePlex [Administration](https://support.quest.com/shareplex) Guide.

# **Source Oracle to cloud Open Target**

- 1. Complete the SharePlex [preinstallation](#page-15-0) checklist.
- 2. On the source server, install SharePlex for the source database. See: Install SharePlex on [Linux/Unix](#page-31-0) for Oracle [Database](#page-31-0).
- 3. On the source server, run the appropriate database setup utility for the source database. See: [Database](#page-138-0) Setup for [Oracle.](#page-138-0)

## **IMPORTANT:**

- a. (Oracle setup only) When asked whether this is a bequeath connection, enter Y to use bequeath, unless this system is RAC.
- b. Reply Y when asked if the database or SID will be used as a source.
- 4. On the intermediary server, install the appropriate ODBC client of the target cloud database.
- 5. On the intermediary server, install SharePlex for the target cloud database. See: Install [SharePlex](#page-31-0) on [Linux/Unix](#page-31-0) for Oracle Database.

6. On the intermediary server, run the appropriate database setup utility for the target cloud database. See [Database](#page-129-0) Setup Utilities.

# **IMPORTANT:**

- If the target is Aurora, use the mysql\_setup utility.
- If the target is SQL Server, reply N when asked if this database will be used as a source.
- (All targets) Specify the full target database name when prompted for the connection string.
- 7. Specify the following in the routing map of the SharePlex configuration file:
	- a. the name of the intermediary server as the target host.
	- b. the name of the cloud database as the target database.

In the following example using a MySQL target, intermediary3 is the intermediary system and sptest3 is the target cloud database.

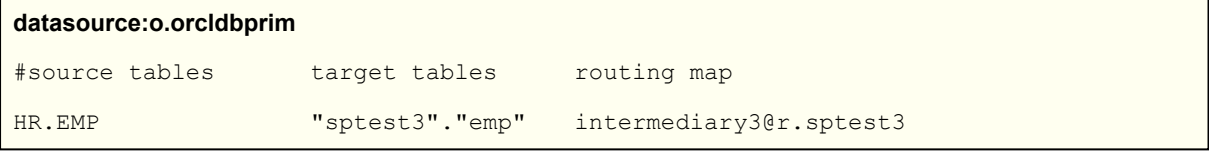

For more information, see Configure SharePlex to replicate data in the SharePlex [Administration](https://support.quest.com/shareplex) Guide.

# **Installation and Setup for Remote Capture**

SharePlex can capture from an Oracle database that is running on a system other than the system where SharePlex is running.

This support covers Oracle databases running on Linux. This support applies only when SharePlex and the remote capture database are running on the same operating system type (i.e., if SharePlex is on Linux, the remote database must be on Linux).

SharePlex does not support remote capture from Oracle on RAC unless the database is running on ASM.

## **NOTES**:

- If configuring SharePlex to capture from a remote database that is on Amazon AWS, see the *SharePlex Installation and Setup Guide for Oracle on RDS*.
- Remote capture using more than one SharePlex instance to the same Oracle instance is not supported.
- SharePlex supports administrative and instant clients for performing replication using remote capture.

## **To set up SharePlex for remote capture:**

- 1. Install an Oracle client on the system where SharePlex is running. No database is required on this system.
- 2. Set the ORACLE HOME system variable on the SharePlex system to the Oracle client installation folder.
- 3. Set the  $ORACLE$   $SID$  to a dummy value, as a placeholder for the non-existent local database.
- 4. Create a **tnsnames.ora** file on the SharePlex system and make an entry for the remote source database. Place the file in the path specified in the TNS\_ADMIN environment variable.
- 5. Install SharePlex on the remote system in the normal manner.
- 6. Run Oracle Setup on the SharePlex system according to the directions in [Database](#page-138-0) setup for Oracle.
	- Reply **NO** to "Will SharePlex install be using a BEQUEATH connection?"
	- Reply **NO** to "Are you setting up SharePlex for an RDS database?"
	- Reply YES to "Will the current setup for sid: *SID* be used as a source (including cases as source for failover or primary-primary setups)?"
- 7. Complete all other installation and setup tasks according to this document.
- 8. After setup is complete, start **sp\_cop** and **sp\_ctrl**.
- 9. Set the SP\_OCT\_OLOG\_USE\_OCI parameter to 1 to enable it. When capturing from a remote database, Capture must read the redo logs through OCI calls because it does not have access to the log files on disk.
- 10. See the SharePlex [Administration](https://support.quest.com/shareplex) Guide for help with configuring and starting replication.

# **Installation and Setup for HA Cluster**

# **Overview of SharePlex Oracle cluster support**

SharePlex integrates with Oracle Clusterware cluster hardware and software to maintain the high availability of data capture and uninterrupted replication to your targets. If the node where SharePlex is running fails or must be taken out of the cluster for maintenance, SharePlex can be started on another server by the cluster software. SharePlex start and stop is controlled through the cluster.

These instructions assume that the cluster solution is already installed according to the cluster documentation, tested, and is functioning, and they are not a substitute for the documentation. Additional steps that are specific to your cluster installation may be required.

The following diagram shows SharePlex installed into an Oracle RAC cluster:

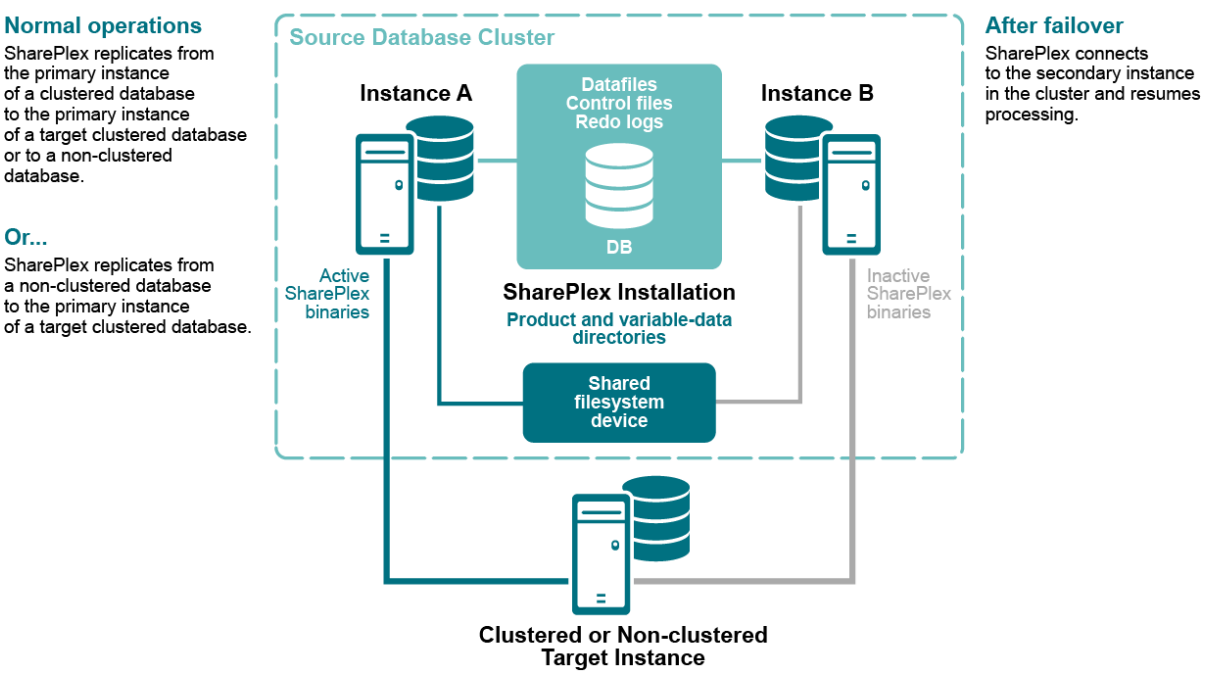

## **SharePlex Configuration** with Clustered Source Oracle Database

# **Set up SharePlex in an Oracle cluster**

These instructions are for setting up SharePlex in an Oracle cluster.

**IMPORTANT!** These instructions cover the parts of installing and setting up a cluster that pertain to the setup of SharePlex in the cluster. See the Oracle documentation for complete instructions for the platform that you are using.

# **Configure the cluster**

## **Perform these steps on a source cluster and a target cluster, if applicable:**

1. On one node of the cluster, create a static application Virtual IP (VIP) address for SharePlex. This VIP must point to the node where SharePlex will run and fail over to the secondary node if the primary node fails.

**NOTES:**

- See the Oracle documentation for more information about creating a Virtual IP address on your specific platform.
- The VIP establishes a consistent host name across all nodes.
- The cluster software maps the VIP to the SharePlex server and migrates it during a failover.
- <sup>l</sup> Alternatively, this mapping can be done as a host alias in the **/etc/hosts** file (on Unix and Linux) on both nodes. The alias is exported in the SharePlex user profile and used in the SharePlex configuration parameters.

**Example:** 123.456.0.78 splex

2. Create a **TNS alias** for SharePlex to use to connect to the database on each node. **Use the same alias on each node of a cluster.** Set load balance to **off** and set failover to **on**. For example:

#### **Node 1:**

```
ora_a_sp =
       (DESCRIPTION =
       (ADDRESS_LIST =
       (ADDRESS = (PROTOCOL = TCP) (HOST = RAC1) (PORT = 1521))(ADDRESS = (PROTOCOL = TCP) (HOST = RAC2) (PORT = 1521)))
       (LOAD_BALANCE = OFF)
       (FAILOVER = ON)
         (CONNECT_DATA =
         (SERVER = DEDICATED)
         (SERVICE_NAME = ora_a)
         (INSTANCE_NAME = ora_a1)
         )
       )
```
**Node 2:**

```
ora_a_sp =
     (DESCRIPTION =
     (ADDRESS_LIST =
```

```
(ADDRESS = (PROTOCOL = TCP) (HOST = RAC2) (PORT = 1521))(ADDRESS = (PROTOCOL = TCP) (HOST = RAC1) (PORT = 1521))\lambda(LOAD_BALANCE = OFF)
(FAILOVER = ON)
  (CONNECT DATA =
  (SERVER = DEDICATED)
  (SERVICE NAME = ora a)(INSTANCE_NAME = ora_a2)
  )
)
```
**NOTE:** A **TNS alias** establishes global connection information that supercedes local instance names and enables SharePlex to connect to the failover instance without requiring a configuration reactivation. SharePlex identifies the correct Oracle instance from the configuration file.

3. (UNIX and Linux only) Add the **TNS alias** to the **oratab** file on each node that SharePlex is expected to start on during a failover.

#### **Example (all nodes):**

```
ora a:/u01/app/oracle/product/11.2.0/dbhome_1:N
ora a sp:/u01/app/oracle/product/11.2.0/dbhome 1:N
```
4. If the Oracle instances in the cluster have different ORACLE\_HOMEs, edit the **oratab** file on each node and on the DNS nameserver, if applicable, to use a symbolic link in place of the actual ORACLE\_HOME path:

SID:/*path\_to\_symbolic\_link*:N

# **Install SharePlex on the Cluster**

In a cluster, SharePlex is installed on Unix and Linux.

### **To install on Unix and Linux:**

On Linux and Unix, the best practice is to install both the SharePlex variable-data and product directories on a shared drive, rather than on each node. This configuration enables more efficient failover and faster upgrades of SharePlex.

#### **If you do install these directories locally on both nodes of the cluster, do the following:**

- Install each SharePlex instance on the same port number, with identical path names. When installing on the secondary node, specify a temporary variable-data directory and then remove it after installation. Alternatively, you can use a shared drive for the variable-data directory, and then specify that directory when installing SharePlex on each node. You will configure SharePlex to use the correct variable-data directory in this procedure.
- <sup>l</sup> When prompted by the installer for the ORACLE\_SID, specify the **TNS alias** .
- For more [information,](#page-31-0) see Install SharePlex on Linux/Unix for Oracle database on page 32.

# **Run database setup**

**After you install SharePlex, run the Database Setup utility. The following applies in a cluster:**

- <sup>l</sup> **Source cluster:** Run Database Setup and specify the **TNS alias** as the connection type.
- <sup>l</sup> **Target system or target cluster:**Run Database Setup and specify the **TNS alias** as the connection type, *except if you are populating the target with a hot backup*. If you are populating the target with a hot backup, *do not* run Database Setup now. You will run Database Setup during the activation procedure.
- For more [information,](#page-138-0) see Database setup for Oracle on page 139.

# **Persist the SharePlex licenses**

If you are using shared drive for variable data directory, license key added for primary node will be applicable for all other secondary nodes. If you are using local variable data directory, license need to be installed on the secondary nodes as well using the **splex\_add\_key** utility.

# **Set the SharePlex environment parameters**

Perform these steps on a source cluster and on a target cluster, if applicable.

Set the SharePlex environment to point to the VIP alias and SharePlex variable-data directory.

- SP\_SYS\_HOST\_NAME directs SharePlex to use the VIP alias when any of its processes issues a name lookup, superseding the local system name. It ensures that **sp\_ctrl** commands are directed to the correct host, in this case the cluster name, and it enables SharePlex to migrate properly during failover.
- SP\_SYS\_VARDIR points to the variable-data directory that you installed on the shared disk. This is the active variable-data directory. Setting SP\_SYS\_VARDIR ensures that the current replication environment continues to be used by SharePlex after failover.

## **To set the environment on UNIX and Linux:**

**EXPORT SP\_SYS\_HOST\_NAME="splex"**

**SP\_SYS\_PRODDIR=/home/shareplex**

**SP\_SYS\_VARDIR="/app/shareplex/vardir"**

# **Configure SharePlex**

When you create the configuration file that directs SharePlex replication, you specify the **TNS alias** rather than an actual ORACLE\_SID, as follows.

## **To capture from a source cluster:**

Specify the **TNS alias** on the **o.***datasource* line of the file. This is the first line of the configuration file.

For example:

```
datasource:o.ora_a_sp
```
# **To post to a target cluster:**

Specify the **TNS alias** as the destination in the routing map.

For example (assumes the use of wildcards to specify objects):

expand hr.% hr.% inst c@ora b sp

# **Activate replication**

Once a source and target cluster (if applicable) are configured, you can populate a standalone or clustered target with a copy of the source data, while replication keeps track of transactional changes made by users on the source database. Use any of the Oracle-specific copy methods for activating replication from an active source. See the procedures listed in Activate replication in your production environment in the SharePlex [Administration](https://support.quest.com/shareplex) Guide for more information.

# **Add SharePlex to the cluster software**

Incorporate SharePlex as a resource in the cluster software, and include it in the cluster failover routines so that it migrates with the other applications during failover. This ensures that the **sp\_cop** process is started on the adoptive node by the cluster software. At minimum, this includes creating a startup script for SharePlex and a cluster script for SharePlex to handle failover.

# **NOTES:**

- <sup>l</sup> The **sp\_cop** program is the *only* process that the cluster software should start. The **sp\_cop** process must be allowed to start the other SharePlex processes. All SharePlex processes, except **sp\_cop**, can be controlled through the **sp\_ctrl** interface.
- Do not attempt to start or stop sp\_cop yourself through the command interface; otherwise the cluster software will attempt to restart it. If you need to stop **sp\_cop**, use the cluster software commands.
- If possible, configure SharePlex and Oracle into a single global cluster package. The combination of SharePlex and Oracle in the same package allows the cluster software to start and stop SharePlex and Oracle in the proper sequence if any component of the package fails. Configure Oracle to start before SharePlex.
- <sup>l</sup> Assistance for creating startup and cluster scripts is available through SharePlex Professional (PSO) Services.

# **System maintenance**

Make certain your systems administrators understand that any changes or upgrades they perform to the operating system on any node in the cluster must be implemented on all nodes in the cluster so that SharePlex fails over to an identical environment.

# **Basic SharePlex Demonstration for Oracle**

# **Contents**

- Prework for the [demonstrations](#page-97-0)
- Start [SharePlex](#page-97-1)
- Create and activate a [configuration](#page-98-0) for Oracle
- [Demonstration](#page-100-0) of replication
- [Demonstration](#page-103-0) of data compare and repair
- [Demonstration](#page-104-0) of named post queues

## **Overview**

This chapter demonstrates the basics of SharePlex replication. This demonstration can be run on Unix or Linux from Oracle source to supported target databases.

## **NOTES:**

- These demonstrations are for use with databases. They do not support replication to a file or a messaging container.
- These are only demonstrations. Do not use them as the basis for deployment in a production environment. To properly implement replication in your environment, follow the instructions in the SharePlex [Installation](https://support.quest.com/shareplex) and Setup [Guide](https://support.quest.com/shareplex) and the SharePlex [Administration](https://support.quest.com/shareplex) Guide.
- For more information about the commands used in the demonstrations, see the SharePlex [Reference](https://support.quest.com/shareplex) [Guide](https://support.quest.com/shareplex).
- The demonstrations assume that SharePlex is fully installed on a source system and one target system, and that any pre- and post-installation setup steps were performed.

# **What you will learn**

- $\cdot$  How to activate a configuration
- How SharePlex replicates smoothly from source to target systems
- How SharePlex quickly and accurately replicates large transactions
- How SharePlex queues the data if the target system is unavailable
- How SharePlex resumes from its stopping point when the target system is recovered
- How SharePlex recovers after a primary instance interruption
- How SharePlex replicates an Oracle TRUNCATE command
- How SharePlex verifies synchronization and repairs out-of-sync rows
- How to use named queues to spread the processing of different tables across parallel Post processes

# <span id="page-97-0"></span>**Prework for the demonstrations**

Before you run the basic demonstrations, have the following items available.

# **Tables used in the demonstrations**

You will replicate **splex.demo\_src** from the source system to **splex.demo\_dest** on the target system. These tables are installed by default into the SharePlex schema, which in these demonstrations is "**splex**." Your SharePlex schema may be different. Verify that these tables exist.

# **Description of the demo tables.**

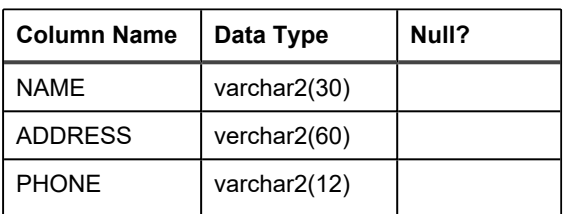

# **INSERT scripts**

- <sup>l</sup> Create a SQL script named **insert\_demo\_src** that inserts and commits 500 rows into the **splex.demo\_src** table. You will run this script during some of the demonstrations.
- If you will be using the demonstration of named post queues, create a SQL script named **insert demo dest** that inserts and commits 500 rows into the **splex.demo\_dest** table. You will run this script during some of the demonstrations.

# <span id="page-97-1"></span>**Start SharePlex**

The following are instructions for starting SharePlex and the **sp\_ctrl** command-line interface on Unix and Linux. Start SharePlex on the source and target systems.

# **To start SharePlex on Unix and Linux systems:**

- 1. Log onto the system as a SharePlex Administrator (a member of the *SharePlex Admin group*).
- 2. From the **bin** sub-directory of the SharePlex product directory ( *productdir* in the following syntax), run **sp\_ cop** and **sp\_ctrl**.

\$**cd** /*productdir*/**bin**

\$**./sp\_cop &**

\$**. /sp\_ctrl**

# <span id="page-98-0"></span>**Create and activate a configuration for Oracle**

SharePlex gets its replication instructions from a configuration file, which defines the objects that are to be replicated. The file specifies following:

- The *datasource* (source database) the identifier of the source database.
- The *source* objects the names of the objects that contain the data to be replicated.
- <sup>l</sup> The *target* objects the names of the target objects that will receive the replicated data.
- The *routing map* the name of the target system and, if the target is a database, its identifier.

**NOTE:** This demonstration demonstrates replication from one database to another. It does not cover replication to a file or a messaging container.

# **Create a configuration file**

Perform these steps on the **source** system. The demonstration objects are assumed to be in the schema named **splex**.

## **Perform the following steps to create a configuration file:**

- 1. Run **sp\_ctrl**.
- 2. Issue the following command to create a configuration file named **sample\_config** in the default text editor.

sp\_ctrl(source)> **create config sample\_config**

- 3. In the text editor, build your configuration file based on the appropriate template, as shown in the [Configuration](#page-98-1) templates. Allow no spaces between the characters in a component (source specification, target specification, routing map), and place at least one space between each component.
- 4. Save the file, then exit the editor. SharePlex automatically saves the file in the **config** sub-directory of the variable-data directory.
- 5. In **sp\_ctrl**, verify that the configuration file will activate successfully.

sp\_ctrl(source)>**verify config sample\_config**

# <span id="page-98-1"></span>**Configuration templates**

## **Oracle source to Oracle target**

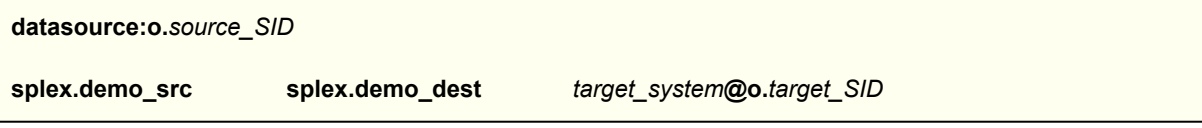

where:

- source SID is the ORACLE SID of the source database.
- *target\_system* is the name or IP address of the target system.
- *target\_SID* is the ORACLE SID of the target database.

## **Oracle source to Open Target**

**datasource:o.***source\_SID* **splex.demo\_src splex.demo\_dest** *target\_system***@r.***database\_name*

where:

- source SID is the ORACLE SID of the source database.
- *target\_system* is the name or IP address of the target system.
- database name is the name of the Open Target database.

# **Activate the configuration**

Perform these steps on the **source** system. When you activate a configuration, SharePlex is ready to capture transactional changes that are made to the specified source data.

## **Perform the following steps to activate a configuration file:**

1. Activate the configuration.

sp\_ctrl(source)> **activate config sample\_config**

**NOTE:** Configuration names are case-sensitive.

2. Confirm that the configuration activated successfully. The name **sample\_config** should appear under **File Name**, and the word **Active** should appear under **State**.

sp\_ctrl(source)> **list config**

# **Troubleshooting tips**

If your configuration activation fails, isue the **view config sample\_config** command to view the file. Compare it to the template and make sure all of the information you entered is correct. Make certain you specified the correct database identifier. Check your syntax for extra spaces or missing components.

**Because the configuration file is not active, you can edit it directly with the following command:**

sp\_ctrl(source)> **edit config sample\_config**

Save the changes, then re-try the activation.

**NOTE:** To change an active configuration, you must copy it to a new file first, and then edit and activate the copy. For more information, see *Add or Change Table Specifications in an Active Configuration* in the [SharePlex](https://support.quest.com/shareplex) [Installation](https://support.quest.com/shareplex) and Setup Guide.

# <span id="page-100-0"></span>**Demonstration of replication**

This section demonstrates the speed and accuracy of SharePlex replication. It can also be used to verify that SharePlex was installed and configured correctly.

# **Verify replication startup**

This test verifies that replication is working properly.

## **Perform these steps in the native SQL interface of the database:**

1. On the **source**, TRUNCATE **splex.demo\_src** to make certain it is empty. SharePlex replicates the TRUNCATE to the target.

### **truncate table splex.demo\_src;**

2. Insert and commit a record into **splex.demo\_src**:

**insert into splex.demo\_src values ('Jim', '123 Main Street', '123-456-7890');**

**commit;**

3. Verify that the record exists in **splex.demo\_dest** on the target system:

**select \* from splex.demo\_dest;**

The query should show the replicated record, and only that record.

# **Verify replication of large data volumes**

This test verifies that SharePlex replicates large volumes of data quickly and accurately.

# **Perform these steps in the native SQL interface of the database:**

1. On the **source**, TRUNCATE **splex.demo\_src** to make certain it is empty. SharePlex replicates the TRUNCATE to the target.

#### **truncate table splex.demo\_src;**

- 2. Run the **insert\_demo\_src** script to insert 500 rows into the **splex.demo\_src** table.
- 3. Verify that all of the record exist in **splex.demo\_dest** on the target system:

## **select count (\*) from splex.demo\_dest;**

The count should match the number of records inserted by the **Inserts** script.

# **Verify queuing and continuity of replication**

## **This test shows you how:**

- SharePlex queues replicated data on the source system if the target system is unavailable.
- SharePlex resumes replication from where it left off when the target becomes available.

1. On the **source**, TRUNCATE **splex.demo\_src** to make certain it is empty. SharePlex replicates the TRUNCATE to the target.

#### **truncate table splex.demo\_src;**

2. On the **target**, shut down SharePlex to simulate that this system is unavailable.

sp\_ctrl(source)> **shutdown**

- 3. On the **source**, run the **insert\_demo\_src** script to insert records into **splex.demo\_src**.
- 4. On the **source**, issue the following command to show the status of the local SharePlex queues.

sp\_ctrl(source)> **qstatus**

The output should show a backlog of messages.

### **NOTES**:

- If SharePlex on the target were running instead of stopped, there would be no messages in the queue. Replication of 500 rows (and the clearing of the queues) would typically happen faster than the time it took to run the script and then issue the **qstatus** command. To confirm that the queues are storing the records, continue to issue the command. The backlog value should be the same each time.
- If your environment permits it, you can perform the same test with the same results by unplugging the network connection to the source system before you run the script.
- 5. On the **target**, start **sp\_cop** to allow replication to resume.
- 6. On the **target**, run **sp\_ctrl**.
- 7. On the **target**, verify that the SharePlex processes started.

sp\_ctrl(target)> **status**

8. On the **target**, verify that the records inserted by the script on the source system now exist in the target database.

#### **select count (\*) from splex.demo\_dest;**

The count should match the number of records inserted by the **Inserts** script.

# **Verify SharePlex capture recovery**

## **This test shows how SharePlex recovers after an interruption to data capture:**

1. On the **source**, TRUNCATE **splex.demo\_src** to make certain it is empty. SharePlex replicates the TRUNCATE to the target.

#### **truncate table splex.demo\_src;**

2. On the **source,** stop the Capture process.

#### sp\_ctrl(source)> **stop capture**

3. On the **source**, run the **Insert** script to generate a transaction to **splex.demo\_src**.

4. On the **source**, start the Capture process.

sp\_ctrl(source)> **start capture**

5. On the **source**, verify that Capture is running and that it processed the data. Look at **Capture state** and **Operations captured**.

sp\_ctrl(source)> **status**

6. On the **target**, use the native SQL interface to verify that all records inserted by the script on the source now exist in the target database.

**select count (\*) from splex.demo\_dest;**

# <span id="page-103-0"></span>**Demonstration of data compare and repair**

This demonstration shows you how to use the SharePlex **compare** command to compare the source and target data, and then repair rows that are out of synchronization.

1. On the **source**, TRUNCATE **splex.demo\_src** to make certain it is empty. SharePlex replicates the TRUNCATE to the target.

#### **truncate table splex.demo\_src;**

- 2. On the **source**, use the **insert\_demo\_src** script to insert rows into **splex.demo\_src.**
- 3. On the **target**, verify that all of the data posted to **splex.demo\_dest**. If the command shows that data is still in the queue, issue the command again.

sp\_ctrl(target)>**qstatus**

4. On the **source**, issue the **compare** command in **sp\_ctrl**.

sp\_ctrl (source)>**compare splex.demo\_src**

**Note:** The command determines the correct target table from the configuration file.

5. On the **source**, view the results of the comparison. There should be no rows out of synchronization.

sp\_ctrl(source)>**compare status**

- 6. On the **target**, UPDATE **splex.demo\_dest** to change the values of the NAME column in two or more rows. The UPDATE causes the source and target tables to be out of synchronization.
- 7. On the **source**, issue the **compare** command again. It should show that the rows you updated in **splex.demo\_dest** are out of synchronization.

sp\_ctrl(source)>**compare splex.demo\_src**

8. On the **source**, issue the **repair** command to repair the rows that are out of synchronization.

sp\_ctrl(source)> **repair splex.demo\_src**

9. On the **source**, verify that the repair was performed.

sp\_ctrl(source)>**repair status**

10. On the **target**, you can manually verify that the repair was accurate by using a SELECT statement to view all rows in both tables.

**select \* from splex.demo\_src;**

**select \* from splex.demo\_dest;**

# <span id="page-104-0"></span>**Demonstration of named post queues**

This demonstration shows you how to use named post queues to process different tables through different, parallel Post processes to improve performance.

# **Clean up the replication environment**

**NOTE:** The demonstration objects are assumed to be in the schema named **splex**.

**Perform the following steps to clean up the replication environment:**

- 1. **If you ran previous demonstrations, do the following:**
	- a. On the **source** and **target**, run **sp\_ctrl** and issue the following command to shut down **sp\_cop**.

sp\_ctrl(source)**shutdown**

sp\_ctrl(target)**shutdown**

- b. On the **source** and **target**, run the **ora\_cleansp** or **mss\_cleansp** utility according to the instructions in [SharePlex](ora_cleansp.htm) utilities. This removes the queues from the previous demonstrations and deactivates the previous configuration.
- 2. On the **source**, TRUNCATE the **splex.demo\_src**. SharePlex replicates the TRUNCATE to the target.

```
truncate table splex.demo_src;
```
# **Create a configuration file**

Perform these steps on the **source** system. The demonstration objects are assumed to be in the schema named **splex**.

# **You will configure the following:**

- <sup>l</sup> **demo\_src** on the source replicates through a post queue named **q1** to target **demo\_dest**.
- <sup>l</sup> **demo\_dest** on the source replicates through a post queue named **q2** to target **demo\_src**.
- 1. Run **sp\_ctrl**.
- 2. Issue the following command to create a configuration file named **postq\_config** in the default text editor.

```
sp_ctrl(source)>create config postq_config
```
- 3. In the text editor, build your configuration file based on the appropriate template, as shown in the [Configuration](#page-105-0) templates. Allow no spaces between the characters in a component (source specification, target specification, routing map), and place at least one space between each component.
- 4. Save the file, then exit the editor. SharePlex automatically saves the file in the **config** sub-directory of the variable-data directory.
- 5. In **sp\_ctrl**, verify that the configuration file will activate successfully.

sp\_ctrl(source)>**verify config postq\_config**

# <span id="page-105-0"></span>**Configuration templates**

## **Oracle source to Oracle target**

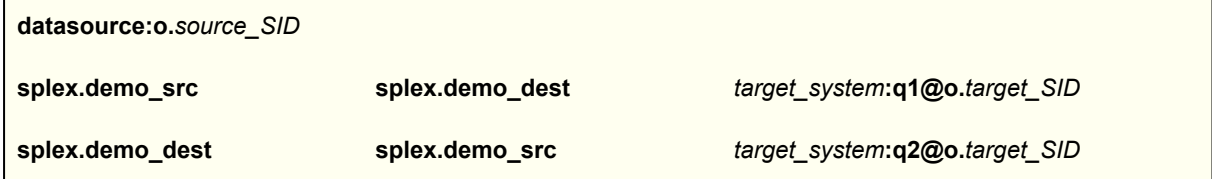

where:

- source SID is the ORACLE SID of the source database.
- *target system* is the name or IP address of the target system.
- *target\_SID* is the ORACLE\_SID of the target database.

## **Oracle source to Open Target**

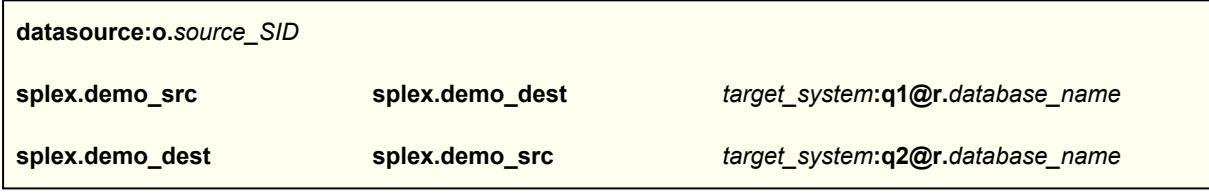

where:

- source\_SID is the ORACLE\_SID of the source database.
- *target\_system* is the name or IP address of the target system.
- database\_name is the name of the open target database.

# **Activate the configuration**

**IMPORTANT! Make certain you created the scripts described in** Prework for the [demonstrations](#page-189-0) on page 190**.**

Perform these steps on the **source** system. When you activate a configuration, SharePlex is ready to capture transactional changes that are made to the specified source data.

# **Perform the following steps to activate the configuration:**

1. Activate the configuration.

sp\_ctrl(source)>**activate config postq\_config**

**NOTE:** Configuration names are case-sensitive.

2. Confirm that the configuration activated successfully. The name **postq\_config** should appear under **File Name**, and the word **Active** should appear under **State**.

sp\_ctrl(source)>**list config**

# **Generate data**

On the **source**, run the following scripts to insert data into the two local demonstration tables (in this demonstration, the **demo\_dest** table is used as a source):

- **.** Run the **insert demo src** script to insert 500 rows into the **splex.demo** src table.
- Run the **insert demo dest** script to insert 500 rows into the **splex.demo** dest table.

# **View the post queues**

**Perform the following steps to view the post queues:**

- 1. On the **target**, run **sp\_ctrl**.
- 2. On the **target**, issue the show post command with the detail option. This command shows statistics about the number of messages processed and the queues that were used.

sp\_ctrl(target)> **show post detail**

In the output, the **Queue** field shows the name of each post queue, in this case **q1** and **q2**, and the **Operations Posted** field shows the number of operations that were posted. Each queue should show 500 operations posted.

# **Advanced SharePlex Demonstrations for Oracle**

# **Overview**

**This chapter demonstrates selected features of SharePlex. These exercises can be run on Unix and Linux systems to demonstrate:**

- How to build and verify a replication configuration
- **-** How to use the **compare** command to verify synchronization
- How to use partitioned replication to replicate subsets of data
- How to use transformation to manipulate replicated data
- How to use generic conflict resolution in peer-to-peer replication

## **NOTES:**

- These are only demonstrations. Do not use them as the basis for deployment in a production environment. To properly implement replication in your environment, follow the instructions in the SharePlex [Installation](https://support.quest.com/shareplex) and Setup [Guide](https://support.quest.com/shareplex) and the SharePlex [Administration](https://support.quest.com/shareplex) Guide.
- For more information about the commands used in the demonstrations, see the SharePlex [Reference](https://support.quest.com/shareplex) [Guide](https://support.quest.com/shareplex).
- The demonstrations assume that SharePlex is installed on a source system and one target system, and that any pre- and post-installation setup steps were performed. For more information, see [SharePlex](https://support.quest.com/shareplex) [Installation](https://support.quest.com/shareplex) and Setup Guide.
# <span id="page-108-0"></span>**Prework for the demonstrations**

Perform these tasks before you start the demonstrations.

## **Verify that DDL replication is enabled**

On the **source**, verify that the SP\_OCT\_REPLICATE\_DDL parameter is set to the default of 3. This parameter controls basic DDL replication, including the TRUNCATE command.

sp\_ctrl(source)>**list param modified capture**

**The SP\_OCT\_REPLICATE\_DDL parameter should not be listed in the output. If it is, issue the following command:**

sp\_ctrl(source)>**reset param SP\_OCT\_REPLICATE\_DDL**

### **Install the demonstration objects**

The **p2p.sql** and **od.sql** scripts install the demonstration objects that you will use during these demonstrations. These scripts are stored in the **util** sub-directory of the SharePlex product directory.

#### **To run the scripts:**

- **.** Run od.sql first, then run p2p.sql.
- Run the scripts on the source and target systems that you will be using for the demonstrations.
- Run them in SQL\*Plus as an existing user with the DBA role and SELECT ANY TABLE privileges.

#### **The scripts prompt for the following items:**

- The schema where you want the demonstration objects to be installed.
- The tablespace for the demonstration objects.
- Whether or not you want old demonstration objects from a previous version of SharePlex to be removed. To remove the old objects, supply the name of their schema.

#### **Description of the demonstration objects**

#### **od\_employee**

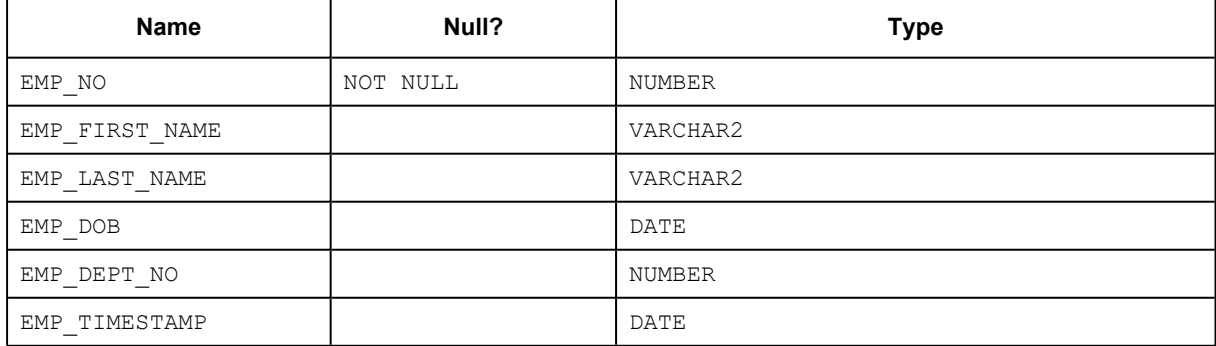

### **od\_timesheet**

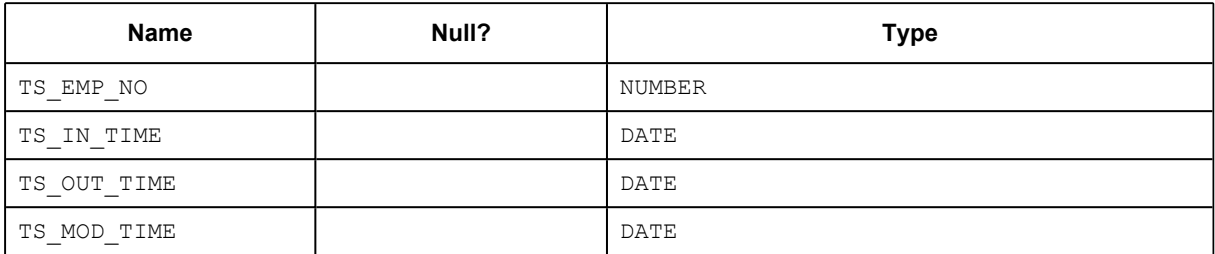

### **od\_department**

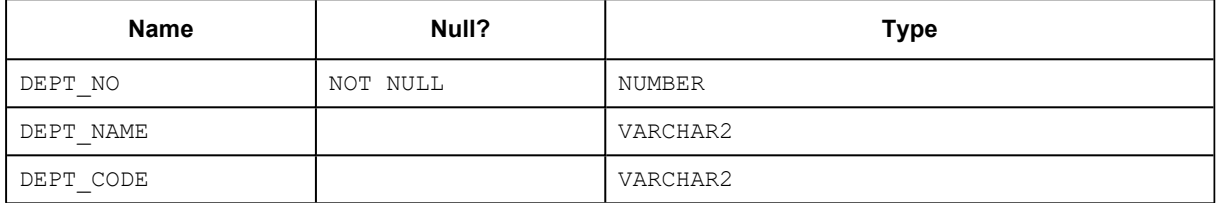

### **od\_salary**

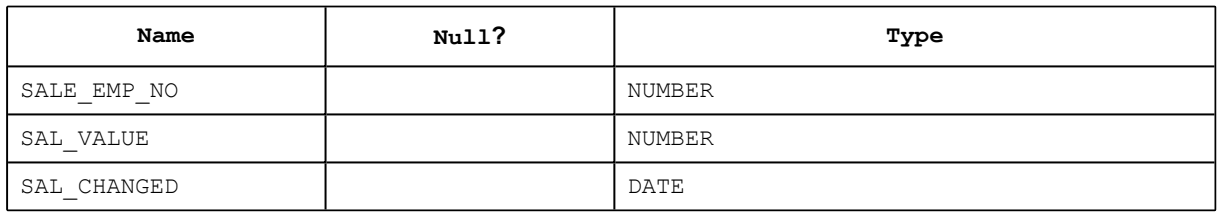

### **od\_sales\_emp\_data**

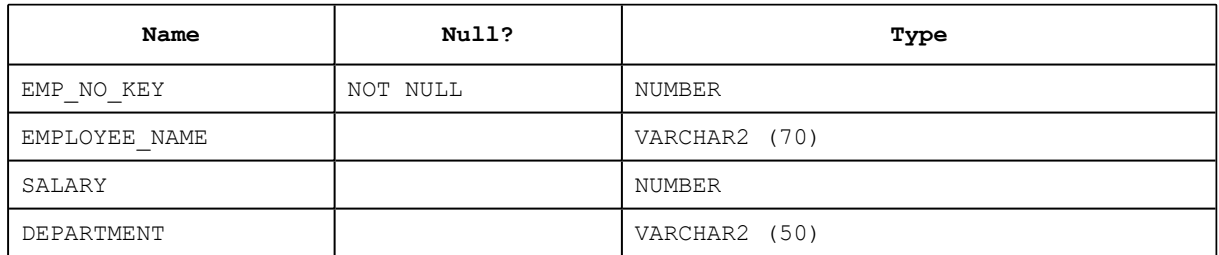

### **oxc\_table**

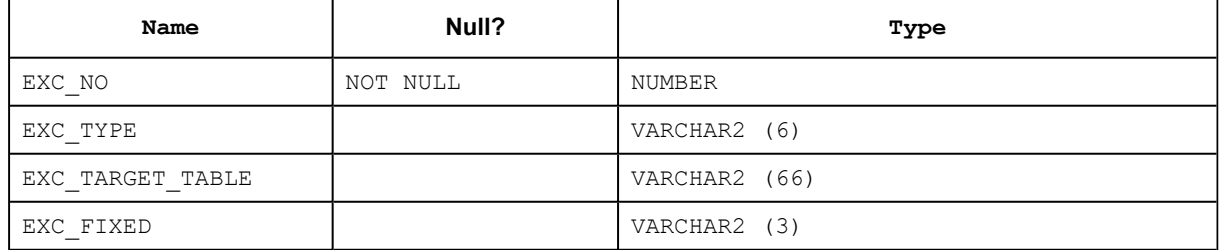

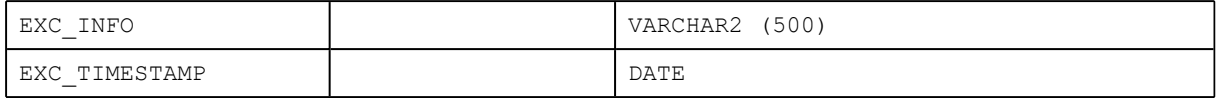

# **Start SharePlex**

The following are instructions for starting SharePlex and the **sp\_ctrl** command-line interface on Unix and Linux. Start SharePlex on the source and target systems.

**To start SharePlex on Unix and Linux systems:**

- 1. Log onto the system as a SharePlex Administrator (a member of the *SharePlex Admin group*).
- 2. From the **bin** sub-directory of the SharePlex product directory ( *productdir* in the following syntax), run **sp\_ cop** and **sp\_ctrl**.

\$**cd** /*productdir*/**bin**

\$**./sp\_cop &**

\$**. /sp\_ctrl**

# **Configure, activate, and verify replication on the Oracle source system**

**NOTE:** Before proceeding, make certain the SharePlex demonstration objects are installed. See [Prework](#page-108-0) for the [demonstrations](#page-108-0) on page 109.

In this demonstration, you will create and activate a replication configuration, load data to the source table, and then confirm that the data was replicated successfully to the target table. You will also repair a table that is out of synchronization.

## **Create a configuration file**

**NOTE**: In this demonstration, the demonstration objects are assumed to be in the schema named **demo**. Substitute the actual schema, if different.

#### **Perform these steps on the source system:**

- 1. Run **sp\_ctrl** .
- 2. Issue the following command to create a configuration file named **od\_config** that replicates the **od\_ department**, **od\_salary**, **od\_timesheet**, and **od\_employee** tables to target tables of the same names on the target system.

sp\_ctrl(source)>**create config od\_config**

3. In the text editor, build your configuration file based on the following template. Allow no spaces between the characters in a component (source specification, target specification, routing map), and place at least one space between each component.

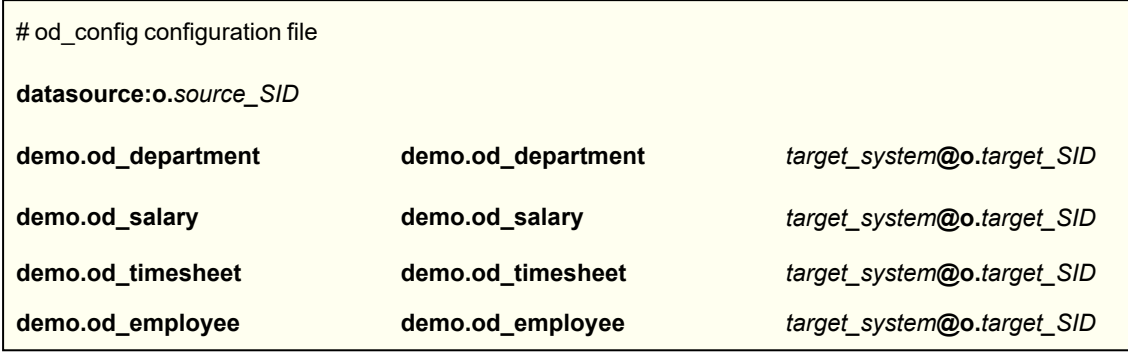

where:

- $\cdot$  # denotes a comment.
- source\_SID is the ORACLE\_SID of the source database.
- *target\_system* is the name or IP address of the target system.
- *target\_SID* is the ORACLE\_SID of the target database.
- 4. Save the file, then exit the editor. SharePlex automatically saves the file in the **config** sub-directory.
- 5. In **sp\_ctrl**, verify that the configuration file will activate successfully.

sp\_ctrl(source)>**verify config sample\_config**

### **Activate the configuration**

Perform these steps on the **source** system. When you activate a configuration, SharePlex is ready to capture transactional changes that are made to the specified source data.

#### **Perform the following steps to activate the configuration:**

1. Activate the configuration.

sp\_ctrl(source)>**activate config od\_config**

**NOTE:** Configuration names are case-sensitive.

2. Confirm that the configuration activated successfully. The name **config od\_config** should appear under **File Name**, and the word **Active** should appear under **State**.

sp\_ctrl(source)>**list config**

**NOTE**: If you ran the basic SharePlex demonstration using the same datasource , this activation deactivates the configuration file that you used for that demonstration.

### **Generate transactions to the source table**

On the **source**, log in as the demo schema owner and execute the **od\_add\_emps** procedure to populate the **od\_ employee** and **od\_salary** tables.

**This procedure has one IN parameter that specifies the number of employees to insert per department:**

- The default number of departments is 5.
- Use an IN parameter of 100 to create 500 new employees in the **od\_employee** table and 500 entries in the **od\_salary** table.

SQL> **exec od\_add\_emps(100);**

### **Compare source and target tables**

In this section, you will compare the source and target tables to verify that the data is synchronized.

- 1. On the **source**, run **sp\_ctrl**.
- 2. On the **source**, compare the **od\_employee** and **od\_salary** tables to their targets.

```
sp_ctrl(source)> compare demo.od_employee
```
sp\_ctrl(source)> **compare demo.od\_salary**

**Note:** The command determines the correct target table from the configuration file.

3. On the **source**, view the results of the comparisons.

sp\_ctrl(source)> **compare status**

Continue issuing this command until both compare processes have completed their work. The command output should show no out-of-sync rows.

### **Repair an out-of-sync condition**

In this section, you will repair an out-of-sync condition to restore data synchronization.

**Perform the following steps to repair an out-of-sync condition:**

- 1. On the **target**, run SQL\*Plus and delete some rows from **od\_employee**. This causes that table to go out of synchronization with its source table.
- 2. On the **source**, compare the **od\_employee** tables.

sp\_ctrl(source)> **compare demo.od\_employee**

3. On the **source**, view the results of the comparisons.

sp\_ctrl(source)>**compare status**

The command output should show out-of-sync rows, the number of which should equal the number of rows you deleted from **od\_employee** on the target.

#### 4. On the source, repair the **od\_employee** table.

### sp\_ctrl(source)>**repair demo.od\_employee**

### 5. On the **source**, view the results of the repair.

sp\_ctrl(source)>**repair status**

The command output should show no out-of-sync rows, because the **repair** command inserted the rows that that you deleted, because they were still present in the source table.

# **Demonstration of horizontally partitioned replication**

**NOTE:** Before proceeding, make certain the SharePlex demonstration objects are installed. See [Prework](#page-108-0) for the [demonstrations](#page-108-0) on page 109.

#### **In this demonstration you will:**

- 1. Define a *partition scheme* and one or more *row partitions* for the partition scheme.
	- A row partition is a defined subset of the rows in a source table that you want to replicate to the target table.
	- A partition scheme is a logical container for row partitions.
- 2. Specify the name of the partition scheme in the SharePlex configuration file to include the partitions in replication.
- 3. Activate the configuration.
- 4. Load data into the source table and verify replication of the specified rows to the target.

### **Prepare the tables**

**NOTE**: In this demonstration, the demonstration objects are assumed to be in the schema named **demo**. Substitute the actual schema, if different.

#### **Perform the following steps to prepare the table:**

- 1. If you ran previous demonstrations, do the following:
	- a. On the **source** and **target**, run **sp\_ctrl** and issue the following command to shut down **sp\_cop**.
		- sp\_ctrl (source) **shutdown**
		- sp\_ctrl (target) **shutdown**
	- b. On the **source** and **target**, run the **ora\_cleansp** utility according to the instructions in "ora\_cleansp" in the *SharePlex Reference Guide*. This removes the queues from the previous demonstrations and deactivates the previous configuration.
- 2. On the **source** and **target**, TRUNCATE the **od\_employee** and **od\_salary** tables.

SQL> **truncate table demo.od\_employee;**

**SQL> truncate table demo.od\_salary;**

## **Configure the row partition**

#### **Perform the following steps to configure the row partition:**

- 1. On the **source**, run **sp\_ctrl**.
- 2. On the source, create a row partition that specifies the rows to replicate from the source **od\_employee** table, in this case only the rows where the employee department is 1.

**NOTE**: The partition only specifies rows. The names of the source and target tables are specified in the configuration file.

sp\_ctrl> **add partition to scheme1 set condition = 'EMP\_DEPT\_NO=1' and route =** *target\_ sys***@o.***ora\_SID*

where:

- **scheme1** is the name of the partition scheme.
- **condition = 'EMP\_DEPT\_NO=1'** is the column condition
- <sup>l</sup> **route =** *target\_sys***@o.***ora\_SID* is the routing that consists of the name of your target system and the ORACLE\_SID of the target database.

### **Specify the partition scheme in the configuration file**

#### **Perform these steps on the source system.**

1. In **sp\_ctrl**, open the **od\_config**configuration file for editing.

```
sp_ctrl(source)>edit config od_config
```
2. In the text editor, edit the configuration file to change the entry for the **od\_employee** table so that it uses the partition scheme that you created.

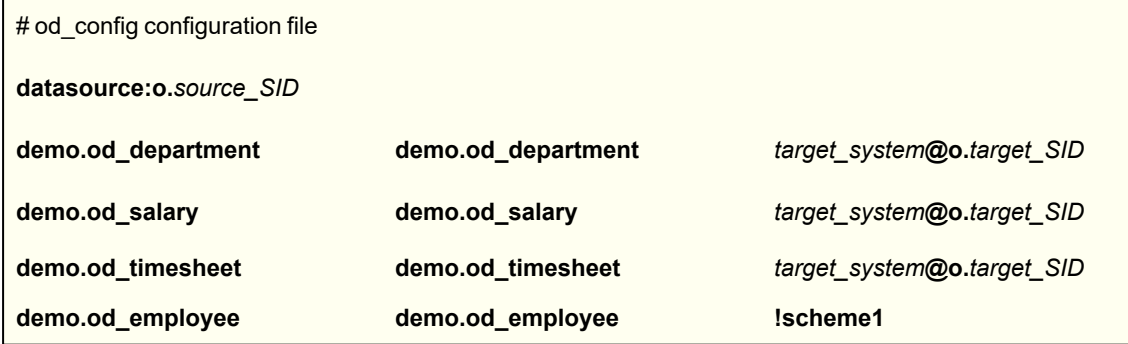

Where:

- source\_SID is the ORACLE\_SID of the source database.
- *target\_system* is the name or IP address of the target system.
- *target\_SID* is the ORACLE\_SID of the target database.
- **.** Ischeme1 is the syntax for listing the partition scheme.
- 3. Save the file, then exit the editor. SharePlex automatically saves the file in the **config** sub-directory.

## **Activate the configuration**

### **Perform the following steps to activate the configuration:**

Perform these steps on the **source** system. When you activate a configuration, SharePlex is ready to capture transactional changes that are made to the specified source data.

1. Activate the configuration.

sp\_ctrl(source)>**activate config od\_config**

**NOTE:** Configuration names are case-sensitive.

2. Confirm that the configuration activated successfully. The name **config od\_config** should appear under **File Name**, and the word **Active** should appear under **State**.

```
sp_ctrl(source)>list config
```
### **Replicate data**

#### **Perform the following steps to replicate data:**

- 1. On the **source**, log in as the demo schema owner and execute the **od\_add\_emps** procedure to populate the **od\_employee** and **od\_salary** tables. This procedure has one IN parameter that specifies the number of employees to insert per department:
	- The default number of departments is 5.
	- <sup>l</sup> Use an IN parameter of 100 to create 500 new employees in the **od\_employee** table and 500 entries in the **od\_salary** table.

SQL>**exec od\_add\_emps(100);**

2. On the **source**, select all rows from the source **od\_employee** table.

SQL> **select \* from od\_employee;**

The value for the EMP\_DEPT\_NO column should range from '1' to '5' across the rows.

3. On the **target**, select all rows from the target **od\_employee** table.

#### SQL> **select \* from od\_employee;**

The value for the EMP\_DEPT\_NO column should be '1' for all rows. Rows where the value for this column is a value other than "1" were not replicated.

# **Demonstration of vertically partitioned replication**

**NOTE:** Before proceeding, make certain the SharePlex demonstration objects are installed. See [Prework](#page-108-0) for the [demonstrations](#page-108-0) on page 109.

#### **In this demonstration you will :**

- <sup>l</sup> Specify a *column partition* in the configuration file. A column partition replicates only the data changes that are made to the specified columns.
- Activate the configuration.
- Load data into the source table and verify replication of the specified columns to the target.

### **Prepare the tables**

**NOTE**: In this demonstration, the demonstration objects are assumed to be in the schema named **demo**. Substitute the actual schema, if different.

#### **Perform the following steps to prepare the tables:**

- 1. **If you ran previous demonstrations, do the following:**
	- a. On the **source** and **target**, run **sp\_ctrl** and issue the following command to shut down **sp\_cop**.

sp\_ctrl (source) **shutdown**

sp\_ctrl (target) **shutdown**

- b. On the **source** and **target**, run the **ora\_cleansp** utility according to the instructions in "ora\_cleansp" in the *SharePlex Reference Guide*. This removes the queues from the previous demonstrations and deactivates the previous configuration.
- 2. On the **source** and **target**, TRUNCATE the **od\_employee** and **od\_salary** tables.

SQL> **truncate table demo.od\_employee;**

SQL> **truncate table demo.od\_salary;**

### **Configure the column partition**

#### **Perform these steps on the source system:**

1. In **sp\_ctrl**, deactivate the **od\_config** configuration.

```
sp_ctrl(source)>deactivate config od_config
```
2. Confirm that the configuration deactivated successfully. The name **od\_config** should appear under **File Name**, and the **State** column should show that it is inactive.

sp\_ctrl(source)>**list config**

3. In **sp\_ctrl**, open the **od\_config** configuration file for editing.

```
sp_ctrl(source)>edit config od_config
```
4. In the text editor, edit the configuration file to change the entry for the **od\_employee** table so that it uses a column partition.

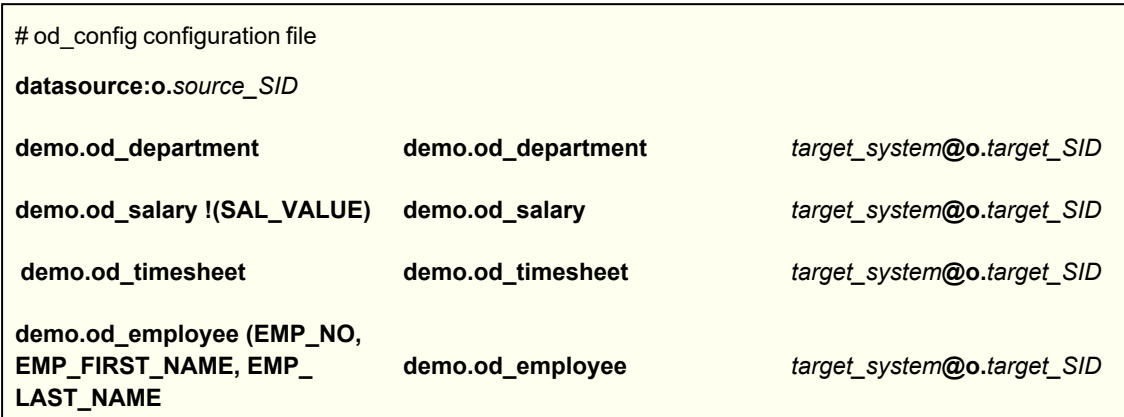

#### **Where:**

- source\_SID is the ORACLE\_SID of the source database.
- *target\_system* is the name or IP address of the target system.
- *target\_SID* is the ORACLE\_SID of the target database.
- **!(SAL\_VALUE)** is the syntax for an excluded column partition. All columns except the one listed are replicated.
- <sup>l</sup> **(EMP\_NO, EMP\_FIRST\_NAME, EMP\_LAST\_NAME)** is the syntax for a column partition. Only the listed columns are replicated.

#### **NOTES**:

- This configuration file template is set up in table form to show the source, target, and routing elements clearly. In a real configuration file, the **source** (including the column partition), **target**, and **routing map** should be in that order, all on one line.
- Any columns that are defined as NOT NULL must be included in the column partition, because SharePlex replicates a NULL into columns that are not in the column partition.
- 5. Save the file, then exit the editor. SharePlex automatically saves the file in the **config** sub-directory.

## **Activate the configuration**

### **Perform the following steps to activate the configuration:**

Perform these steps on the **source** system. When you activate a configuration, SharePlex is ready to capture transactional changes that are made to the specified source data.

1. Activate the configuration.

sp\_ctrl(source)>**activate config od\_config**

**NOTE:** Configuration names are case-sensitive.

2. Confirm that the configuration activated successfully. The name **config od\_config** should appear under **File Name**, and the word **Active** should appear under **State**.

```
sp_ctrl(source)>list config
```
### **Replicate data**

#### **Perform the following steps to replicate data:**

- 1. On the **source**, log in as the demo schema owner and execute the **od\_add\_emps** procedure to populate the **od\_employee** and **od\_salary** tables. This procedure has one IN parameter that specifies the number of employees to insert per department:
	- The default number of departments is 5.
	- <sup>l</sup> Use an IN parameter of 100 to create 500 new employees in the **od\_employee** table and 500 entries in the **od\_salary** table.

SQL>**exec od\_add\_emps(100);**

2. On the **source**, select all rows from the source **od\_employee** table.

SQL> **select \* from od\_employee;**

There should be values in all of the columns of the table.

3. On the **target**, select all rows from the target **od\_employee** table.

#### SQL> **select \* from od\_employee;**

There should only be values in the EMP\_NO, EMP\_FIRST\_NAME, and EMP\_LAST\_NAME columns. The other columns should contain null values.

4. On the **target**, select all rows from the target **od\_salary** table.

#### SQL> **select \* from od\_salary;**

There should only be values in the SALE\_EMP\_NO and SAL\_CHANGED columns. The SAL\_VALUE column should contain only nulls.

# **Demonstration of transformation**

**NOTE:** Before proceeding, make certain the SharePlex demonstration objects are installed. See [Prework](#page-108-0) for the [demonstrations](#page-108-0) on page 109.

In this demonstration, you will use a supplied transformation procedure to have SharePlex replicate data from two separate source tables and apply it to one target table.

### **Prepare the objects**

**NOTE**: In this demonstration, the demonstration objects are assumed to be in the schema named **demo**. Substitute the actual schema, if different.

#### **Perform the following steps to prepare the objects:**

- 1. **If you ran previous demonstrations, do the following:**
	- a. On the **source** and **target**, run **sp\_ctrl** and issue the following command to shut down **sp\_cop**.

sp\_ctrl (source) **shutdown**

```
sp_ctrl (target) shutdown
```
- b. On the **source** and **target**, run the **ora\_cleansp** utility according to the instructions provided in [SharePlex](https://support.quest.com/shareplex) Reference Guide. This removes the queues from the previous demonstrations and deactivates the previous configuration.
- 2. On the **source** and **target**, TRUNCATE the **od\_employee** and **od\_salary** tables.

SQL> **truncate table demo.od\_employee;**

- SQL> **truncate table demo.od\_salary;**
- 3. On the **target**, grant the user who owns the demonstration objects the system privilege to execute the **sp\_cr** package, which was installed in the SharePlex schema when SharePlex was first installed.

#### SQL> **grant execute on sp\_cr to** *user\_name*

- 4. On the **target**, log into SQL\*Plus as the user who owns the SharePlex demonstration objects, then run the **transform.sql** script from the **util** sub-directory of the SharePlex product directory. This installs transformation routines named **od\_transform\_employee\_insert** and **od\_transform\_employee\_update**. You are prompted for:
	- a schema and tablespace
	- the name of the SharePlex database user

# **Configure SharePlex**

#### **Perform the following steps to configure SharePlex:**

1. On the **target**, open the **transformation**.*SID* file (where *SID* is the ORACLE\_SID of the target database) in a text editor. This file is located in the **data** sub-directory in the SharePlex variable-data directory.

**NOTE:** Post checks this file to determine if there is a transformation procedure that it must call instead of posting the operation to the database.

2. Create the following entries in the **transformation**.*SID* file.

Separate each column with at least a few spaces or a tab character.

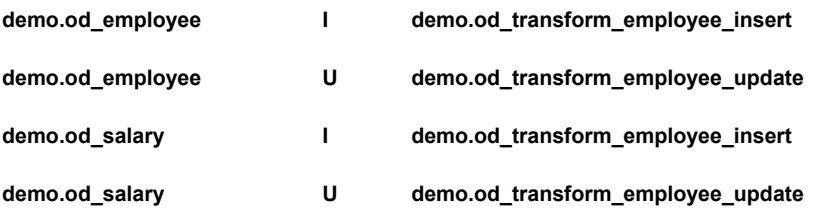

**NOTE: The components of each entry are as follows, in the order they must appear:**

- The target table to which a transformation procedure is assigned.
- The operation type for which the specified transformation procedure will be called.
- The name of the assigned transformation procedure to use. Multiple entries can be used to assign different procedures to different operation types for the same table.
- 3. On the **target**, enable the following parameter.

sp\_ctrl(target)> **set param SP\_OPO\_XFORM\_EXCLUDE\_ROWID 1**

4. On the **source**, create a configuration file named **od.transform** that replicates the **od\_salary** and **od\_ employee** tables.

sp\_ctrl(source)> **create config od\_transform**

5. In the text editor, build your configuration file based on the following template.

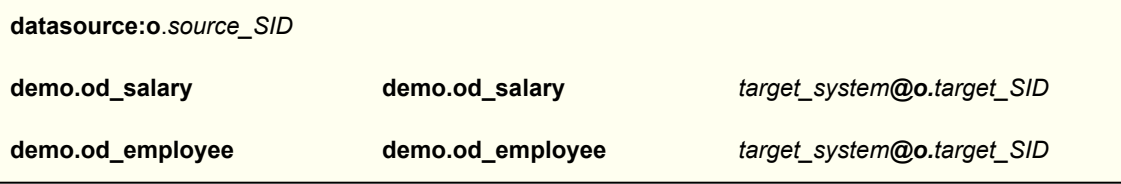

6. Save the file, then exit the editor. SharePlex automatically saves the file in the **config** sub-directory.

## **Activate and start replication**

#### **Perform the following steps to activate and start replication:**

1. On the **source**, activate the configuration.

```
sp_ctrl(source)> activate config od_transform
```
2. Confirm that the configuration activated successfully. The name **od\_transform** should appear under **File Name**, and the word **Active** should appear under **State**.

sp\_ctrl(source)>**list config**

3. On the **source**, log in as the demo schema owner, then execute the **od\_add\_emps** procedure to populate the **od\_employee** and **od\_salary** tables. Use an IN parameter of 10 to create 50 new employees in the **od\_ sales\_emp\_data** table.

SQL> **exec od\_add\_emps(10);**

### **View the transformed data**

#### **Perform the following steps to view the transformed data:**

- 1. **On the target**, run SQL\*Plus.
- 2. In SQL\*Plus, select all rows from **od\_sales\_emp\_data**.
- 3. View the transformed data. You should see the following results:
	- $\circ$  The EMPLOYEE NAME column contains the first and last name of the employee. Compare this to the source **od\_employee** table, where the first and last names are in separate columns.
	- o The DEPARTMENT column contains the department name. Compare this to the source **od\_ employee** table, where the EMP\_DEPT\_NO column contains a number. The transformation procedure transformed the replicated department number into the department name by referencing the **od\_department** table.
	- o The SALARY column contains the salary from the **od\_salary** table.
- 4. [OPTIONAL] To see how transformation works for UPDATEs, you can update the **od\_employee** table manually. The **od\_transform\_employee\_update** procedure will make the transformation. To further this demonstration, you may construct a transformation procedure for DELETEs.

# **Demonstration of conflict resolution for Oracle**

**NOTE:** Before proceeding, make certain the SharePlex demonstration objects are installed. See [Prework](#page-108-0) for the [demonstrations](#page-108-0) on page 109.

In this demonstration, you will configure SharePlex to use generic conflict resolution procedures to resolve a replication conflict. Generic conflict resolution allows you to use one PL/SQL procedure to resolve conflicts for multiple tables.

#### **The following conflict-resolution strategies are demonstrated:**

- Timestamp priority This demonstration is based on UPDATEs. Whichever row was updated LAST takes priority when there is a conflict.
- Trusted-source priority In the following steps, you will define one system as the "trusted" source that takes priority in the event of a conflict. This demonstration is based on INSERTs. All INSERTs that originate on the trusted source will override INSERTs from the other system. In this demonstration, the trusted source is **peer1** and the other system is **peer2**.

**IMPORTANT!** Peer-to-peer replication is not compatible with all business applications. When suitable for an environment, it requires careful analysis and execution, including the creation of custom conflict resolution procedures that are typically more complex than those in this demonstration. Do not use this demonstration as the foundation of a production peer-to-peer deployment. For more information about peer-to-peer replication, see SharePlex [Administration](https://support.quest.com/shareplex) Guide.

### **Prepare the objects**

**NOTE**: In this demonstration, the demonstration objects are assumed to be in the schema named **demo**. Substitute the actual schema, if different.

#### **Perform these steps on both systems (for both databases).**

- 1. Run **sp\_ctrl**.
- 2. Shut down SharePlex.

sp\_ctrl(peer1)> **shutdown**

- 3. Run the **ora\_cleansp** utility according to the instructions in SharePlex [Reference](https://support.quest.com/shareplex) Guide. This removes the queues from the previous demonstrations and deactivates the previous configuration.
- 4. TRUNCATE the **od\_employee** tables.
- 5. Grant the user who owns the demonstration objects the system privilege to execute the **sp\_cr** package, which was installed in the SharePlex schema when SharePlex was first installed.

#### SQL>**grant execute on sp\_cr to** *user\_name*

6. Log into SQL\*Plus as the user who owns the SharePlex demonstration objects.

7. Run the **p2p.sql** script from the **util** sub-directory of the SharePlex product directory. This installs the **od\_ employee\_gen** demonstration conflict resolution routine.

#### **You are prompted for the following:**

- A schema and tablespace for the procedure
- The name of the SharePlex database user.
- <sup>l</sup> The name of the system that will be the *trusted source* of accurate data. As in a production deployment, operations the trusted source take priority during a conflict. This system is known as *peer1* in this demonstration. The other system is known as *peer2* in this demonstration.

### **Configure SharePlex**

#### **Perform the following steps to configure SharePlex:**

1. On each system, open the **conflict\_resolution**.*SID* file (where *SID* is the ORACLE\_SID of the local database) in a text editor. This file is located in the **data** sub-directory of the SharePlex variable-data directory.

**NOTE:** Post checks this file when there is a replication conflict to determine if there is a resolution procedure to call.

2. On each system, create the following entries in the **conflict resolution**. SID file. Separate each column with at least a few spaces or a tab character.

```
demo.od_employee IUD demo.od_employee_gen
```
**NOTE:** The first component is a table, the second specifies the operation types for which a resolution routine will be called if there is a conflict on that table, and the third is the name of the resolution routine that will be used.

- 3. On each system, start **sp\_cop**.
- 4. On each system, start **sp\_ctrl**.
- 5. On **peer1** (the trusted source), create a configuration file named **od\_peer1** that replicates the **od\_employee** table to the **od\_employee** table on **peer2**.

sp\_ctrl(peer1)> **create config od\_peer1**

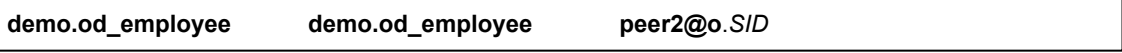

6. On **peer2** (the secondary source), create a configuration file named **od.peer2** that replicates the **od\_ employee** table to the **od\_employee** table on **peer1**.

sp\_ctrl(peer2)> **create config od\_peer2**

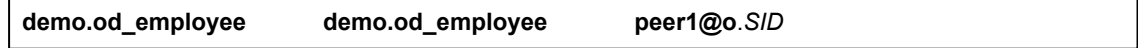

**NOTE:** In order for post to detect out-of-sync inserts where all columns are identical, set SP\_OPO\_SUPPRESSED OOS to 0. Issue this command from **sp\_ctrl**: set param SP\_OPO\_SUPPRESSED\_OOS 0 and verify the parameter is set by using the **list param modified** command.

### **Activate and start replication**

**Perform the following steps to activate and start replication:**

1. On **peer1**, activate the **od\_peer1** configuration.

sp\_ctrl(peer1)> **activate od\_peer1**

2. On **peer2**, activate the **od\_peer2** configuration.

sp\_ctrl(peer2)> **activate od\_peer2**

3. On each system, confirm that the configuration activated successfully. The name **od\_peer1** or **od\_ peer2** (depending on the system) should appear under **File Name**, and the word **Active** should appear under **State**.

sp\_ctrl(source)>**list config**

### **Demonstrate trusted-source priority**

In this demonstration, an INSERT that originates on **peer1** will override a conflicting INSERT that is replicated from **peer2**.

- 1. On **both systems**, stop the Post process.
- 2. On **both systems**, log in to SQL\*Plus as **demo** (the owner of the demonstration objects).
- 3. On **peer2**, insert a row into **od\_employee** but do not issue a COMMIT.

SQL (peer2) > INSERT INTO OD\_EMPLOYEE VALUES (1,'John','Doe',to\_date ('04/01/1949','MM/DD/RRRR'),1,to\_date('01/01/2017','MM/DD/RRRR'));

4. On **peer1**, insert the same row (same values) but do not issue a COMMIT.

SQL (peer1) > INSERT INTO OD\_EMPLOYEE VALUES (1,'John','Doe',to\_date ('04/01/1949','MM/DD/RRRR'),1,to\_date('01/01/2017','MM/DD/RRRR'));

- 5. On **both systems**, restart the Post processes.
- 6. On **peer2**, issue the COMMIT.
- 7. On **peer1**, issue the COMMIT. This operation should generate a conflict, which Post resolves automatically based on instructions in the **conflict\_resolution**.*SID* file.
- 8. On **both systems**, view the **demo.exc\_table** to verify that the conflict was resolved. See View the [conflict](#page-127-0) [resolution](#page-127-0) results.

### **Demonstrate timestamp priority**

In this demonstration, whichever row was updated LAST takes priority when there is a conflict.

**NOTE:** The EMP\_TIMESTAMP field, along with the other columns, must be modified to a non-null value in order for timestamp priority to function. The stored procedure won't be able to resolve the conflict if the timestamp column in the **UPDATE** statement is not being updated or is being modified to a null value. Out-of-sync problems will then be seen.

- 1. On **both systems**, stop the Post process.
- 2. On **both systems**, log in to SQL\*Plus as **demo** (the owner of the demonstration objects).
- 3. On **peer1**, UPDATE the EMP\_FIRST\_NAME and EMP\_TIMESTAMP columns of the **od\_employee** table as follows.

```
SQL (peer1) > UPDATE OD EMPLOYEE SET EMP_FIRST_NAME = 'James', EMP
TIMESTAMP = to date('01/01/2017','MM/DD/RRRR') WHERE EMP_NO = 1;
```
4. On **peer2**, UPDATE the same column using a different update values. but the same key value.

```
SQL (peer2) > UPDATE OD EMPLOYEE SET EMP_FIRST_NAME = 'Harry', EMP
TIMESTAMP = to date('02/02/2017','MM/DD/RRRR') WHERE EMP_NO = 1;
```
- 5. On **both systems**, issue COMMITs at the same time.
- 6. On **both systems**, view the post queue to make sure the update operation is in the queue. You will see a message in each queue.

sp\_ctrl(peer1)>**qstatus**

sp\_ctrl(peer2)>**qstatus**

- 7. On **both systems**, start the Post process.
- 8. On **both systems**, select the row that you updated to verify that it contains the more recent EMP\_ TIMESTAMP value.

## <span id="page-127-0"></span>**View the conflict resolution results**

A table named **exc\_table** was installed in the schema that you specified when you installed the demonstration objects. You can view it through SQL\*Plus to view information about each conflict. The following is the table description.

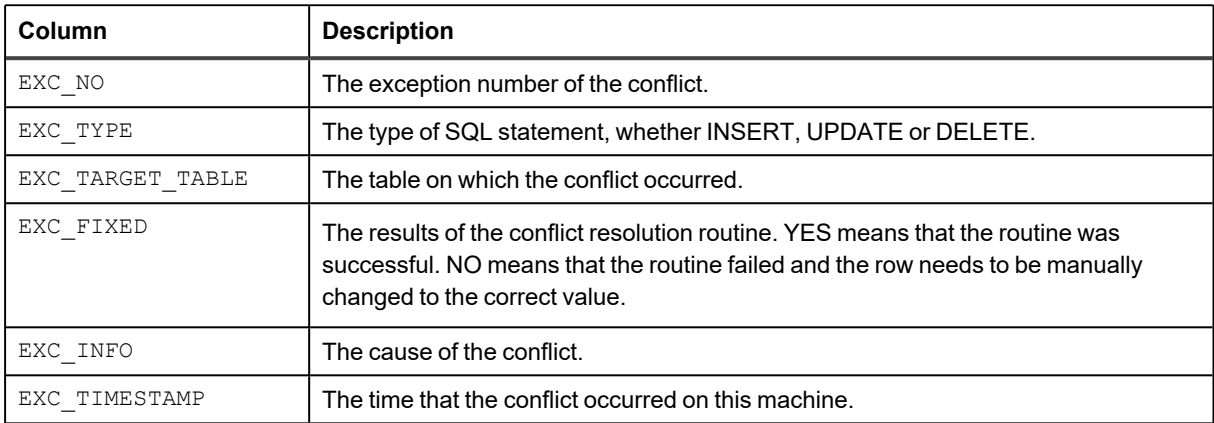

# **Demonstration of Oracle DDL replication**

This demonstration shows the default DDL replication support that is enabled when SharePlex is installed. You can enable other DDL replication with parameters, as needed.

**NOTE: This demonstration supports Oracle source and targets only.**

### **Verify that DDL replication is enabled**

On the **source**, verify that the SP\_OCT\_REPLICATE\_DDL parameter is set to the default of 3. This parameter controls basic DDL replication.

sp\_ctrl(source)>**list param modified capture**

The SP\_OCT\_REPLICATE\_DDL parameter should not be listed in the output. If it is, issue the following command:

sp\_ctrl(source)>**reset param SP\_OCT\_REPLICATE\_DDL**

## **Test DDL replication**

#### **Perform the following steps to test DDL replication:**

1. On the **source**, TRUNCATE **splex.demo\_src** to make certain it is empty.

SQL> **truncate table splex.demo\_src;**

SharePlex replicates the TRUNCATE command to the target.

2. On the **source**, add a column to **splex.demo\_src**.

SQL> **alter table splex.demo\_src add (department varchar2(30) not null default 'unknown');**

3. On the **target**, describe the **splex.demo\_dest** table.

SQL> **describe splex.demo\_src;**

The table should now contain four columns, including the new **department** column.

4. On the **source**, drop the **department** column.

SQL> **alter table splex.demo\_src drop column department**;

5. On the **target**, describe the **splex.demo\_dest** table.

#### SQL> **describe splex.demo\_src;**

The table should now contain only the original three columns.

# **Database Setup Utilities**

The Database Setup utilities automatically configure a source or target database to allow SharePlex connections and to establish required database components that support replication.

### **Contents**

[Database](#page-130-0) setup for HANA

[Database](#page-133-0) setup for MySQL

[Database](#page-138-0) setup for Oracle

[Database](#page-151-0) setup for SQL Server

Database setup for [Snowflake](#page-154-0)

# <span id="page-130-0"></span>**Database setup for HANA**

### **Overview**

Run the Database Setup utility for HANA (**hana\_setup**) on a target HANA system to establish a user account, schema, and tables for use by SharePlex.

## **Supported databases**

HANA on supported platforms

### **Guidelines for use**

- Run the setup utility on all target HANA instances in the SharePlex replication configuration.
- Within a server cluster, run the setup utility on the node that has the mount point to the shared disk that contains the SharePlex variable-data directory.
- For consolidated replication, run the setup utility for each variable-data directory.
- The only supported connection method to HANA is by connect string. Connection through a DSN is not supported.
- Make certain that you assign the required permissions that are shown in this setup process.

# **Required privileges**

The setup utility must be run as a HANA Administrator in order to grant SharePlex the required privileges to operate on the database and to create the SharePlex database account.

## **Run database setup for HANA**

- 1. Shut down any running SharePlex processes and **sp\_cop** on the target system.
- 2. Run the **hana\_setup** program from the **bin** subdirectory of the SharePlex product directory.

**IMPORTANT!** If you installed the SharePlex instance on any port other than the default of 2100, use the **-p** option to specify the port number. For example, in the following command the port number is 9400. **\$ /users/splex/bin> hana\_setup -p9400**

#### **Table 5: Setup Prompts and Responses**

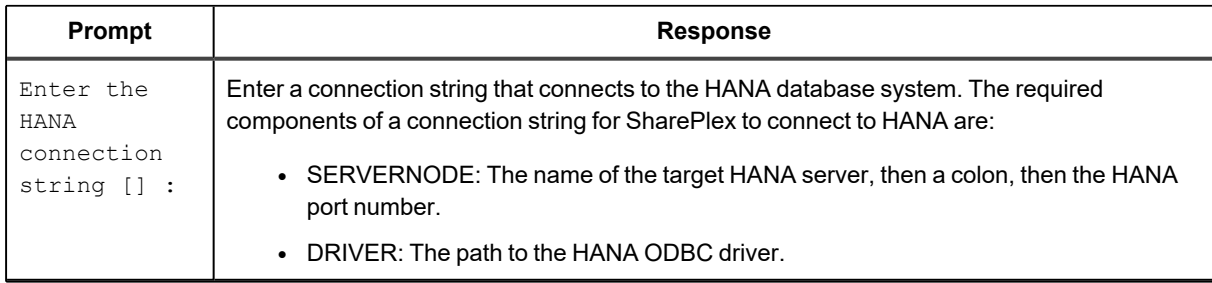

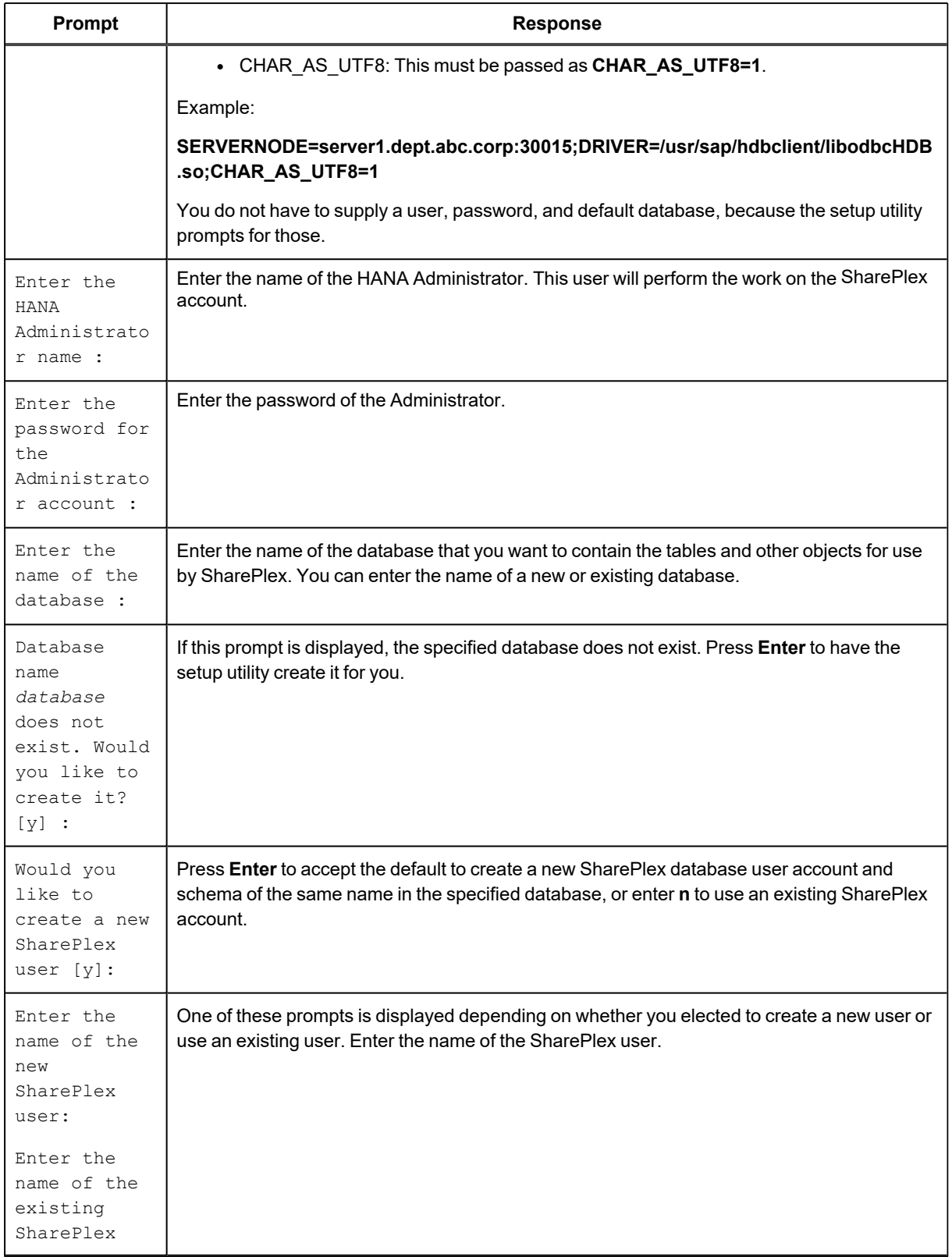

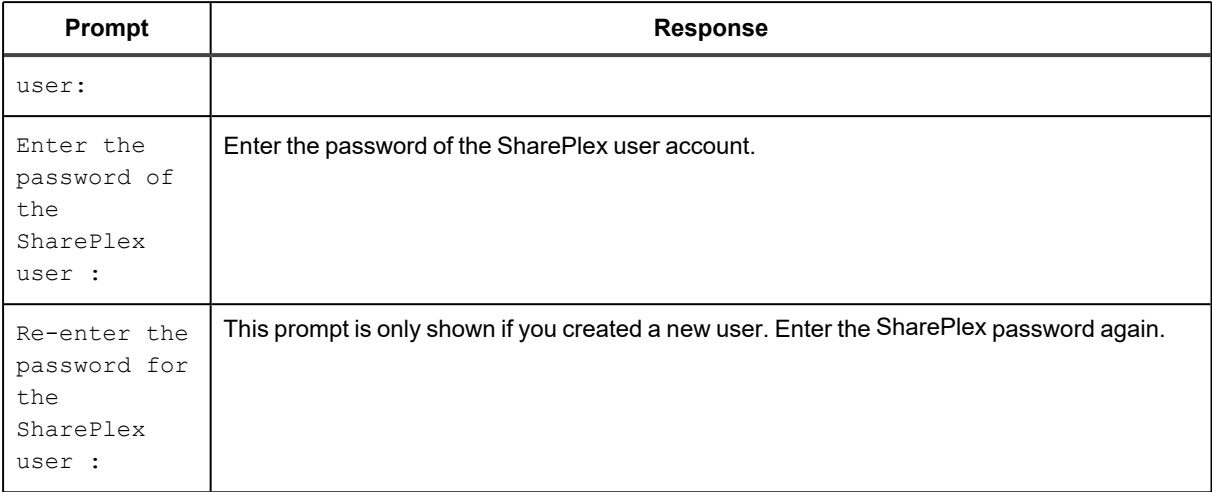

#### **A successful setup terminates with a message similar to the following:**

```
Completed SharePlex for HANA database configuration
SharePlex User name: splex
Database name: ndb5
Target specification in SharePlex configuration: r.ndb5
```
### **Grant privileges to SharePlex**

Before you start SharePlex replication to a HANA target, grant the following privileges to the SharePlex database user in that target (where *SP\_USER* is the name of the SharePlex database user):

- <sup>l</sup> GRANT USER ADMIN TO *sp\_user*;
- <sup>l</sup> GRANT TABLE ADMIN TO *sp\_user*;
- <sup>l</sup> GRANT CATALOG READ TO *sp\_user*;
- <sup>l</sup> GRANT DATA ADMIN TO *sp\_user* WITH ADMIN OPTION;
- <sup>l</sup> GRANT ROLE ADMIN TO *sp\_user* WITH ADMIN OPTION;

#### Additionally, log in as the owner of each schema that contains objects that you want to replicate, then **make the following grants on the schema:**

- <sup>l</sup> GRANT CREATE ANY ON SCHEMA *schema\_name* TO *sp\_user*;
- <sup>l</sup> GRANT DEBUG ON SCHEMA *schema\_name* TO *sp\_user*;
- <sup>l</sup> GRANT DELETE, DROP, EXECUTE, INDEX, INSERT, SELECT, UPDATE ON SCHEMA *schema\_name* TO *sp\_user*;

# <span id="page-133-0"></span>**Database setup for MySQL**

### **Overview**

Run the Database Setup utility for MySQL (**mysql\_setup**) on a MySQL system to establish SharePlex as a MySQL database user.

### **This utility creates the following:**

- A SharePlex user account with full DBA privileges
- Tables and indexes for use by SharePlex and owned by the SharePlex user in a database of your choosing
- A default database connection.

# **Supported databases**

MySQL on Linux. For supported Linux platforms and versions, see the SharePlex Release Notes.

## **Guidelines for use**

- Run the setup utility on all MySQL instances in the SharePlex replication configuration.
- Within a cluster, run the setup utility on the node to which the shared disk that contains the SharePlex variable-data directory is mounted.
- For consolidated replication, run the setup utility for each variable-data directory.

# **Required privileges**

#### **Review the following requirements to ensure that the setup succeeds:**

- The setup utility must be run as a MySQL Administrator that retains all of that user's default privileges. Both local and cloud MySQL Administrators should have the required privileges by default. The Administrator user is able to grant SharePlex the required privileges to operate on the database and to create the SharePlex database account and objects.
- <sup>l</sup> (Cloud installations) Common restrictions on privileges in cloud-hosted database services make it difficult for the setup utility to succeed in every possible type of scenario. To ensure that the database setup succeeds, *only* use the setup utility for the following purposes: To do a *first-time* database setup with a *new* SharePlex user, or, to *modify* an existing SharePlex user that either owns the database or has access to it.

# **Run database setup for MySQL**

### **Perform the following steps to to run database setup for MySQL:**

- 1. Shut down any running SharePlex processes and **sp\_cop** on the MySQL system.
- 2. Run the **mysql\_setup** program from the **bin** subdirectory of the SharePlex product directory.

**IMPORTANT!** If you installed the SharePlex instance on any port other than the default of 2100, use the **-p** option to specify the port number. For example, in the following command the port number is 9400.

#### C:\users\splex\bin> **mysql\_setup -p9400**

#### **Table 6: Setup prompts and responses**

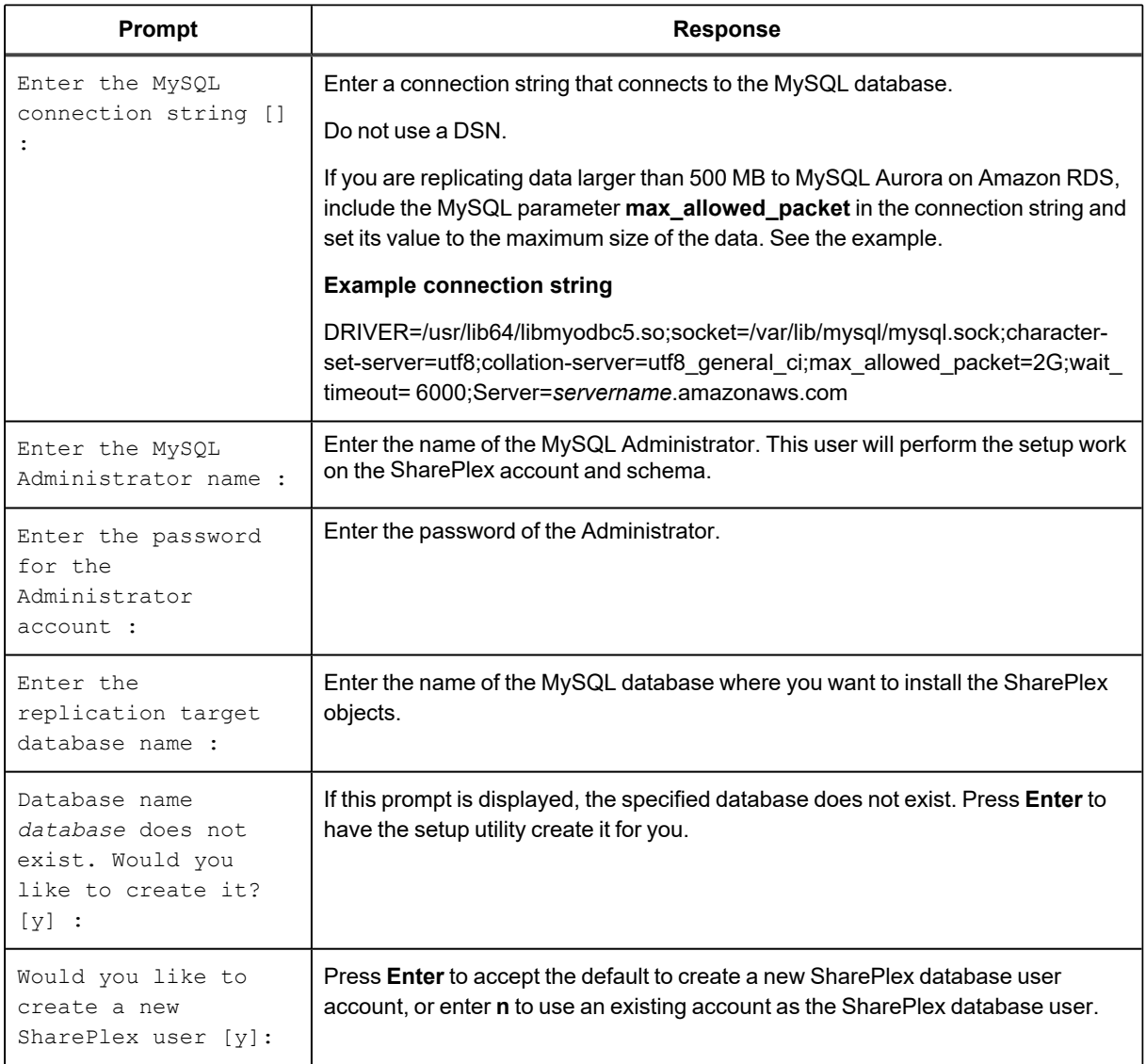

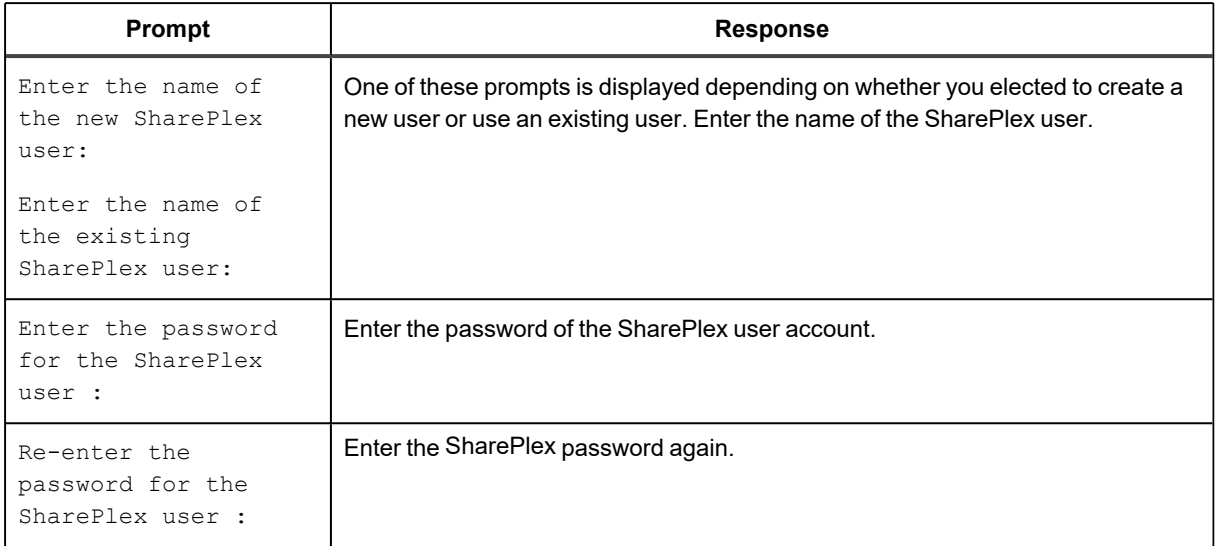

#### **A successful setup terminates with a message similar to the following:**

Completed SharePlex for MySQL database configuration

SharePlex User name: mysql29

Database name: mysql29

Target specification in SharePlex configuration: r.mysql29

## **Configure SharePlex to support MySQL database on Azure platform**

### **You can configure SharePlex to support the MySQL database on the Azure platform using the below steps:**

- 1. Add the DSN entry along with Socket path (SOCKET=) in the Odbc.ini file at /etc/odbc.ini and the …/var/odbc directory.
- 2. Copy the /etc/odbcinst.ini file to the …/var/odbc directory.
- 3. Run the MySQL setup utility.

This process creates the SharePlex tables, login and user accounts needed to run SharePlex replication.

#### **Table 7: Setup Prompts and Responses**

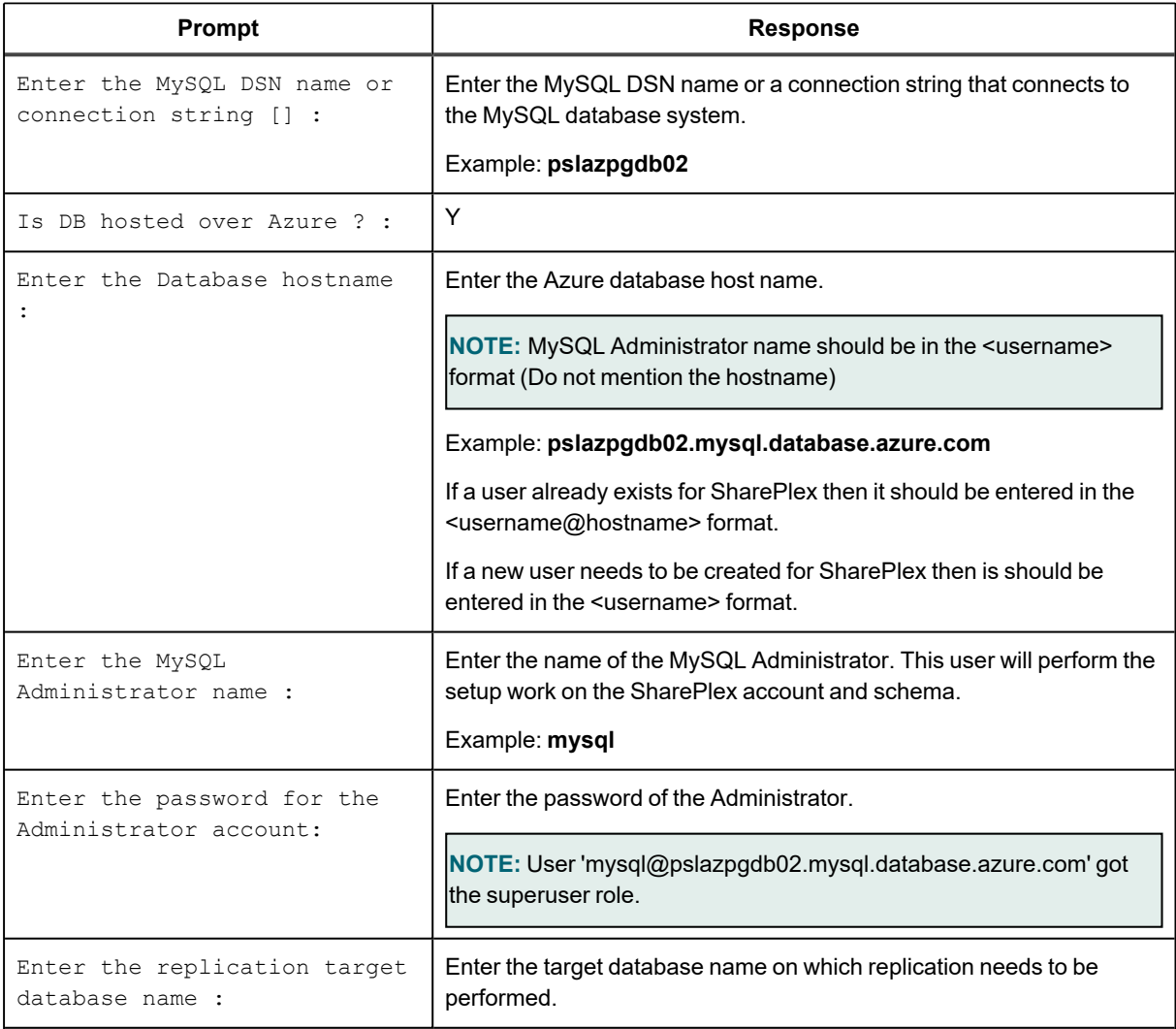

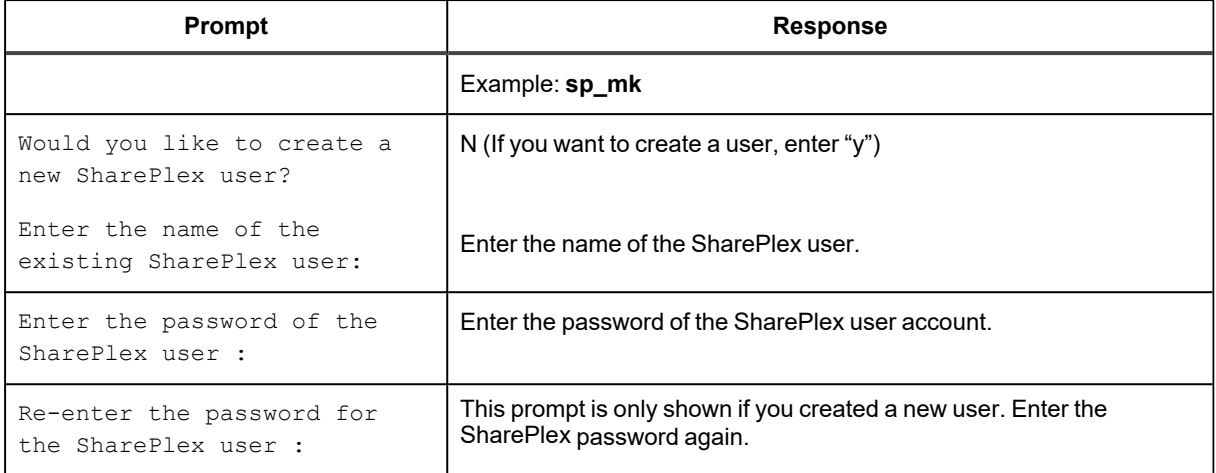

#### **A successful setup terminates with a message similar to the following:**

Completed SharePlex for MySQL database configuration

SharePlex User name: mysql@pslazpgdb02.mysql.database.azure.com

Database name: sp\_mk

The data source identifier in the SharePlex configuration is 'r.sp\_mk' -

# <span id="page-138-0"></span>**Database setup for Oracle**

### **Overview**

Use the Database Setup utility for Oracle (**ora\_setup**) to establish SharePlex as an Oracle user and create the required SharePlex database objects.

#### **This setup utility creates the following:**

- A SharePlex account
- Tables and other objects for use by SharePlex and owned by the SharePlex account
- Default connection for the SharePlex user

It is recommended that you review all of the content in this section before running this setup utility.

## **Supported databases**

Oracle source or target on supported platforms

## **When to run Oracle setup**

Whether or not to run this utility at the time of SharePlex installation depends on whether the database is a source, intermediary, or target database, and on how you intend to synchronize the data. To view the initial synchronization procedures, see the SharePlex [Administration](https://support.quest.com/shareplex) Guide.

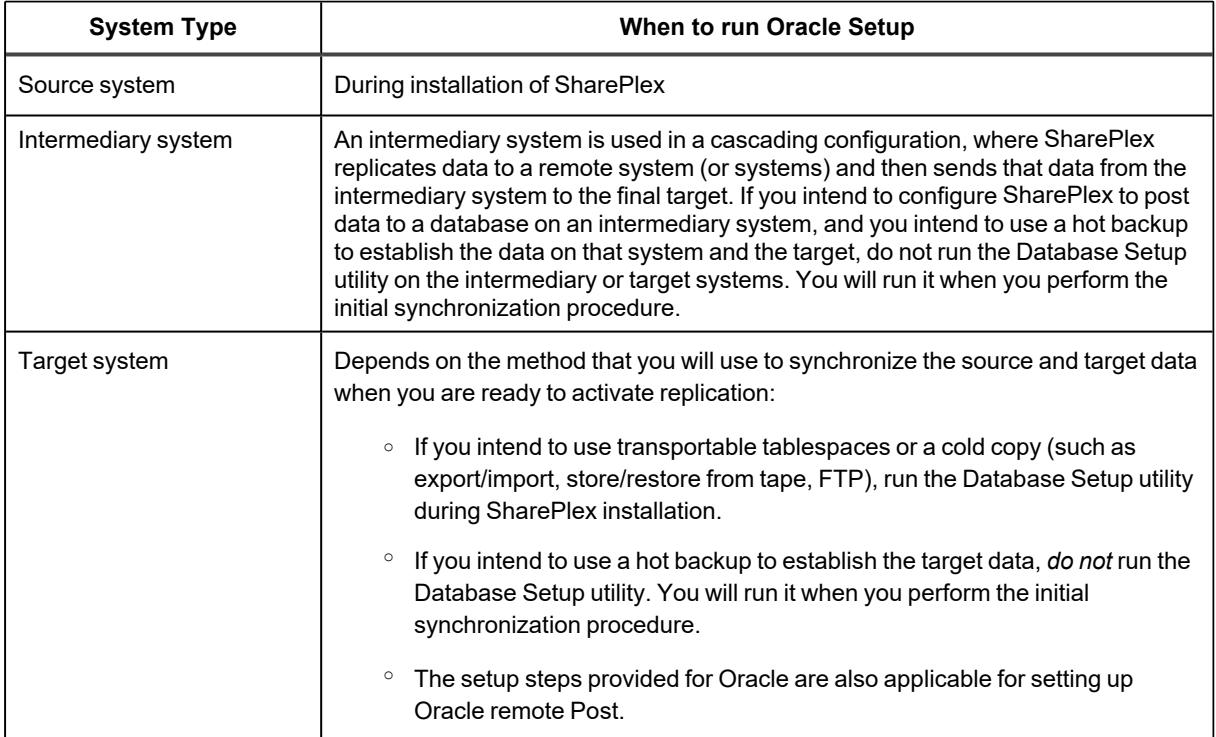

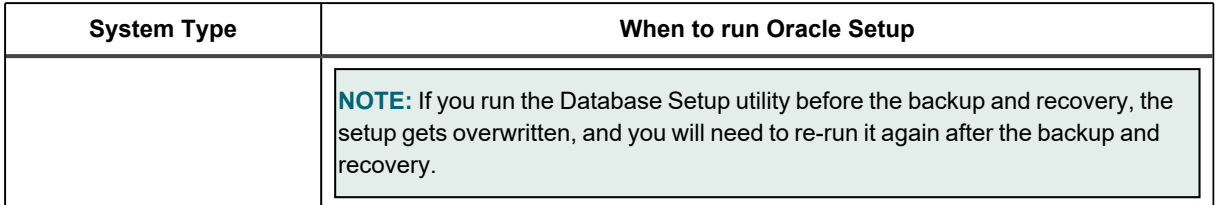

## **Supported Oracle connections**

The setup utility can configure any of the following connections for the SharePlex user to use when connecting to the database.

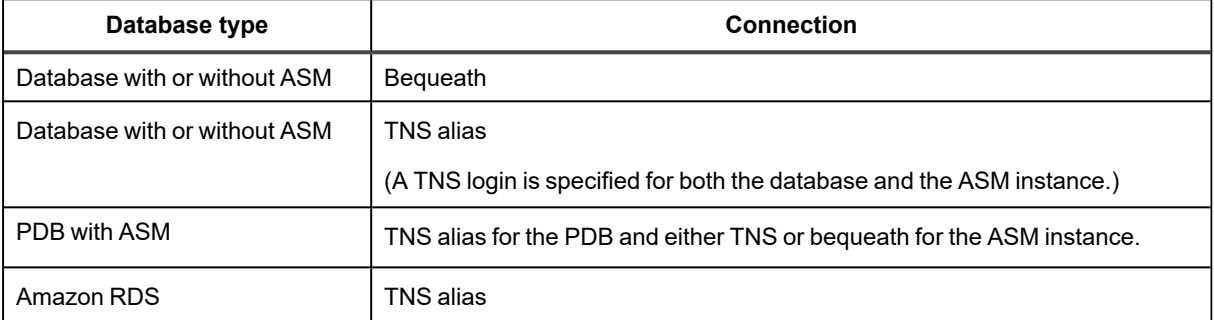

### **Required run privileges**

The user who runs the Database Setup utility must have the following privileges:

#### **Amazon RDS source or target**

The user who runs the setup utility must be the primary user that was created when the Oracle RDS instance was created. You are prompted for this user during the setup.

#### **Non-multitenant (standard) database:**

The user who runs the setup utility must have DBA privileges.

#### **Multitenant database:**

The user who runs the setup utility should have SYSDBA privileges (recommended), but at minimum the user should be a DBA user with privileges for **sys.users\$** and **sys.enc\$**.

#### **The minimum following grants are required for the SharePlex user:**

create user c##sp\_admin identified by sp\_admin; grant dba to c##sp admin container=ALL; grant select on sys.user\$ to c##sp admin with grant option container=ALL;

# **Privileges granted to SharePlex**

The Database Setup utility grants to the SharePlex database user the following privileges.

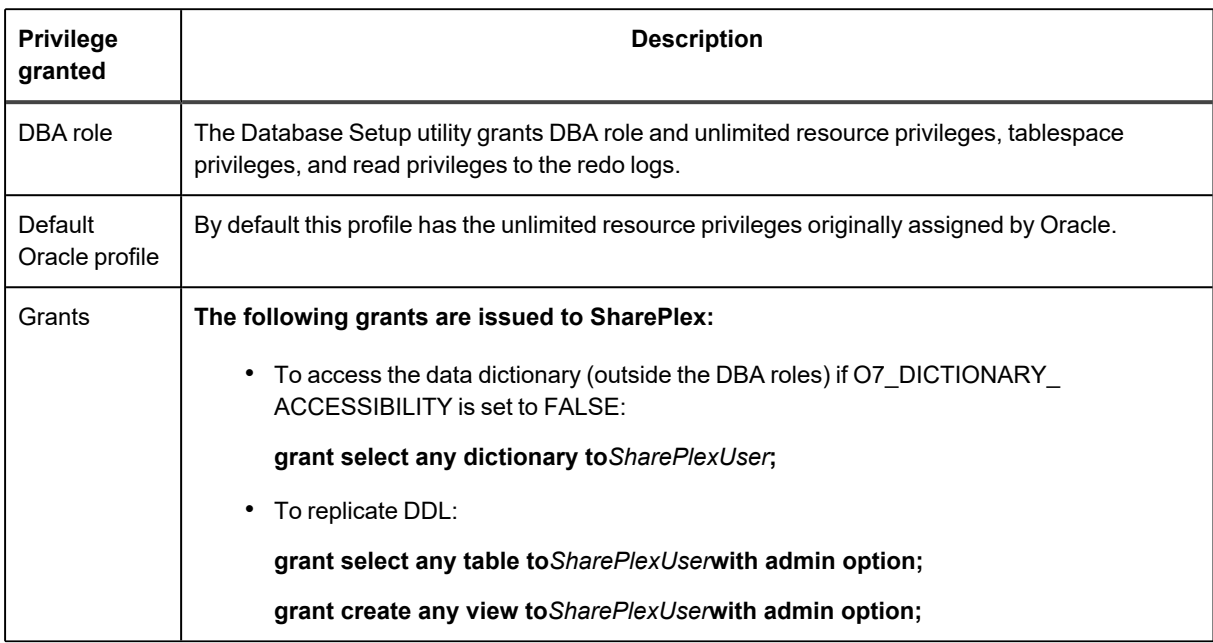

### **Privileges required by SharePlex to perform replication**

The following is a list of privileges required by SharePlex to perform replication. If you revoke the DBA role for the SharePlex database user, ensure these privileges are granted.

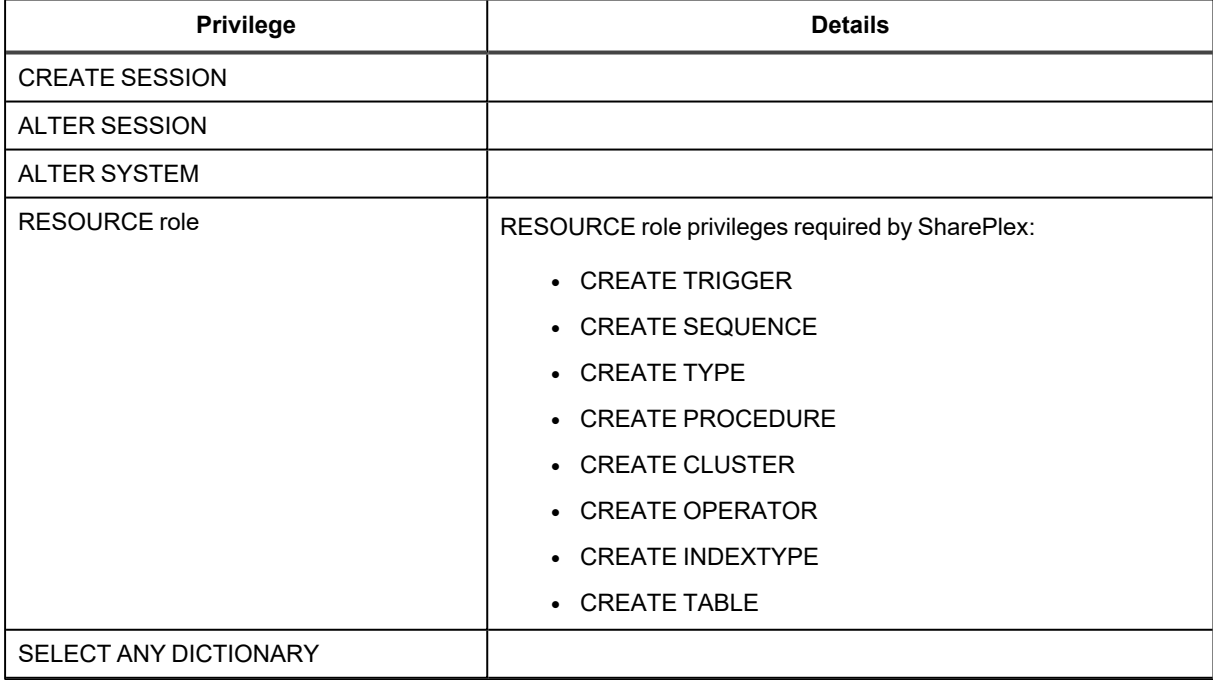

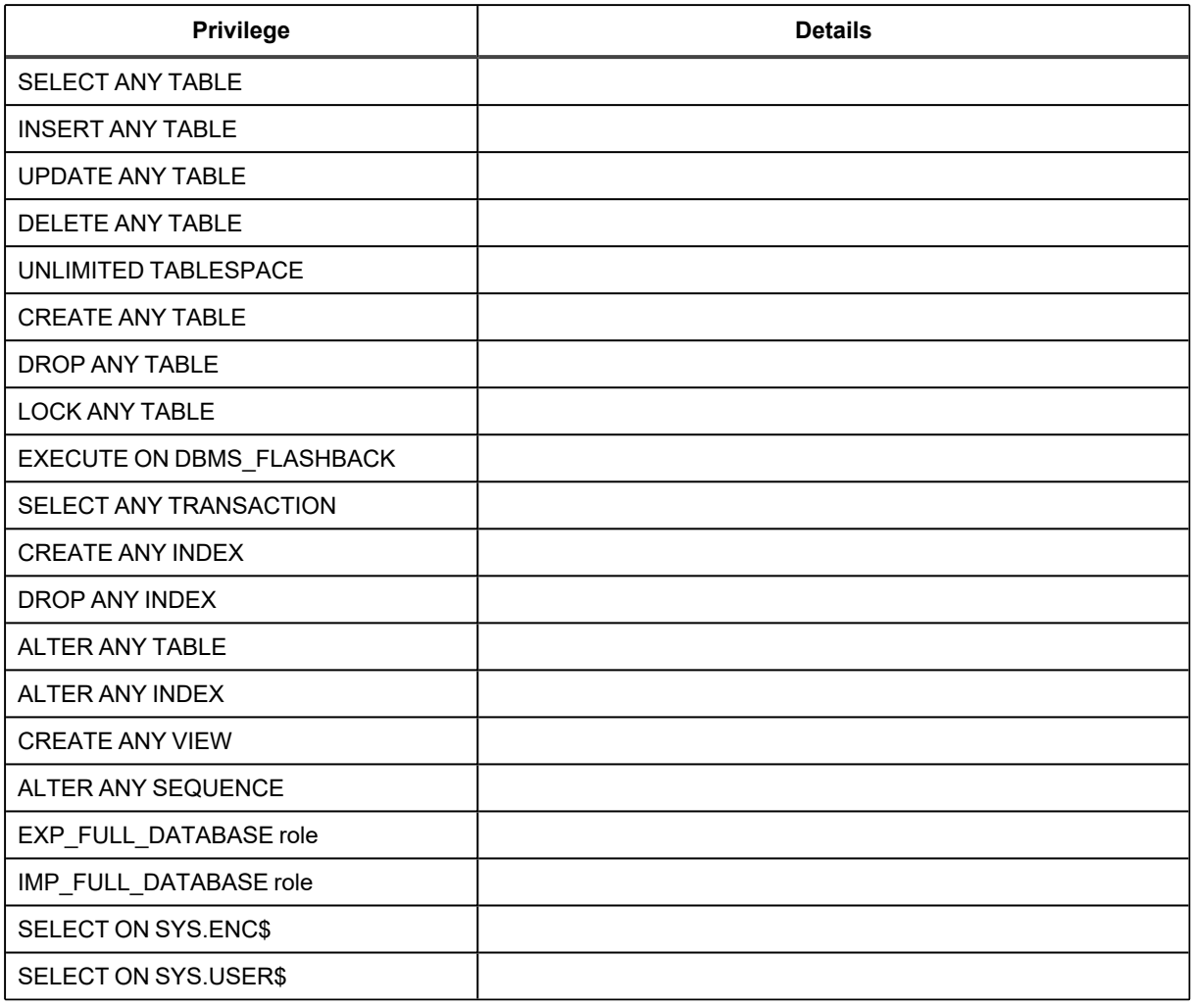

### **Requirements**

- Install the database client on the system where you are running Oracle Setup. Consult the Oracle documentation for the appropriate client version to use with the database.
- Run the Database Setup utility for all source and target Oracle instances in the SharePlex replication configuration.
- For a consolidated replication topography, or other topology with multiple variable-data directories, run the Database Setup utility for each variable-data directory.
- SharePlex supports local BEQUEATH connections or remote connections using a TNS alias. Be prepared to supply Oracle Setup the needed connection values for whichever connection you want to use. If using TNS, the **tnsnames.ora** file must be configured prior to running setup.
- If the Oracle database is a multitenant container database, run the Database Setup utility for each pluggable database involved in a replication scenario. A SharePlex user and schema objects must exist in each PDB.

• If you run the Database Setup utility when there is an active configuration, the DDL that the setup performs to install or update the SharePlex internal tables will be replicated to the target. To work around this issue, set the **SP\_OCT\_REPLICATE\_ALL\_DDL** parameter to **0** before running the utility, then return the parameter to its previous setting after the setup is complete. This parameter takes effect immediately.

## **SharePlex schema storage requirements**

The Database Setup utility for Oracle installs some database objects for use by SharePlex. The storage requirements for these objects should be satisfied before running Oracle Setup. See the following table.

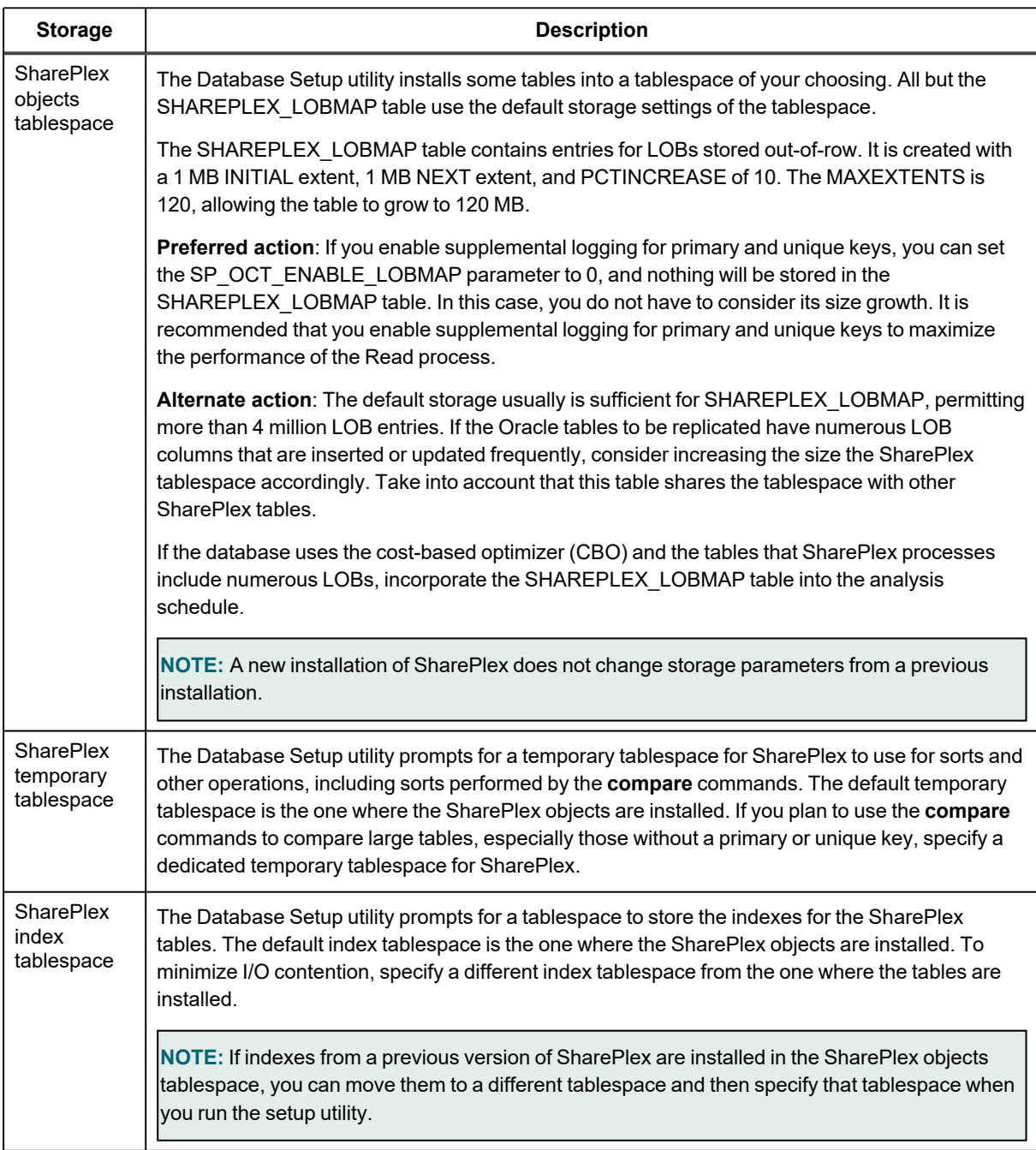

### **Run database setup for Oracle**

**IMPORTANT!** The Oracle instance must be open before this procedure is performed.

#### **Perform the following steps to run database setup for Oracle:**

1. (Unix and Linux only) If you are using multiple variable-data directories, export the environment variable that points to the variable-data directory for the SharePlex instance for which you are running Database Setup.

**ksh** shell:

**export SP\_SYS\_VARDIR=/***full\_path\_of\_variable-data\_directory*

**csh** shell:

**setenv SP\_SYS\_VARDIR=/***full\_path\_of\_variable-data\_directory*

- 2. Shut down any SharePlex processes that are running, including **sp\_cop**.
- 3. Run the Database Setup program from the command prompt of the operating system, using the full path from the SharePlex **bin** subdirectory.
- 4. Specify whether the system is a source system, a target system, or both a source and target system in the SharePlex configuration.

**NOTE**: This prompt only appears the first time that you run setup for this database.

- 5. For connection type, select **Oracle**.
- 6. Refer to the following table for the prompts and responses to configure SharePlex correctly for the desired connection type.

#### **Table 8: Setup prompts and response**

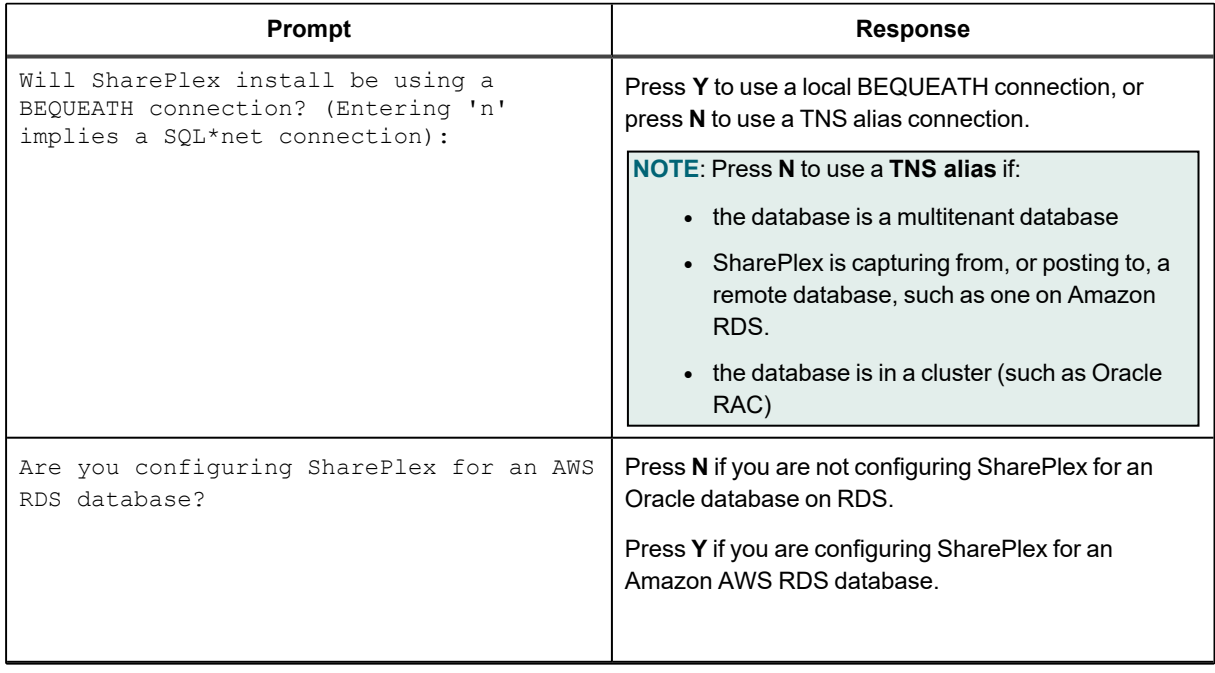
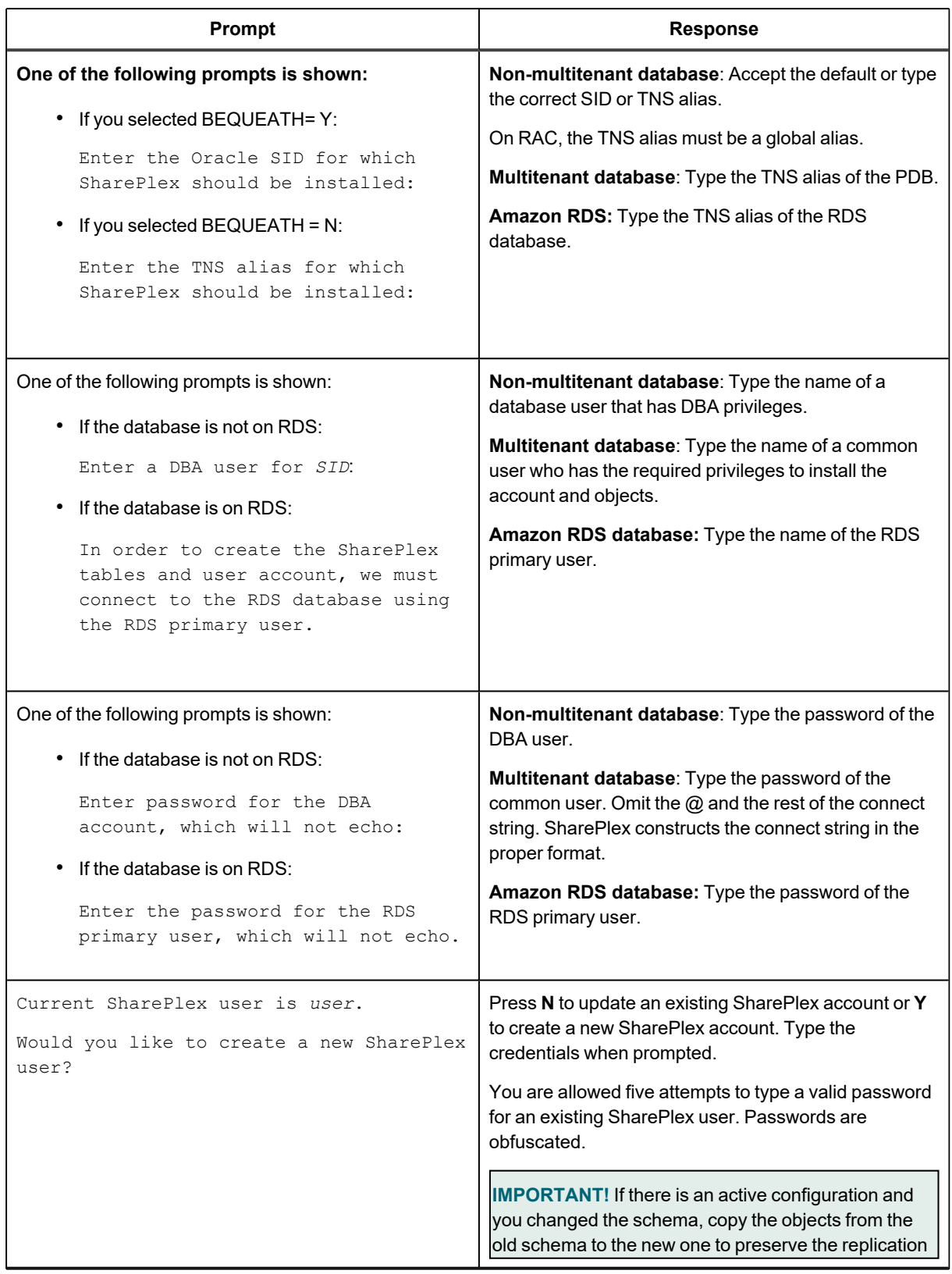

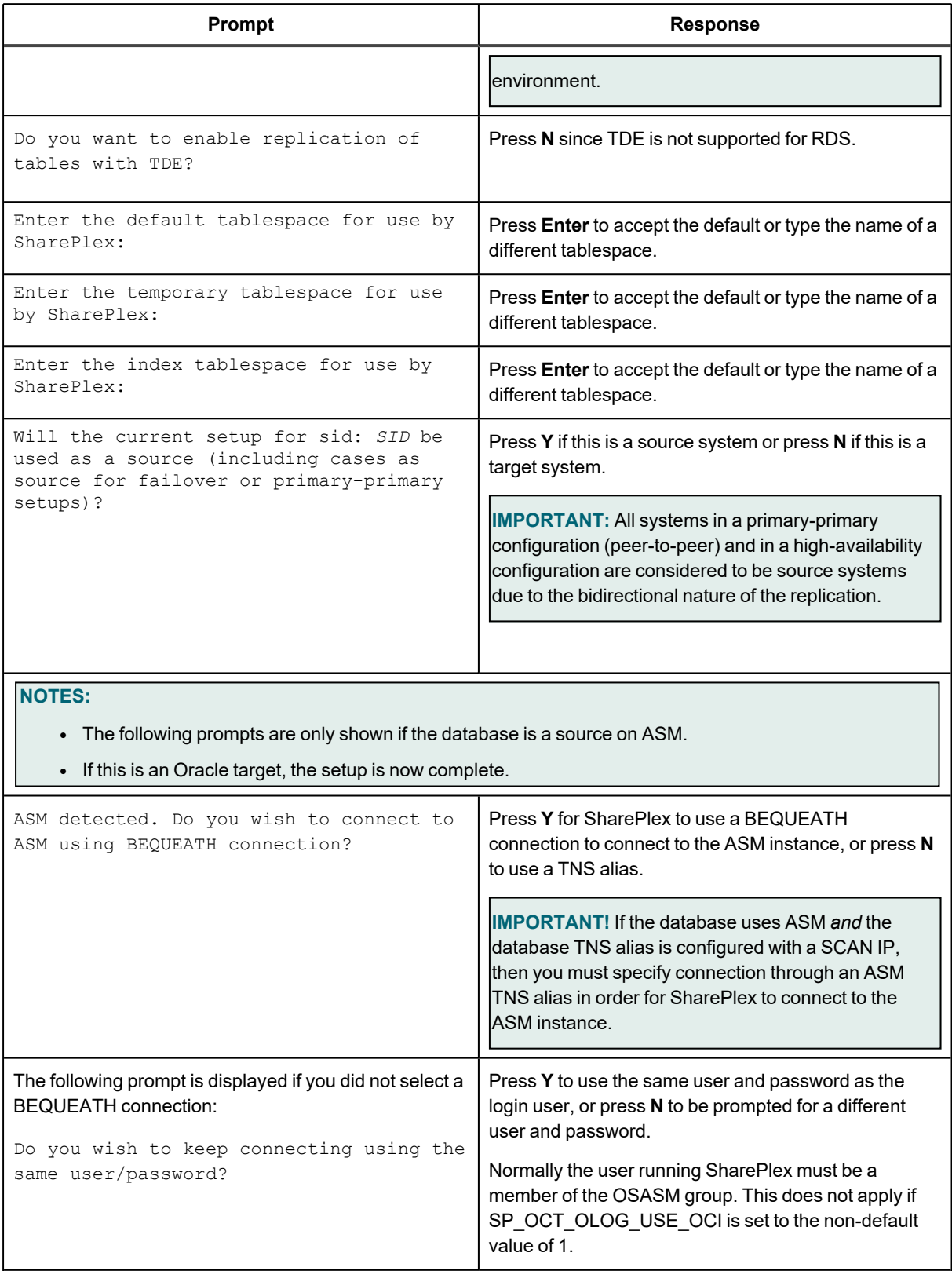

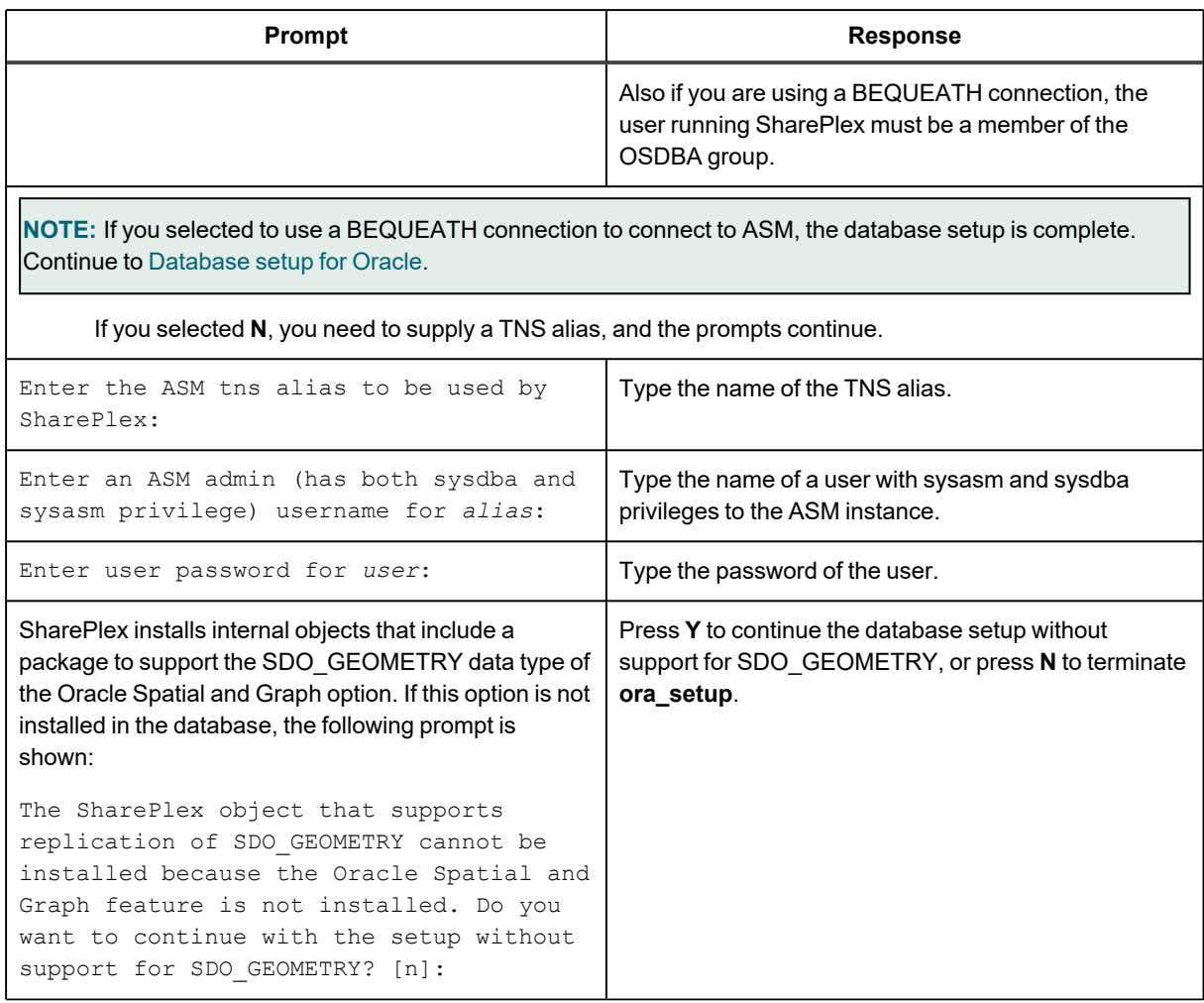

7. After completion of the Oracle setup, the ora\_setup.config file will be generated inside <Installation\_directory>/var/data.

### **Note about the tnsnames file**

When you set up SharePlex for database connection through a TNS alias and ASM connection locally through a BEQUEATH connection (through OS authentication), it is important to set up the **tnsnames.ora** file correctly on each node. Assuming a SharePlex database account exists on the primary node, SharePlex will always connect to the primary ASM\_SID automatically because it was provided when SharePlex was installed. However, upon failover, SharePlex must query the local **v\$asm\_client** view to get the correct ASM\_SID of the failover instance. Therefore, ensure that the IP address of a given node is always listed first in the local **tnsnames.ora** file on that node.

# **Run database setup for Oracle remote capture**

**IMPORTANT!** The Oracle instance must be open before this procedure is performed.

### **Perform the following steps to run database setup for Oracle remote capture:**

1. (Unix and Linux only) If you are using multiple variable-data directories, export the environment variable that points to the variable-data directory for the SharePlex instance for which you are running Database Setup.

**ksh** shell:

**export SP\_SYS\_VARDIR=/***full\_path\_of\_variable-data\_directory*

**csh** shell:

#### **setenv SP\_SYS\_VARDIR=/***full\_path\_of\_variable-data\_directory*

- 2. Set the SP\_OCT\_OLOG\_USE\_OCI parameter to 1 and restart the Capture process.
- 3. Shut down any SharePlex processes that are running, including **sp\_cop**.
- 4. Run the Database Setup program from the command prompt of the operating system, using the full path from the SharePlex **bin** subdirectory.
- 5. Specify whether the system is a source system, a target system, or both a source and target system in the SharePlex configuration.

**NOTE**: This prompt only appears the first time that you run setup for this database.

- 6. For connection type, select **Oracle**.
- 7. Refer to the following table for the prompts and responses to configure SharePlex correctly for the desired connection type.

#### **Table 9: Setup prompts and response**

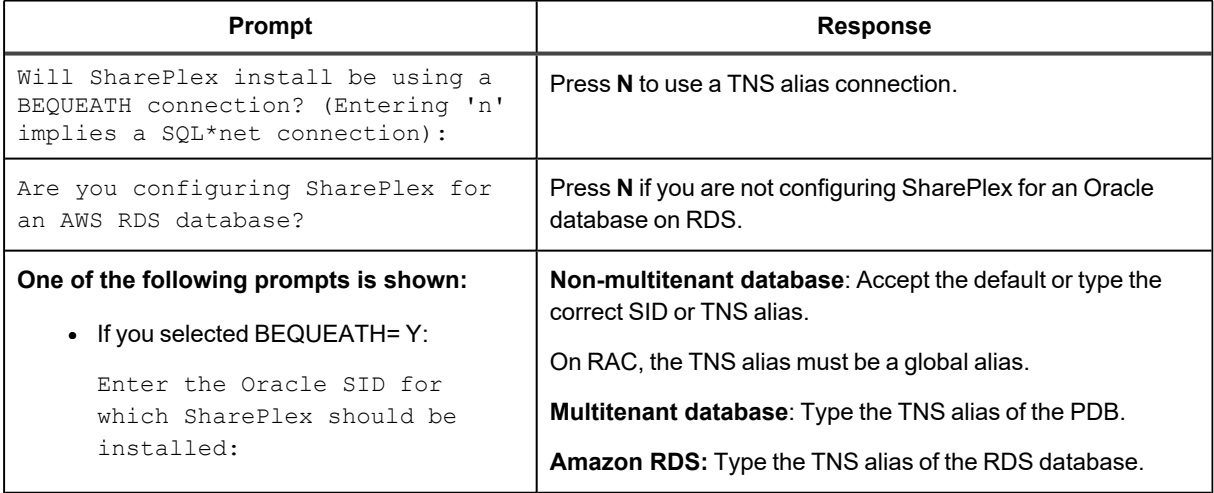

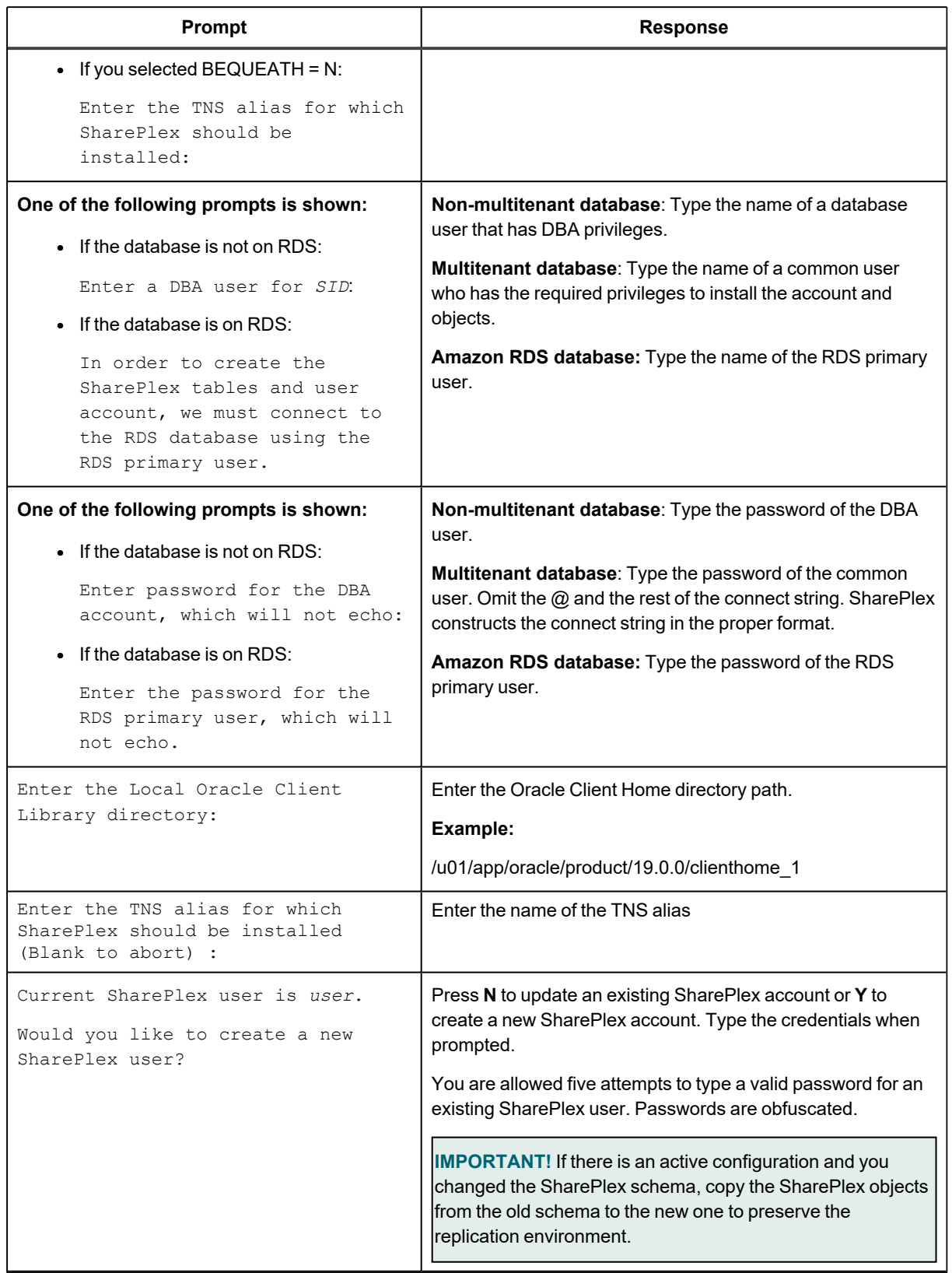

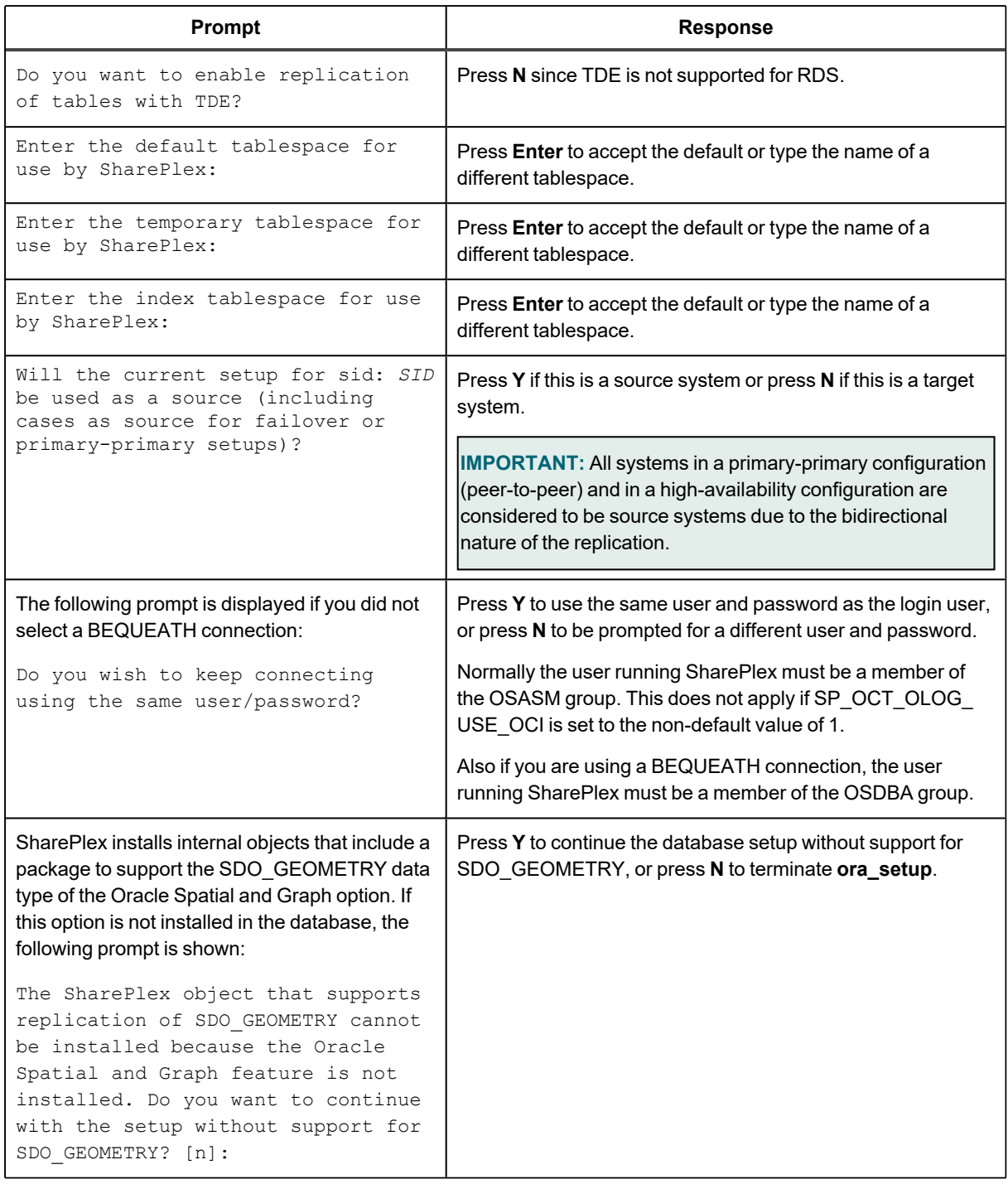

**NOTE:** While running the **ora\_cleansp** utility, enter the TNS alias provided while performing **ora\_setup**.

# **Run database setup for Oracle in silent mode**

**IMPORTANT!** The Oracle instance must be open before this procedure is performed.

### **Perform the following steps to run database setup for Oracle in silent mode:**

1. (Linux only) If you are using multiple variable-data directories, export the environment variable that points to the variable-data directory for the SharePlex instance for which you are running Database Setup.

**ksh** shell:

**export SP\_SYS\_VARDIR=/***full\_path\_of\_variable-data\_directory*

**csh** shell:

**setenv SP\_SYS\_VARDIR=/***full\_path\_of\_variable-data\_directory*

- 2. Shut down any SharePlex processes that are running, including **sp\_cop**.
- 3. Use the following command to run Ora\_setup in the background in silent mode: nohup ./ora\_setup -f <Full\_file\_path of ora\_setup.config> > SilentOra.out 2>&1
- 4. For more details on how to configure the Ora setup.config file, refer to the ora setup.config file at the below location:

/<product directory>/install/ora\_setup.config

**NOTE:** After the setup is completed successfully, all of the password fields will be automatically removed from the config file for security reasons.

# **Database setup for SQL Server**

## **Overview**

Run the Database Setup utility for SQL Server (**mss\_setup**) on a Microsoft SQL Server system to establish SharePlex as a SQL Server database user.

### **This utility creates the following:**

- A SharePlex user account with the db owner role
- Tables and indexes for use by SharePlex and owned by the SharePlex user in a database of your choosing
- A default database connection.

# **Supported databases**

For supported SQL Server platforms and versions, see the [SharePlex](https://support.quest.com/technical-documents/shareplex) Release Notes.

# **Guidelines for use**

- <sup>l</sup> A *system* DSN (data source name) must exist for the SQL Server database. SharePlex Post uses the DSN to connect to the database through ODBC.
- Run the Database Setup utility on all SQL Server instances in the SharePlex replication configuration.
- Within a cluster, run the Database Setup utility on the node to which the shared disk that contains the variable-data directory is mounted.
- For consolidated replication, run the Database Setup utility for each variable-data directory.

# **Required privileges**

### **Review the following requirements to ensure that the setup succeeds.**

- The Database Setup utility must be run as a SQL Server System Administrator in order to grant SharePlex the required privileges to operate on the database and to create the SharePlex database account and objects.
- The sysadmin role is required to run mss setup, but it is not required by the SharePlex database account used to run SharePlex replication (the SharePlex User). The db\_owner role is required by the SharePlex User account and it is granted by **mss\_setup** (for source and target).
- <sup>l</sup> (Cloud installations) Common restrictions on privileges in cloud-hosted database services make it difficult for the setup utility to succeed in every possible type of scenario. To ensure that the database setup succeeds, *only* use the setup utility for the following purposes: To do a *first-time* database setup with a *new* SharePlex user, or, to *modify* an existing SharePlex user that either owns the database or has access to it. (Cloud installation is not supported while replicating data from PostgreSQL to SQL Server)

# **Run database setup for SQL server**

### **Perform the following steps to run database setup for SQL server:**

- 1. Shut down any running SharePlex processes and **sp\_cop** on the SQL Server system.
- 2. Run the **mss\_setup** program from the **bin** subdirectory of the SharePlex product directory.

**IMPORTANT!** If you installed the SharePlex instance on any port other than the default of 2100, use the **-p** option to specify the port number. For example, in the following command the port number is 9400. C:\users\splex\bin>**mss\_setup-p9400**

### **Table 10: Setup prompts and responses**

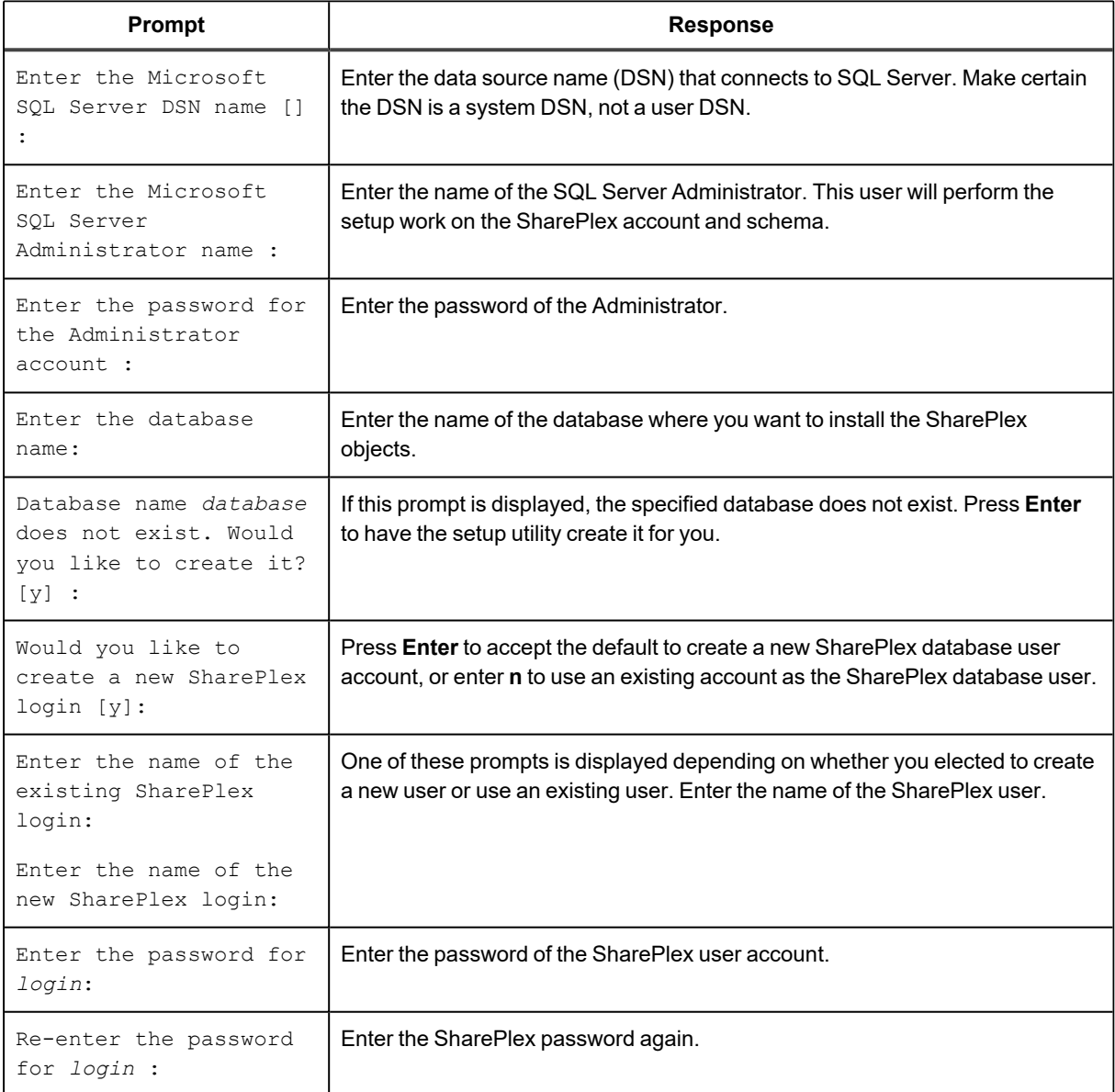

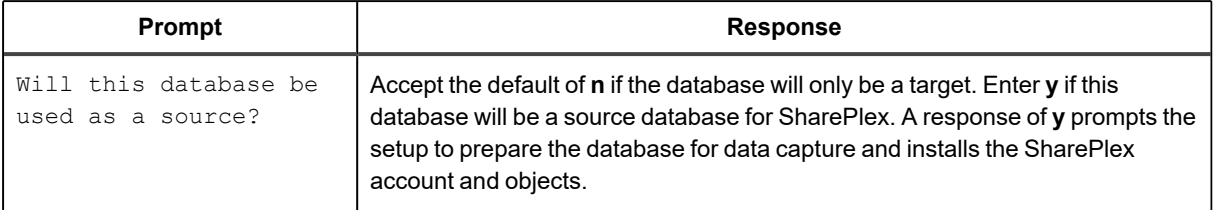

#### **A successful setup terminates with a message similar to the following:**

Completed SharePlex for Microsoft SQL Server database configuration SharePlex User name: splex Database name: db1 Target specification in SharePlex configuration: r.db1

## **Configure remote posting from a Linux to a SQL Server database**

### **To replicate data from a Linux server to a SQL server database, follow the steps below:**

- 1. Install the latest **SQL Server ODBC** drivers on Linux. By default, the ODBC drivers will be installed at /opt/microsoft/msodbcsql18/lib64.
- 2. Modify the **odbcinst.ini** and **odbc.ini** files in the  $\langle \text{var} \space \text{dir} \rangle / \text{odbc}$  directory.
- 3. Run the **mss\_setup** program from the **bin** subdirectory of the SharePlex product directory.
- 4. Provide other details when it prompts you, like the database name, username, password, etc. For more information, see Run Database Setup for [SQL Server](#Run).

#### **A successful setup terminates with a message similar to the following:**

```
Completed SharePlex for Microsoft SQL Server database configuration
SharePlex User name: splex
Database name: db1
Target specification in SharePlex configuration: r.db1
```
# **Database setup for Snowflake**

### **Snowflake configuration prerequisites:**

- Configure DSN in the ODBC directory as per your requirement (for password based authentication or for RSA based authentication).
- Create an Admin user for Snowflake using SharePlex setup, as shown in the following query: create user <user name> identified by '<user password>';
- **Grant the SYSADMIN** and **USERADMIN** roles to the Admin user using the following queries: grant role SYSADMIN to user <user\_name>; grant role USERADMIN to user <user\_name>;
- **•** Snowflake setup internally uses the SYSADMIN role to perform the tasks; SYSADMIN in Snowflake has grants to create databases and schema.
- <sup>l</sup> Grant **MANAGE GRANTS** and **CREATE USER** grants to the user as shown in the following queries: grant MANAGE GRANTS on ACCOUNT to SYSADMIN with grant option; grant CREATE USER on ACCOUNT to SYSADMIN with grant option;
- Provide Warehouse access to the Admin roles to be used for replication, as shown in the below queries: grant USAGE on warehouse <warehouse name> to role USERADMIN with grant option; grant USAGE on warehouse <warehouse name> to role SYSADMIN with grant option; grant OPERATE on warehouse <warehouse name> to role SYSADMIN with grant option;
- Mention the same warehouse name,  $\leq$ waehouse name> in the  $\text{ode.}\text{ini}$  entry for Snowflake.
- **Create a new role with the name SHAREPLEX\_ROLE** for replication before running the setup. create role SHAREPLEX\_ROLE;
- **Grant the USAGE** and **OPERATE** roles to the admin user for replication. grant USAGE on warehouse <warehouse name> to role SHAREPLEX ROLE; grant OPERATE on warehouse <warehouse name> to role SHAREPLEX ROLE;
- Assign this new role to **SYSADMIN** for tracking newly created objects, as shown below: grant role SHAREPLEX ROLE to role SYSADMIN;

### **Overview**

Use the Database Setup utility for Snowflake (**snowflake \_setup**) to establish SharePlex as a Snowflake user and create the required SharePlex database objects.

### **This setup utility:**

- Uses already created SHAREPLEX\_ROLE
- Creates a new user or uses an existing user
- Creates SharePlex internal tables and objects

It is recommended that you review all of the content in this topic before running the setup utility.

# **Guidelines for use**

- Run the Snowflake Setup utility on the target Snowflake instance in the SharePlex replication configuration.
- Within a server cluster, run the Snowflake Setup utility on the node to which the shared disk that contains the SharePlex variable-data directory is mounted.
- For consolidated replication, run the Snowflake Setup utility for each variable-data directory.
- Provide a DSN (Data Source Name) as mentioned below:
	- $\degree$  If you have a DSN defined, and you want to use it for the SharePlex connection, copy or link the ODBC files in which that DSN is defined (odbc.ini and odbcinst.ini) to the odbc subdirectory of the SharePlex variable-data directory. This prevents connection errors when the SharePlex processes connect to the database.
	- $\degree$  If you do not have a DSN defined but want to use one, you can create it in the template files provided in the odbc subdirectory.

For an example of the sample odbc.ini and odbcinst.ini files, see the example below.

#### **Sample of an ODBC file in a password based authentication:**

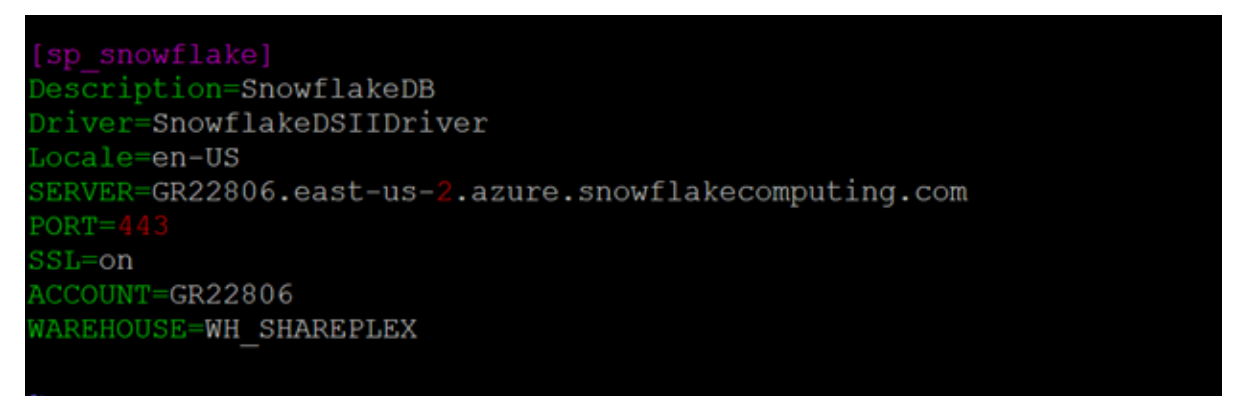

**Sample of an ODBC file for in an RSA based authentication:**

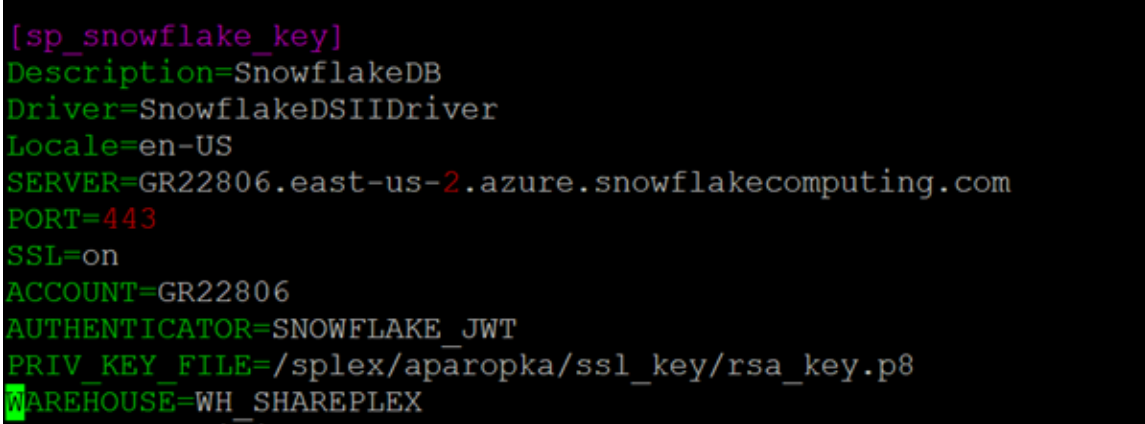

# **Privileges granted to SharePlex**

The database setup utility creates the SHAREPLEX ROLE and assigns it to SharePlex users. SharePlex assigns the following privileges to the SharePlex role:

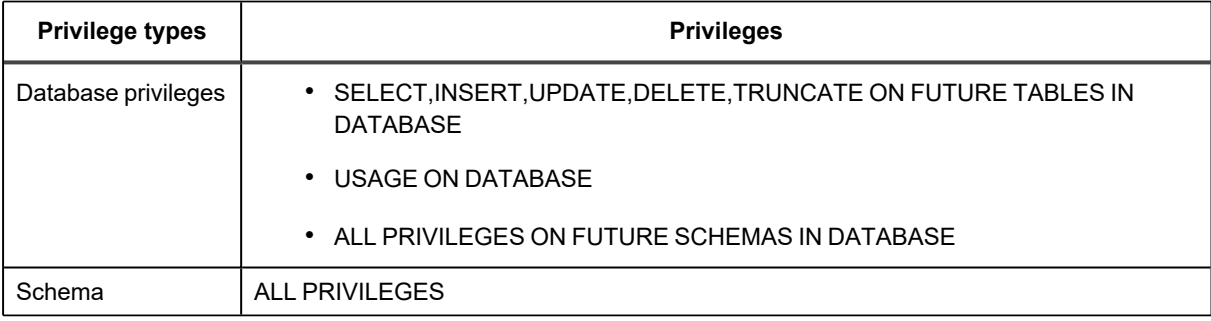

# **Run database setup for Snowflake**

**IMPORTANT!** The Snowflake instance must be open before this procedure is performed.

**Perform the following steps to run database setup for Snowflake:**

1. (Linux only) If you are using multiple variable-data directories, export the environment variable that points to the variable-data directory for the SharePlex instance for which you are running Database Setup.

**ksh** shell:

**export SP\_SYS\_VARDIR=**/full\_path\_of\_variable-data\_directory

**csh** shell:

**setenv SP\_SYS\_VARDIR=**/full\_path\_of\_variable-data\_directory

2. Shut down any SharePlex processes that are running, including **sp\_cop**.

- 3. Run the Snowflake database Setup command (. /snowflake\_setup) using password or RSA based admin user.
- 4. Refer to the following table for the prompts and responses to configure SharePlex correctly for the desired connection type.

**Table 11: Setup prompts and response for password based authentication**

| <b>Prompt</b>                                                                               | <b>Response</b>                                                                                                    |
|---------------------------------------------------------------------------------------------|----------------------------------------------------------------------------------------------------|
| Enter the snowflake DSN name []:                                                            | Enter a DSN name.                                                                                                    |
|                                                                                             | Example: sp_snowflake_5                                                                                                    |
| Is authentication based on RSA public key? [n] :                                            | For password based authentication, enter "n"                                                                                                    |
| Enter the Snowflake administrator name:                                                     | Enter an administrator name.                                                                                                    |
| Enter the password for the administrator account:                                           | Enter the administrator account password.                                                                                                    |
| Enter the replication target database name:                                                 | Enter the name of the Snowflake database where you<br>want to install the SharePlex objects.                                                                           |
|                                                                                             | Example: shareplex_test                                                                                                    |
| Database name database does not exist. Would you<br>like to create it? [y] :                | If this prompt is displayed, the specified database does<br>not exist. Press Enter to have the setup utility create it<br>for you.                                     |
| Enter the DB schema name:                                                                   | Enter the DB schema name.<br>Example: shareplex_test_5                                                                                                    |
| DB schema name does not exist. Would you like to<br>create it? [y] :                        | If this prompt is displayed, the specified DB schema<br>name does not exist. Press Enter to have the setup<br>utility create it for you.                               |
| Would you like to create a new SharePlex user? [y/n] :                                      | Press Enter to accept the default to create a new<br>SharePlex database user account in the specified<br>database, or enter n to use an existing SharePlex<br>account. |
| Enter the name of the new SharePlex user:<br>Enter the name of the existing SharePlex user: | One of these prompts is displayed depending on<br>whether you elected to create a new user or use an<br>existing user. Enter the name of the SharePlex user.           |
| Enter the password for the new SharePlex user:                                              | Enter a password for the new SharePlex user.                                                                                                    |
| Re-enter the password for the new SharePlex user:                                           | This prompt is only shown if you created a new user.<br>Enter the SharePlex password again.                                                                            |

### **A successful setup terminates with a message similar to the following:**

Completed SharePlex for Snowflake database configuration SharePlex user name: amore2 Database name: SHAREPLEX\_TEST

- - The datasource identifier in the SharePlex configuration is 'r.SHAREPLEX  $TEST'$  - -

### **Table 12: Setup prompts and response for RSA based authentication**

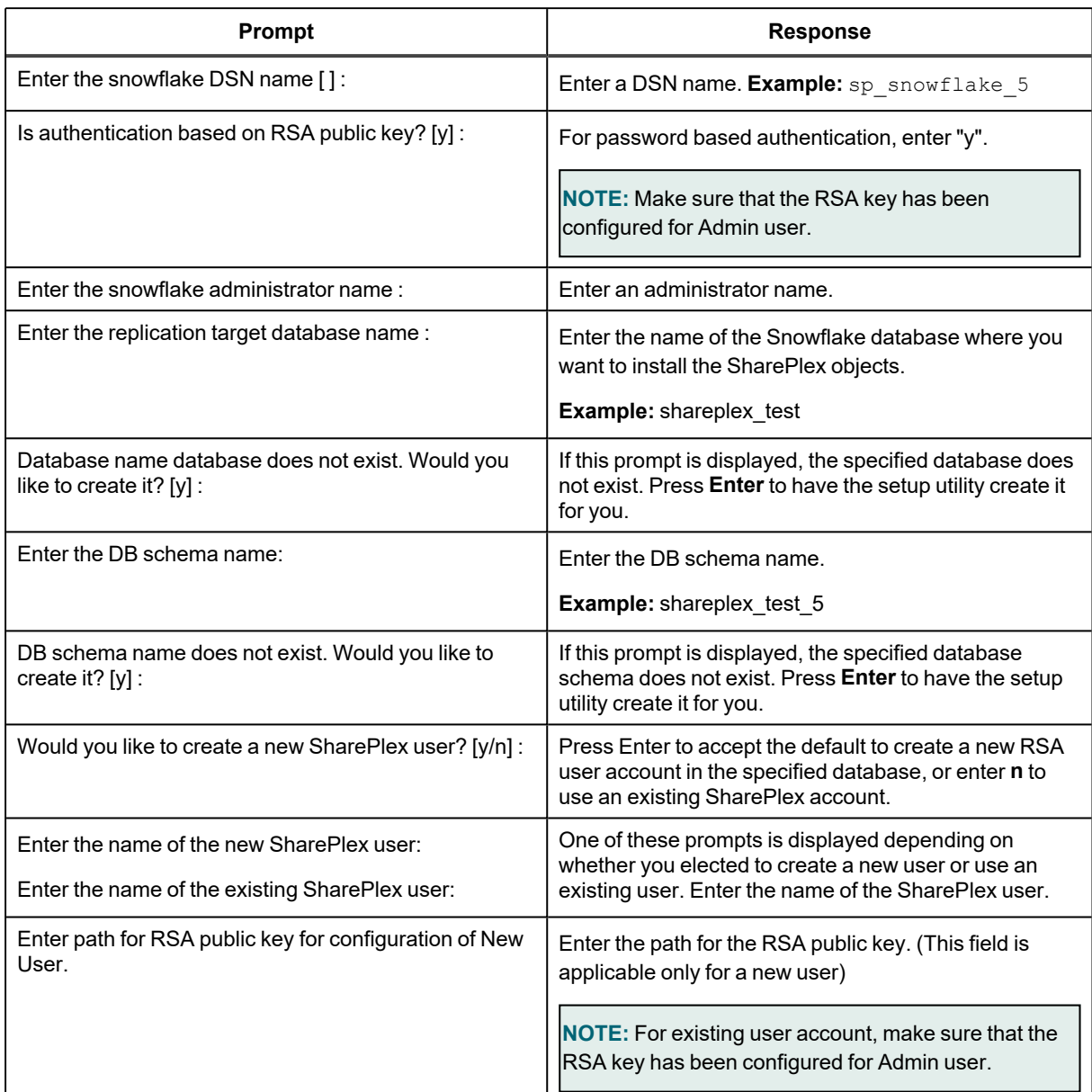

### **A successful setup terminates with a message similar to the following:**

Completed SharePlex for Snowflake database configuration

SharePlex user name: amore2

Database name: PROVIDENCE

- - The datasource identifier in the SharePlex configuration is 'r.SHAREPLEX  $TEST'$  - -

# **Solve Installation Problems for Oracle**

## **Contents**

Solve [database](#page-159-0) setup problems for Oracle Solve database [connection](#page-161-0) problems Solve [SharePlex](#page-161-1) startup problems for Oracle How to find the ORACLE\_SID and [ORACLE\\_HOME](#page-162-0)

### **Overview**

This chapter reviews some common problems that you could experience when installing or running SharePlex for the first time after installation.

Sometimes there are special installation instructions that supersede or supplement certain instructions in this manual. In addition, there can be known issues for this version that you should be aware of during or after installation. Please read the Release Notes for the version of SharePlex that you are installing before you begin the installation process.

# <span id="page-159-0"></span>**Solve database setup problems for Oracle**

This section helps you diagnose problems that are associated with the SharePlex database account and connection information that was created with the Database Setup utility when SharePlex was installed on the system.

**NOTE:** For more information about Database Setup, see [Database](#page-129-0) Setup Utilities in the SharePlex Reference Guide.

If the issue you are experiencing is not listed in this documentation, search the SharePlex Knowledge Base at:

### [https://support.quest.com](https://support.quest.com/).

The Knowledge Base provides filtering options and links to other resources that can help you use and troubleshoot SharePlex.

# **Oracle setup issues**

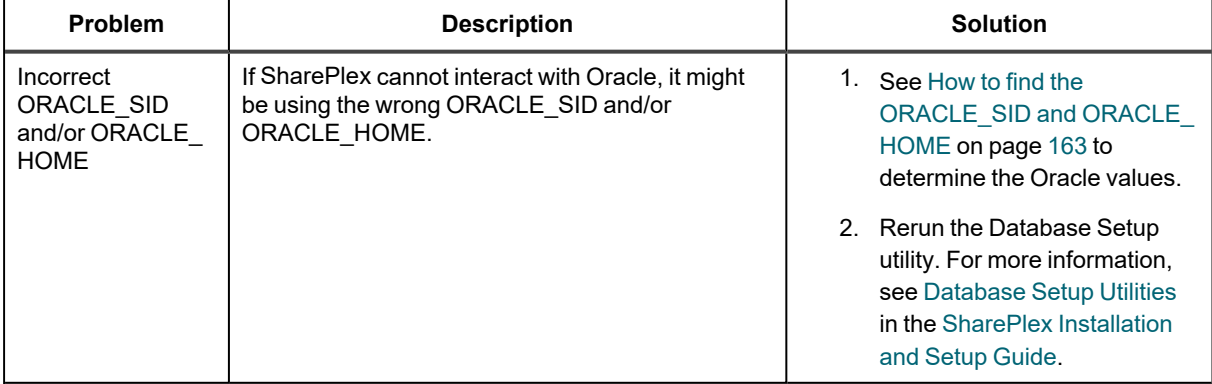

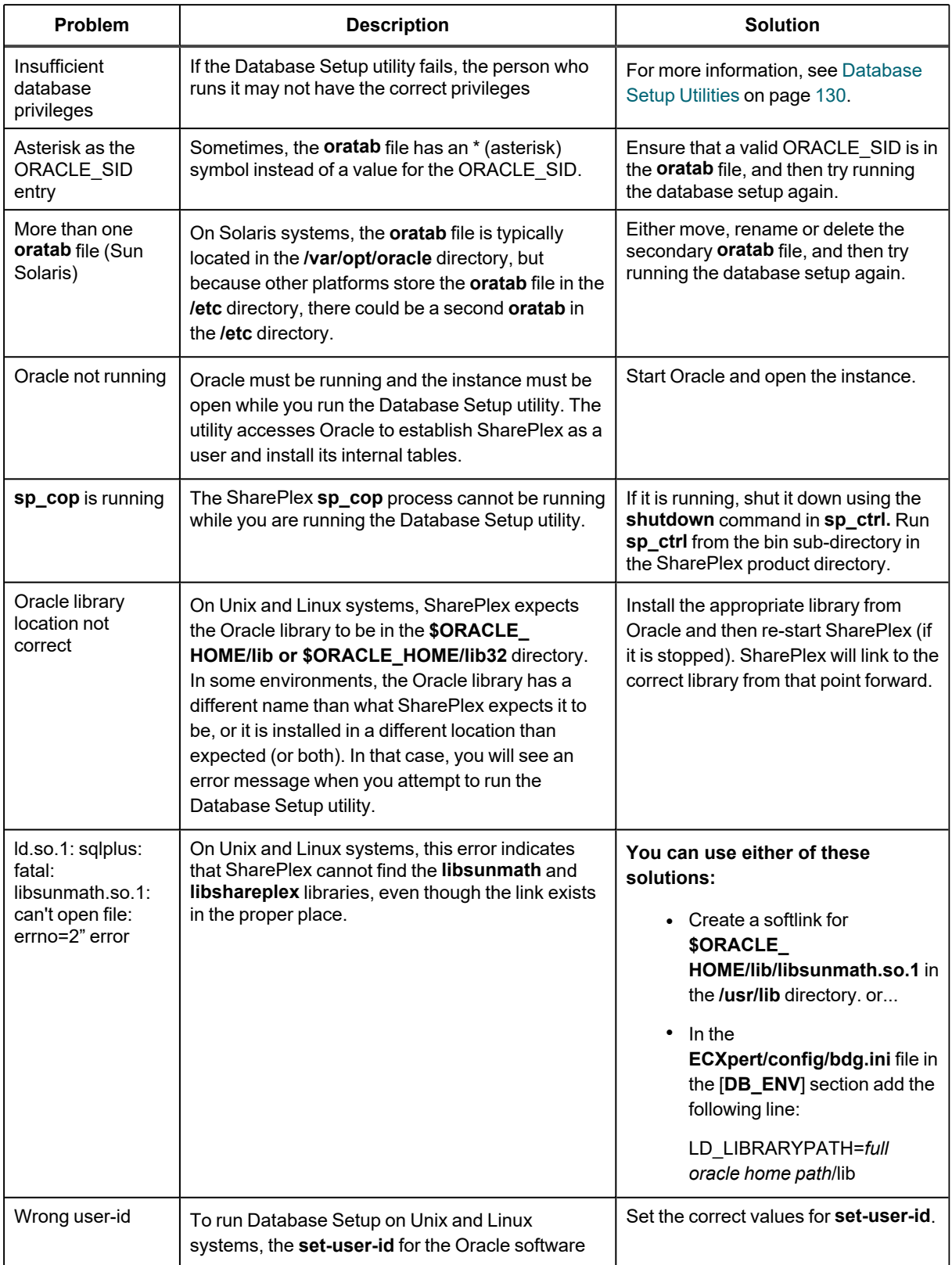

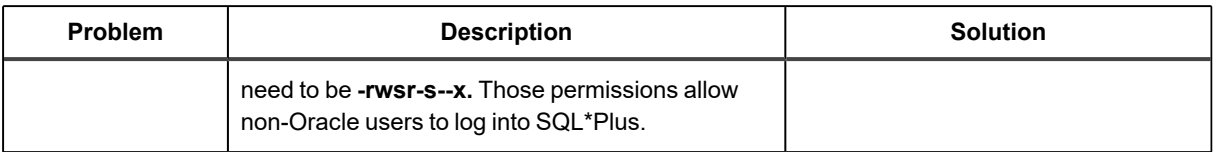

# <span id="page-161-0"></span>**Solve database connection problems**

## **Did you verify the credentials?**

If SharePlex cannot connect to a source or target database, you can view the login credentials that are being used for that database by using the **connection** command with the **show** option. For example:

### **sp\_ctrl> connection o.mydb show**

You can also view connection settings in the **connections.yaml** file, which is stored in the **data** sub-directory of the SharePlex variable-data directory. If there are no settings in this file, it means that the SharePlex database setup procedure was not performed on this database.

To view the correct database setup procedure for the database, see [SharePlex](https://support.quest.com/shareplex) Reference Guid[e.](../../../../../../Content/Utilities/Utility_overview_InstGuide.htm)

You can use the **connection** command to update connection properties. For more information, see the SharePlex Reference Guide.

## **Did you assign a DBA role to the SharePlex Oracle user?**

The SharePlex Oracle user requires a DBA role with unlimited privileges. The SharePlex user is created with the default Oracle profile under the assumption that the profile has the unlimited resource privileges assigned by Oracle as the default. If SharePlex is unable to interact with Oracle, check to see if the default was changed. If so, assign SharePlex a DBA role with unlimited privileges for all definitions.

# <span id="page-161-1"></span>**Solve SharePlex startup problems for Oracle**

## **Is this a cluster environment?**

In order for the SharePlex processes to issue name lookups and migrate properly in a clustered environment (where a package name supersedes the local system name), the SP\_SYS\_HOST\_NAME parameter must be set to the correct package name. In addition, the host name set by this parameter must be the same on all members of the cluster so that the name can bind to a socket and the **/etc/hosts** file or nameserver can correctly map the parameter's value to the correct IP address.

The **sp\_cop** program should only be started through the cluster management software.

# <span id="page-162-0"></span>**How to find the ORACLE\_SID and ORACLE\_ HOME**

When setting up SharePlex to work with an Oracle database, you provide the ORACLE\_SID and then SharePlex gets the ORACLE\_HOME from the **oratab** file on Unix/Linux. Both values are stored in the SharePlex environment. SharePlex uses the Oracle libraries that are in the location specified with ORACLE\_HOME.

### **To determine the ORACLE\_SID and ORACLE\_HOME being used by SharePlex:**

#### Issue the **orainfo** command in **sp\_ctrl**.

```
sp_ctrl (mysysl11:2101)> orainfo
Oracle instance #1:
     Oracle SID ora12
     Oracle HOME /oracle/products/12
     Oracle Version 12
Oracle instance #2:
     Oracle SID ora12
     Oracle HOME /oracle/products/12
     Oracle Version 12
```
#### **To determine the default ORACLE\_SID and ORACLE\_HOME on UNIX and Linux:**

On most Unix and Linux systems the **oratab** file is under **/etc/oratab**. On Oracle Solaris systems, it is under **/var/opt/oracle**, but sometimes there is an **oratab** file in the **/etc** directory as well.

#### **The entry in the file looks like the following example:**

```
qa12:/qa/oracle/ora12/app/oracle/product/12.0
```
In the example, qa12 is the ORACLE\_SID and /qa/oracle/ora12/app/oracle/product/12.0 is the ORACLE\_HOME.

# **Installing and Setting up SharePlex on a PostgreSQL Database as Source and Service**

The following installation and setup configurations apply to the PostgreSQL database as a source and service.

## **Contents**

SharePlex [Pre-installation](#page-164-0) Checklist for PostgreSQL Download the SharePlex installer for [PostgreSQL](#page-171-0) Install SharePlex on Linux for [PostgreSQL](#page-172-0) as a Source Set up Replication from [PostgreSQL](#page-173-0) to Supported Target Types Installation and Setup for [Cloud-Hosted](#page-183-0) Databases for PostgreSQL Installation and Setup for Remote Capture for [PostgreSQL](#page-186-0) Install SharePlex on [PostgreSQL](#page-187-0) High Availability Cluster Generic SharePlex [Demonstration](#page-188-0) for PostgreSQL Advanced SharePlex [Demonstrations](#page-195-0) for PostgreSQL Database Setup for [PostgreSQL](#page-213-0) Database Setup for [PostgreSQL](#page-222-0) Database as a Service Solve Installation Problems for [PostgreSQL](#page-227-0)

# <span id="page-164-0"></span>**SharePlex Pre-installation Checklist for PostgreSQL**

## **Contents**

Network checklist for [PostgreSQL](#page-165-0)

- Installer checklist for [PostgreSQL](#page-166-0)
- Linux system checklist for [PostgreSQL](#page-168-0)
- Amazon EC2 [checklist](#page-170-0)

## **Overview**

Review and satisfy all of the requirements in this checklist before installing SharePlex.

**NOTE:** The requirements in this checklist apply to all source and target systems where SharePlex will be installed unless otherwise noted.

# <span id="page-165-0"></span>**Network checklist for PostgreSQL**

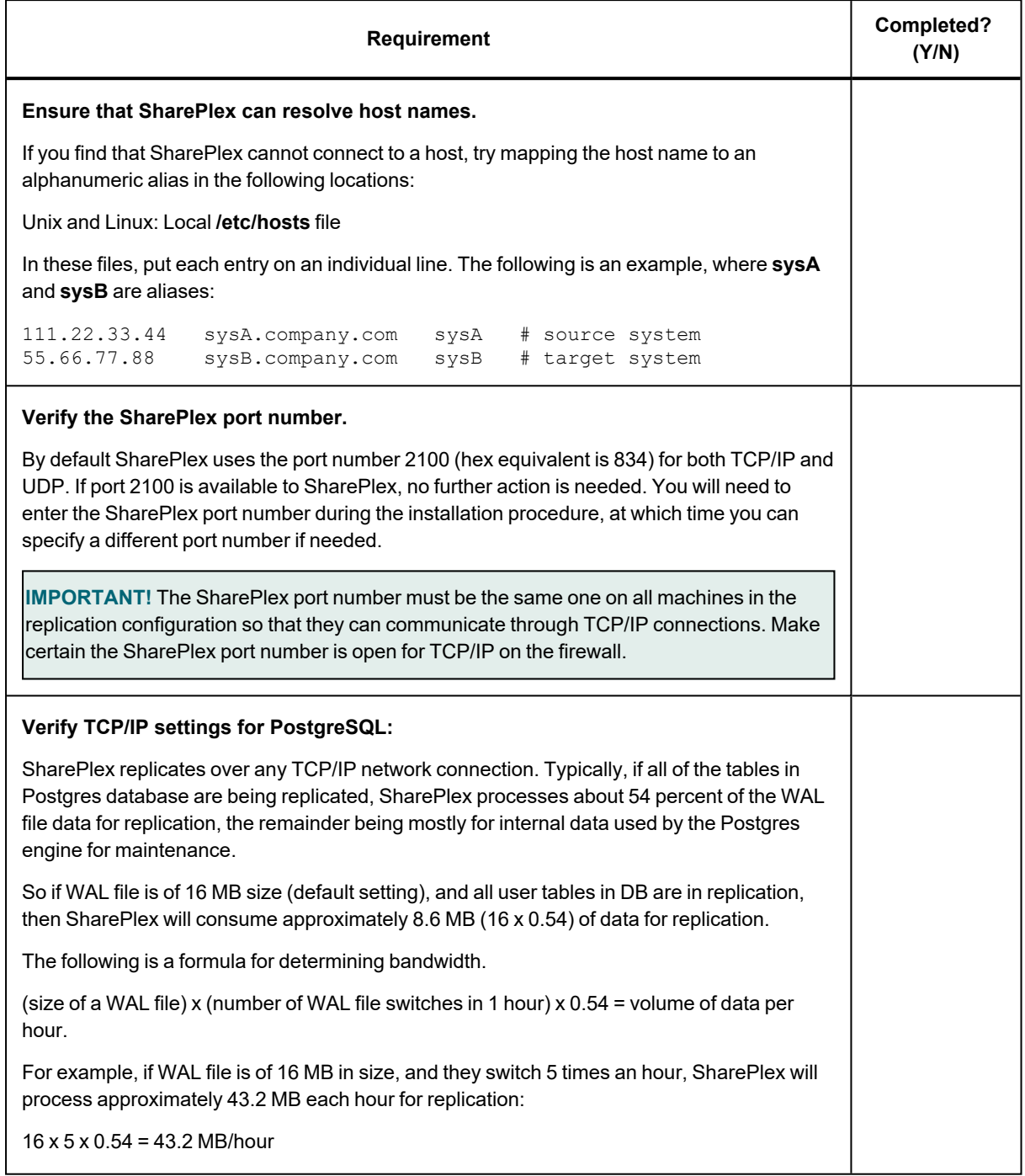

# <span id="page-166-0"></span>**Installer checklist for PostgreSQL**

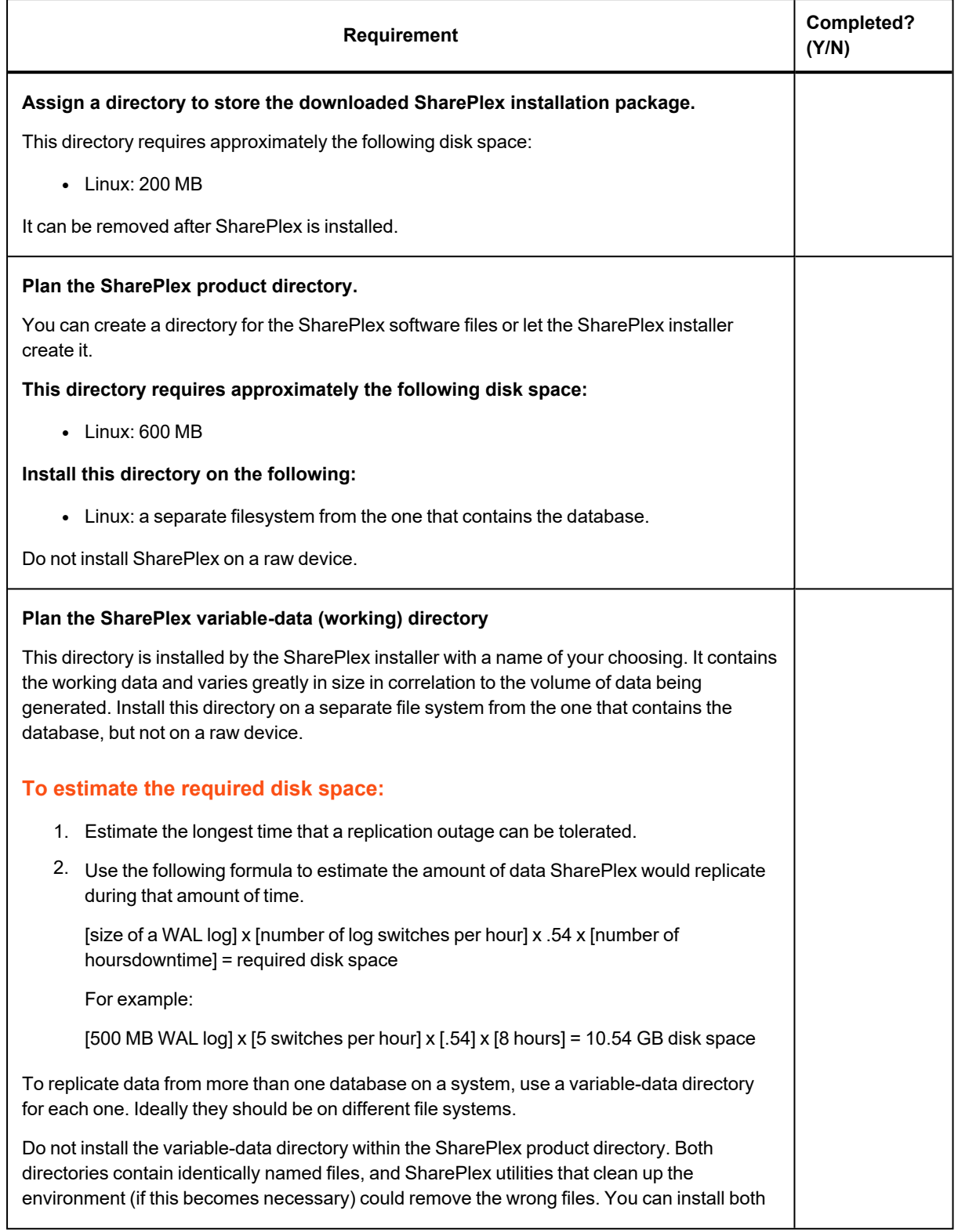

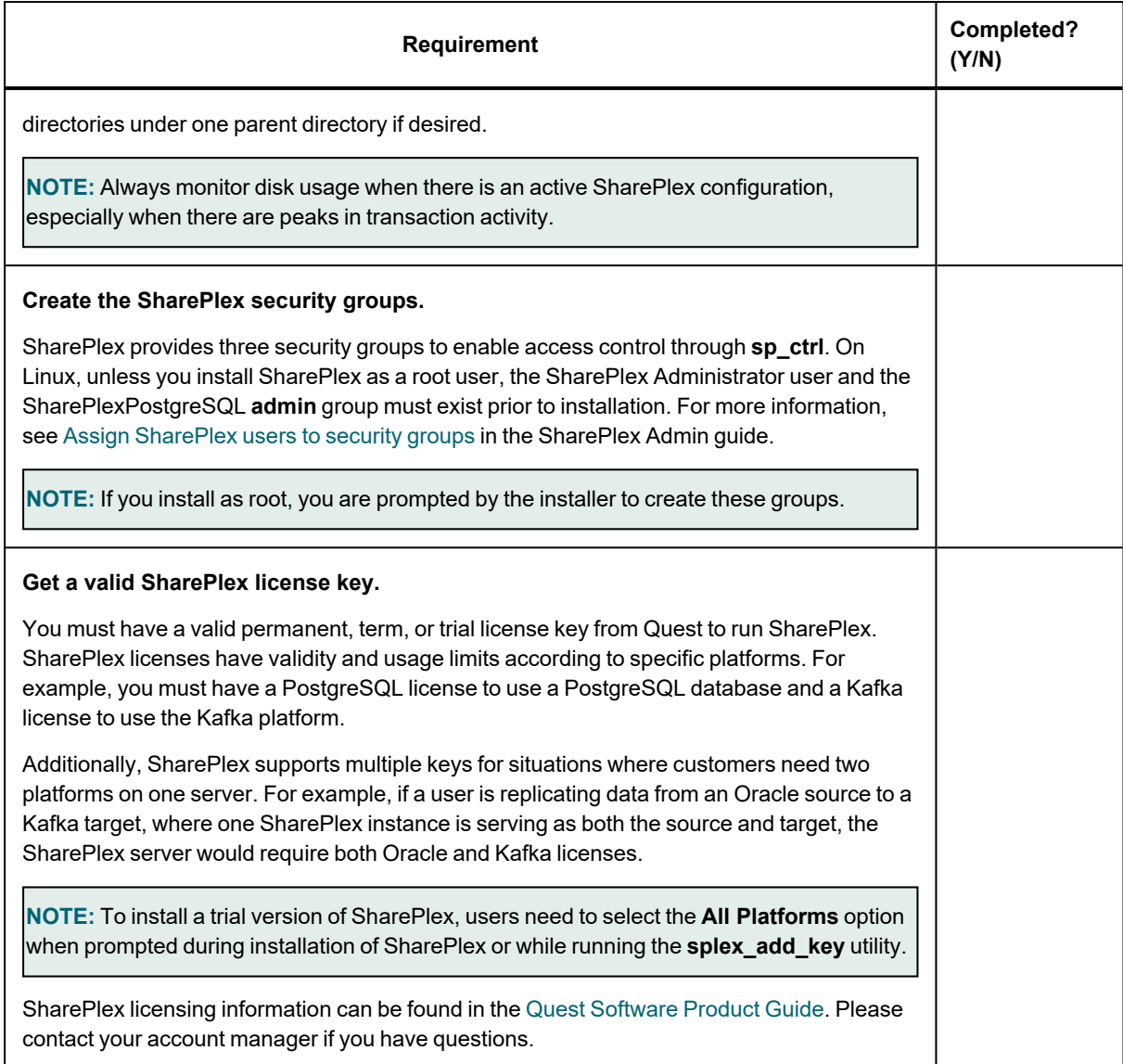

# <span id="page-168-0"></span>**Linux system checklist for PostgreSQL**

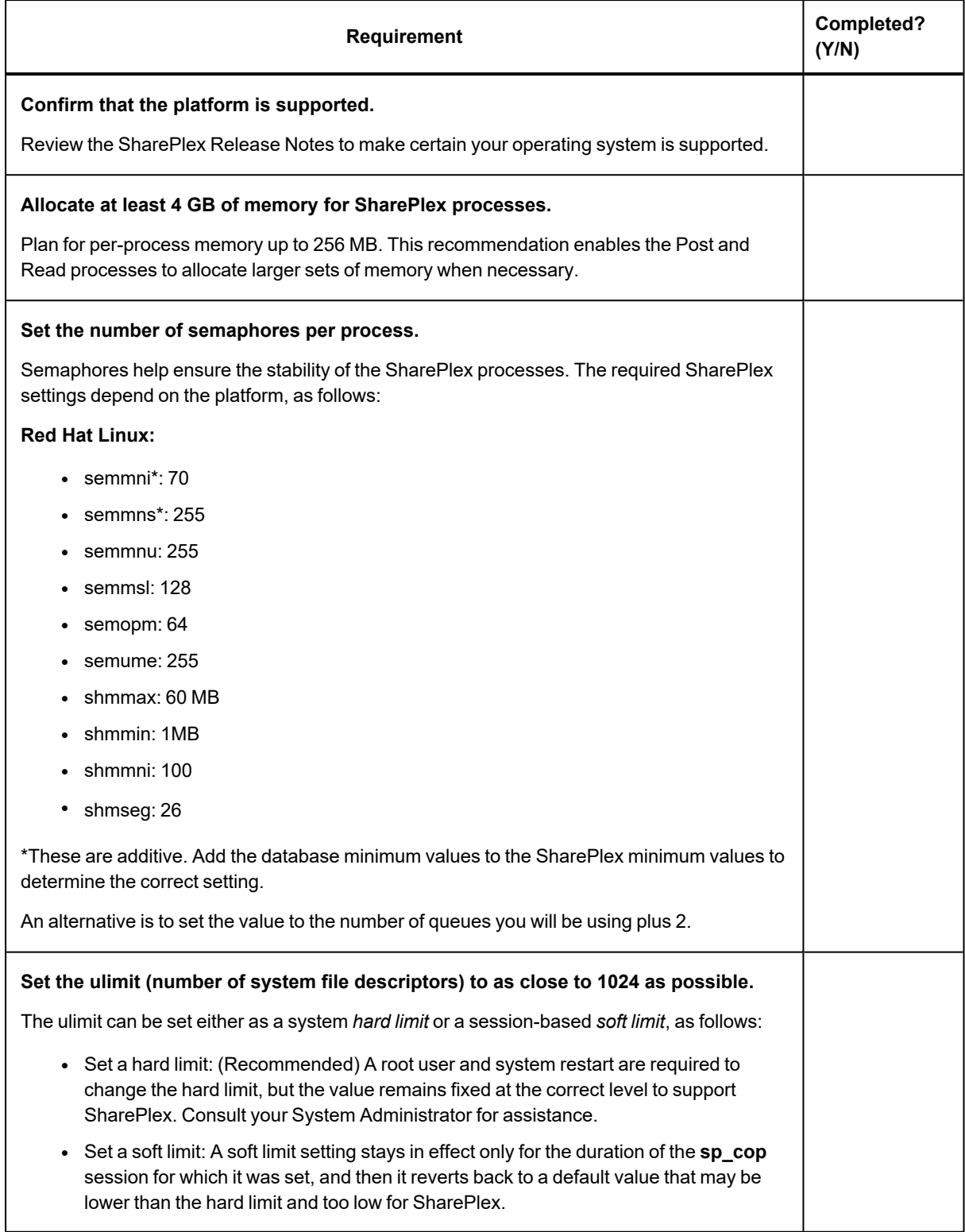

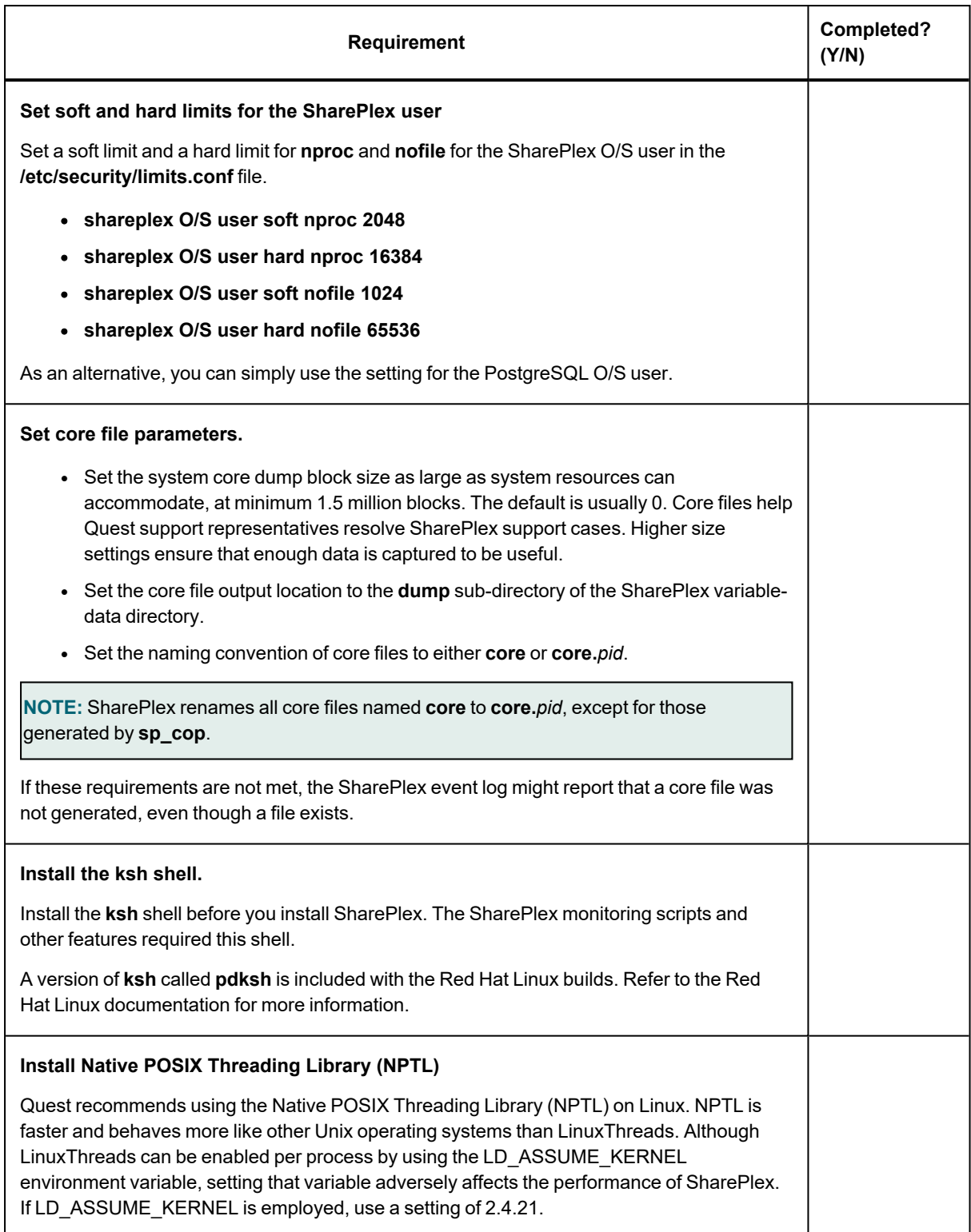

# <span id="page-170-0"></span>**Amazon EC2 checklist**

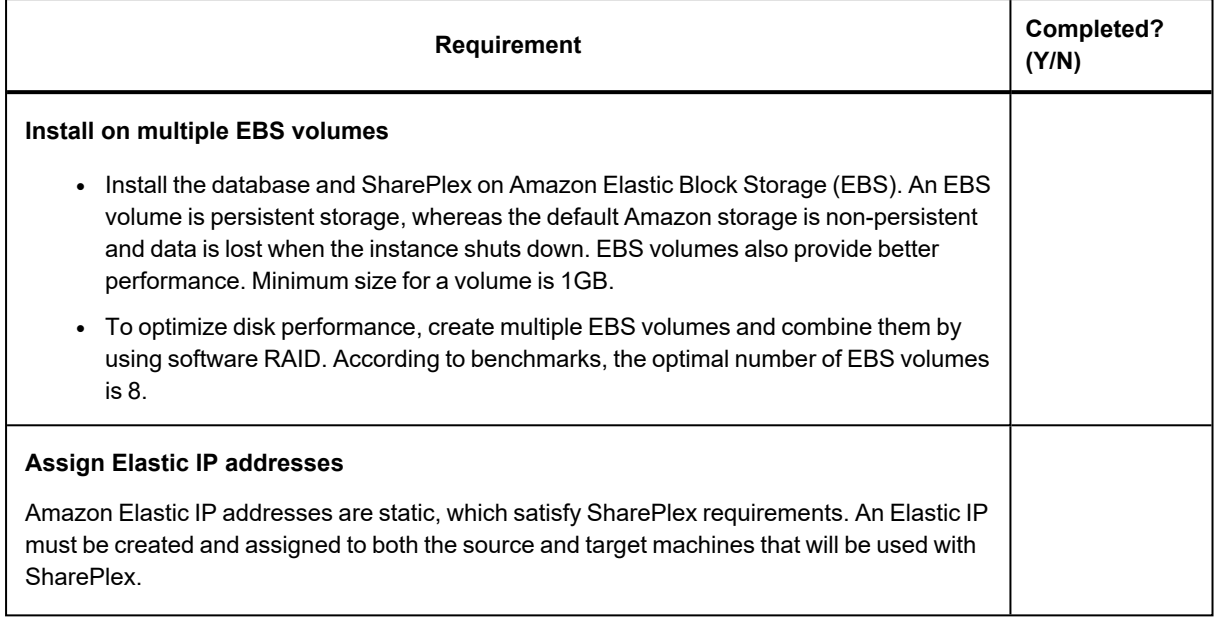

# <span id="page-171-0"></span>**Download the SharePlex installer for PostgreSQL**

# **SharePlex Installer**

There are different installers for SharePlex based on the type of operating system. This topic helps you understand the differences and the naming conventions used.

# **Linux**

The SharePlex installer on Linux is a self-extracting installation file with the extension **.tpm**.

SharePlex-*release#*-*build#*-*platform*-*version*-*chipset*.tpm

The installer creates a temporary target directory, within the current directory, for extraction. This temporary target directory is removed upon installation completion. You can extract the files to a file system that is separate from the SharePlex installation location by using the -t option when running the **.tpm** file.

## **Where to get SharePlex installers**

Download the SharePlex installation package that matches the operating system you are using.

Additionally, download any SharePlex patches, so that you can install them after you install the base software.

For more information on how to download the SharePlex patches, see Download the [SharePlex](#page-30-0) patches.

# <span id="page-172-0"></span>**Install SharePlex on Linux for PostgreSQL as a Source**

You can run the SharePlex installer for PostgreSQL on Linux in an Interactive or Unattended mode. For more information on the steps to run the installer, see Install SharePlex on [Linux/Unix](#page-34-0) for open target databases.

# <span id="page-173-0"></span>**Set up Replication from PostgreSQL to Supported Target Types**

## **Contents**

Set up replication from [PostgreSQL](#page-174-0) to PostgreSQL Set up replication from [PostgreSQL](#page-176-0) to Oracle Set up replication from [PostgreSQL](#page-177-0) to Kafka Set up replication from [PostgreSQL](#page-181-0) to SQL Server

### **About these instructions**

This chapter contains instructions for configuring SharePlex to replicate from PostgreSQL to a different type of target. This is known as heterogeneous replication.

These instructions highlight specific tasks that are pertinent to the flow of data between source and target. Refer to other topics in the SharePlex documentation as needed to complete the configuration, deploy any optional features that apply, and monitor and maintain the environment.

### **For additional information, see:**

- For the SharePlex-supported datastores, data types and operations that are supported by SharePlex, see the "System Requirements " section of [SharePlex](https://support.quest.com/shareplex) Release Notes.
- For additional configuration options, activation steps, and monitoring information, see [SharePlex](https://support.quest.com/shareplex) [Administration](https://support.quest.com/shareplex) Guide.
- For reference documentation on [SharePlex](https://support.quest.com/shareplex) commands, parameters and utilities, see SharePlex [Reference](https://support.quest.com/shareplex) Guide.

# <span id="page-174-0"></span>**Set up replication from PostgreSQL to PostgreSQL**

**NOTE:** These instructions apply to all implementations of PostgreSQL unless otherwise noted.

## **Overview**

SharePlex can post replicated PostgreSQL data to a PostgreSQL target database through an Open Database Connectivity (ODBC) interface. SharePlex supports all implementations of the PostgreSQL open-source database.

These instructions contain setup instructions that are specific to this target. Install SharePlex on the source and target according to the appropriate directions in this manual before performing these setup steps.

For the versions, data types and operations that are supported when using SharePlex to replicate to this target, see the [SharePlex](https://support.quest.com/shareplex/technical-documents) Release Notes.

# **Configure SharePlex on the source and target**

Set up SharePlex and the database on the PostgreSQL source and target system as follows.

## **Configure replication**

On the source, create a SharePlex configuration file that specifies capture and routing information.

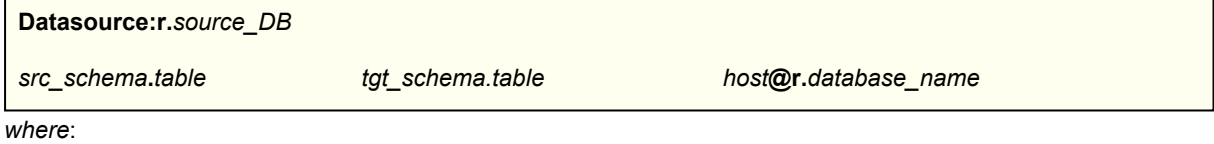

<sup>l</sup> *source\_DB is the database name of the source database.*

- <sup>l</sup> *src\_schema.table is the schema and name of the source table.*
- <sup>l</sup> *tgt\_schema.table is the schema and name of the target table.*\*
- host is the name of the target system.
- database\_name is the name of the target database.

#### **\* IMPORTANT!**

**Target schema or table name defined in the database is case sensitive, be certain to:**

- Type the name in the correct case.
- Enclose the name in quotation marks, for example "MySchema"."MyTable".

**NOTE:** This is a basic one-source, one-target configuration using no additional SharePlex configuration features. See "Configure SharePlex to replicate data" in the SharePlex [Administration](https://support.quest.com/shareplex) Guide for important information about creating a configuration file and for additional setup instructions for more complex replication scenarios.

## **Source configuration example**

The following configuration file replicates table HR. Emp from PostgreSQL instance dbname112 to target table region1.emp in database mydb on target system hostB. The source table is case-sensitive.

Datasource:r.dbname112 HR."Emp" region1.emp hostB@r.mydb

# <span id="page-176-0"></span>**Set up replication from PostgreSQL to Oracle**

### **Overview**

SharePlex can post replicated PostgreSQL data to an Oracle target database through an Open Database Connectivity (ODBC) interface. SharePlex supports all implementations of the PostgreSQL open-source database.

These instructions contain setup instructions that are specific to this target. Install SharePlex on the source and target according to the appropriate directions in this manual before performing these setup steps.

For the versions, data types and operations that are supported when using SharePlex to replicate to this target, see the [SharePlex](https://support.quest.com/shareplex/technical-documents) Release Notes.

# **Configure SharePlex on the source and target**

Set up SharePlex and the database on the PostgreSQL source and an Oracle target system as follows.

## **Configure replication**

On the source, create a SharePlex configuration file that specifies capture and routing information.

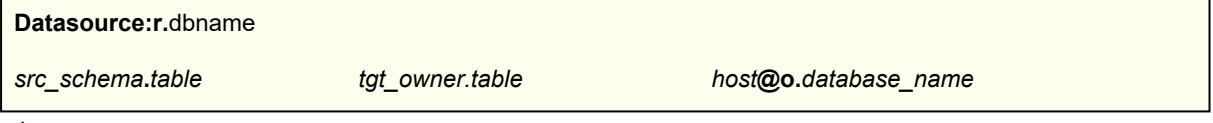

*where*:

- <sup>l</sup> *source\_DB is the database name of the source database.*
- <sup>l</sup> *src\_schema.table is the schema and name of the source table.*
- <sup>l</sup> *tgt\_owner.table is the schema and name of the target table.*\*
- host is the name of the target system.
- database\_name is the name of the target database.

## **\* IMPORTANT!**

**Target schema or table name defined in the database is case sensitive, be certain to:**

- Type the name in the correct case.
- Enclose the name in quotation marks, for example "MySchema"."MyTable".

**NOTE:** This is a basic one-source, one-target configuration using no additional SharePlex configuration features. See "Configure SharePlex to replicate data" in the SharePlex [Administration](https://support.quest.com/shareplex) Guide for important information about creating a configuration file and for additional setup instructions for more complex replication scenarios.

### **An example of a config file for PostgreSQL to Oracle replication:**

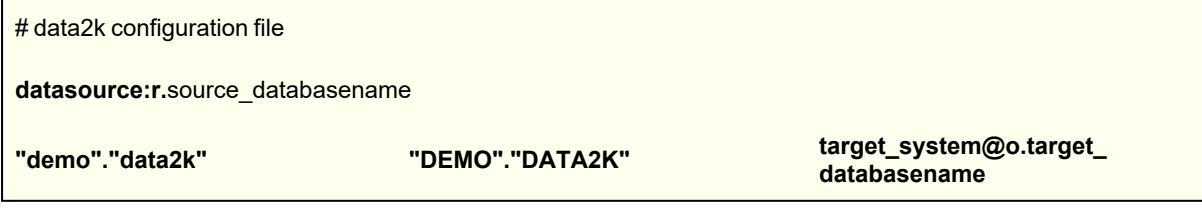

# <span id="page-177-0"></span>**Set up replication from PostgreSQL to Kafka**

### **Overview**

The SharePlex Post process can connect and write to a Kafka broker. The data can be written in JSON or XML output as a sequential series of operations as they occurred on the source, which can then be consumed by a Kafka consumer.

These instructions contain setup instructions that are specific to this target. Install SharePlex on the source and target according to the appropriate directions in this manual before performing these setup steps.

For the versions, data types and operations that are supported when using SharePlex to replicate to this target, see the [SharePlex](https://support.quest.com/shareplex/technical-documents) Release Notes.

# **Kafka category**

## **Supported targets**

Kafka

## **Command options**

**Use the below command options on the SP\_CTRL for Kafka:**

**target x.kafka set kafka broker=** 10.250.40.42:9092 (IP address of Kafka server:port number)

**target x.kafka set kafka topic=** kafkaTarget (topic name)

t**arget x.kafka set format record =** xml/JSON

target x.kafka show

# **Guidelines for posting to Kafka**

- A SharePlex Post process acts as a Kafka producer. A SharePlex Post process can write to one or more topics that have one or more partitions.
- The SharePlex Post process does not create a topic itself, but you can configure the Kafka broker to autocreate topics.

# **Configure SharePlex on the source**

When replicating data to Kafka, configure the source database and SharePlex on the source system as follows.

## **Configure replication**

On the source, create a SharePlex configuration file that specifies capture and routing information. The structure that is required in a configuration file varies, depending on your replication strategy, but this shows you the required syntax for routing data to Kafka.

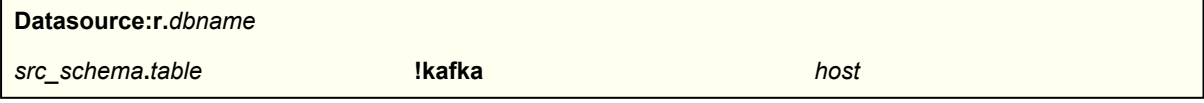

*where*:

- dbname is a PostgreSQL database name of source
- *src schema.table* is the schema and name of the source table.
- **.** Ikafka is a required keyword indicating SharePlex is posting to Kafka.
- host is the name of the target system.

**NOTE:** See Configure SharePlex to replicate data in the SharePlex [Administration](https://support.quest.com/shareplex) Guide.

### **Source configuration example**

```
Datasource:r.testdb
MY_SCHEMA.MY_TABLE !kafka targetHost
```
# **Configure SharePlex on the target**

These instructions configure the SharePlex Post process to connect to Kafka. You must have a running Kafka broker.

### **Perform these steps to configure post to Kafka:**

- 1. Create a Kafka topic.
- 2. Start **sp\_cop**. (Do not activate the configuration yet.)
- 3. Run **sp\_ctrl**.
- 4. Issue the **target** command to configure posting to a Kafka broker and topic. The following are example commands.

sp\_ctrl> **target x.kafka set kafka broker=10.250.40.42:9092**

sp\_ctrl> **target x.kafkaset kafka topic=shareplex**

See Set up replication from [PostgreSQL](#page-177-0) to Kafka for command explanations and options.

## **Set the Kafka Record Format**

SharePlex can output to either XML or JSON format as input to Kafka. XML is the default. To set the input format and specify format options, use one of the following **target** commands:

#### **target x.kafka set format record=json**

or:

#### **target x.kafka set format record=xml**

To view samples of these formats, see the **format** category of the **target** command documentation in the [SharePlex](https://support.quest.com/shareplex) [Reference](https://support.quest.com/shareplex) Guide.

# **View and change Kafka settings**

To view current property settings for output to Kafka, use the following **target** command:

### **target x.kafka show**

### **Table 13: Kafka target properties**

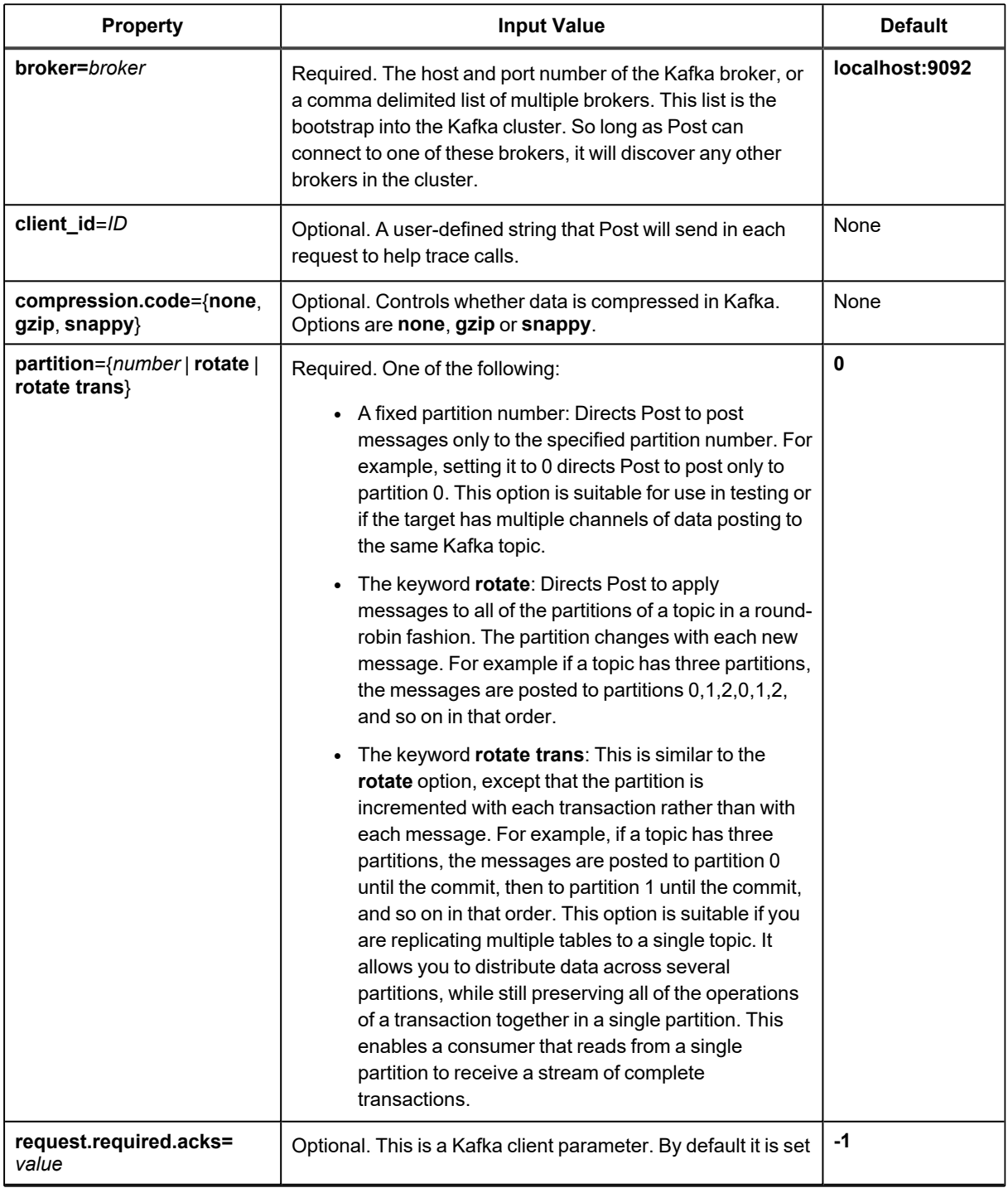
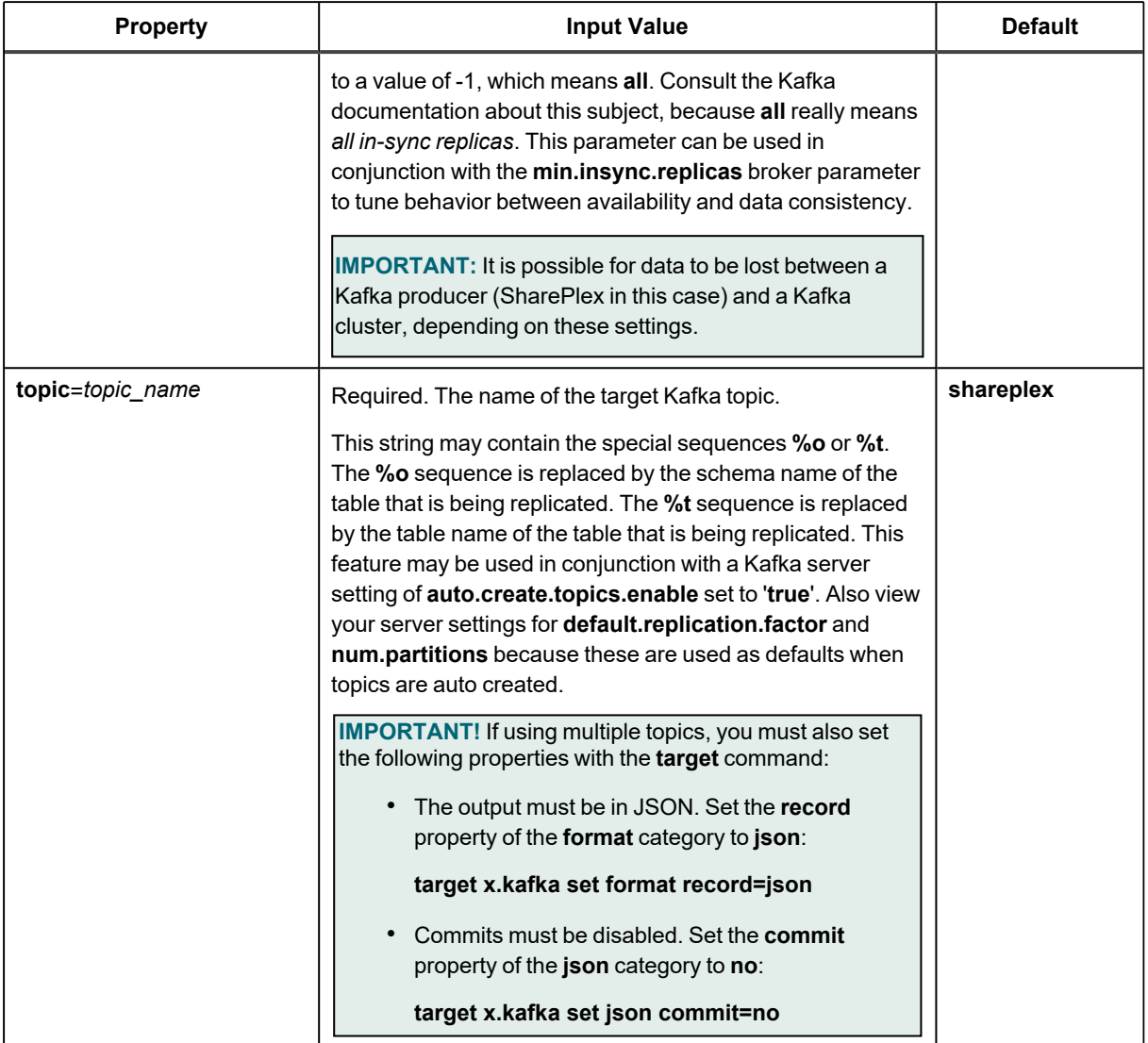

**\*** To avoid latency, if Post detects no more incoming messages, it sends the packet to Kafka immediately without waiting for the threshold to be satisfied.

# **Set up replication from PostgreSQL to SQL Server**

#### **Overview**

SharePlex can post replicated source data to a Microsoft SQL Server target database through an Open Database Connectivity (ODBC) interface.

These instructions contain setup instructions that are specific to this target. Install SharePlex on the source and target according to the appropriate directions in this manual before performing these setup steps.

For the versions, data types and operations that are supported when using SharePlex to replicate to this target, see the [SharePlex](https://support.quest.com/shareplex/technical-documents) Release Notes.

### **Configure SharePlex on the source**

When replicating data to SQL Server, configure the source database and SharePlex on the source system as follows.

### **Configure replication**

On the source, create a SharePlex configuration file that specifies capture and routing information. The structure that is required in a configuration file varies, depending on your replication strategy, but this shows you the required syntax for routing data to SQL Server.

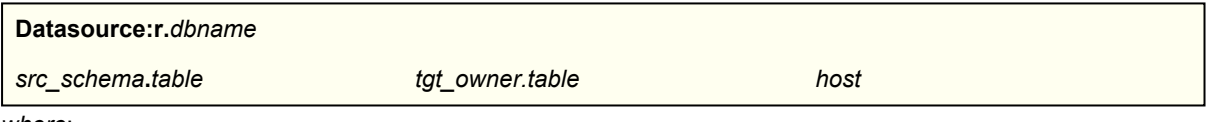

*where*:

- dbname is a PostgreSQL database name of source
- src schema.table is the schema and name of the source table.
- tgt owner.table is the owner and name of the target table.
- host is the name of the target system.

**NOTE:** See Configure SharePlex to replicate data in the [SharePlex](https://support.quest.com/shareplex) Admin Guide.

### **Source configuration example**

The following example replicates table SCOTT.EMP from PostgreSQL instance dbnameA to the MS SQL Server on host sysprod

```
Datasource: r.testdb
SCOTT.EMP SCOTT.EMP sysprod@r.mydb
```
## **Configure SharePlex on the target**

**Perform the following steps to configure SharePlex on the target:**

- 1. Make certain that the database setup meets all of the requirements in Open target [checklist](#page-27-0) on page 28 .
- 2. Run Database Setup for SQL Server (**mss\_setup**) to establish a database account and connection information for SharePlex. For more [information,](#page-151-0) see Database setup for SQL Server on page 152.

# **Installation and Setup for Cloud-Hosted Databases for PostgreSQL**

### **Contents**

Overview of SharePlex Setup on Cloud for [PostgreSQL](#page-183-0)

Post to PaaS Cloud from the Source Server for [PostgreSQL](#page-183-1)

Source PostgreSQL to cloud [PostgreSQL](#page-184-0)

Source [PostgreSQL](#page-184-1) to cloud Open Target

Post to PaaS Cloud from an [Intermediary](#page-185-0) Server for PostgreSQL

Source [PostgreSQL](#page-185-1) to cloud Open Target

# <span id="page-183-0"></span>**Overview of SharePlex Setup on Cloud for PostgreSQL**

SharePlex supports databases installed as services of Amazon Web Services (AWS), Google Cloud SQL for PostgreSQL, and Microsoft Azure. To view the cloud databases that SharePlex supports, refer to the **Supported Cloud Platforms** section in the [SharePlex](https://support.quest.com/shareplex) Release Notes document for the respective databases.

There are some differences in the way that SharePlex installs in an IaaS cloud environment, a PaaS cloud environment, and a SaaS cloud environment. These differences are only in the installation and configuration of SharePlex. Once installed and configured, SharePlex operates in the cloud the same way that it operates in onpremise installations. For detailed information regarding how SharePlex is installed in various environments, see Overview of [SharePlex](#page-83-0) Setup on Cloud.

# <span id="page-183-1"></span>**Post to PaaS Cloud from the Source Server for PostgreSQL**

These instructions help you set up SharePlex to replicate to a target cloud database directly from the source server. All of the SharePlex processes will run on this server. In a high-volume transactional environment, this may generate unacceptable overhead on the production system. In that case, you should use an intermediary server.

See also:

Post to PaaS cloud from an [intermediary](#page-185-0) server for PostgreSQL

Overview of SharePlex setup on cloud [databases](#page-83-0)

## <span id="page-184-0"></span>**Source PostgreSQL to cloud PostgreSQL**

#### **All steps are performed on the source server:**

- 1. Complete the SharePlex [pre-installation](#page-164-0) checklist.
- 2. Install SharePlex. See Install SharePlex on Linux/Unix for [PostgreSQL](#page-34-0) Database.
- 3. Run **pg\_setup** to establish connection information for the source PostgreSQL database. See [Database](#page-213-0) Setup for [PostgreSQL](#page-213-0).
- 4. Add an entry in the local **ODBC.ini** or **ODBCINST.ini** files that points to the target cloud database. This enables you to query the target database from the source server.
- 5. Run **pg** setup to establish connection information for the target cloud database. Run the utility as the master user that was created when the service was created. This user has the required DBA privileges.
- 6. Specify the following in the routing map of the SharePlex configuration file:
	- The name of the source host to specify the target system.
	- The PostgreSQL database name of the target cloud database.

In the following example, source1 is the source system and postgresgldatabasename is the alias from ODBC files of the target cloud database.

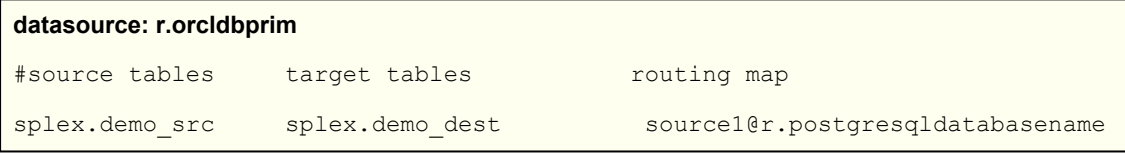

<span id="page-184-1"></span>For more information, see Configure SharePlex to replicate data in the SharePlex [Administration](https://support.quest.com/shareplex) Guide.

## **Source PostgreSQL to cloud Open Target**

#### **All the below steps are performed on the source server:**

- 1. Complete the SharePlex [preinstallation](#page-164-0) checklist.
- 2. Install SharePlex. See: SharePlex on Linux/Unix for [PostgreSQL](#page-34-0) Database.
- 3. Run the appropriate database setup utility for the source database. See:
	- Database Setup for [PostgreSQL.](#page-213-0)
- 4. Install the appropriate ODBC client of the target cloud database.
- 5. Run the appropriate database setup utility for the target cloud database. See [Database](#page-129-0) Setup Utilities.
- 6. Specify the following in the routing map of the SharePlex configuration file:
	- a. the name of the source server as the target host.
	- b. the name of the cloud database as the target database

<span id="page-185-0"></span>For more information about how to specify configuration components, see **Configure SharePlex to replicate data** in the SharePlex [Administration](https://support.quest.com/shareplex) Guide.

# **Post to PaaS Cloud from an Intermediary Server for PostgreSQL**

These instructions help you set up SharePlex to replicate to a target cloud database from an intermediary server that runs the SharePlex Import and Post components.

See also:

Post to PaaS cloud from the source server for [PostgreSQL](#page-183-1)

<span id="page-185-1"></span>Overview of SharePlex setup on cloud [databases.](#page-83-0)

## **Source PostgreSQL to cloud Open Target**

- 1. Complete the SharePlex [preinstallation](#page-164-0) checklist.
- 2. On the source server, install SharePlex for the source database. See: Install SharePlex on [Linux/Unix](#page-34-0) for [PostgreSQL](#page-34-0) Database.
- 3. On the source server, run the appropriate database setup utility for the source database. See: [Database](#page-213-0) Setup for [PostgreSQL](#page-213-0).
- 4. On the intermediary server, install the appropriate ODBC client of the target cloud database.
- 5. On the intermediary server, install SharePlex for the target cloud database. See: Install [SharePlex](#page-34-0) on Linux/Unix for [PostgreSQL](#page-34-0) Database.
- 6. On the intermediary server, run the appropriate database setup utility for the target cloud database. See [Database](#page-129-0) Setup Utilities.
- 7. Specify the following in the routing map of the SharePlex configuration file:
	- a. the name of the intermediary server as the target host.
	- b. the name of the cloud database as the target database.

In the following example using a MySQL target, intermediary3 is the intermediary system and sptest3 is the target cloud database.

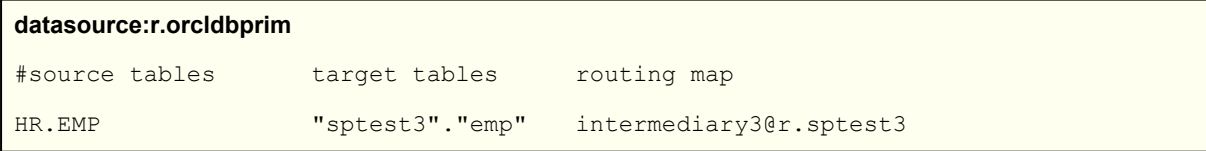

For more information, see Configure SharePlex to replicate data in the SharePlex [Administration](https://support.quest.com/shareplex) Guide.

# **Installation and Setup for Remote Capture for PostgreSQL**

Using PostgreSQL as a source with remote capture requires that the database instances be accessible from the servers on which SharePlex is installed.

### **To set up SharePlex for remote capture:**

- 1. Run PG Setup on the SharePlex system according to the instructions provided in the Database Setup Utilities for PostgreSQL section of the [SharePlex](https://support.quest.com/shareplex) Reference Guide.
	- When prompted with "Is DB hosted over Azure Single Server?", reply with "No" as Azure Single Server is not supported as a source.
- 2. Complete all the setup tasks as mentioned in the Database Setup for [PostgreSQL](#page-222-0) Database as a Service.
- 3. After completing the setup, start **sp\_cop** and **sp\_ctrl**.
- 4. For configuring and starting replication, refer to the SharePlex [Administration](https://support.quest.com/shareplex) Guide.

# **Install SharePlex on PostgreSQL High Availability Cluster**

SharePlex supports CrunchyData High Availability cluster environment setup.

#### **Follow the below configuration steps:**

- 1. Setup the CrunchyData High Availability cluster environment according to the CrunchyData setup documentation.
- 2. Install or upgrade to SharePlex 11.1.
- 3. Run the  $pg$  setup utility and enter a slot name.
- 4. Activate the configuration. The user input slot name will be created in the database after a successful activation.
- 5. Add the slot name to the respective CrunchyData config [YML or YAML] file to monitor in failover or switchover scenario.
- 6. Run the deactivate configuration or cleanup  $[pg\_cleansp]$  utility to remove the dedicated slot name from the database. Users need to remove SharePlex dedicated slot name from the CrunchyData config file.
- 7. Remove the SharePlex dedicated slot name from the CrunchyData config file.

**Example of CrunchyData config command:** patronictl -c /etc/patroni/crunchy-demo.yml edit-config

**NOTE:** User need to add SharePlex dedicated slot name to the respective CrunchyData config.

**LIMITATION:** SharePlex internally uses PostgreSQL logical replication with a PostgreSQL database over cloud services. In the event of a failover to the standby server, the logical replication slots are not copied over to the standby server on cloud database services; hence, SharePlex will not handle logical slot re-creation and maintenance with cloud database services. This applies to the Azure PostgreSQL Flexi server, the AWS Multi-AZ cluster setup of the RDS PostgreSQL, and the Aurora PostgreSQL databases.

# **Generic SharePlex Demonstration for PostgreSQL**

### **Contents**

- Prework for the [demonstrations](#page-189-0)
- Start [SharePlex](#page-189-1)
- Create and activate a [configuration](#page-190-0) for PostgreSQL
- [Demonstration](#page-191-0) of replication for PostgreSQL
- [Demonstration](#page-192-0) of named post queues for PostgreSQL

#### **Overview**

This chapter demonstrates the basics of SharePlex replication. This demonstration can be run on Unix or Linux from a PostgreSQL source to supported target databases.

#### **NOTES:**

- These demonstrations are for use with databases. They do not support replication to a file or a messaging container.
- These are only demonstrations. Do not use them as the basis for deployment in a production environment. To properly implement replication in your environment, follow the instructions in the SharePlex [Installation](https://support.quest.com/shareplex) and Setup [Guide](https://support.quest.com/shareplex) and the SharePlex [Administration](https://support.quest.com/shareplex) Guide.
- For more information about the commands used in the demonstrations, see the SharePlex [Reference](https://support.quest.com/shareplex) [Guide](https://support.quest.com/shareplex).
- The demonstrations assume that SharePlex is fully installed on a source system and one target system, and that any pre- and post-installation setup steps were performed.

#### **What you will learn**

- How to activate a configuration
- How SharePlex replicates smoothly from source to target systems
- How SharePlex quickly and accurately replicates large transactions
- How SharePlex queues the data if the target system is unavailable
- How SharePlex resumes from its stopping point when the target system is recovered
- How SharePlex recovers after a primary instance interruption
- How to use named queues to spread the processing of different tables across parallel Post processes

# <span id="page-189-0"></span>**Prework for the demonstrations**

Before you run the basic demonstrations, have the following items available.

## **Tables used in the demonstrations**

You will replicate **splex.demo\_src** from the source system to **splex.demo\_dest** on the target system. These tables are installed by default into the SharePlex schema, which in these demonstrations is "**splex**." Your SharePlex schema may be different. Verify that these tables exist.

### **Description of the demo tables.**

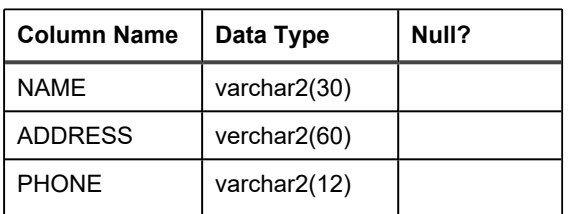

## **INSERT scripts**

- <sup>l</sup> Create a SQL script named **insert\_demo\_src** that inserts and commits 500 rows into the **splex.demo\_src** table. You will run this script during some of the demonstrations.
- If you will be using the demonstration of named post queues, create a SQL script named **insert demo dest** that inserts and commits 500 rows into the **splex.demo\_dest** table. You will run this script during some of the demonstrations.

# <span id="page-189-1"></span>**Start SharePlex**

The following are instructions for starting SharePlex and the **sp\_ctrl** command-line interface on Unix and Linux. Start SharePlex on the source and target systems.

### **To start SharePlex on Unix and Linux systems:**

- 1. Log onto the system as a SharePlex Administrator (a member of the *SharePlex Admin group*).
- 2. From the **bin** sub-directory of the SharePlex product directory ( *productdir* in the following syntax), run **sp\_ cop** and **sp\_ctrl**.

\$**cd** /*productdir*/**bin**

\$**./sp\_cop &**

\$**. /sp\_ctrl**

# <span id="page-190-0"></span>**Create and activate a configuration for PostgreSQL**

SharePlex gets its replication instructions from a configuration file, which defines the objects that are to be replicated. The file specifies following:

- The *datasource* (source database) the identifier of the source database.
- The *source* objects the names of the objects that contain the data to be replicated.
- <sup>l</sup> The *target* objects the names of the target objects that will receive the replicated data.
- <sup>l</sup> The *routing map* the name of the target system and, if the target is a database, its identifier.

**NOTE:** This demonstration demonstrates replication from one database to another. It does not cover replication to a file or a messaging container.

## **Create a configuration file**

Perform these steps on the **source** system. The demonstration objects are assumed to be in the schema named **splex**.

#### **Perform the following steps to create a configuration file:**

- 1. Run **sp\_ctrl**.
- 2. Issue the following command to create a configuration file named **sample\_config** in the default text editor.

sp\_ctrl(source)>**create config sample\_config**

- 3. In the text editor, build your configuration file based on the appropriate template, as shown in the [Configuration](#page-190-1) templates. Allow no spaces between the characters in a component (source specification, target specification, routing map), and place at least one space between each component.
- 4. Save the file, then exit the editor. SharePlex automatically saves the file in the **config** sub-directory of the variable-data directory.
- 5. In **sp\_ctrl**, verify that the configuration file will activate successfully.

sp\_ctrl(source)>**verify config sample\_config**

### <span id="page-190-1"></span>**Configuration templates**

#### **PostgreSQL source to PostgreSQL target**

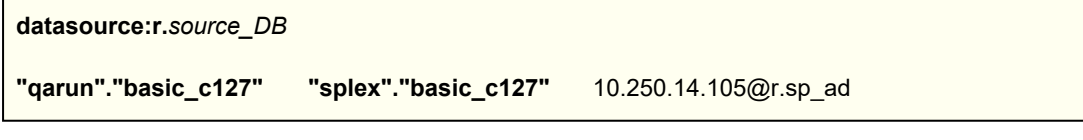

where:

- source DB is the database name of the source database
- <sup>l</sup> *"qarun"* is the database user of the source database
- <sup>l</sup> *"splex"* is the database user of the target database
- "sp\_ad" is the database name of the source database

## **Activate the configuration**

Perform these steps on the **source** system. When you activate a configuration, SharePlex is ready to capture transactional changes that are made to the specified source data.

#### **Perform the following steps to activate a configuration file:**

1. Activate the configuration.

```
sp_ctrl(source)>activate config sample_config
```
**NOTE:** Configuration names are case-sensitive.

2. Confirm that the configuration activated successfully. The name **sample\_config** should appear under **File Name**, and the word **Active** should appear under **State**.

sp\_ctrl(source)>**list config**

## **Troubleshooting tips**

If your configuration activation fails, isue the **view config sample\_config** command to view the file. Compare it to the template and make sure all of the information you entered is correct. Make certain you specified the correct database identifier. Check your syntax for extra spaces or missing components.

**Because the configuration file is not active, you can edit it directly with the following command:**

sp\_ctrl(source)>**edit config sample\_config**

Save the changes, then re-try the activation.

**NOTE:** To change an active configuration, you must copy it to a new file first, and then edit and activate the copy. For more information, see *Add or Change Table Specifications in an Active Configuration* in the [SharePlex](https://support.quest.com/shareplex) [Installation](https://support.quest.com/shareplex) and Setup Guide.

# <span id="page-191-0"></span>**Demonstration of replication for PostgreSQL**

This section demonstrates the speed and accuracy of SharePlex replication. It can also be used to verify that SharePlex was installed and configured correctly. For detailed information, see [Demonstration](#page-100-0) of replication.

# <span id="page-192-0"></span>**Demonstration of named post queues for PostgreSQL**

This demonstration shows you how to use named post queues to process different tables through different, parallel Post processes to improve performance.

## **Clean up the replication environment**

**NOTE:** The demonstration objects are assumed to be in the schema named **splex**.

**Perform the following steps to clean up the replication environment:**

- 1. **If you ran previous demonstrations, do the following:**
	- a. On the **source** and **target**, run **sp\_ctrl** and issue the following command to shut down **sp\_cop**.

sp\_ctrl(source)**shutdown**

sp\_ctrl(target)**shutdown**

- b. On the **source** and **target**, run the **pg\_cleansp** utility according to the instructions in [SharePlex](ora_cleansp.htm) [utilities.](ora_cleansp.htm) This removes the queues from the previous demonstrations and deactivates the previous configuration.
- 2. On the **source**, TRUNCATE the **splex.demo\_src**. SharePlex replicates the TRUNCATE to the target.

**truncate table splex.demo\_src;**

## **Create a configuration file**

Perform these steps on the **source** system. The demonstration objects are assumed to be in the schema named **splex**.

#### **You will configure the following:**

- <sup>l</sup> **demo\_src** on the source replicates through a post queue named **q1** to target **demo\_dest**.
- <sup>l</sup> **demo\_dest** on the source replicates through a post queue named **q2** to target **demo\_src**.
- 1. Run **sp\_ctrl**.
- 2. Issue the following command to create a configuration file named **postq\_config** in the default text editor.

sp\_ctrl(source)>**create config postq\_config**

- 3. In the text editor, build your configuration file based on the appropriate template, as shown in the [Configuration](#page-193-0) templates. Allow no spaces between the characters in a component (source specification, target specification, routing map), and place at least one space between each component.
- 4. Save the file, then exit the editor. SharePlex automatically saves the file in the **config** sub-directory of the variable-data directory.

5. In **sp\_ctrl**, verify that the configuration file will activate successfully.

sp\_ctrl(source)>**verify config postq\_config**

### <span id="page-193-0"></span>**Configuration templates**

#### **PostgreSQL to PostgreSQL**

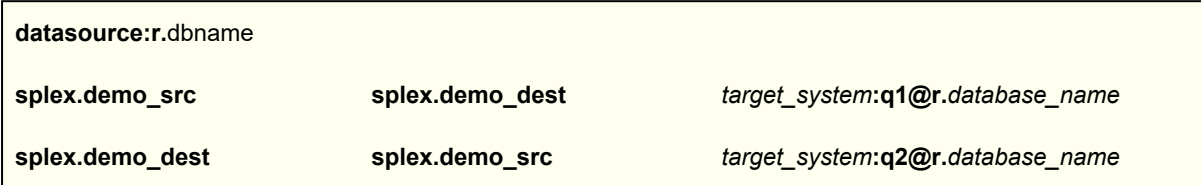

where:

- *dbname* is the database name of the source database
- splex is the database user of the target database
- database\_name is the name of the open target database.

## **Activate the configuration**

**IMPORTANT!Make certain you created the scripts described in** Prework for the [demonstrations](#page-189-0) on page 190**.**

Perform these steps on the **source** system. When you activate a configuration, SharePlex is ready to capture transactional changes that are made to the specified source data.

#### **Perform the following steps to activate the configuration:**

1. Activate the configuration.

sp\_ctrl(source)>**activate config postq\_config**

**NOTE:** Configuration names are case-sensitive.

2. Confirm that the configuration activated successfully. The name **postq\_config** should appear under **File Name**, and the word **Active** should appear under **State**.

sp\_ctrl(source)>**list config**

### **Generate data**

On the **source**, run the following scripts to insert data into the two local demonstration tables (in this demonstration, the **demo\_dest** table is used as a source):

- **Run the insert\_demo\_src** script to insert 500 rows into the **splex.demo\_src** table.
- **Run the insert\_demo\_dest** script to insert 500 rows into the **splex.demo\_dest** table.

## **View the post queues**

#### **Perform the following steps to view the post queues:**

- 1. On the **target**, run **sp\_ctrl**.
- 2. On the **target**, issue the show post command with the detail option. This command shows statistics about the number of messages processed and the queues that were used.

### sp\_ctrl(target)>**show post detail**

In the output, the **Queue** field shows the name of each post queue, in this case **q1** and **q2**, and the **Operations Posted** field shows the number of operations that were posted. Each queue should show 500 operations posted.

# **Advanced SharePlex Demonstrations for PostgreSQL**

### **Contents**

[Demonstration](#page-196-0) of conflict resolution - PostgreSQL to PostgreSQL [Demonstration](#page-202-0) of conflict resolution - PostgreSQL to Oracle Sample [configuration](#page-209-0) for PostgreSQL to PostgreSQL replication Configure, activate, and verify replication on the [PostgreSQL](#page-211-0) source

### **Overview**

This chapter demonstrates selected features of SharePlex. These exercises can be run on Unix and Linux systems to demonstrate:

- How to build and verify a replication configuration
- How to use generic conflict resolution in peer-to-peer replication

#### **NOTES:**

- These are only demonstrations. Do not use them as the basis for deployment in a production environment. To properly implement replication in your environment, follow the instructions in the SharePlex [Installation](https://support.quest.com/shareplex) and Setup [Guide](https://support.quest.com/shareplex) and the [SharePlex](https://support.quest.com/shareplex) Admin Guide.
- For more information about the commands used in the demonstrations, see the SharePlex [Reference](https://support.quest.com/shareplex) [Guide.](https://support.quest.com/shareplex)
- The demonstrations assume that SharePlex is installed on a source system and one target system, and that any pre- and post-installation setup steps were performed. For more information, see the [SharePlex](https://support.quest.com/shareplex) [Installation](https://support.quest.com/shareplex) and Setup Guide.

# <span id="page-196-0"></span>**Demonstration of conflict resolution - PostgreSQL to PostgreSQL**

**PREREQUISITE:** Before proceeding, make certain the SharePlex demonstration objects are installed. See Prework for the [demonstration.](#page-196-1)

In this demonstration, you will configure SharePlex to use generic conflict resolution procedures to resolve a replication conflict. Generic conflict resolution allows you to use one PL/SQL procedure to resolve conflicts for multiple tables.

#### **The following conflict-resolution strategy is demonstrated:**

- <sup>l</sup> **Trusted-source priority** In the following steps, you will define one system as the "trusted" source that takes priority in the event of a conflict. This demonstration is based on INSERTs. All INSERTs that originate on the trusted source will override INSERTs from the other system. In this demonstration, the trusted source is **peer1** and the other system is **peer2**.
- <sup>l</sup> **Timestamp priority** This demonstration is based on UPDATEs. When there is a conflict, the row that was updated LAST prevails.

**IMPORTANT!** Peer-to-peer replication is not compatible with all business applications. When suitable for an environment, it requires careful analysis and execution, including the creation of custom conflict resolution procedures that are typically more complex than those in this demonstration. Do not use this demonstration as the foundation of a production peer-to-peer deployment. For more information about peer-to-peer replication, see the SharePlex [Administration](https://support.quest.com/shareplex) Guide.

### <span id="page-196-1"></span>**Pre-work for the demonstrations**

Install the demonstration objects as described below before you start the demonstrations.

**NOTE:** To run the scripts, set Replica Identity to Full for tables that are a part of replication.

### **Install the demonstration objects**

The **pg\_p2p.sql** and **pg\_od.sql** scripts install the demonstration objects that you will use during these demonstrations. These scripts are stored in the **util** sub-directory of the SharePlex product directory.

#### **To run the scripts:**

- <sup>l</sup> Run **pg\_od.sql** first, then run **pg\_p2p.sql**.
- Run the scripts on the source and target systems that you will be using for the demonstrations.
- Run them in PSQL as an existing user with the DBA role.

**NOTE:** The scripts prompt for the schema where you want the demonstration objects need to be installed. Additionally, **pg\_p2p.sql** prompts for the name of the system that will be the trusted source of accurate data.

### **Description of the demonstration objects**

### **od\_employee**

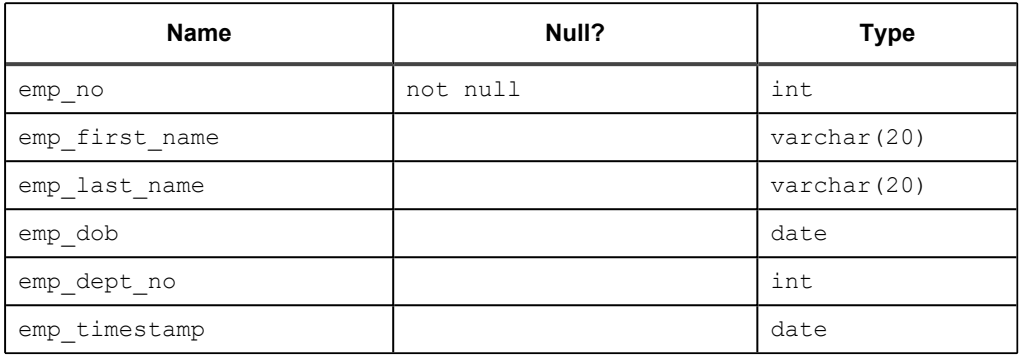

#### **exc\_table**

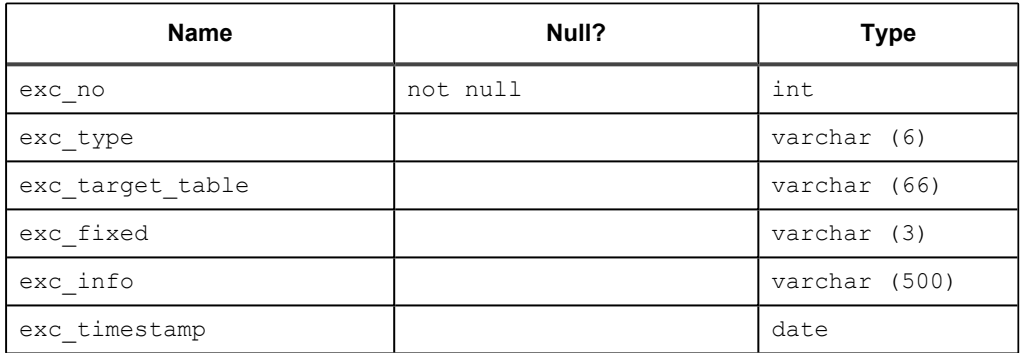

#### **exc\_source**

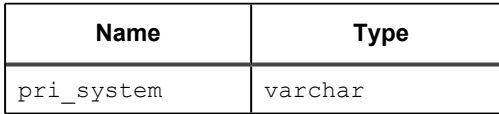

**NOTE:** Apart from these tables, other demonstration objects are also created those are not part of this demonstration.

## **Prepare the objects**

**NOTE**: In this demonstration, the demonstration objects are assumed to be in the schema named **demo**. Substitute the actual schema, if different.

**Perform these steps on both systems (for both databases).**

- 1. Run **sp\_ctrl**.
- 2. Shut down SharePlex.

sp\_ctrl(peer1)>**shutdown**

- 3. Run the **pg\_cleansp** utility. This removes the queues from the previous demonstrations and deactivates the previous configuration.
- 4. TRUNCATE the **od\_employee** tables.
- 5. Log into PSQL as the user who owns the SharePlex demonstration objects.
- 6. Run the **pg\_p2p.sql** script from the **util** sub-directory of the SharePlex product directory. This installs the **od\_employee\_gen** demonstration conflict resolution routine. You are prompted for the following:
	- A schema for the procedure
	- <sup>l</sup> The name of the system that will be the *trusted source* of accurate data (pri\_system). As in a production deployment, operations the trusted source take priority during a conflict. This system is known as *peer1* in this demonstration. The other system is known as *peer2* in this demonstration.
- 7. Set the **Replica Identity** to **Full** for the od\_employee tables.

## **Configure SharePlex**

#### **Perform these steps to configure SharePlex:**

1. On each system, open the **conflict\_resolution**.*database* file in a text editor. This file is located in the **data** sub-directory of the SharePlex variable-data directory.

**NOTE:** Post checks this file when there is a replication conflict to determine if there is a resolution procedure to call.

2. On each system, create the following entries in the **conflict\_resolution**.*database* file. Separate each column with at least a few spaces or a tab character.

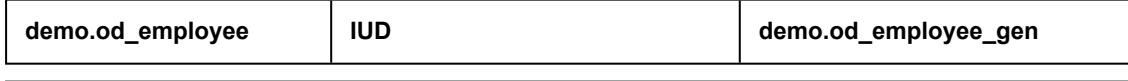

**NOTE:** The first component is a table, the second specifies the operation types for which a resolution routine will be called if there is a conflict on that table, and the third is the name of the resolution routine that will be used.

- 3. On each system, start **sp\_cop**.
- 4. On each system, start **sp\_ctrl**.

5. On **peer1** (the trusted source), create a configuration file named **od\_peer1** that replicates the **od\_employee** table to the **od\_employee** table on **peer2**.

sp\_ctrl(peer1)> **create config od\_peer1**

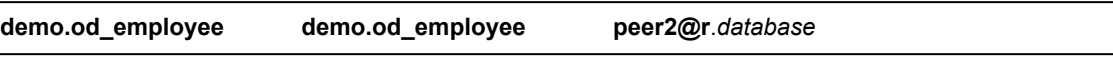

6. On **peer2** (the secondary source), create a configuration file named **od.peer2** that replicates the **od\_ employee** table to the **od\_employee** table on **peer1**.

sp\_ctrl(peer2)> **create config od\_peer2**

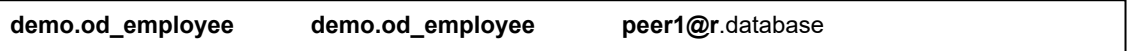

### **Activate and start replication**

#### **Perform these steps to activate and start replication:**

1. On **peer1**, activate the **od\_peer1** configuration.

sp\_ctrl(peer1)> **activate od\_peer1**

2. On **peer2**, activate the **od\_peer2** configuration.

sp\_ctrl(peer2)> **activate od\_peer2**

3. On each system, confirm that the configuration activated successfully. The name **od\_peer1** or **od\_ peer2** (depending on the system) should appear under **File Name**, and the word **Active** should appear under **State**.

sp\_ctrl(source)>**list config**

### **Demonstrate trusted-source priority**

In this demonstration, an INSERT that originates on **peer1** will override a conflicting INSERT that is replicated from **peer2**.

- 1. On both systems, stop the **Export** process.
- 2. On both systems, log in to **PSQL** as **demo** (the owner of the demonstration objects).
- 3. On **peer2**, insert a row into **od\_employee**.

```
insert into od_employee values(1, 'John', 'Doe', '1949-04-01', 1, '2022-
01-01');
```
4. On **peer1**, insert the same row (same values).

```
insert into od_employee values(1, 'John', 'Doe', '1949-04-01', 1, '2022-
01-01');
```
- 5. On both systems, restart the **Export** processes.
- 6. This operation should generate a conflict, which Post resolves automatically based on instructions in the **conflict\_resolution**.*database* file.

7. On both systems, view the **demo.exc\_table** to verify that the conflict was resolved. See View the [conflict](#page-201-0) [resolution](#page-201-0) results.

### **Demonstrate timestamp priority**

In this demonstration, whenever there is a conflict for an UPDATE statement, the row with the most current value of the **emp timestamp** column gets precedence.

**NOTE:** The EMP\_TIMESTAMP field, along with the other columns, must be modified to a non-null value in order for timestamp priority to function. The stored procedure won't be able to resolve the conflict if the timestamp column in the UPDATE statement is not being updated or is being modified to a null value. Out-of-sync problems will then be seen.

1. On both systems, stop the **Export** process.

where emp  $no = 1$ ;

- 2. On both systems, log in to **PSQL** as **demo** (the owner of the demonstration objects).
- 3. On **peer1**, update the emp\_first\_name and EMP\_TIMESTAMP columns of the **od\_employee** table as follows: update od\_employee set emp\_first\_name = 'James', emp\_timestamp = '2022-07-01'
- 4. On **peer2**, update the same columns using a different update value but the same key value. update od\_employee set emp\_first\_name = 'Harry', emp\_timestamp = '2022-08-02' where emp  $no = 1$ ;
- 5. On both systems, restart the **Export** processes.
- 6. On both systems, select the row that you updated to verify that it contains the most recent emp\_ timestamp value.
- 7. On both systems, view the demo.exc\_table to verify that the [conflict](#page-201-0) was resolved. See View the conflict [resolution](#page-201-0) results.

### **Demonstrate no conflict resolution**

In this demonstration, if a DELETE statement generates a conflict, it is ignored.

- 1. On both systems, stop the **Export** process.
- 2. On both systems, log in to log in to **PSQL** as **demo** (the owner of the demonstration objects).
- 3. On peer1, delete a row as follows. delete from od employee where emp  $no = 1$ ;
- 4. On peer2, delete the same row. delete from od employee where emp  $no = 1$ ;
- 5. On both systems, restart the **Export** processes.
- 6. On both systems, view the demo.exc\_table to verify that the [conflict](#page-201-0) is not resolved. See View the conflict [resolution](#page-201-0) results.

## <span id="page-201-0"></span>**View the conflict resolution results**

A table named **exc\_table** was installed in the schema that you specified when you installed the demonstration objects. You can view it through PSQL to view information about each conflict. The following is the table description.

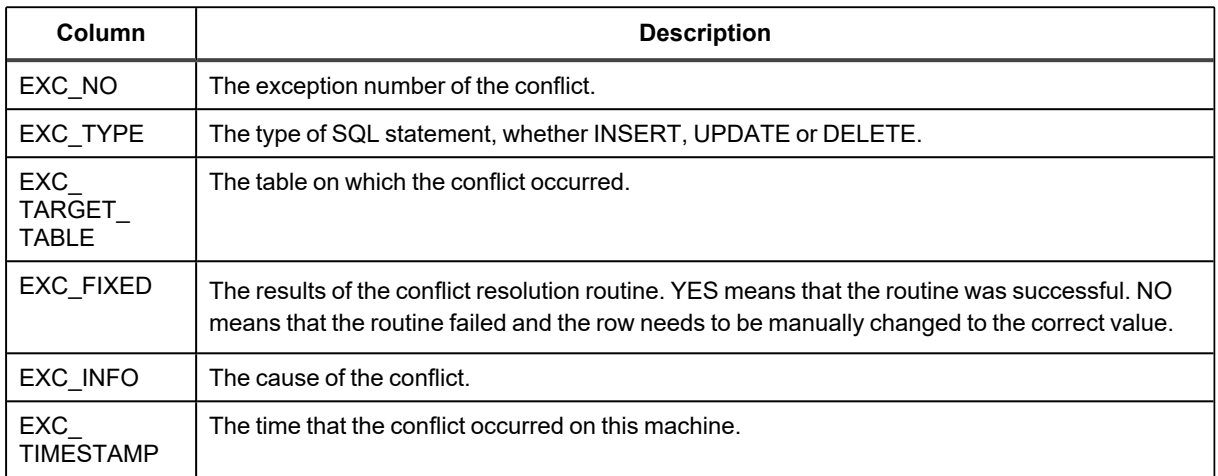

# <span id="page-202-0"></span>**Demonstration of conflict resolution - PostgreSQL to Oracle**

**PREREQUISITE:** Before proceeding, make certain the SharePlex demonstration objects are installed. See Prework for the [demonstration.](#page-202-1)

In this demonstration, you will configure SharePlex to use generic conflict resolution procedures to resolve a replication conflict. Generic conflict resolution allows you to use one PL/SQL procedure to resolve conflicts for multiple tables.

#### **The following conflict-resolution strategy is demonstrated:**

- <sup>l</sup> **Trusted-source priority** In the following steps, you will define one system as the "trusted" source that takes priority in the event of a conflict. This demonstration is based on INSERTs. All INSERTs that originate on the trusted source will override INSERTs from the other system. In this demonstration, the trusted source is **peer1**(i.e. PostgreSQL) and the other system is **peer2**(i.e. Oracle).
- <sup>l</sup> **Timestamp priority** This demonstration is based on UPDATEs. When there is a conflict, the row that was updated LAST prevails.

**IMPORTANT!** Peer-to-peer replication is not compatible with all business applications. When suitable for an environment, it requires careful analysis and execution, including the creation of custom conflict resolution procedures that are typically more complex than those in this demonstration. Do not use this demonstration as the foundation of a production peer-to-peer deployment. For more information about peer-to-peer replication, see the SharePlex [Administration](https://support.quest.com/shareplex) Guide.

### **Pre-work for the demonstrations**

Install the demonstration objects as described below before you start the demonstrations.

**NOTE:** The below pre-work is applicable only for the Oracle peer. For the information on the pre-work of PostgreSQL peer, see Pre-work for the [Demonstrations](../../../PostgreSQL/SharePlex_PostgreSQL_Documentation/Content/Demonstration of Conflict Resolution - PostgreSQL to Oracle.htm#Pre-work) - PostgreSQL.

### <span id="page-202-1"></span>**Install the demonstration objects**

The **p2p.sql** and **od.sql** scripts install the demonstration objects that you will use during these demonstrations. These scripts are stored in the **util** sub-directory of the SharePlex product directory.

#### **To run the scripts:**

- Run od.sql first, then run p2p.sql.
- Run the scripts on the source and target systems that you will be using for the demonstrations.
- Run them in SQL\*Plus as an existing user with the DBA role and SELECT ANY TABLE privileges.

#### **The scripts prompt for the following items:**

- The schema where you want the demonstration objects to be installed.
- The tablespace for the demonstration objects.
- Whether or not you want old demonstration objects from a previous version of SharePlex to be removed. To remove the old objects, supply the name of their schema.

### **Description of the demonstration objects**

#### **od\_employee**

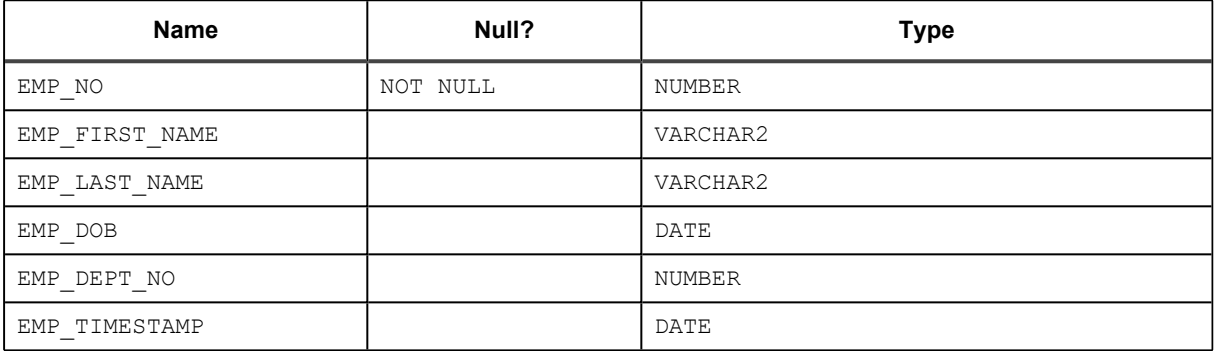

#### **od\_timesheet**

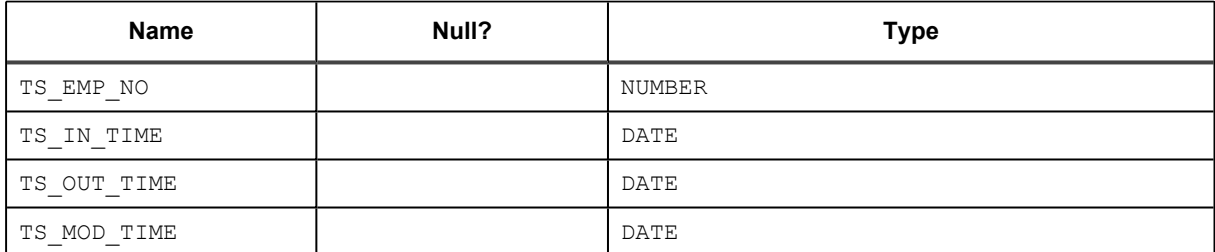

#### **od\_department**

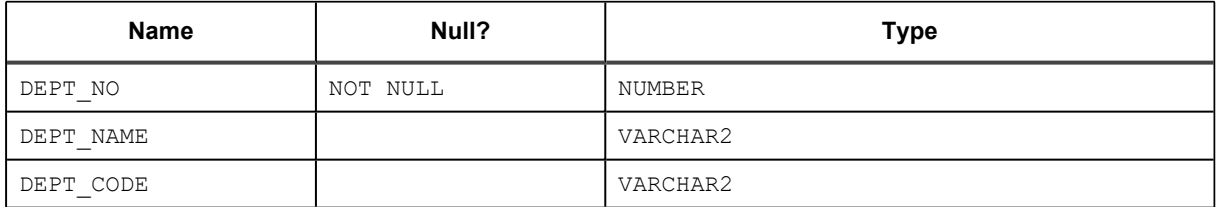

#### **od\_salary**

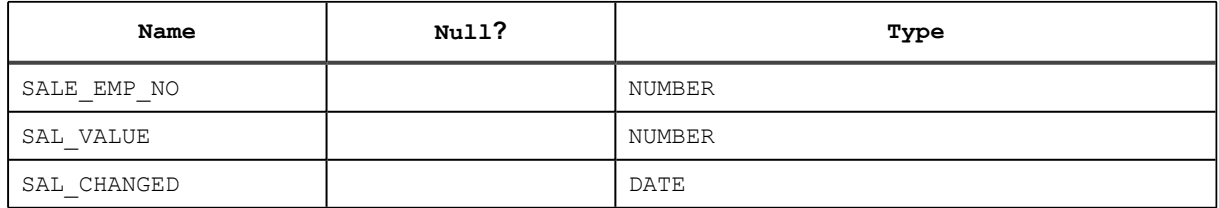

#### **od\_sales\_emp\_data**

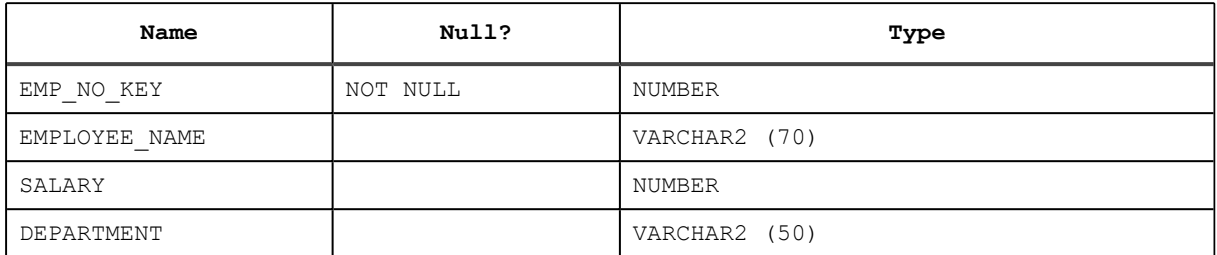

#### **oxc\_table**

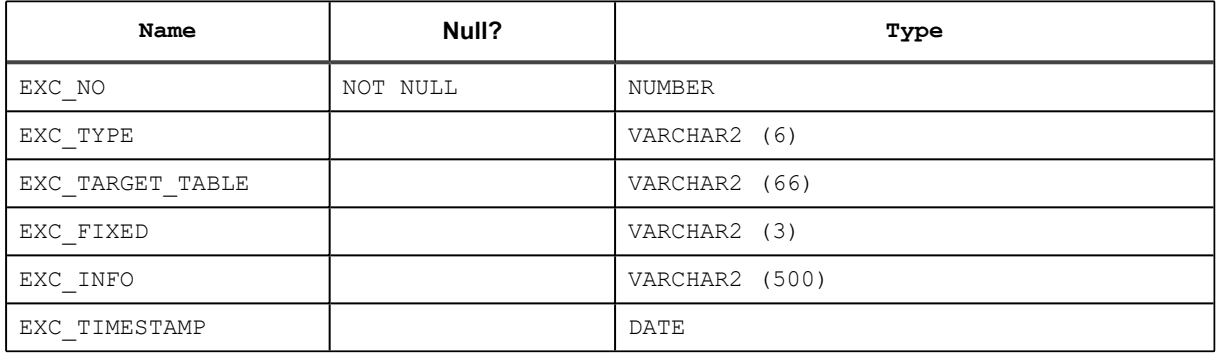

### **Prepare the objects**

**NOTE**: In this demonstration, the demonstration objects are assumed to be in the schema named **demo**. Substitute the actual schema, if different.

The following steps provide information on how to prepare the demonstration objects for Oracle peer. For information on how to prepare the demonstration objects of PostgreSQL peer, see [Prepare](../../../PostgreSQL/SharePlex_PostgreSQL_Documentation/Content/Demonstration of Conflict Resolution - PostgreSQL to Oracle.htm#Prepare) the objects.

#### **Perform these steps on Oracle peer:**

- 1. Run **sp\_ctrl**.
- 2. Shut down SharePlex.

sp\_ctrl(peer1)>**shutdown**

- 3. Run the **ora\_cleansp** utility. This removes the queues from the previous demonstrations and deactivates the previous configuration.
- 4. TRUNCATE the **od\_employee** tables.
- 5. Grant the user who owns the demonstration objects the system privilege to execute the **sp\_cr** package, which was installed in the SharePlex schema when SharePlex was first installed.

SQL>grant execute on sp\_cr to user\_name

6. Log into SQL \*Plus as the user who owns the SharePlex demonstration objects.

- 7. Run the **p2p.sql** script from the **util** sub-directory of the SharePlex product directory. This installs the **od\_ employee** gen demonstration conflict resolution routine. You are prompted for the following:
	- A schema and tablespace for the procedure
	- The name of the SharePlex database user.
	- <sup>l</sup> The name of the system that will be the *trusted source* of accurate data. As in a production deployment, operations the trusted source take priority during a conflict. This system is known as *peer1* in this demonstration. The other system is known as *peer2* in this demonstration.

### **Configure SharePlex**

#### **Perform these steps to configure SharePlex:**

**NOTE:** In this configuration, Peer 1 is Postgresql database and Peer2 is Oracle database. The name of the conflict\_resolution file for Oracle is conflict resolution.sid, and for PostgreSQL it is conflict resolution.database.

1. On each system, open the **conflict\_resolution** file in a text editor. This file is located in the **data** subdirectory of the SharePlex variable-data directory.

**NOTE:** Post checks this file when there is a replication conflict to determine if there is a resolution procedure to call.

2. On each system, create the following entries in the **conflict\_resolution** file. Separate each column with at least a few spaces or a tab character.

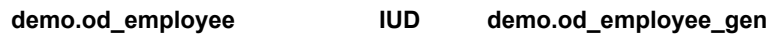

**NOTE:** The first component is a table, the second specifies the operation types for which a resolution routine will be called if there is a conflict on that table, and the third is the name of the resolution routine that will be used.

- 3. On each system, start **sp\_cop**.
- 4. On each system, start **sp\_ctrl**.
- 5. On **peer1** (the trusted source), create a configuration file named **od\_peer1** that replicates the **od\_employee** table to the **od\_employee** table on **peer2**.

sp\_ctrl(peer1)> **create config od\_peer1**

#### **datasource:r.dbname**

"demo"."od\_employee" ("emp no", "emp\_first\_name", "emp\_ last\_name", "emp\_dob", "emp\_ dept\_no", "emp\_timestamp") "DEMO"."OD\_EMPLOYEE" ("EMP\_NO", "EMP\_FIRST\_NAME", "EMP\_LAST NAME", "EMP\_DOB", "EMP\_DEPT\_NO", "EMP\_TIMESTAMP") **peer2@o**.*sid* 6. On **peer2** (the secondary source), create a configuration file named **od.peer2** that replicates the **od\_ employee** table to the **od\_employee** table on **peer1**.

```
sp_ctrl(peer2)> create config od_peer2
```
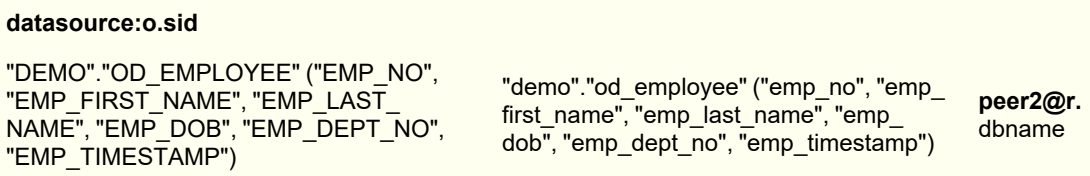

**NOTE:** In the above example, column mapping feature is used since both (source and target) tables have different case sensitivity.

7. Set the SP\_OPO\_SUPPRESSED\_OOS parameter to 0 on peer 2.

### **Activate and start replication**

**Perform these steps to activate and start replication:**

- 1. On **peer1**, activate the **od\_peer1** configuration.
	- sp\_ctrl(peer1)> **activate od\_peer1**
- 2. On **peer2**, activate the **od\_peer2** configuration.

```
sp_ctrl(peer2)> activate od_peer2
```
3. On each system, confirm that the configuration activated successfully. The name **od\_peer1** or **od\_ peer2** (depending on the system) should appear under **File Name**, and the word **Active** should appear under **State**.

sp\_ctrl(source)>**list config**

### **Demonstrate trusted-source priority**

In this demonstration, an INSERT that originates on **peer1** will override a conflicting INSERT that is replicated from **peer2**.

- 1. On both systems, stop the **Export** process.
- 2. On both systems, log in to database as **demo** (the owner of the demonstration objects).
- 3. On **peer1**, insert a row into **od\_employee**.

```
insert into od_employee values(1, 'John', 'Doe', '1949-04-01', 1, '2022-
01-01'):
```
4. On **peer2**, insert the same row (same values).

INSERT INTO OD\_EMPLOYEE VALUES (1,'John','Doe',to\_date ('04/01/1949','MM/DD/RRRR'),1,to\_date('01/01/2022','MM/DD/RRRR'));

5. On both systems, restart the **Export** processes.

- 6. This operation should generate a conflict, which Post resolves automatically based on instructions in the **conflict\_resolution** file.
- 7. On both systems, view the **demo.exc\_table** to verify that the conflict was resolved. See View the [conflict](#page-208-0) [resolution](#page-208-0) results.

### **Demonstrate timestamp priority**

In this demonstration, whenever there is a conflict for an UPDATE statement, the row with the most current value of the emp timestamp column gets precedence.

**NOTE:** The EMP\_TIMESTAMP field, along with the other columns, must be modified to a non-null value in order for timestamp priority to function. The stored procedure won't be able to resolve the conflict if the timestamp column in the UPDATE statement is not being updated or is being modified to a null value. Out-of-sync problems will then be seen.

- 1. On both systems, stop the **Export** process.
- 2. On both systems, log in to **database** as **demo** (the owner of the demonstration objects).
- 3. On **peer1**, update the emp\_first\_name and emp\_timestamp column of the **od\_employee** table as follows. update od\_employee set emp\_first\_name = 'James', emp\_timestamp = '2022-07-01' where emp  $no = 1$ ;
- 4. On **peer2**, update the same column using a different update value but the same key value. UPDATE OD EMPLOYEE SET EMP\_FIRST\_NAME = 'Harry', EMP\_TIMESTAMP = to date  $(102/02/2017', 'MM/DD/RRRR')$  WHERE EMP NO = 1;
- 5. On both systems, restart the **Export** processes.
- 6. On both systems, select the row that you updated to verify that it contains the most recent  $\epsilon_{\rm mp}$ timestamp value.
- 7. On both systems, view the demo.exc\_table to verify that the [conflict](#page-208-0) was resolved. See View the conflict [resolution](#page-208-0) results.

### **Demonstrate no conflict resolution**

In this demonstration, if a DELETE statement generates a conflict, it is ignored.

- 1. On both systems, stop the **Export** process.
- 2. On both systems, log in to log in to **database** as **demo** (the owner of the demonstration objects).
- 3. On peer1, delete a row as follows. delete from od employee where emp  $no = 1$ ;
- 4. On peer2, delete the same row. DELETE FROM OD EMPLOYEE WHERE EMP  $NO = 1;$
- 5. On both systems, restart the **Export** processes.
- 6. On both systems, view the demo.exc\_table to verify that the [conflict](#page-208-0) is not resolved. See View the conflict [resolution](#page-208-0) results.

## <span id="page-208-0"></span>**View the conflict resolution results**

A table named **exc\_table** was installed in the schema that you specified when you installed the demonstration objects. You can view it through PSQL for PostgreSQL and SQLPLUS for Oracle to view information about each conflict. The following is the table description.

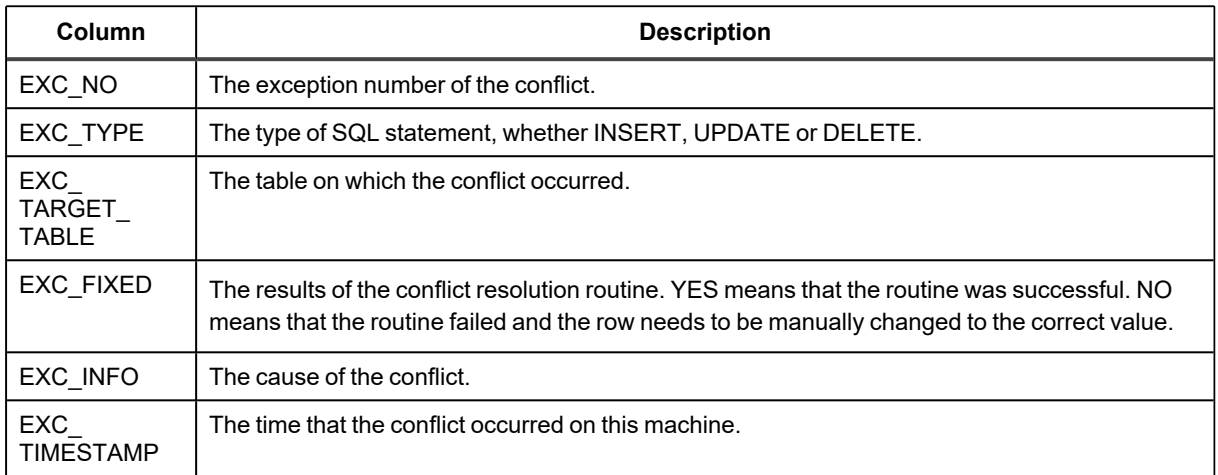

# <span id="page-209-0"></span>**Sample configuration for PostgreSQL to PostgreSQL replication**

SharePlex gets its replication instructions from "configurations," which are user-defined specifications that tell SharePlex what to do. For each group of objects that you want to replicate, you create a configuration file.

**Configurations reside on the source system and define:**

- <sup>l</sup> **The** *datasource* **(source database)** the identifier of the source database.
- <sup>l</sup> **The** *source* **objects** the names of the objects within the source database that contain the data to be replicated. You can replicate some or all of the tables within a database.
- **The** *target* **objects** the names of the objects in the database on the target system that will receive the replicated data.
- **The** *routing map* the name of the target system and, if the target is a database, its identifier.

#### **To create the demonstration configuration:**

1. Create a replication configuration named **sample\_config** by issuing the **create config** command in **sp\_ctrl** on the **source** system. This opens the default text editor, which is **vi** for Linux systems.

sp\_ctrl(sysA)> create config sample\_config Refer to Template 1 below as you construct your configuration.

#### **Template 1: Basic demonstration configuration sample\_config**

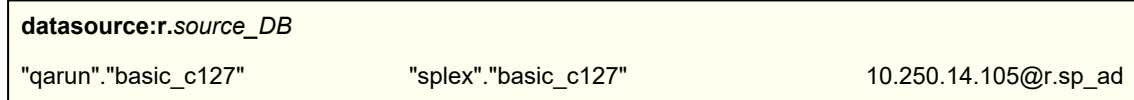

2. On the *first* non-commented line of the file, type the following, leaving *no* space between any of the items.

#### **datasource:r**.*source\_databasename*

(Substitute the PostgreSQL database name of the source instance for source\_databasename.) This tells SharePlex where to find the table whose data will be replicated. The **r**. tells Share- Plex that PostgreSQL data is being replicated.

3. On the next line, enter the owner name (**splex**) and table name (**demo\_src**) of the **source** table, separating the two items with a dot (.) but no spaces. Using the owner's name with a table name ensures that SharePlex replicates the correct table, since different tables in different schemas in a database could have the same name.

#### **splex.demo\_src**

- 4. Type at least a few spaces or a tab to create a second column. **Do not press Enter**.
- 5. In the second column, enter the owner name (**splex**) and table name (**demo\_dest**) of the target table, separating the two items with a dot (.) but *no* spaces.

#### **splex.demo\_dest**

6. Type a few spaces or a tab to create a third column. **Do not press Enter**.

- 7. In the third column, type the following items with *no* space between them. This creates the routing map for your configuration, telling SharePlex where to put the replicated data.
	- $\cdot$  the name of the target system
	- $\cdot$  the  $@$  symbol
	- $\cdot$  the letter r
	- $\bullet$  a dot (.)
	- the target instance

Example:

#### **sysB@r.databasename**

- 8. Save the file and exit the editor. This returns you to the **sp\_ctrl** prompt.
- 9. [OPTIONAL] To view the configuration, issue the **view config** command in **sp\_ctrl** on the **source** system:

#### sp\_ctrl(sysA)>**view config sample\_config**

10. Activate the configuration in **sp\_ctrl** on the **source** system. Configuration names are case-sensitive.

#### sp\_ctrl(sysA)>**activate config sample\_config**

11. To confirm that your configuration is active, type the following **sp\_ctrl** command on the **source** system to display a list of all configurations. The **sample\_config** configuration should appear under "File Name," and the word "Active" should appear under "State."

#### sp\_ctrl(sysA)>**list config**

**Tip**: If your configuration activation fails, use the **view config sample\_config** command in sp\_ctrl to view the file. Compare it to Template 1 and make sure all of the information you entered is correct. For example, check for extra spaces that are not supposed to be there, or for missing components, such as the r. before the database name.

#### **To correct mistakes in the configuration file:**

1. Run the **edit config sample\_config** command in **sp\_ctrl**before you activate the configuration file (or if the activation failed).

This command opens the file in the text editor.

- 2. Make the changes by editing the file.
- 3. Save the changes, and re-try the activation.

**NOTE:** To change an active configuration, you must copy it to a new file first with the copy **config** command, and then edit and activate the copy.

# <span id="page-211-0"></span>**Configure, activate, and verify replication on the PostgreSQL source**

**NOTE:** Before proceeding, make certain the SharePlex demonstration objects are installed.

In this demonstration, you will create and activate a replication configuration, load data to the source table, and then confirm that the data was replicated successfully to the target table. You will also repair a table that is out of synchronization.

## **Create a configuration file**

**NOTE**: In this demonstration, the demonstration objects are assumed to be in the schema named **demo**. Substitute the actual schema, if different.

#### **Perform these steps on the source system:**

- 1. Run **sp\_ctrl** .
- 2. Issue the following command to create a configuration file named **sample\_config** that replicates the **sample\_department**, **sample\_salary**, **sample\_timesheet**, and **sample\_employee** tables to target tables of the same names on the target system..

#### sp\_ctrl(source)>**create config sample\_config**

3. In the text editor, build your configuration file based on the following template. Allow no spaces between the characters in a component (source specification, target specification, routing map), and place at least one space between each component.

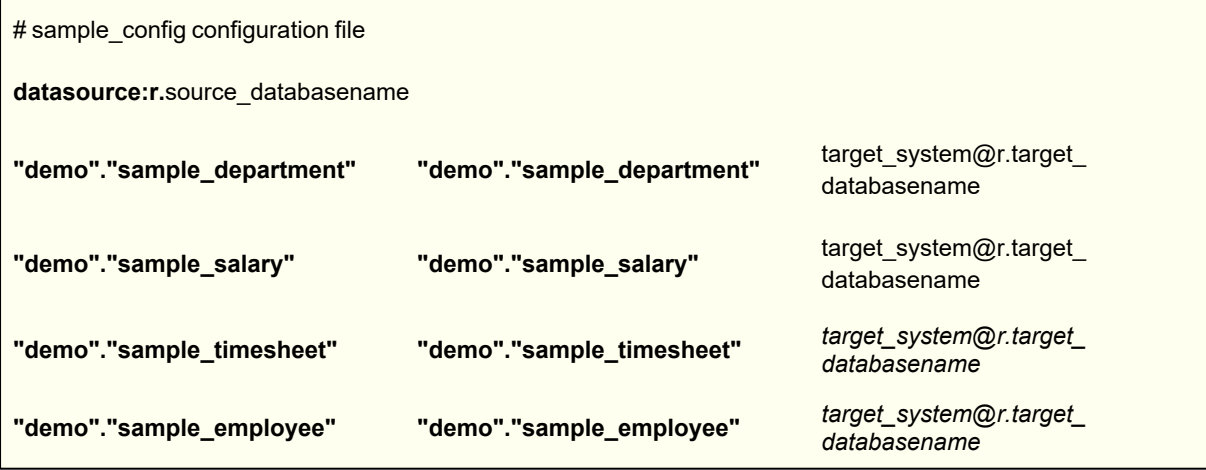

where:

- $\cdot$  # denotes a comment.
- *source databasename* is the PostgreSQL database name of the source database.
- *target system* is the name or IP address of the target system.
- *target databasename* is the PostgreSQL database name of the target database.
- 4. Save the file, then exit the editor. SharePlex automatically saves the file in the **config** sub-directory.
- 5. In **sp\_ctrl**, verify that the configuration file will activate successfully.

sp\_ctrl(source)>**verify config sample\_config**

## **Syntax configuration**

#### **An example of a config file for PostgreSQL to PostgreSQL replication:**

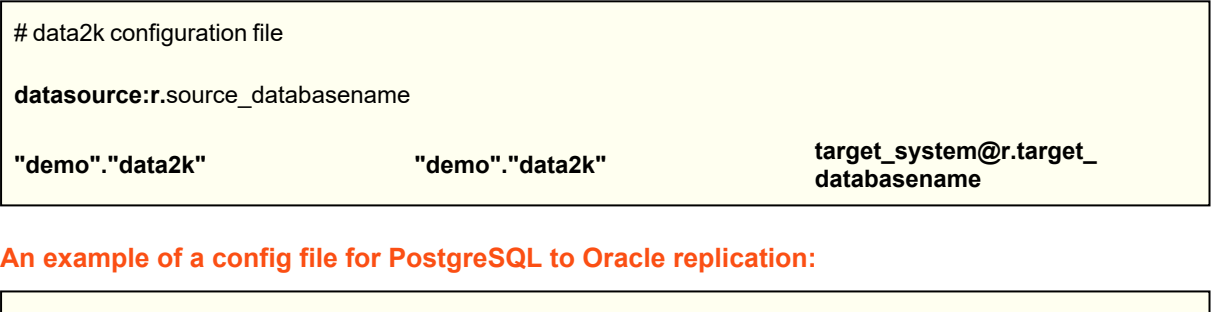

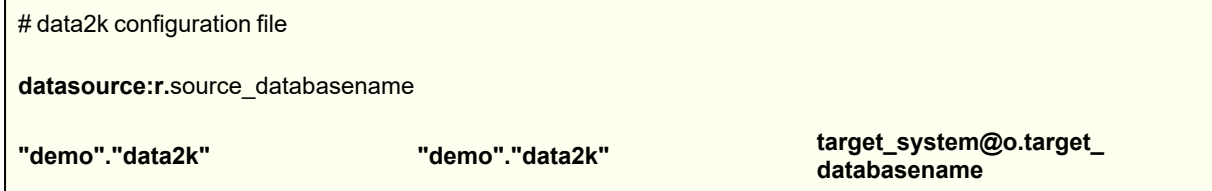

### **Activate the configuration**

Perform these steps on the **source** system. When you activate a configuration, SharePlex is ready to capture transactional changes that are made to the specified source data.

1. Activate the configuration.

sp\_ctrl(source)>**activate config sample\_config**

**NOTE:** Configuration names are case-sensitive.

2. Confirm that the configuration activated successfully. The name **config sample\_config** should appear under **File Name**, and the word **Active** should appear under **State**.

sp\_ctrl(source)>**list config**

# <span id="page-213-0"></span>**Database Setup for PostgreSQL**

#### **Pre-requisites to configure PostgreSQL database setup as a source:**

- 1. In the PostgreSQL configuration file, set the **wal\_level** parameter to **logical**. **For example:** wal level = logical # minimal, replica, or logical
- 2. Add an entry of SharePlex user in the pg\_hba.conf file so that SharePlex Capture can establish a connection with the walsender process of PostgreSQL **For example:** # TYPE DATABASE USER ADDRESS METHOD host replication all 10.10.10.10/32 trust
- 3. For all the tables which are going to be part of replication, set the 'replica identity' to 'full' before activation. For example: alter table "DEMO SRC" replica identity full;
- 4. Navigate to the /var/lib/pgsql/13/data directory and edit the PostgreSQL file. Remove the comment and increase the below two parameters' value as below: wal sender timeout =  $6000s$ wal receiver timeout = 6000s
- 5. Navigate to the bin directory and restart database: cd /usr/pgsql-13/bin/./pg ctl -D /var/lib/pgsql/13/data/ restart

#### **NOTES:**

- The setup steps provided for PostgreSQL are also applicable for setting up SharePlex to replicate data from source/on-prem to a target cloud database.
- SharePlex PostgreSQL as a source only supports replication from the WAL files present in the pg\_wal directory, located within the variable data directory of the PostgreSQL database installation.

### **Pre-requisites to configure PostgreSQL database setup as a target:**

**NOTE:** The setup steps provided for PostgreSQL are also applicable for setting up PostgreSQL remote Post.

#### **Fujitsu Enterprise PostgreSQL**

Fujitsu PostgreSQL contains a customized ODBC driver designed to run with the shared libraries supplied by Fujitsu PostgreSQL. In order to ensure the proper configuration, you must create a symbolic link to ensure that the correct libraries are found at runtime.

#### **Issue Description:**

If you attempt to run the pg\_setup program prior to creating the symbolic link, pg\_setup will fail with the following error message:

Error: [unixODBC]invalid connection option "target server"

### **To create a symbolic link:**

To ensure that the proper library gets loaded, first locate the path to the directory where the Fujitsu PostgreSQL libraries are installed (for example /opt/fsepv95server64/lib). Then create a symbolic link in the SharePlex OPTDIR/lib/hooks directory pointing to the **libpq.so.5** library in the Fujitsu PostgreSQL library directory. For example:

cd /opt/splex/lib/hooks

```
ln –s /opt/fsepv95server64/lib/libpq.so.5
```
### **Overview**

Run the PG Setup utility for PostgreSQL (**pg\_setup**) to establish a user account, schema, and tables for use by SharePlex.

# **Guidelines for use**

- Run the PG Setup utility on PostgreSQL instances in the SharePlex replication configuration.
- <sup>l</sup> Within a server cluster, run the **PG Setup** utility on the node to which the shared disk that contains the SharePlex variable-data directory is mounted.
- For consolidated replication, run the PG Setup utility for each variable-data directory.
- Provide a DSN (data source name).

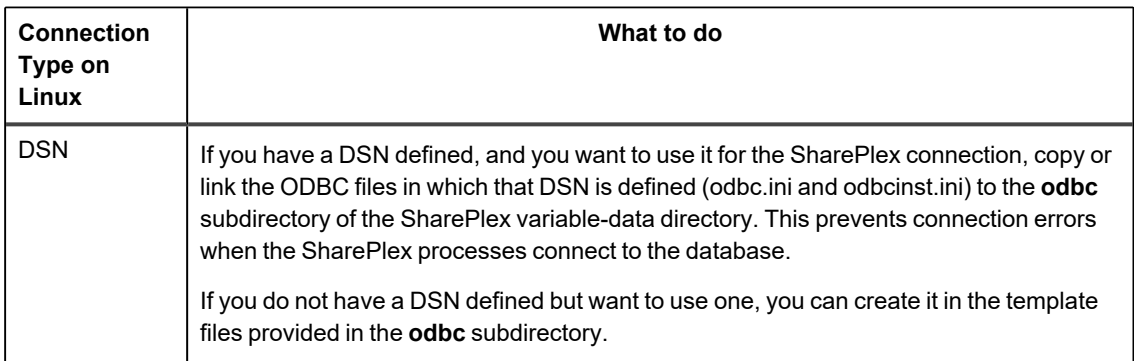

**For an example of the sample odbc.ini and odbcinst.ini files, see the example below:**

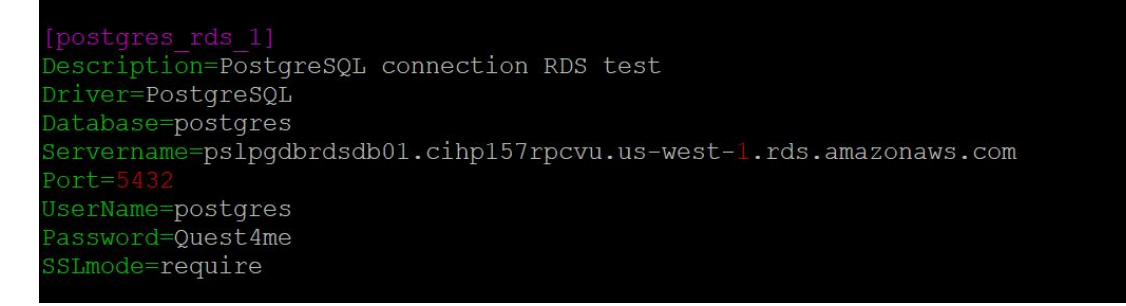

```
[qarun@pslinuxpgsp11 ~]$ more /splex/pooja/1100B111/var/odbc/odbc.ini
[testdb]
\bar{D}river = PostgreSQL
Database = testdbServername = 10.250.40.27
Port = 5432Uid=splex
Pwd=splex
TrustServerCertificate=Yes<br>Connection Timeout=30
Trusted_Connection=Yes
[qarun@pslinuxpgsp11 ~]$ more /splex/pooja/1100B111/var/odbc/odbcinst.ini
# Example driver definitions
# Driver from the postgresql-odbc package<br># Setup from the unixODBC package
[PostgreSQL]
Description
                    = ODBC for PostgreSQL
                   = /usr/lib/psqlodbcw.so<br>= /usr/lib/psqlodbcw.so<br>= /usr/lib/libodbcpsqlS.so
Driver<sup>'</sup>
Setup
                   = /usr/lib64/psqlodbcw.so<br>= /usr/lib64/libodbcpsqlS.so
Driver64
Setup64
FileUsage
                    = 1# Driver from the mysql-connector-odbc package
# Setup from the unixODBC package
[MysQL]Description
                   = ODBC for MySQL
                   = /usr/lib/libmyodbc5.so
Driver
                   = /usr/lib/libodbcmyS.so<br>= /usr/lib/libodbcmyS.so<br>= /usr/lib64/libmyodbc5.so
Setup
Driver64
                    = /usr/lib64/libodbcmyS.so
Setup64
FileUsage
                    = 1[qarun@pslinuxpgsp11 ~]$
```
## **Required Privilege**

Review the following requirements to ensure that the setup succeeds.

- The Database Setup utility must be run as a PostgreSQL Administrator in order to grant SharePlex the required privileges to operate on the database and to create the SharePlex database account.
- <sup>l</sup> (Symfoware only) If the person who is running the setup utility is not a Fujitsu Enterprise PostgreSQL owner, set the environment variable LD\_LIBRARY\_PATH to include the path to the **lib** subdirectory in the Fujitsu Enterprise PostgreSQL installation directory. The LD\_LIBRARY\_PATH is set in the **.bash\_profile** file of the Fujitsu Enterprise PostgreSQL owner.

Example:

#### **export LD\_LIBRARY\_PATH= /opt/symfoserver64/lib:\$LD\_LIBRARY\_PATH**

If you do not set this path, the following error occurs:

```
symbol lookup error: /opt/fsepv95client64/odbc/lib/psqlodbca.so: undefined
symbol: PQconnectdbParams
```
- Cloud installations:
	- Common restrictions on privileges in cloud-hosted database services make it difficult for the setup utility to succeed in every possible type of scenario. To ensure that the database setup succeeds, only use the setup utility for the following purposes: To do a first-time database setup with a new SharePlex user, or, to modify an existing SharePlex user that either owns the database or has access to it.
	- You might need to grant usage/privileges on the target schema and tables to the SharePlex user, as shown in the following example:

**Log in as the schema owner, then issue the following commands:**

grant usage on schema *schema\_name* to *user\_name*;

grant all privileges on all tables in schema *schema\_name* to *user\_name*;

• For Google Cloud database, grant the following privileges if a user wants to change the owner of a table in replication:

alter user splex user createdb createrole login; create role role name; grant role name to splex user;

## **Run PG setup for PostgreSQL**

**Follow the below instructions to run the PG setup for PostgreSQL:**

- 1. Shut down any running SharePlex processes and **sp\_cop** on the source system.
- 2. Run the **pg\_setup** program from the **bin** subdirectory of the SharePlex product directory.

**IMPORTANT!** If you installed the SharePlex instance on any port other than the default of 2100, use the **-p** option to specify the port number. For example, in the following command the port number is 9400.

#### **\$ /users/splex/bin> pg\_setup -p9400**

#### **Table 14: Setup prompts and responses**

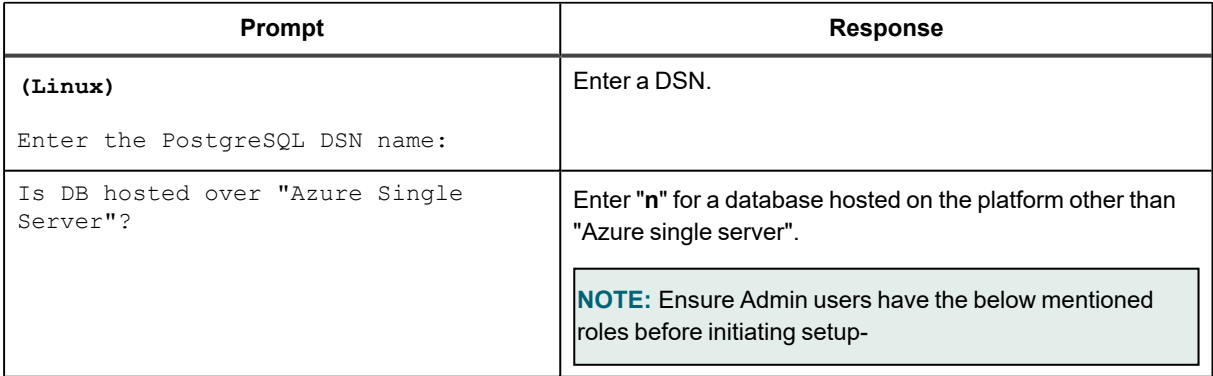

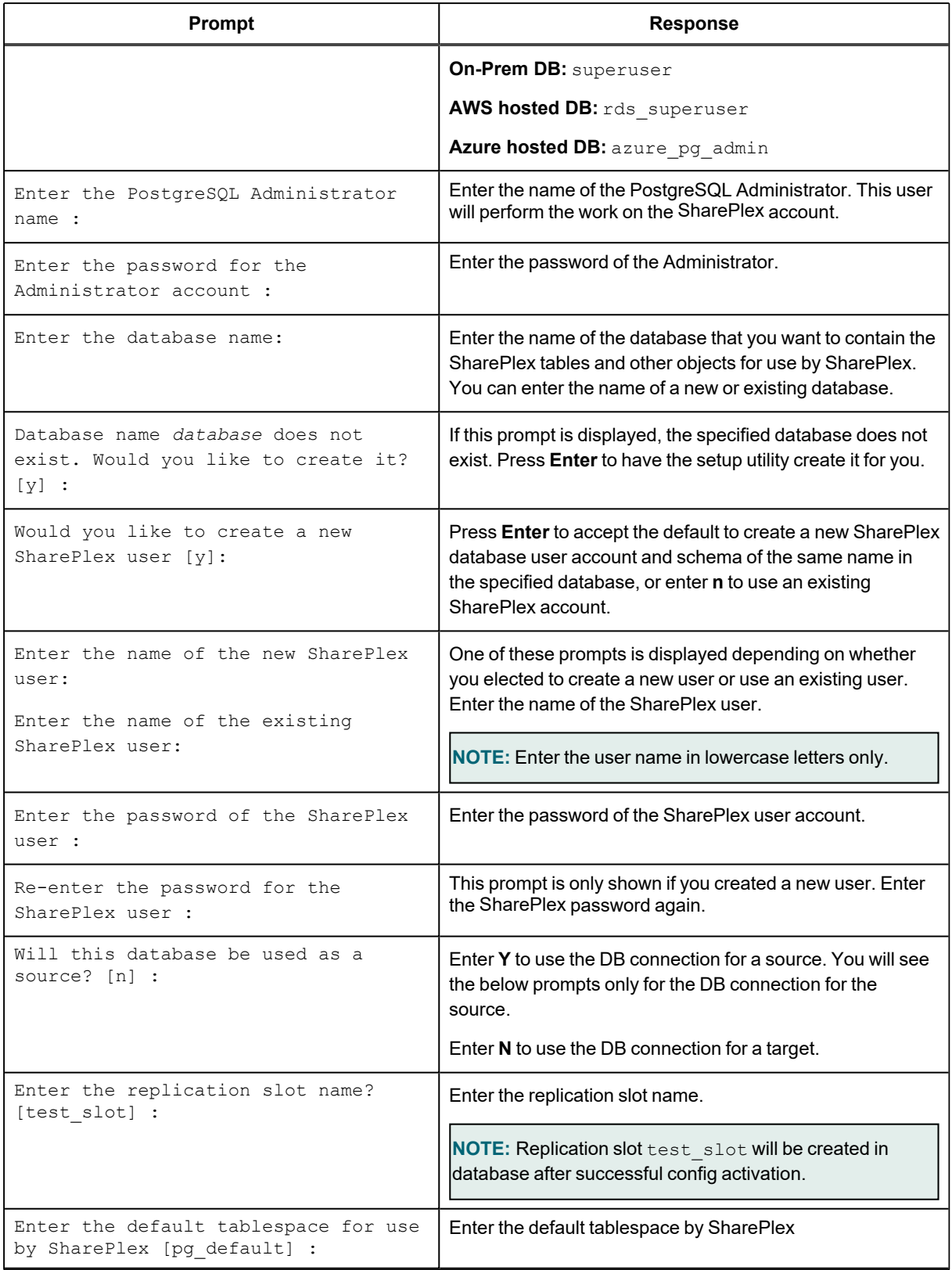

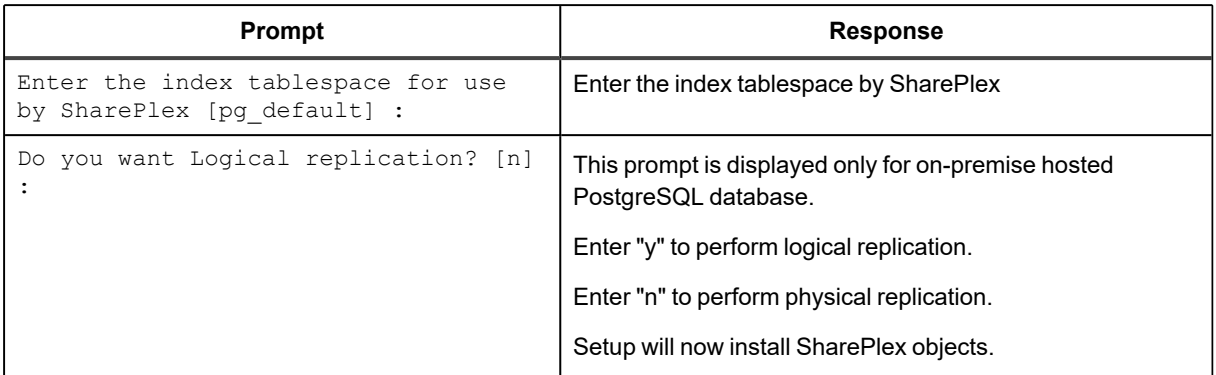

#### **A successful setup terminates with a message similar to the following:**

Completed SharePlex for PostgreSQL database configuration

SharePlex User name: splexab

Database name: testdb

-- The datasource identifier in the SharePlex configuration is 'r.testdb' --

#### **IMPORTANT!**

#### **Applicable only for source configuration:**

SharePlex holds the WAL logs when configuration is not active. In SharePlex 11.0, when  $pq$  setup is executed, it creates a replication slot. From SharePlex 11.1 onwards, slot is created while activating configuration. This replication slot maintains the latest LSN value of the WAL records that Capture has received and processed. Also, it holds all the WAL files from getting removed or archived, starting from the stored LSN in this slot.

In SharePlex 11.1, the replication slots are dropped while deactivating the configuration.

If SharePlex is shut down without deactivating the config file, then run the pg\_cleansp utility to drop the slot. This utility also deletes slot names present in connections.yaml from the installation of version 11.0.

The following steps need to be performed if you do not want to run  $pg$  cleansp:

- 1. Get the replication slot name from the var/data/connections.yaml file.
- 2. Check if the replication slot exists in the database using the below query:

select count(\*) FROM pq replication slots where slot name =  $\langle$ slot name $\rangle$ ;

3. If a replication slot exists, then delete that replication slot from the database using the below query:

select pg\_drop\_replication\_slot(<slot\_name>);

4. If you want to activate the config file, then first execute the  $pg$  setup utility, which will create the replication slot again, and then activate the config file.

## **Support for hyphen, dot, and plus (-, ., and +) special characters**

When the database name contains a hyphen, dot, or plus (-, ., or +) special characters, then remove these characters. Append the  $\leq$ count $\geq$  value to the identifier, where the count depends on the datasource identifier existing in the **connections.yaml** file.

#### **Example:**

- For the database name  $aaa.db$ , the datasource identifier will be  $r.aaadb_1$ .
- For the database name  $aaa+db$ , the datasource identifier will be  $r.aaabb-2$ , as  $r.aaabb-1$  already points to the aaa.db database.

If the database does not contain any special characters but its entry exists in the **connections.yaml** file, append \_ <count> to its identifier.

#### **Example:**

If the database name is aaadb 1 and its entry exists in the **connections.yaml** file, and the database name is different, the identifier will become  $r$ . aaadb  $1$  1.

If the database name does not contain a hyphen, dot, or plus character, then the database name is the same as the datasource identifier.

## **Configure SharePlex to support PostgreSQL database on Azure platform**

**You can configure SharePlex to support the PostgreSQL database on the Azure platform using the below steps:**

- 1. Add the DSN entry in the Odbc.ini file at /etc/odbc.ini and the *...*/var/odbc directory.
- 2. Copy the /etc/odbcinst.ini file to the .../var/odbc directory.
- 3. Run the PostgreSQL setup utility.

This process creates the SharePlex tables, login and user accounts needed to run SharePlex replication.

**NOTE:** While performing DML operations in bulk for PostgreSQL PaaS (Azure), a performance slowness issue is observed.

#### **Table 15: Setup Prompts and Responses**

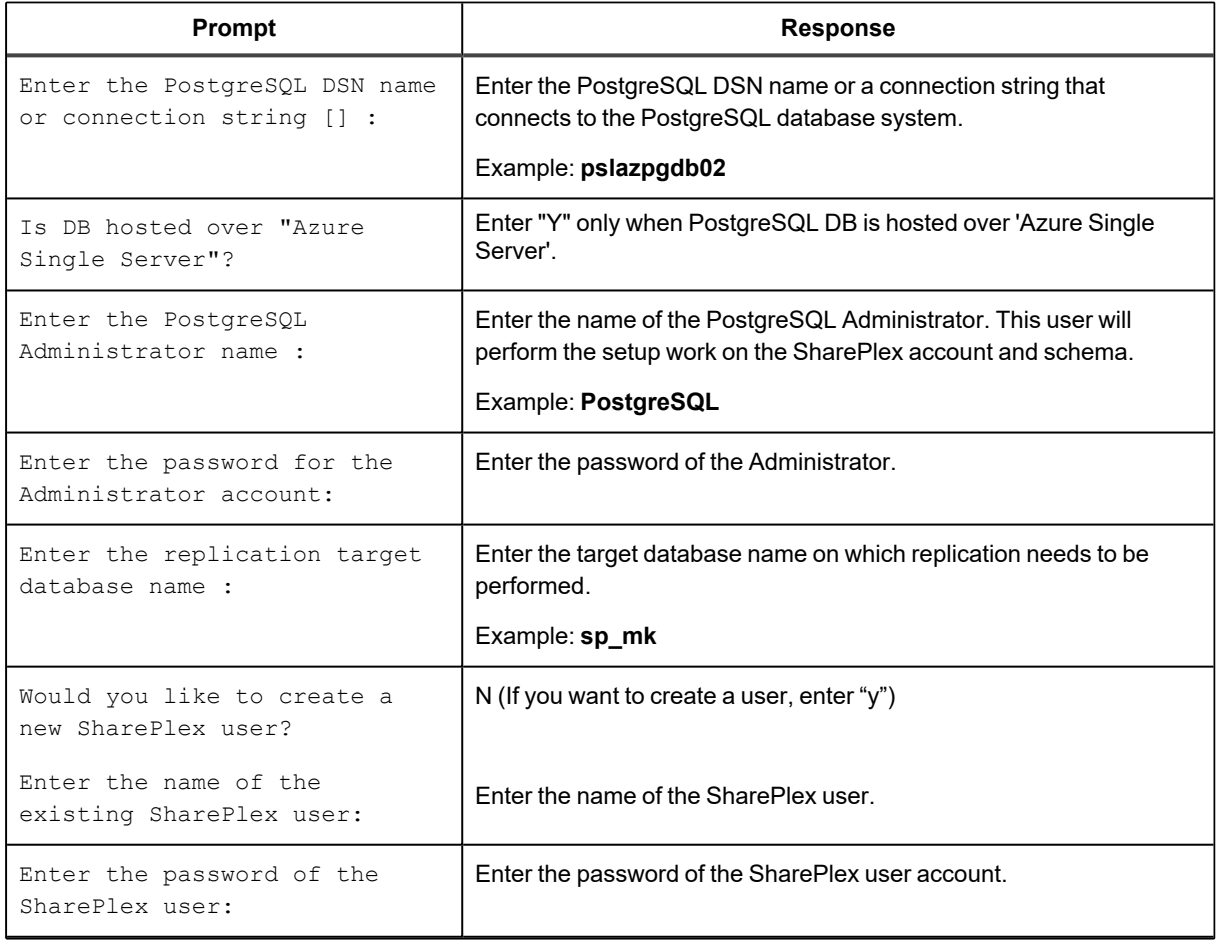

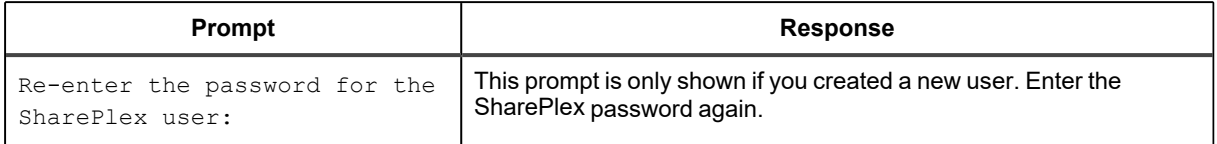

#### **A successful setup terminates with a message similar to the following:**

Completed SharePlex for PostgreSQL database configuration

SharePlex User name: postgres@pslazpgdb02.postgres.database.azure.com

Database name: sp\_mk

The data source identifier in the SharePlex configuration is 'r.sp\_mk' -

## **Database Setup for PostgreSQL Database as a Service**

**Pre-requisites to configure PostgreSQL database setup as a source:**

1. Modify the cloud database parameters :

**AWS :** rds.logical\_replication 1

**Azure :** wal\_level LOGICAL

- 2. Add database connection details in the ODBC files in SharePlex var/odbc directory. See the [sample](#page-223-0) [screenshot](#page-223-0).
- 3. For all the tables which are going to be part of replication, set the 'replica identity' to 'full' before activation. **For example:** alter table "DEMO\_SRC" replica identity full;

**NOTE:** SharePlex PostgreSQL cloud service as a source only supports logical replication.

### **Overview**

Run the PG Setup utility for PostgreSQL (**pg\_setup**) to establish a user account, schema, and tables for use by SharePlex.

## **Guidelines for Use**

- **Run the PG Setup** utility on an independent Linux VM from where the PostgreSQL instance is accessible.
- For consolidated replication, run the PG Setup utility for each variable-data directory.
- For PostgreSQL Database as a Service, follow the connection handling best practices recommended by the respective vendor.
- You can provide a DSN (data source name). Note the following when deciding on the connection method on Linux:

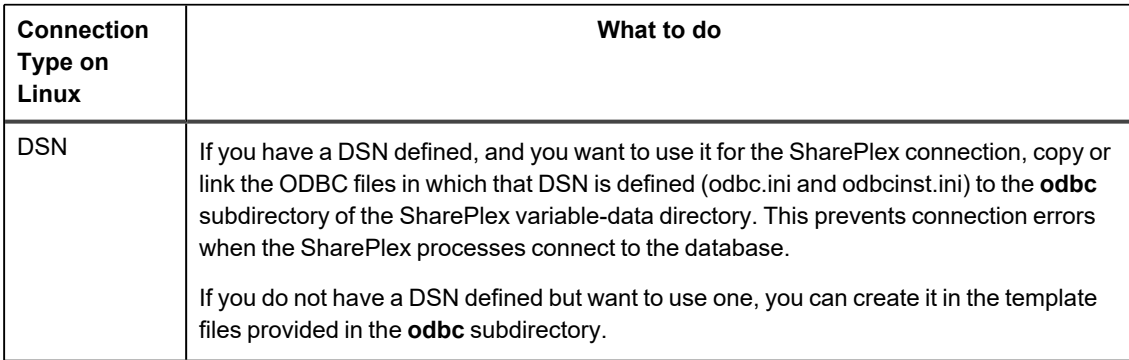

<span id="page-223-0"></span>**For an example of the sample odbc.ini and odbcinst.ini files, see the example below:**

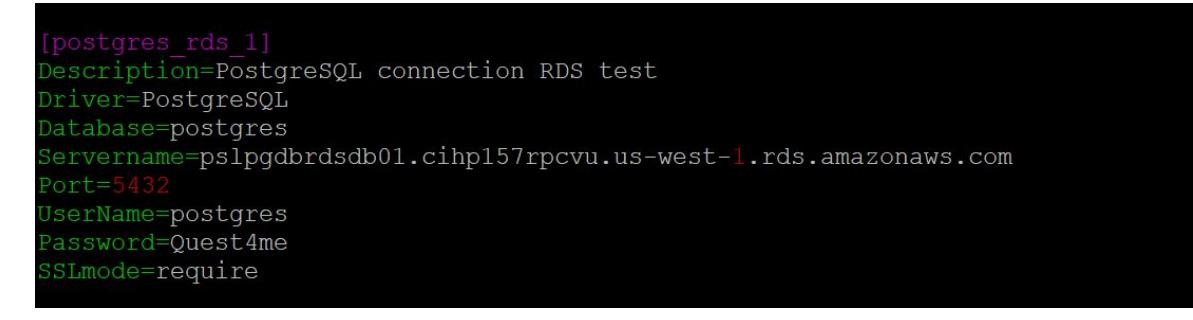

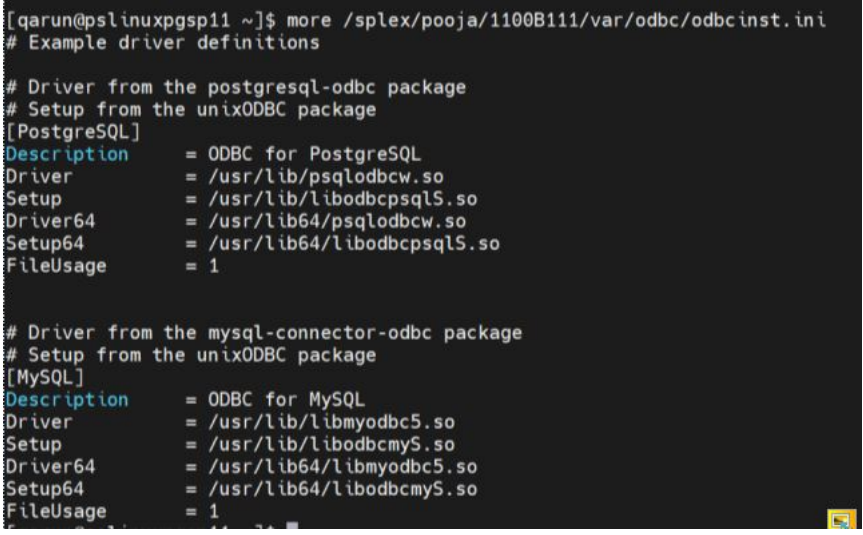

## **Required Privilege**

Review the following requirements to ensure that the setup succeeds.

- The Database Setup utility must be run as a PostgreSQL Administrator in order to grant SharePlex the required privileges to operate on the database and to create the SharePlex database account.
- <sup>l</sup> (Symfoware only) If the person who is running the setup utility is not a Fujitsu Enterprise PostgreSQL owner, set the environment variable LD\_LIBRARY\_PATH to include the path to the **lib** subdirectory in the Fujitsu Enterprise PostgreSQL installation directory. The LD\_LIBRARY\_PATH is set in the **.bash\_profile** file of the Fujitsu Enterprise PostgreSQL owner.

Example:

#### **export LD\_LIBRARY\_PATH= /opt/symfoserver64/lib:\$LD\_LIBRARY\_PATH**

If you do not set this path, the following error occurs:

```
symbol lookup error: /opt/fsepv95client64/odbc/lib/psqlodbca.so: undefined
symbol: PQconnectdbParams
```
- Cloud installations:
	- Common restrictions on privileges in cloud-hosted database services make it difficult for the setup utility to succeed in every possible type of scenario. To ensure that the database setup succeeds, only use the setup utility for the following purposes: To do a first-time database setup with a new SharePlex user, or, to modify an existing SharePlex user that either owns the database or has access to it.
	- You might need to grant usage/privileges on the target schema and tables to the SharePlex user, as shown in the following example:

Log in as the schema owner, then issue the following commands:

grant usage on schema *schema\_name* to *user\_name*;

grant all privileges on all tables in schema *schema\_name* to *user\_name*;

• For Google Cloud database, grant the following privileges if a user wants to change the owner of a table in replication:

alter user splex user createdb createrole login; create role role name; grant role name to splex user;

## **Run PG setup for PostgreSQL**

**Follow the below instructions to run the PG setup for PostgreSQL:**

- 1. Shut down any running SharePlex processes and **sp\_cop** on the source system.
- 2. Run the **pg\_setup** program from the **bin** subdirectory of the SharePlex product directory.

**IMPORTANT!** If you installed the SharePlex instance on any port other than the default of 2100, use the **-p** option to specify the port number. For example, in the following command the port number is 9400.

#### **\$ /users/splex/bin> pg\_setup -p9400**

#### **Table 16: Setup prompts and responses**

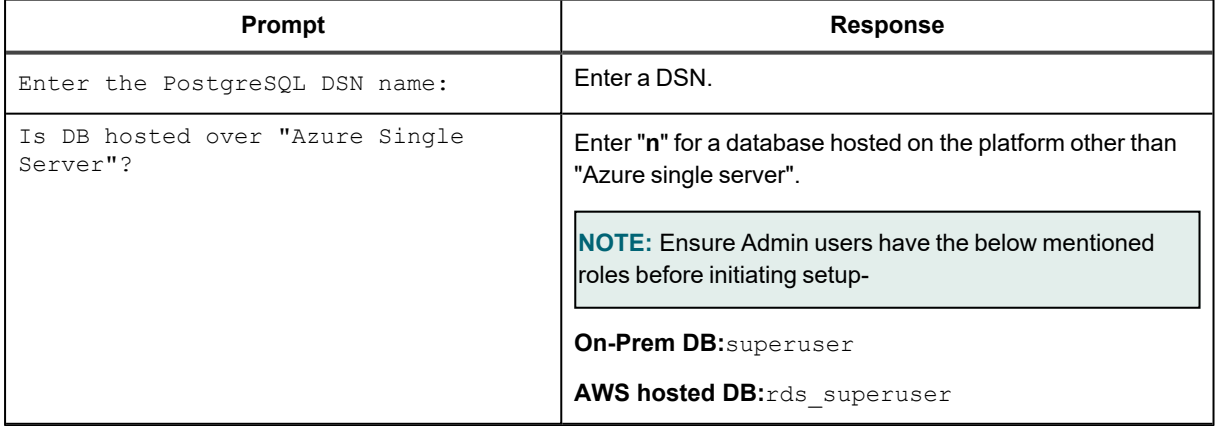

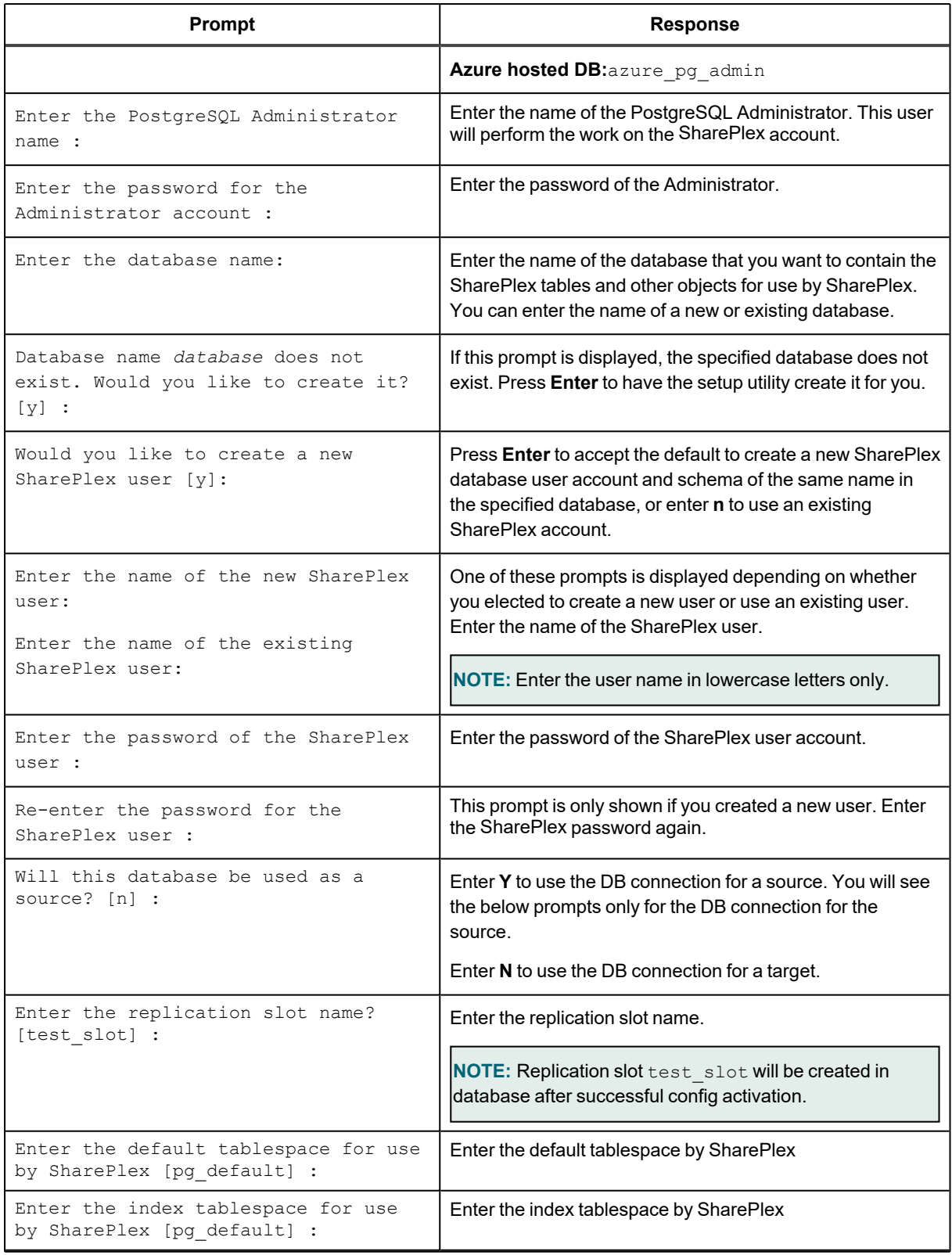

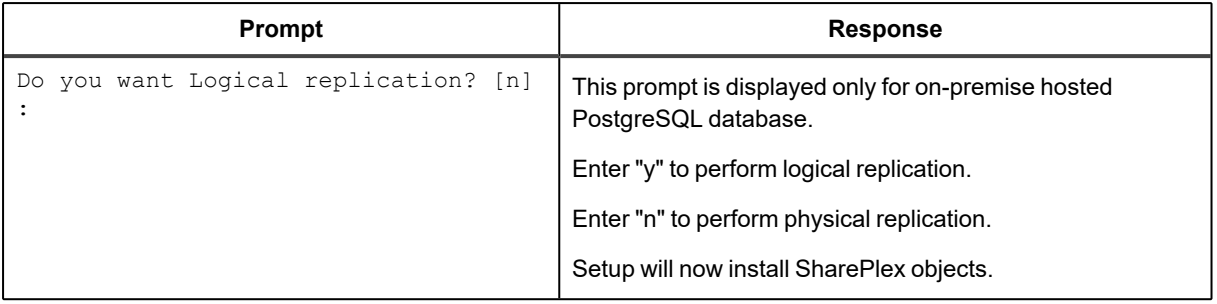

#### **A successful setup terminates with a message similar to the following:**

Completed SharePlex for PostgreSQL database configuration

SharePlex User name: splexab

Database name: testdb

-- The datasource identifier in the SharePlex configuration is 'r.testdb' --

## **Solve Installation Problems for PostgreSQL**

### **Contents**

Solve database setup problems for [PostgreSQL](#page-227-0)

Solve database connection problems for [PostgreSQL](#page-228-0)

#### **Overview**

This chapter reviews some common problems that you could experience when installing or running SharePlex for the first time after installation.

Sometimes there are special installation instructions that supersede or supplement certain instructions in this manual. In addition, there can be known issues for this version that you should be aware of during or after installation. Please read the Release Notes for the version of SharePlex that you are installing before you begin the installation process.

## <span id="page-227-0"></span>**Solve database setup problems for PostgreSQL**

This section helps you diagnose problems that are associated with the SharePlex database account and connection information that was created with the Database Setup utility when SharePlex was installed on the system.

**NOTE:** For more information about Database Setup, see [Database](#page-129-0) Setup Utilities in the SharePlex Reference Guide.

If the issue you are experiencing is not listed in this documentation, search the SharePlex Knowledge Base at:

#### [https://support.quest.com](https://support.quest.com/).

The Knowledge Base provides filtering options and links to other resources that can help you use and troubleshoot SharePlex.

## **PostgreSQL setup issues**

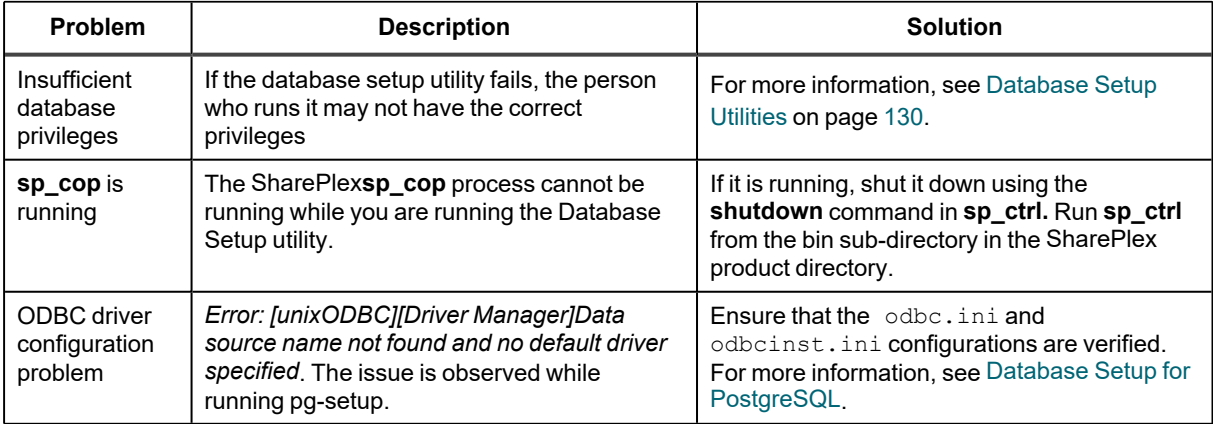

## <span id="page-228-0"></span>**Solve database connection problems for PostgreSQL**

### **Did you verify the credentials?**

If SharePlex cannot connect to a source or target database, you can view the login credentials that are being used for that database by using the **connection** command with the **show** option. For example:

#### **sp\_ctrl> connection r.mydb show**

You can also view connection settings in the **connections.yaml** file, which is stored in the **data** sub-directory of the SharePlex variable-data directory. If there are no settings in this file, it means that the SharePlex database setup procedure was not performed on this database.

To view the correct database setup procedure for the database, see [SharePlex](https://support.quest.com/shareplex) Reference Guid[e.](../../../../../../Content/Utilities/Utility_overview_InstGuide.htm)

You can use the **connection** command to update connection properties. For more information, see the SharePlex Reference Guide.

### **Did you assign a DBA role to the SharePlex PostgreSQL user?**

The SharePlex PostgreSQL user requires a DBA role with unlimited privileges. The SharePlex user is created with the default PostgreSQL profile under the assumption that the profile has the unlimited resource privileges assigned by PostgreSQL as the default. If SharePlex is unable to interact with PostgreSQL, check to see if the default was changed. If so, assign SharePlex a DBA role with unlimited privileges for all definitions.

# <span id="page-229-0"></span>**Assign SharePlex Users to Security Groups**

### **Contents**

About the [SharePlex](#page-230-0) Security Groups Create and Populate [SharePlex](#page-231-0) Groups on Unix and Linux

### **Overview**

The SharePlex security groups provide access control to the SharePlex command and control system. Without proper configuration of these groups, anyone with permissions on the system can use the commands that view, configure, and control data replication.

# <span id="page-230-0"></span>**About the SharePlex Security Groups**

To monitor, control, or change SharePlex replication, a person must be assigned to one of the SharePlex security groups on the systems where he or she will be issuing commands. Each group corresponds to an authorization level, which determines which SharePlex commands a person can issue. To execute a command, a user must have that command's authorization level or higher. Use the **authlevel** command to determine your authorization level for issuing SharePlex commands on a system.

## **Description of the SharePlex security groups**

Refer to the following table to determine the group and authorization level that you want to grant each SharePlex user.

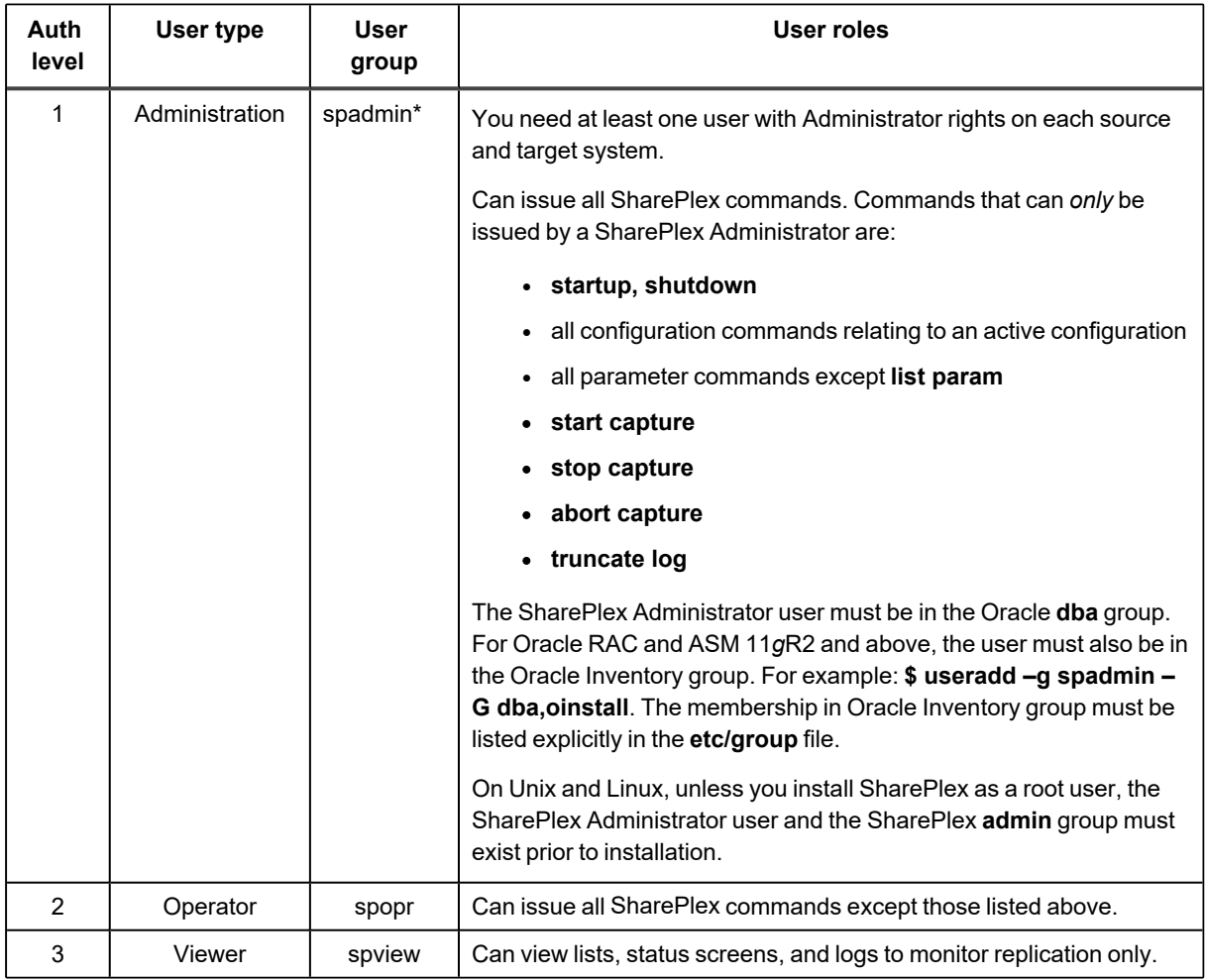

### **User Authorization Levels and Roles**

**NOTE:** The default name for the SharePlex administrator group is **spadmin**, but you can designate any group or specify any name for that group during installation.

## <span id="page-231-0"></span>**Create and Populate SharePlex Groups on Unix and Linux**

Where and when to create the SharePlex groups on Unix and Linux depends on whether you install SharePlex as a root or non-root user.

- If you install as non-root, create the groups in the *letc/group* file before you run the SharePlex installer. In a cluster, create them on all nodes.\*
- If you install SharePlex as a root user, you can direct the installer to create the groups in the *letc/group* file. If you install in a cluster, the installer creates the groups on the primary node, but you must create them yourself on the other nodes.

\* The groups must exist because the installer adds the SharePlex Administrator user to the **spadmin** group during the installation process. In a cluster, this user is only added to the primary node. You must add the SharePlex Administrator user to the other nodes.

#### **To create the groups in /etc/group :**

- **# groupadd spadmin**
- **# groupadd spopr**
- **# groupadd spview**

#### **To assign a user to a group:**

- 1. Open the **/etc/group** file.
- 2. Add the Unix or Linux user name to the appropriate group. To assign a list of user names to a group, use a comma-separated list (see the following example).

spadmin: \*: 102: spadmin, root, jim, jane, joyce, jerry

If the password field is null, no password is associated with the group. In the example, the asterisk (\*) represents the password, "102" represents the numerical group ID, and **spadmin** is the group. The group ID must be unique.

3. Save the file.

Users can verify their authorization levels by issuing the **authlevel** command in **sp\_ctrl**.

# **4**

# **Solve Installation Problems for SharePlex**

### **Contents**

- Solve Installer [Problems](#page-232-0)
- Solve [SharePlex](#page-233-0) Startup Problems
- Solve sp\_ctrl [Problems](#page-233-1)
- Solve Host [Connection](#page-233-2) Problems

### **Overview**

This chapter reviews some common problems that you could experience when installing or running SharePlexfor the first time after installation.

Sometimes there are special installation instructions that supersede or supplement certain instructions in this manual. In addition, there can be known issues for this version that you should be aware of during or after installation. Please read the Release Notes for the version of SharePlex that you are installing before you begin the installation process.

# <span id="page-232-0"></span>**Solve Installer Problems**

### **Is sp\_cop shut down?**

If you installed SharePlex on this system before, and you are re-installing it, the installation will return errors if SharePlex is running on this system. Shut down SharePlex using the **shutdown** command in **sp\_ctrl**. If you are unable to run **sp\_ctrl**, or if any SharePlex processes will not die, locate the process (using **ps -ef | grep sp\_** on Unix and Linux systems) and kill it. When all SharePlex processes have been killed, run the installation program again.

### **Are all systems connected to the network?**

Check to see that all systems on which you are loading SharePlex are connected to the network. The network node name and IP address of each system must be established sufficiently to allow SharePlex to perform TCP operations, even though the target machines themselves are not yet configured.

### **Did you enter the SharePlex groups in the name service?**

If your environment uses a name service such as NIS or NISPLUS, you need to add the SharePlex groups and services to the nameserver before you run the SharePlex installation program, and the SharePlex Administrator must be named in the *SharePlex Admin group* on the nameserver before you install SharePlex. Instructions are on page 31. If these procedures are not performed, the installation will generate an error at the point in which it attempts to verify that the groups exist.

### **Is the database open?**

<span id="page-233-0"></span>The database must be open while you are installing SharePlex.

## **Solve SharePlex Startup Problems**

### **Was the user an authorized SharePlex user?**

Only a member of the SharePlex administrator group (default name is **spadmin**) can start **sp\_cop**. A root user that is not a member of this group can start **sp** cop, but no users (including root) will be able to connect through **sp\_ctrl** to issue commands. For more [information,](#page-229-0) see Assign SharePlex Users to Security Groups on page 230.

### **Was the filesystem mounted as nosuid?**

<span id="page-233-1"></span>On Unix and Linux systems, if the filesystem is mounted as nosuid, SharePlex must be started by the installation owner. In this case, members of the SharePlex administrator group (**spadmin** by default), other than the installation owner, will not be able to run SharePlex.

## **Solve sp\_ctrl Problems**

### **Did you assign the users to the SharePlex groups?**

Only one SharePlex user, the Administrator who owns the SharePlex binaries and files, is created during SharePlex installation. Other users must be assigned to the appropriate SharePlex user groups. These groups control the authorization levels for various SharePlex functions.

To issue a specific command (such as **activate config** or **stop export**), a user must have that command's authorization level or higher. For example, a SharePlex Administrator (authorization level 1) can issue any command, but a member of the **spview** group can only issue status commands and a few other commands that do not directly affect the replication processes.

<span id="page-233-2"></span>For more [information,](#page-229-0) see Assign SharePlex Users to Security Groups on page 230.

## **Solve Host Connection Problems**

If SharePlex cannot resolve a host name, try creating an alias for it using a simple alphanumeric name.

**Map the name to the alias in the following locations:**

- Network: The NIS and DNS servers
- <sup>l</sup> UNIX: Local **/etc/hosts** file

In the hosts files, put each entry on an individual line. The following is an example, where **sysA** and **sysB** are aliases:

111.22.33.44 sysA.company.com sysA # source system 55.66.77.88 sysB.company.com sysB # target system

# **5**

# **Remove SharePlex from a System**

### **Contents**

Remove SharePlex from [Unix/Linux](#page-234-0)

### **Overview**

This section contains instructions for using the SharePlex uninstallation program to remove SharePlex from a system. The uninstaller permanently removes the replication environment from the system.

To preserve the replication environment, including the queues that store the data, you can install a SharePlex upgrade or reinstall the current version, rather than uninstall SharePlex. Before you upgrade or reinstall SharePlex, see the Release Notes for the version you are installing to determine if there are any special upgrade or installation requirements.

## <span id="page-234-0"></span>**Remove SharePlex from Unix/Linux**

#### **Perform the following steps to remove SharePlex from Unix or Linux platforms:**

- 1. Log on as a user who has privileges to remove the SharePlex directories.
- 2. Run **sp\_ctrl**.
- 3. Issue the **shutdown** command to shut down SharePlex.

sp\_ctrl> **shutdown**

- 4. Exit **sp\_ctrl**.
- 5. Use the following command to make certain that no SharePlex processes are running.

**# ps -ef | grep sp\_**

- 6. Kill any processes that are still running.
- 7. Remove the SharePlex product directory, variable-data directory, and the hidden .shareplex directory from the system.

**NOTE:** If there are multiple installations, do not remove the hidden directory.

8. Drop the SharePlex database user from the database.

**NOTE**: If desired, remove any objects that SharePlex installs in the database. These objects begin with SHAREPLEX or shareplex. You can remove any such objects using standard SQL commands.

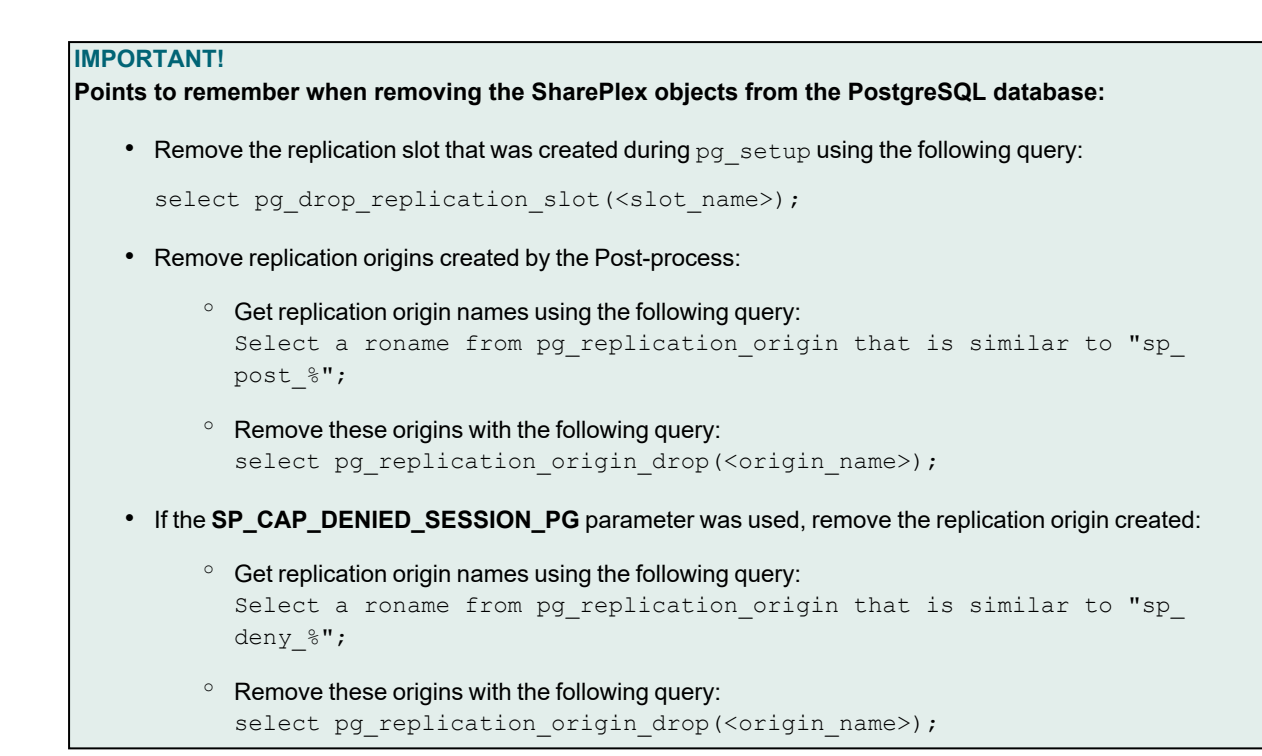

# **A**

## **Advanced SharePlex Installer Options**

The use of additional command line options when installing SharePlex is usually not necessary. These options are typically employed when working with Support to resolve specific issues.

**The installer command line options and their descriptions follow:**

```
USAGE
```
tpm [<options>] [ [<package> | <location>] ... ]

#### OPTIONS

-v, --verbose Turns verbose mode on -h, -?, --help Prints out this message --debug Starts the interactive debugger --info Print information about installed

packages

--install Perform product installation

--remove Perform product deinstallation

--commit Commit last installation

--revert Revert last installation

- -t, --tmp <directory> Temporary directory location
- -d, --directory <directory> Working directory
- -f, --force Unconditionally update existing files

--no-cleanup Do not perform cleanup on failure

--nocleanup Same as --no-cleanup, for compatibility

--list List the content of the archive

--extract Extract the archive into the current directory

-r, --responses <yaml file> Use the responses from a specified file

-D, --defaults Accept default answers

-l, --log Leave the installation log file

#### DESCRIPTION

Provides package management facilities. Packages can be installed, removed, reverted or committed. The utility also figures out its role based on the command name of its invocation path. For example, "tpm-install" is treated as "tpm --install", "tpm-remove" as "tpm --remove", etc.

It can also be invoked as part of a self extracting package invocation, in which case it is treated as "tpm --install".

**NOTE:** All command line options for the .tpm file are preceded by two dashes.

# **Install SharePlex as Root**

You can install SharePlex as a root user. When you install as a root user, the installer prompts you to select whether or not to create the SharePlex user groups. When the installer creates the groups, it adds the SharePlex Administrator user to the **spadmin** group. For more information about these groups, see Assign [SharePlex](#page-229-0) Users to [Security](#page-229-0) Groups on page 230.

In a cluster, the installer adds the SharePlex groups to the primary node, but you must add them to the other nodes yourself.

Additionally, see Network [checklist](#page-15-0) on page 16 for instructions on adding the groups to a nameserver.

#### **To install as root:**

- 1. Log in to the system as a root user.
- 2. Copy the SharePlex installer file to a temporary directory where you have write permissions. The installer file has a naming format of:

SharePlex-*release#*-*platform*.tpm

- 3. Change the permissions of the file as follows:
	- # chmod 555 SharePlex-*release#*-*platform*.tpm
- 4. Run the installer as directed in Install [SharePlex](#page-31-0) on page 32.

# **SharePlex Installed Items**

The following describes the items that are installed during the SharePlex setup process.

## **SharePlex directories**

#### **SharePlex uses two main directories:**

**The product directory**: This is the SharePlex installation directory, where the SharePlex programs and libraries are stored.

**The variable-data directory**: This is the SharePlex working directory, where the queue files, log files and other components that comprise the current replication environment are stored.

**NOTE**: These directories are often referred to as *productdir* and *vardir*, respectively.

Do not remove, rename or edit any files or directories installed by SharePlex. Some directories contain hidden files that are essential for replication. Some files appear empty but must exist under their original names because they are referenced by one or more SharePlex processes. Some items in the directories are for use only under the supervision of Quest Technical Support.

Programs meant for general use in a production environment are documented in the published SharePlex documentation. If you do not find documentation for a program in a SharePlex directory, do not attempt to run it. Contact Quest Technical Support first.

Files and directories can vary from version to version of SharePlex, but the basic structure appears as follows.

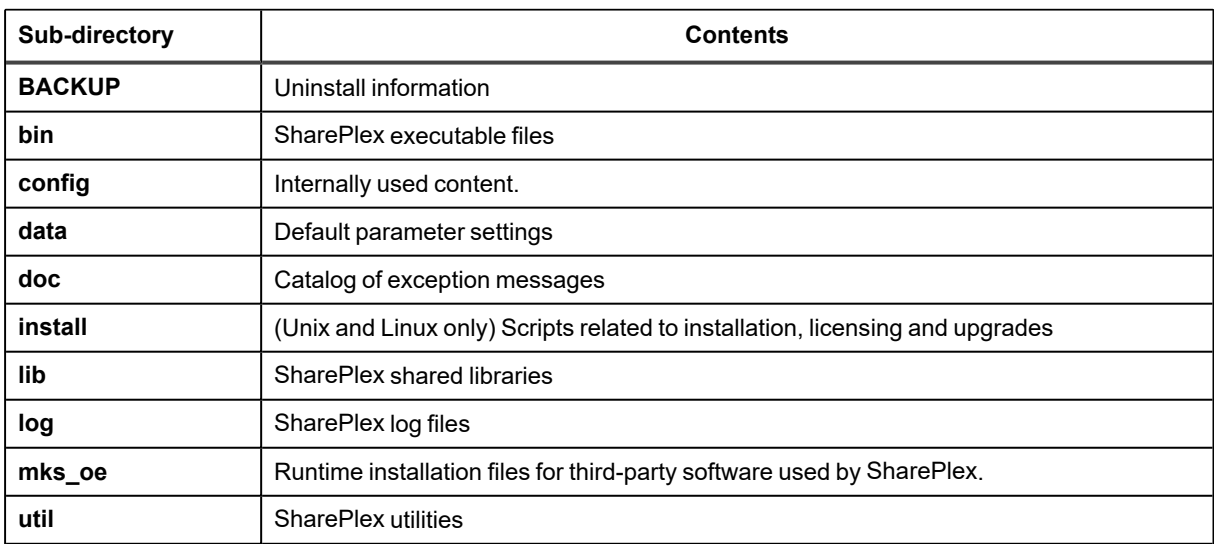

### **SharePlex product directory**

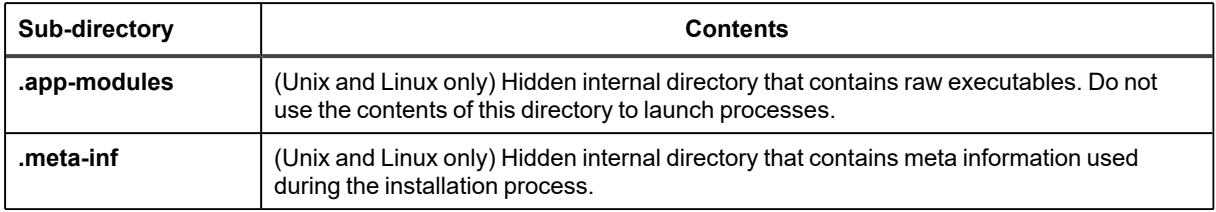

### **SharePlex variable-data directory**

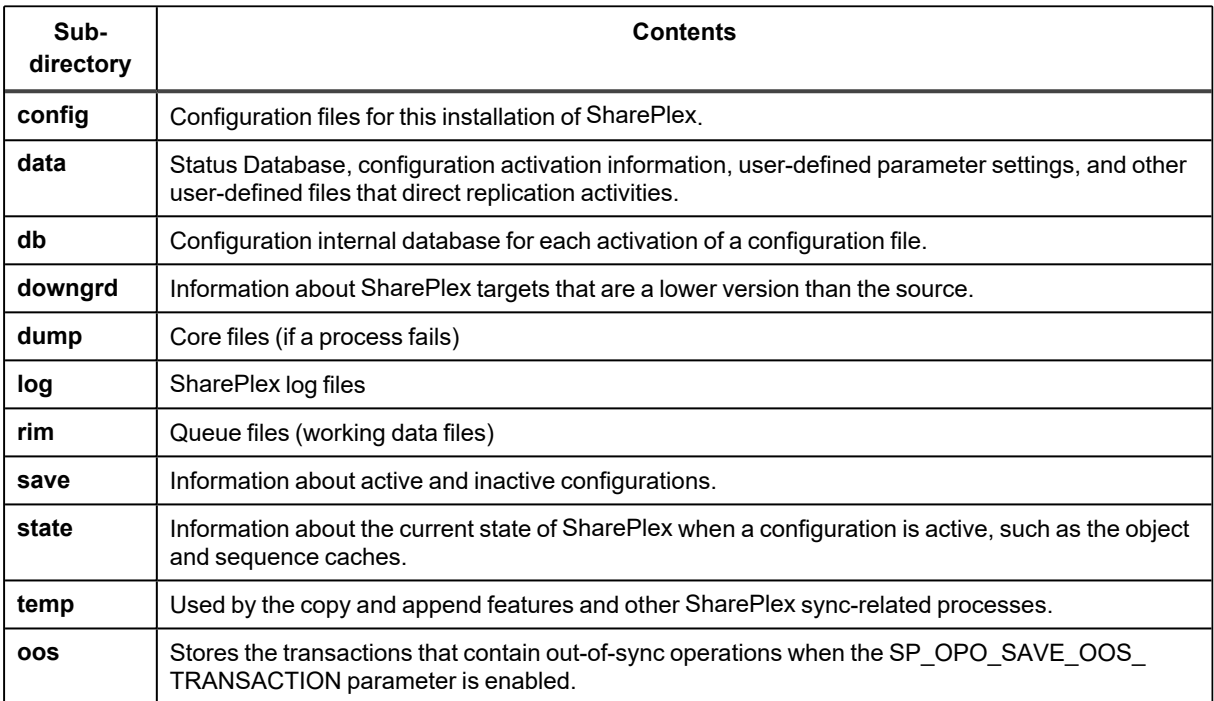

## **SharePlex installed objects**

Much of the replication process is controlled and tracked through a series of internal objects that are installed into the source or target database during the installation of SharePlex. They are essential for SharePlex to operate, so do not alter them in any way.

**NOTE:** Not all objects are used for all databases. Most are used for Oracle databases. If you do not see an object in your database, it is not relevant to the database, or the information is stored internally within the SharePlex configuration. If you see an object that is in your database but not in this list, it is not being used in the current release.

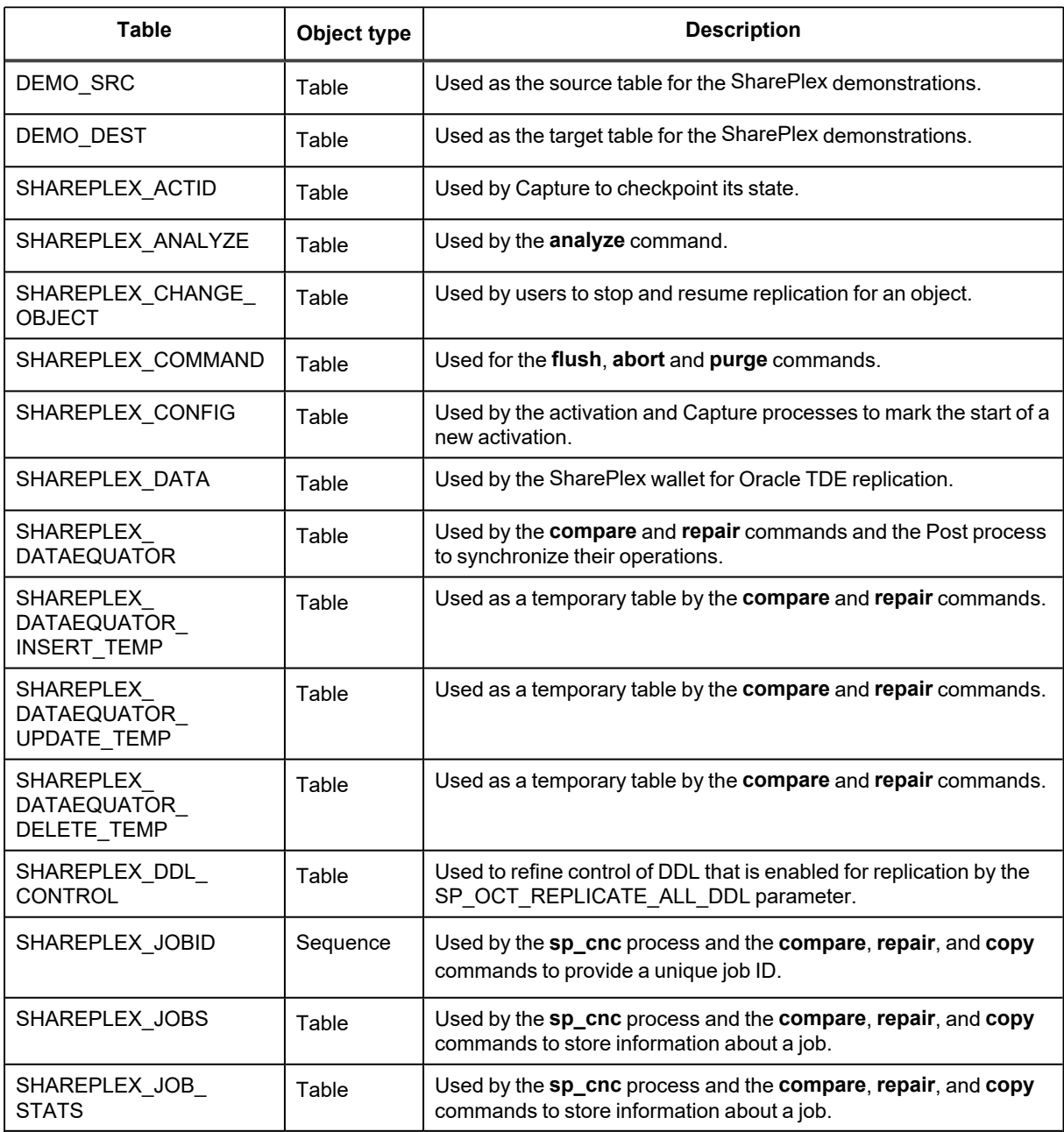

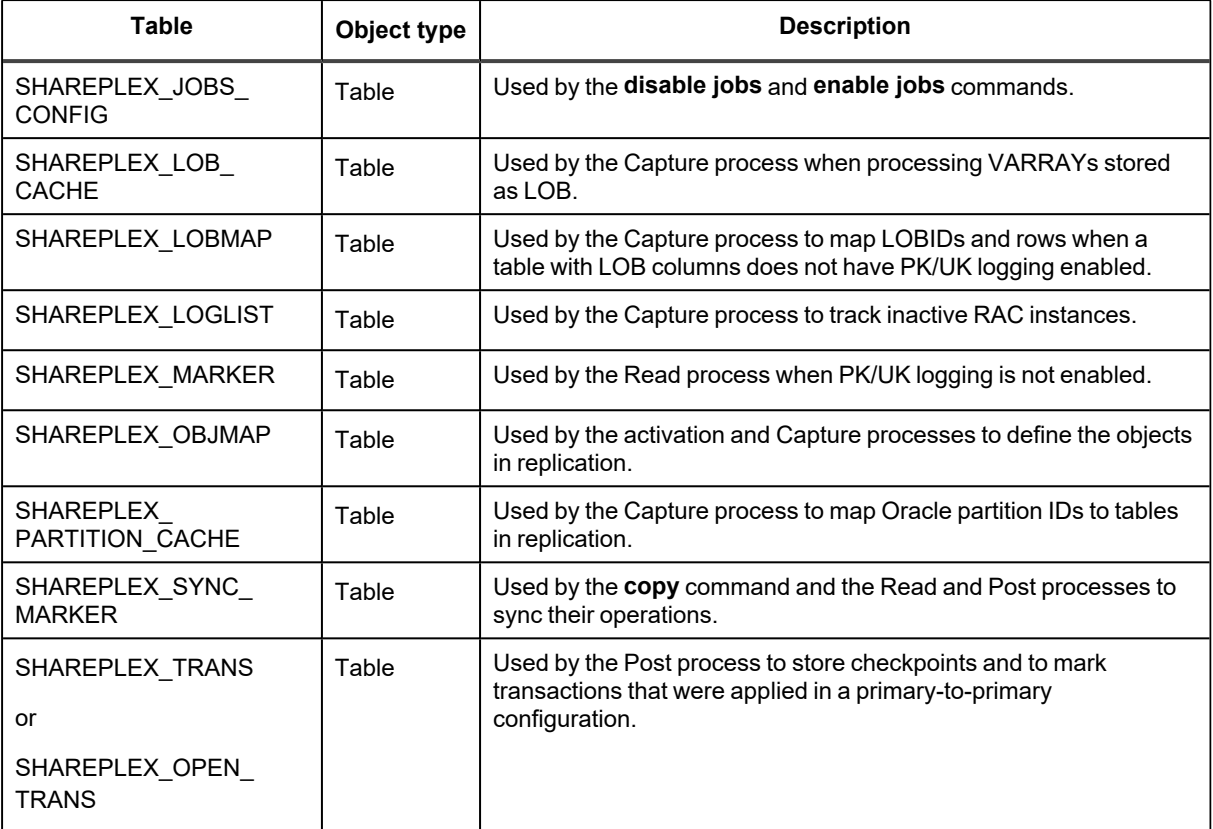

# **About us**

## **We are More than Just a Name**

We are on a quest to make your information technology work harder for you. That is why we build community-driven software solutions that help you spend less time on IT administration and more time on business innovation. We help you modernize your data center, get you to the cloud quicker and provide the expertise, security and accessibility you need to grow your data-driven business. Combined with Quest's invitation to the global community to be a part of its innovation, and our firm commitment to ensuring customer satisfaction, we continue to deliver solutions that have a real impact on our customers today and leave a legacy we are proud of. We are challenging the status quo by transforming into a new software company. And as your partner, we work tirelessly to make sure your information technology is designed for you and by you. This is our mission, and we are in this together. Welcome to a new Quest. You are invited to Join the Innovation™.

## **Our Brand, our Vision. Together.**

Our logo reflects our story: innovation, community and support. An important part of this story begins with the letter Q. It is a perfect circle, representing our commitment to technological precision and strength. The space in the Q itself symbolizes our need to add the missing piece — you — to the community, to the new Quest.

## **Contacting Quest**

For sales or other inquiries, visit [www.quest.com/contact.](https://www.quest.com/contact)

# **Technical Support Resources**

Technical support is available to Quest customers with a valid maintenance contract and customers who have trial versions. You can access the Quest Support Portal at [https://support.quest.com.](https://support.quest.com/)

The Support Portal provides self-help tools you can use to solve problems quickly and independently, 24 hours a day, 365 days a year. The Support Portal enables you to:

- Submit and manage a Service Request
- View Knowledge Base articles
- Sign up for product notifications
- Download software and technical documentation
- View how-to-videos
- Engage in community discussions
- Chat with support engineers online
- View services to assist you with your product